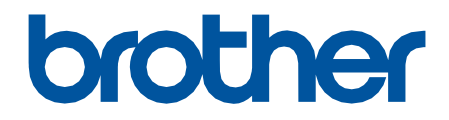

# **מדריך מקוון למשתמש DCP-J1200W**

.Ltd ,Industries Brother © 2021 כל הזכויות שמורות.

## תוכן העניינים

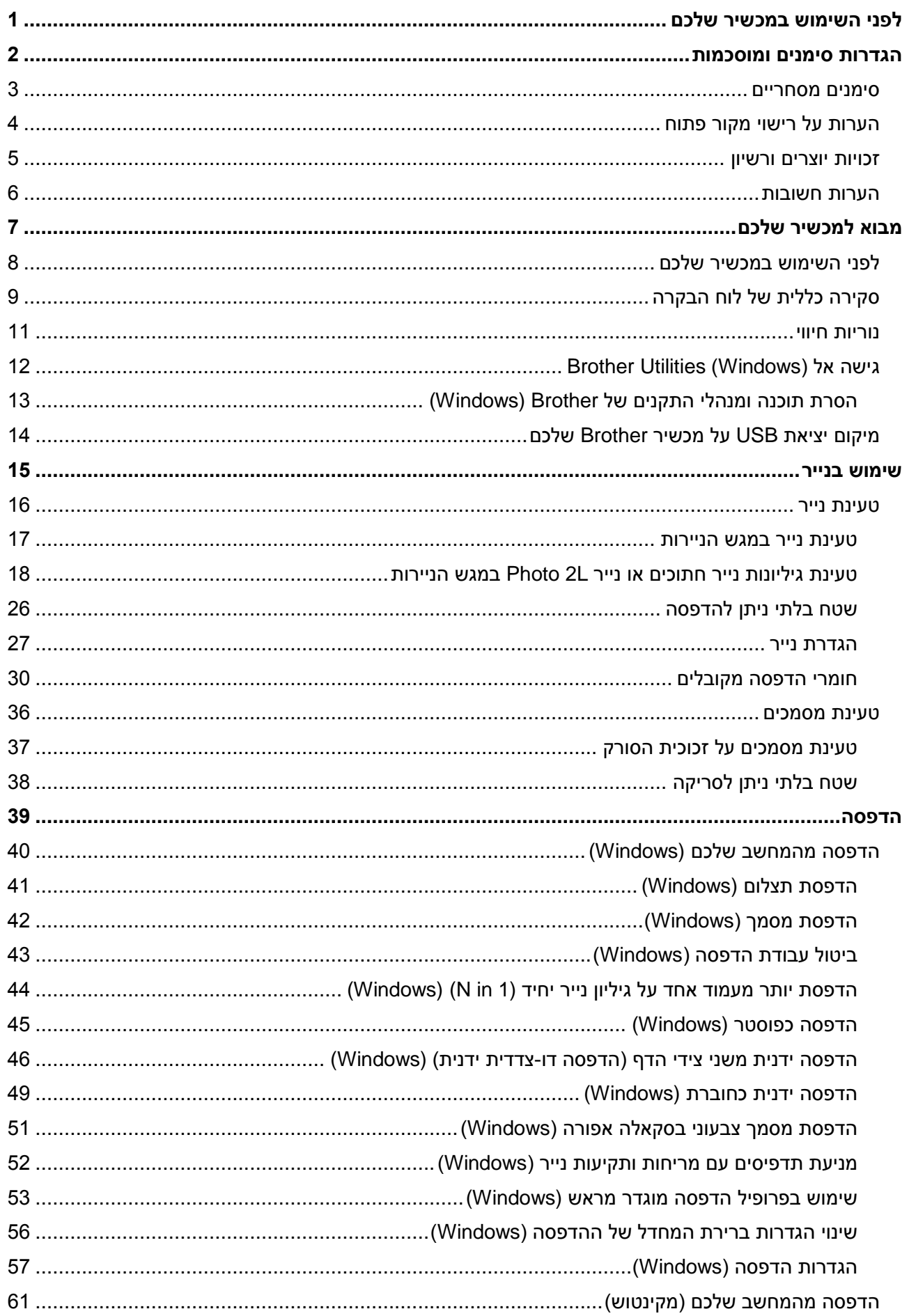

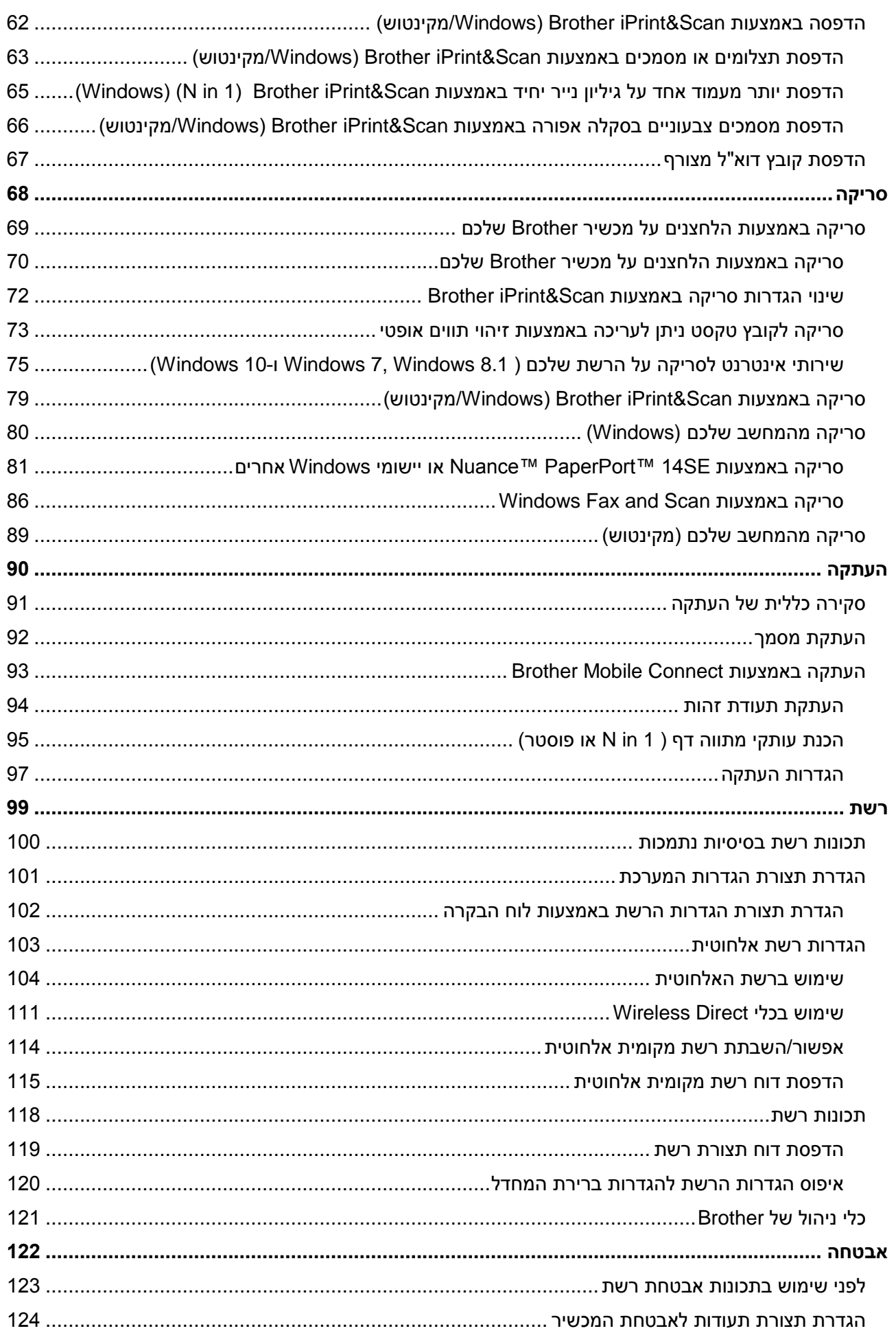

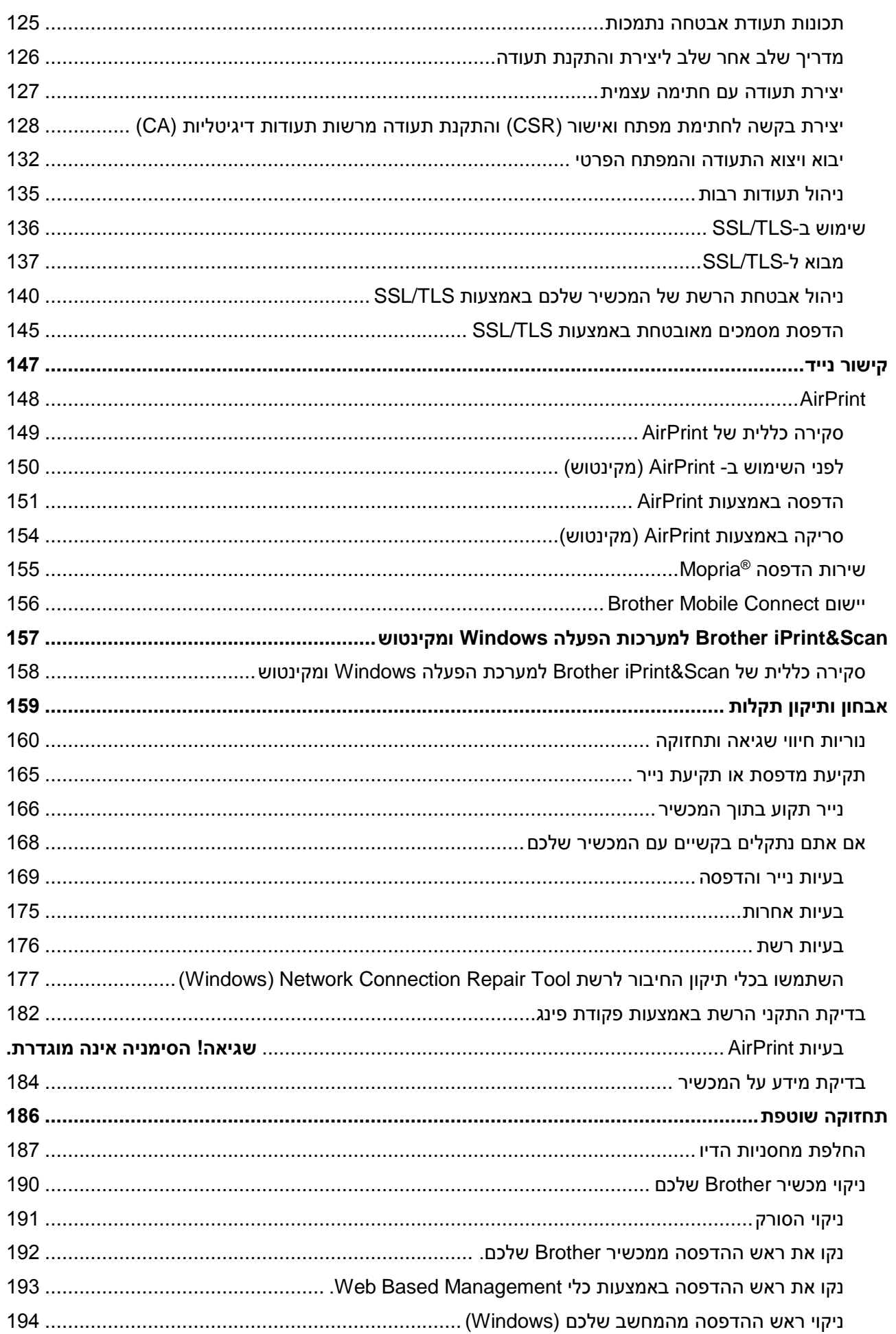

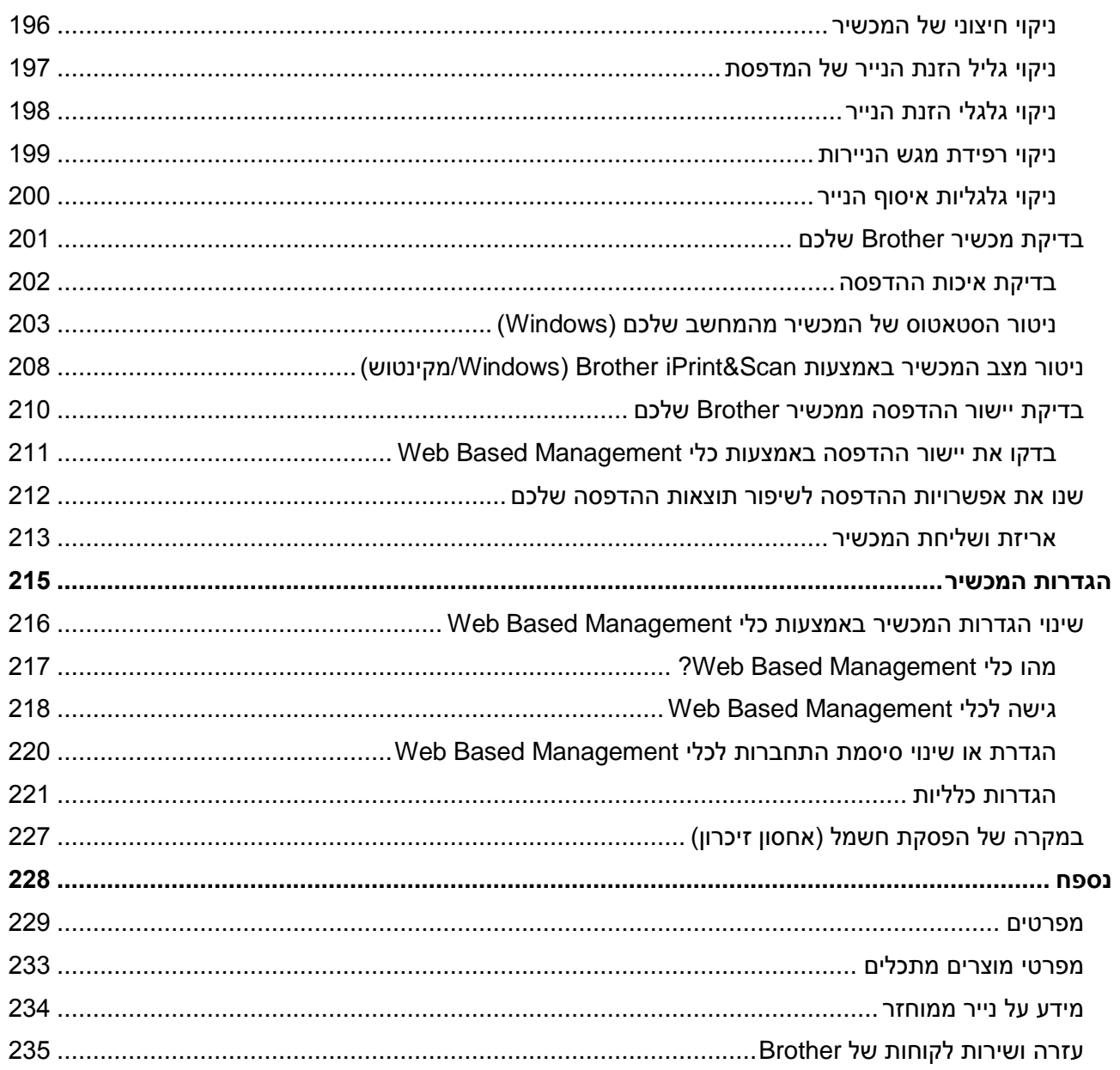

- <span id="page-5-0"></span> [הגדרות סימנים ומוסכמות](#page-6-0)
	- [סימנים מסחריים](#page-7-0)
- [הערות על רישוי מקור פתוח](#page-8-0)
	- [זכויות יוצרים ורישיון](#page-9-0)
		- [הערות חשובות](#page-10-0)

## <span id="page-6-0"></span>**הגדרות סימנים ומוסכמות**

אנו משתמשים בסימנים ובמוסכמות הבאים בכל חלקי מדריך למשתמש זה:

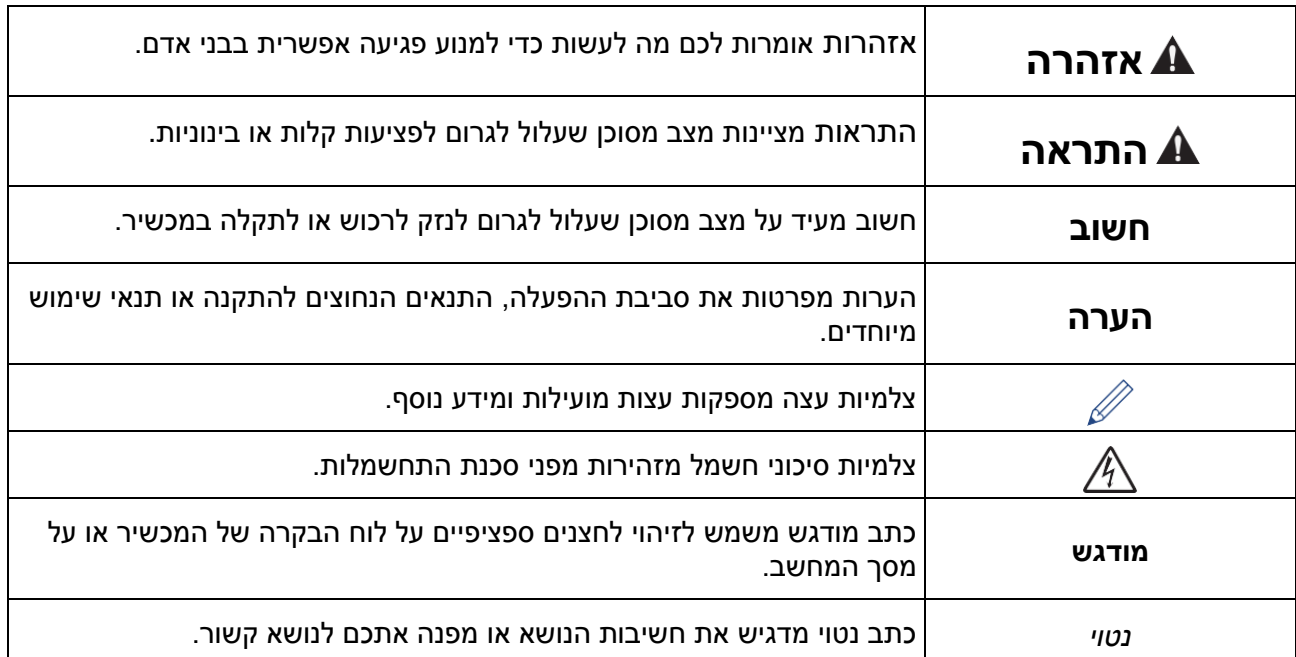

# **מידע קשור**

#### <span id="page-7-0"></span>**סימנים מסחריים**

 סימנים הם Safari-ו Apple, App Store, AirPrint, Mac, iPad, iPhone, iPod touch, macOS, iPadOS מסחריים של .Inc Apple, הרשומים בארצות הברית ובארצות אחרות.

Nuance ו- PaperPort הם סימנים מסחריים או סימנים מסחריים שרשומים של ,Communications Nuance .Inc או החברות הקשורות שלה בארצות הברית ו/או בארצות אחרות.

® -ו Wi-Fi ® R Alliance Fi-Wi הם סימנים מסחריים רשומים של .Wi-Fi Alliance

של סימנים הם Wi-Fi Protected Setup™ -ו WPA™, WPA2™ ® .Wi-Fi Alliance

אנדרואיד Play Google ו-Chrome Google הם סימנים מסחריים של LLC Google.

אינטל הוא סימן מסחרי של תאגיד אינטל בארצות הברית ו/או בארצות אחרות.

Bluetooth מכל שימוש בסימנים אלו על ידי Bluetooth SIG, Inc הסימו המילולי .Industries, Ltd נעשה ברישיון. סימנים ושמות מסחריים אחרים הם קניין בעליהם.

Mopria® הלוגו של Mopria® הם סימנים מסחריים רשומים ו/או לא רשומים וסימני שירות של  $\mathsf{M}$ opria® והלוגו של .Inc בארצות הברית ובארצות אחרות. שימוש בלתי מורשה אסור בתכלית.

לכל חברה ששם התוכנה שלה נזכר במדריך זה יש הסכם רישיון תוכנה ספציפי לתוכניות הקנייניות שלה.

#### **סימנים מסחריים של תוכנות**

.Datalight, Inc. הוא סימן מסחרי רשום של .Datalight, Inc

TMPro® FlashFX הוא סימן מסחרי של .Inc ,Datalight.

TMTera® FlashFX הוא סימן מסחרי של .Inc ,Datalight.

TMReliance הוא סימן מסחרי של .Inc ,Datalight.

TMNitro Reliance הוא סימן מסחרי של .Inc ,Datalight.

.Datalight, Inc. הוא סימן מסחרי רשום של Datalight®.

**כל השמות המסחריים ושמות המוצרים של חברות המופיעים על מוצרי Brother, מסמכים קשורים או חומרים אחרים כלשהם כולם סימנים מסחריים או סימנים מסחריים רשומים של חברות אלו.**

**מידע קשור**

#### **הערות על רישוי מקור פתוח**

המוצר כולל תוכנת מקור פתוח.

לצפייה במידע על רישוי מקור פתוח וזכויות יוצרים, נא ללכת לדף מדריכי הדגם שלכם בכתובת [.support.brother.com](support.brother.com)

## <span id="page-8-0"></span>**מידע קשור**

## <span id="page-9-0"></span>**זכויות יוצרים ורשיון**

.Ltd ,Industries Brother 2021 ©כל הזכויות שמורות.

המוצר כולל תוכנות שפותחו על ידי הספקים הבאים:

המוצר כולל את תוכנת "IP/TCP KASAGO "שפותחה על ידי .Inc ,ELMIC ZUKEN. .1989-2020 Datalight, Inc . כל הזכויות שמורות.

FlashFX® כל הזכויות שמורות 2020-1998, Inc. 1998

**מידע קשור**

#### <span id="page-10-0"></span>**הערות חשובות**

- נא לבדוק במרכז הפתרונות של Brother בכתובת support.brother.com את עדכוני מנהלי ההתקנים והתוכנות של Brother.
- לעדכון הביצועים של המכשיר שלכם, בקרו במרכז הפתרונות של Brother בכתובת com.brother.support לשדרוגי הקושחה האחרונים. אחרת, יתכן שחלק מהפונקציות של המכשיר שלכם לא יהיו זמינות.
	- אין להשתמש במוצר מחוץ לארץ שבה הוא נרכש שכן הדבר עשוי להוות הפרה של תקנות התקשורת האלחוטית והחשמל של אותה ארץ.
- בעת החלפת או השלכת המכשיר, חברת Brother ממליצה מאוד לאפסו להגדרות ברירת המפעל למחיקת כל מידע אישי.
	- 10 Windows® Windows 10 Home, Windows 10 Pro, Windows 10 את מייצג זה במסמך .Windows 10 Enterprise-וEducation
- .Windows Server 2008 R2-ו Windows Server 2008 את מייצג זה במסמך Windows Server 2008
	- המסכים במדריך למשתמש זה נועדו למטרות המחשה בלבד ועשויים להיות שונים מהמסכים בפועל.
- אלא אם כן צוין אחרת, המסכים במדריך זה הם של 10 Windows ו-x10.15.v macOS. המסכים על המחשב שלכם עשויים להשתנות על פי מערכת ההפעלה.
	- התכנים של המדריך והמפרטים של המוצר כפופים לשינויים ללא הודעה מראש.
		- במסמך זה XXXX-XXX מייצג את שם הדגם של המכשיר.

#### **מידע קשור**

[לפני השימוש במכשיר שלכם](#page-5-0)

#### **נושאים קשורים:**

[איפוס המכשיר שלכם](#page-124-0)

# <span id="page-11-0"></span>**מבוא למכשיר שלכם**

- [לפני השימוש במכשיר שלכם](#page-12-0)
- [סקירה כללית של לוח הבקרה](#page-13-0)
	- [נוריות חיווי](#page-15-0)
- UtilitiesBrother (Windows) גישה אל
- מיקום יציאת USB [על מכשיר Brother](#page-18-0) שלכם

#### **לפני השימוש במכשיר שלכם**

לפני שתנסו כל פעולת הדפסה, נא לוודא כי:

- וודאו כי התקנתם את התוכנה ומנהלי ההתקנים הנכונים של המכשיר שלכם.
	- למשתמשי כבל USB): נא לוודא כי כבל הממשק מחובר כהלכה.

#### <span id="page-12-0"></span>**בחירת סוג הנייר הנכון**

להדפסה איכותית, חשוב לבחור את סוג הנייר הנכון. נא לקרוא את המידע על נייר מקובל לפני קניית נייר, ולהחליט על השטח הניתן להדפסה על פי ההגדרות במנהל התקן המדפסת או היישום שנעשה בו שימוש לצורך הדפסה.

#### **חומת אש )Windows)**

אם המחשב שלכם מוגן על ידי חומת אש ולא ניתן להדפיס או לסרוק ברשת, יתכן שיהיה צורך להגדיר את תצורת הגדרות חומת האש. אם אתם משתמשים בחומת אש של Windows והתקנתם את מנהלי התקן המדפסת באמצעות השלבים בתוכנת ההתקנה, הגדרות חומת האש הנחוצות כבר בוצעו. אם אתם משתמשים בכל תוכנת חומת אש אישית אחרת, נא לעיין במדריך למשתמש של התוכנה שלכם או לפנות ליצרן התוכנה.

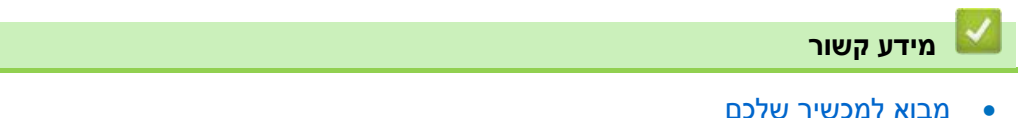

## <span id="page-13-0"></span>**סקירה כללית של לוח הבקרה**

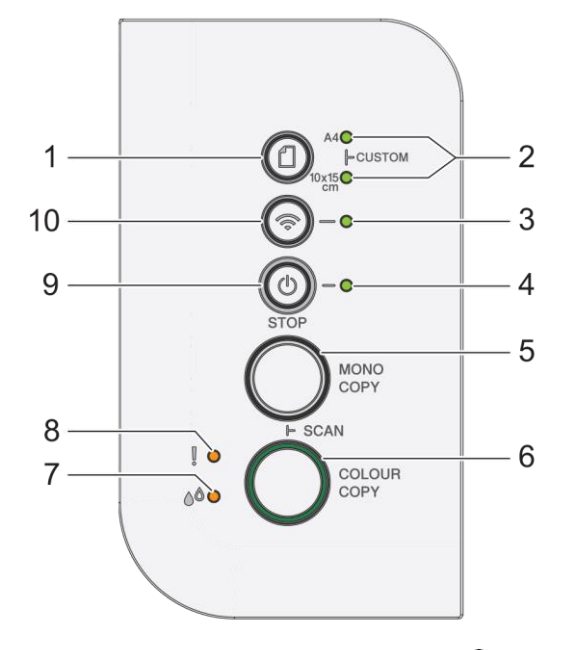

**.1 )נייר(**

לחצו על לחצן זה להגדרת ממדי נייר (Paper Size) וסוג נייר (Paper Type).

## **.2 נורית חיווי נייר 4A/נורית חיווי נייר 15 x 10 ס"מ**

מציינת את הגדרת מדדי הנייר וסוג הנייר שנבחרה.

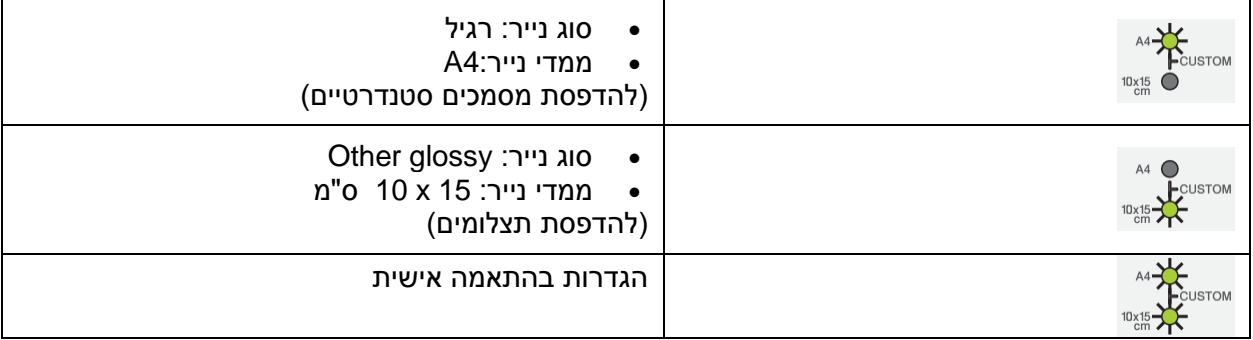

## **.3 נורית חיווי Wi-Fi**

מציינת סטאטוס הרשת האלחוטית.

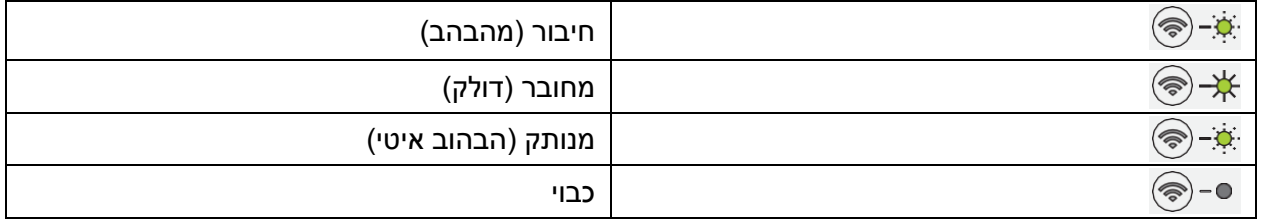

## **.4 נורית חיווי הפעלה**

מציינת את הסטאטוס של המכשיר.

## **.5 עותק שחור-לבן**

- לחצו ליצירת עותקים בשחור-לבן.
- לחצו בו-זמנית עם **COPY COLOUR** לסריקת מסמכים )צבעוניים או בשחור לבן על פי הגדרת הסריקה(.
	- לחצו בו-זמנית עם (**STOP** (לגישה למצב האיפוס Mode Reset.

## **.6 העתקה צבעונית**

לחצו ליצירת עותקים בצבעים מלאים.

## **.7 נורית חיווי דיו**

מציינת מתי המכשיר מגלה שגיאת דיו או מצוי במצב תחזוקה.

## **.8 נורית חיווי אזהרה**

מציינת מתי המכשיר מגלה שגיאה או מצוי במצב איפוס.

# **.9 )עצור( הפעלה/כיבוי**

- לחצו לעצירת פעולה.
- לחצו ליציאה ממצב נבחר.
- לחצו על )**עצור**( להפעלת המכשיר.

לחצו ממושכות על )**עצור**( לכיבוי המכשיר ולביטול כל הפעולות הנותרות. **נורית חיווי ההפעלה** מהבהבת וממשיכה לדלוק במשך מספר שניות לפני כיבויה.

אם תכבו את המכשיר באמצעות )**עצור**( המכשיר עדיין ינקה באופן תקופתי את ראש ההדפסה לשמירת איכות ההדפסה. להארכת תוחלת החיים של ראש ההדפסה, לניצול יעיל יותר של הדיו ולשמירת איכות ההדפסה, על המכשיר להיות מחובר לחשמל בכל עת.

## **(Wi-Fi) .10**

- לחצו על הלחצן לבד או בו-זמנית עם לחצן אחר להגדרת תצורת ההגדרות האלחוטיות או להדפסת דוחות רשת. לשימוש אך ורק כשהמכשיר במצב סרק.
	- לחצו על לחצן זה ועל COPY COLOUR בו-זמנית כדי להפעיל מחדש את Fi-Wi אם אינכם יכולים להתחבר לרשת האלחוטית שלכם.
		- לחצו בו-זמנית עם )**עצור**( לגישה למצב Fi-Wi.

## **מידע קשור**

[מבוא למכשיר שלכם](#page-11-0)

## <span id="page-15-0"></span>**נוריות חיווי**

נוריות החיווי על לוח הבקרה של המכשיר שלכם נדלקות או מהבהבות לציון מצב המכשיר.

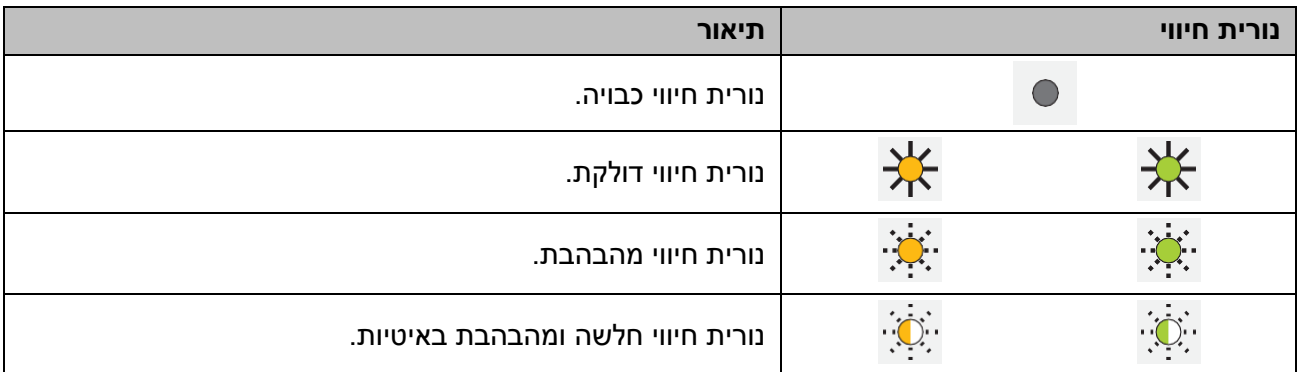

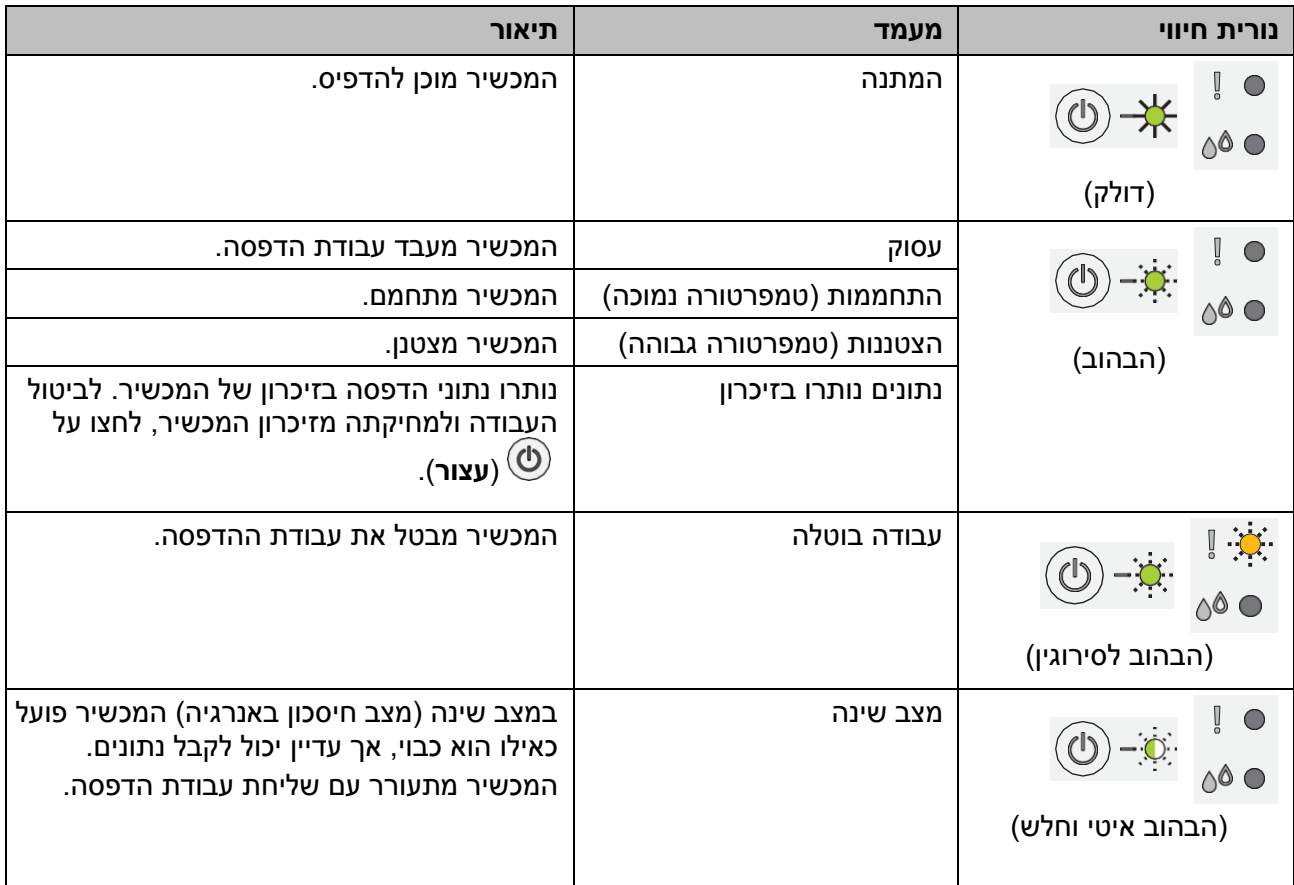

# **מידע קשור**

[מבוא למכשיר שלכם](#page-11-0)

## **נושאים קשורים:**

[נוריות חיווי שגיאה ותחזוקה](#page-164-0)

## **Brother Utilities** )**Windows( אל גישה**

**Utilities Brother** הוא משגר יישומים המציע גישה נוחה לכל יישומי Brother המותקנים על המחשב שלכם.

- .1 בצעו את אחת הפעולות הבאות:
	- Windows 10 •

. **Brother > Brother Utilities** על לחצו

<span id="page-16-0"></span>Windows 8.1 •

הזיזו את העכבר לפינה השמאלית התחתונה של מסך **Start** ולחצו על )אם אתם משתמשים במכשיר מבוסס-מגע, הזיזו את מסך **Start** מלמטה להצגת מסך **Apps**).

כאשר מופיע מסך **Apps**, הקישו או לחצו על )**Utilities Brother**).

Windows 7 •

```
)Start) > All Programs > Brother > Brother Utilities על לחצו
```
.2 בחרו את המכשיר שלכם.

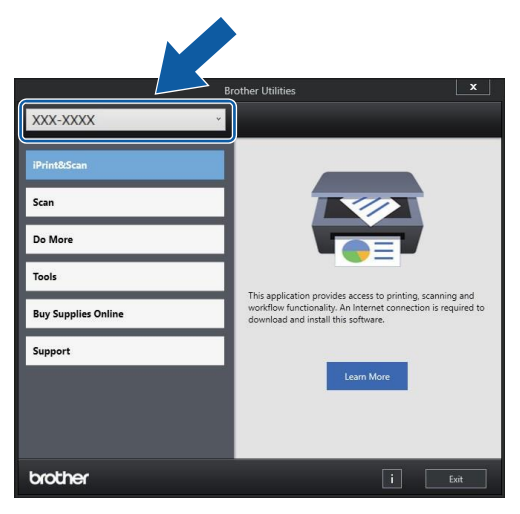

.3 בחרו את הפעולה שברצונכם להשתמש בה.

## **מידע קשור**

- [מבוא למכשיר שלכם](#page-11-0)
- [הסרת תוכנה ומנהלי התקנים של Brother](#page-17-0) ( Windows(

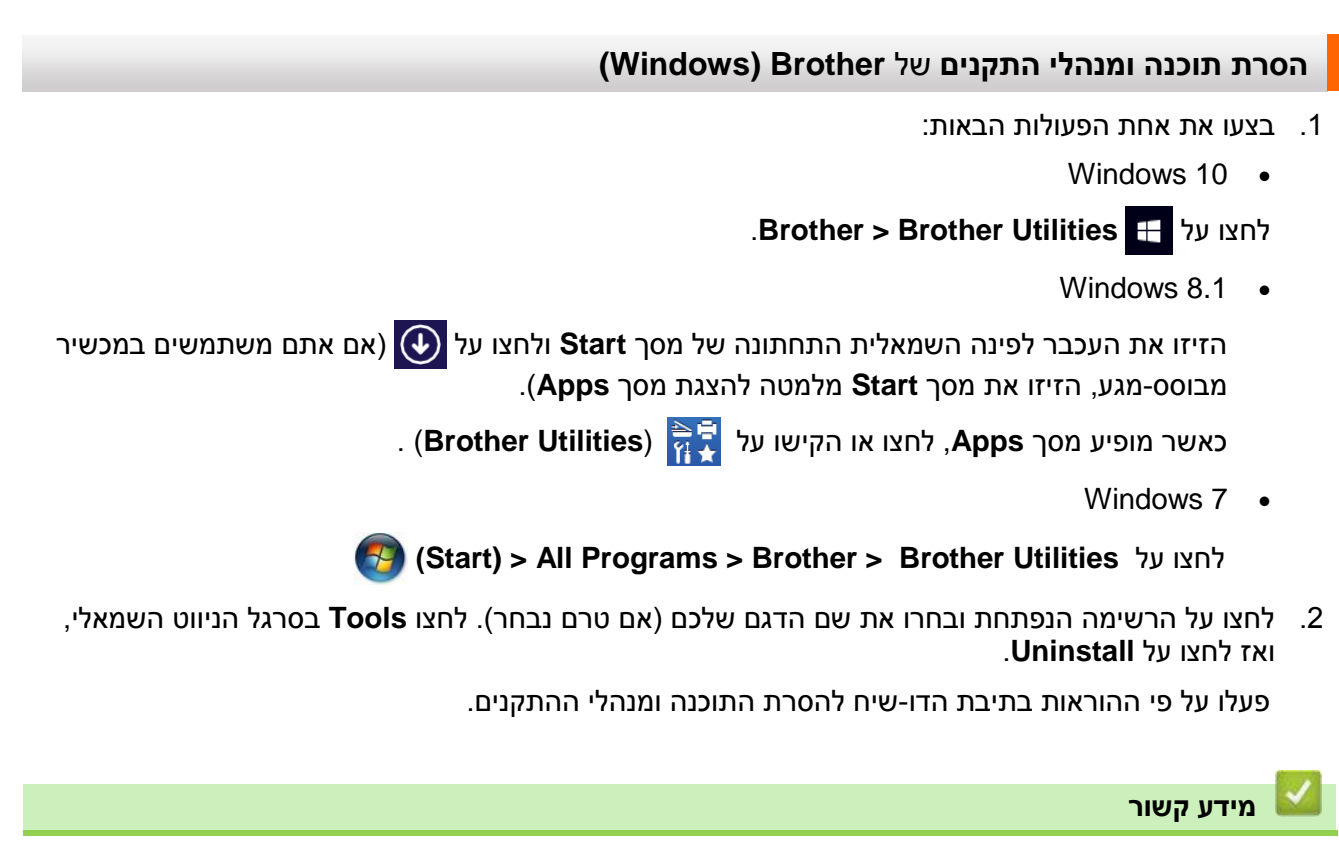

<span id="page-17-0"></span>Brother Utilities (Windows) • גישה אל

## **מיקום יציאת USB על מכשיר Brother שלכם**

יציאת USB מצויה מתחת למכסה המסמכים.

להתקנת מנהל התקן המדפסת והתוכנה הנחוצים כדי להשתמש במכשיר שלכם, נא ללכת אל דף ההורדות של הדגם [.support.brother.com](support.brother.com) בכתובת שלכם

<span id="page-18-0"></span>.1 הרימו את מכסה המסמכים.

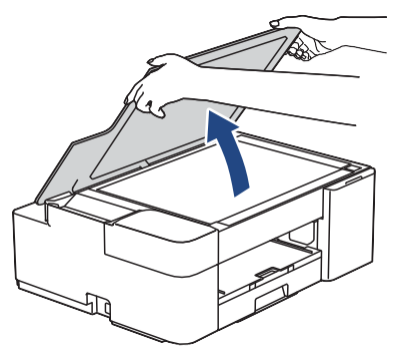

.2 מצאו את היציאה הנכונה מתחת למכסה המסמכים כפי שניתן לראות באיור.

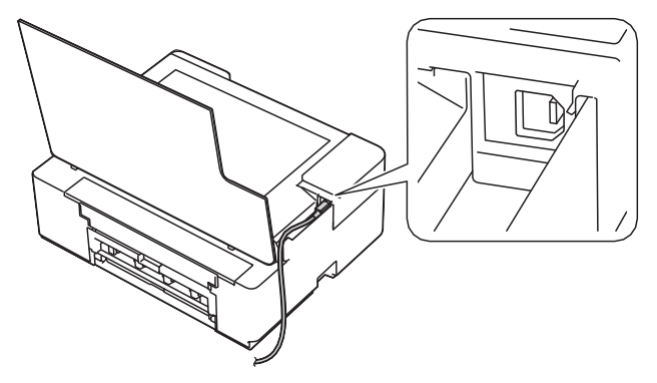

הכניסו בזהירות את הכבל בתוך תעלת הכבל והוציאו אותו החוצה דרך חלקו האחורי של המכשיר.

.3 סגרו בעדינות את מכסה המסמכים.

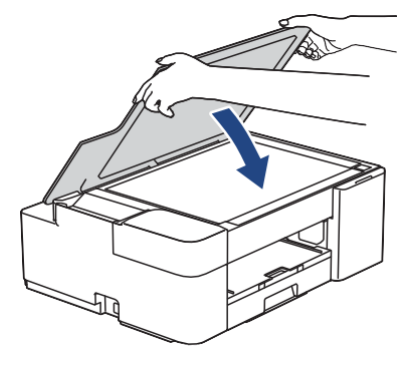

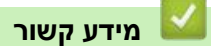

Ø

[מבוא למכשיר שלכם](#page-11-0)

## **שימוש בנייר**

- [טעינת נייר](#page-20-0)
- [טעינת מסמכים](#page-40-0)

## <span id="page-20-0"></span>**טעינת נייר**

- [טעינת נייר במגש הניירות](#page-21-0)
- [שטח בלתי ניתן להדפסה](#page-30-0)
	- [הגדרות נייר](#page-31-0)
	- [חומרי הדפסה מקובלים](#page-34-0)
- [נוריות חיווי שגיאה ותחזוקה](#page-164-0)
	- [בעיות נייר והדפסה](#page-173-0)

## <span id="page-21-0"></span>**טעינת נייר במגש הניירות**

- [טעינת גיליונות נייר חתוכים או נייר L2 Photo](#page-22-0) במגש הניירות
	- [טעינת נייר צילום במגש הניירות](#page-21-0)
	- [טעינת מעטפות במגש הניירות](#page-27-0)

#### **טעינת גיליונות נייר חתוכים או נייר L2 Photo במגש הניירות**

- טענו נייר מגודל וסוג נייר אחד בלבד במגש הניירות בכל עת.
- בעת טעינת נייר בגודל שונה במגש הניירות, יש לשנות את הגדרות גודל הנייר במכשיר או במחשב שלכם.
	- 1. אם כנף התמיכה של הנייר (1) פתוחה, סגרו אותה, ואז סגרו את תומך הנייר (2).

<span id="page-22-0"></span>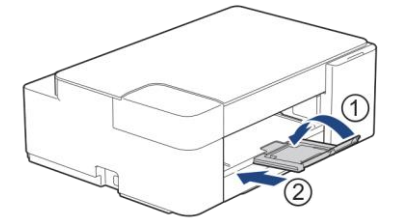

.2 הוציאו את מגש הניירות החוצה מהמכשיר.

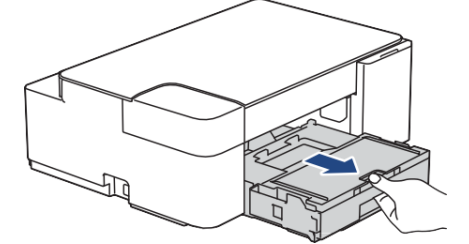

.3 פתחו את מכסה מגש פלט הנייר )1(.

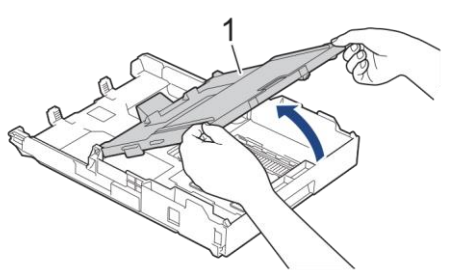

4. לחצו והזיזו בעדינות את מובילי רוחב הניר (1) ולאחר מכן את מוביל אורך הנייר (2) כדי להתאימם לגודל הנייר.

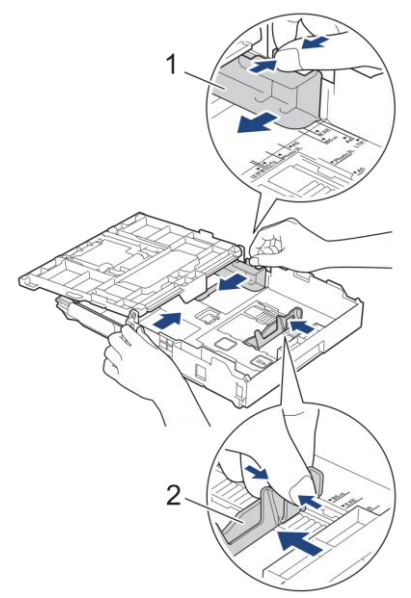

.5 אווררו את ערימת הניירות היטב למניעת תקיעות נייר ובעיות הזנה.

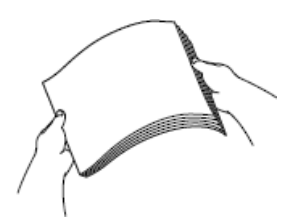

וודאו תמיד שהנייר אינו מסתלסל או מקומט.

.6 טענו בזהירות נייר במגש הניירות כשהצד להדפסה **פונה כלפי מטה**.

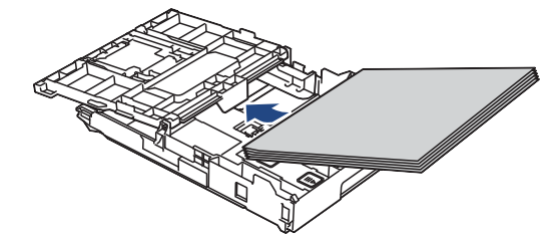

וודאו כי הנייר מונח שטוח במגש הניירות וכי מוביל אורך הנייר )1( נוגע בשולי הנייר.

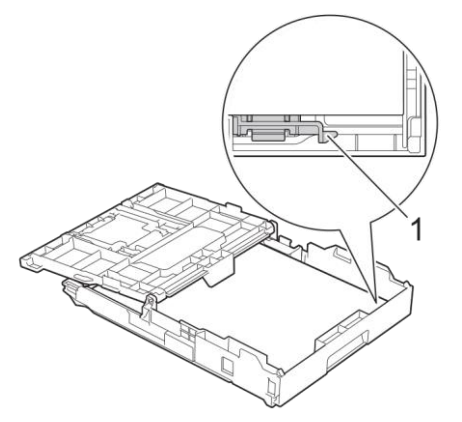

## **חשוב**

Ø

- היזהרו שלא לדחוף את הנייר רחוק מדי; הנייר עשוי להתרומם בחלקו האחורי של המגש ולגרום לבעיות הזנת נייר.
	- טעינת מעל 20 דפי L2 Photo( 18x13 ס"מ( עלולה לגרום לתקיעות נייר.

להוספת נייר לפני שהמגש מתרוקן, הוציאו את הנייר מהמגש והוסיפו לו את הנייר החדש שאתם מוסיפים. אווררו תמיד היטב את חבילת הניירות למניעת הזנת דפים רבים בבת אחת על ידי המכשיר.

7. התאימו בזהירות את מובילי רוחב הנייר (1) לגודל הנייר.

וודאו כי מובילי רוחב הנייר נוגעים בצידי הנייר.

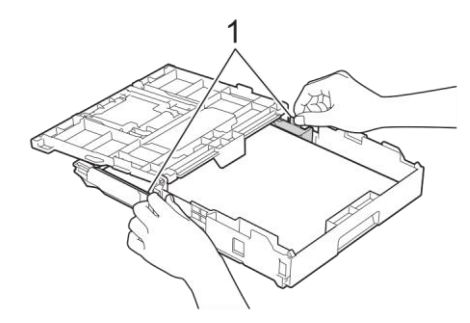

.8 סגרו את מכסה מגש פלט הנייר.

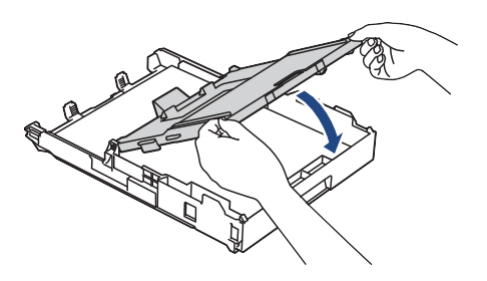

.9 דחפו באיטיות את מגש הניירות עד שיכנס בשלמותו לתוך המכשיר.

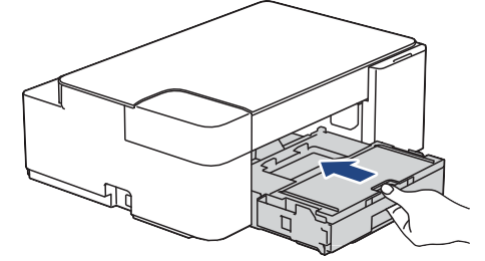

10. הוציאו החוצה את תומך הנייר (1) עד לשמיעת צליל נקישה ופתחו את כנף התמיכה של הנייר (2).

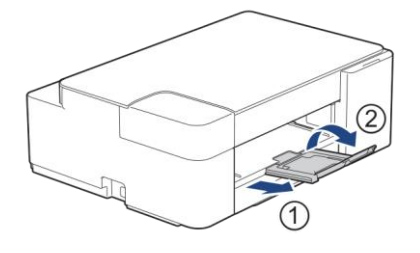

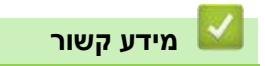

[טעינת נייר במגש הניירות](#page-21-0)

#### **נושאים קשורים:**

[בחירת חומר ההדפסה המתאים](#page-37-0)

#### **טעינת נייר צילום במגש הניירות**

- טענו נייר מגודל וסוג נייר אחד בלבד במגש הניירות בכל עת.
- בעת טעינת נייר בגודל שונה במגש הניירות, יש לשנות את הגדרות גודל הנייר במכשיר או במחשב שלכם.
	- 1. אם כנף התמיכה של הנייר (1) פתוחה, סגרו אותה, ואז סגרו את תומך הנייר (2).

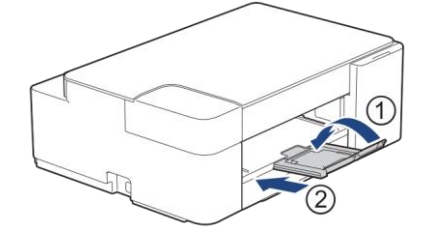

.2 הוציאו את מגש הניירות החוצה מהמכשיר.

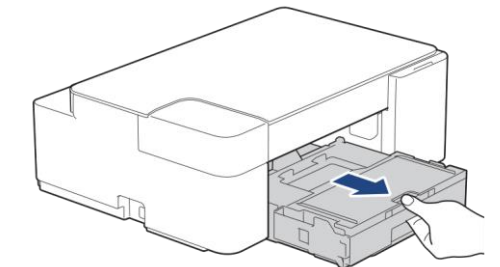

.3 פתחו את מכסה מגש פלט הנייר )1(.

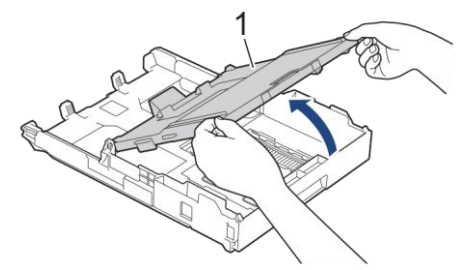

4. לחצו והזיזו בעדינות את מובילי רוחב הנייר (1) כדי להתאימם לגודל הנייר, ואז הרימו את מעצור הנייר (2).

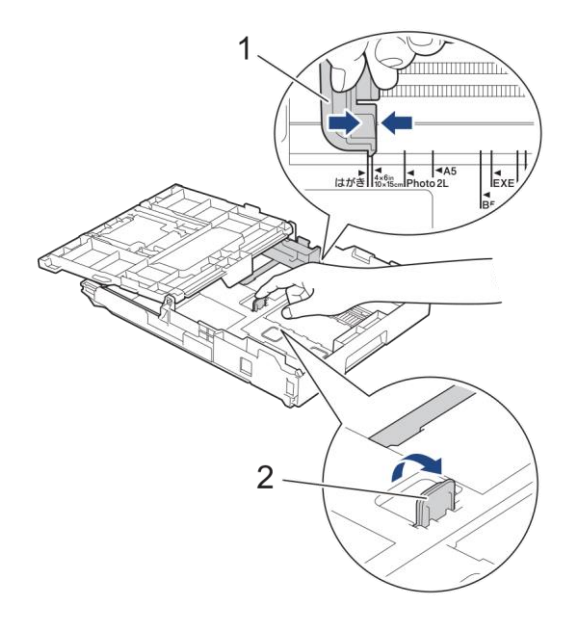

.5 סגרו את מכסה מגש פלט הנייר.

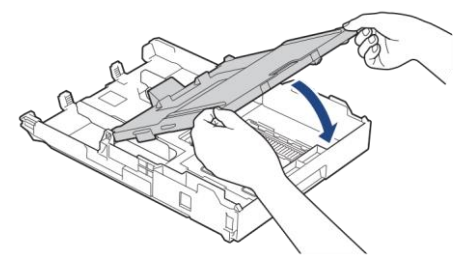

.6 טענו עד 20 דפים של נייר צילום במגש נייר הצילום כשהצד להדפסה **פונה כלפי מטה**. טעינת מעל 20 גיליונות של נייר צילום עלולה לגרום לתקיעות נייר.

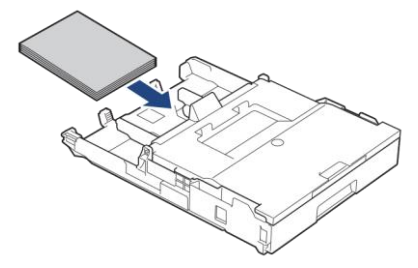

- .7 הרימו את מכסה מגש פלט הנייר.
- 8. התאימו בזהירות את מובילי רוחב הנייר (1) לגודל הנייר. וודאו כי מובילי רוחב הנייר נוגעים בשולי הנייר וכי הנייר מונח שטוח במגש הניירות.

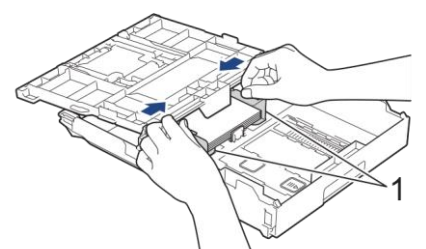

- .9 סגרו את מכסה מגש פלט הנייר.
- .10 דחפו באיטיות את מגש הניירות עד שיכנס בשלמותו לתוך המכשיר.

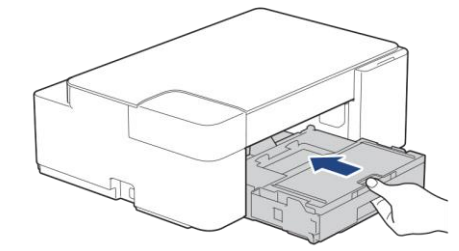

11. הוציאו החוצה את תומך הנייר (1) עד לשמיעת צליל נקישה ופתחו את כנף התמיכה של הנייר (2).

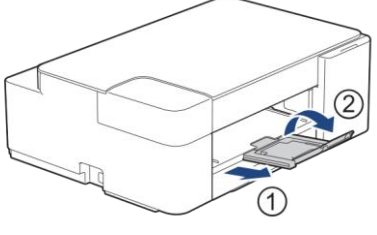

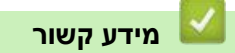

[טעינת נייר במגש הניירות](#page-21-0)

## **נושאים קשורים:**

[בחירת חומר ההדפסה המתאים](#page-37-0)

#### <span id="page-27-0"></span>**טעינת מעטפות במגש ניירות**

- ניתן לטעון מעטפות בממדים שונים. ראה מידע קשור: סוג נייר וגודל נייר לכל פעולה.
- בעת טעינת מעטפות בממדים שונים במגש הניירות, יש לשנות את הגדרות גודל הנייר במכשיר או במחשב שלכם.
- לפני טעינת מעטפות במגש הניירות, נא ללחוץ את הפינות והצדדים של המעטפות כדי לשטחם ככל הניתן.

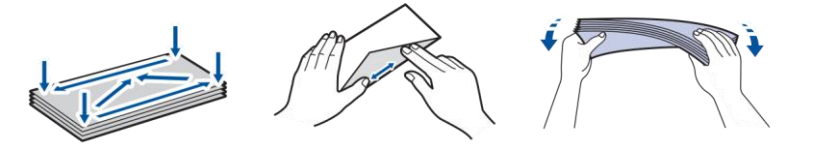

1. אם כנף התמיכה של הנייר (1) פתוחה, סגרו אותה, ואז סגרו את תומך הנייר (2).

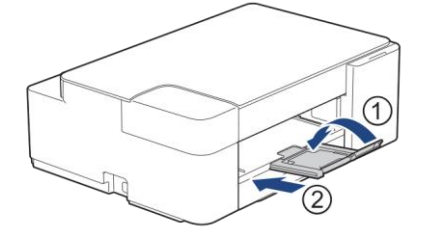

.2 הוציאו את מגש הניירות החוצה מהמכשיר.

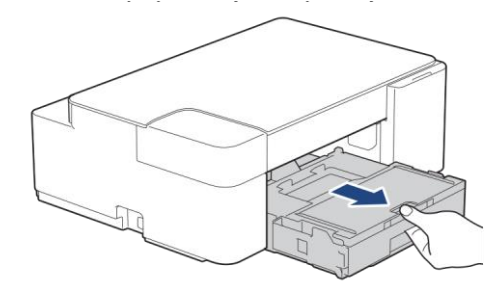

.3 פתחו את מכסה מגש פלט הנייר )1(.

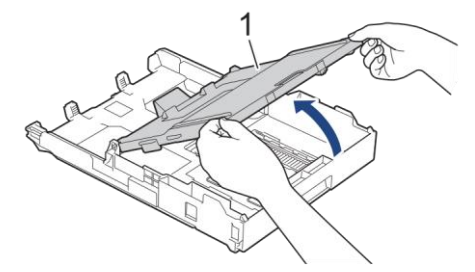

.4 טענו עד 10 מעטפות במגש הניירות הרב-תכליתי כשהצד להדפסה **פונה כלפי מטה**. טעינת 10 מעטפות נוספות עלולה לגרום לתקיעות נייר.

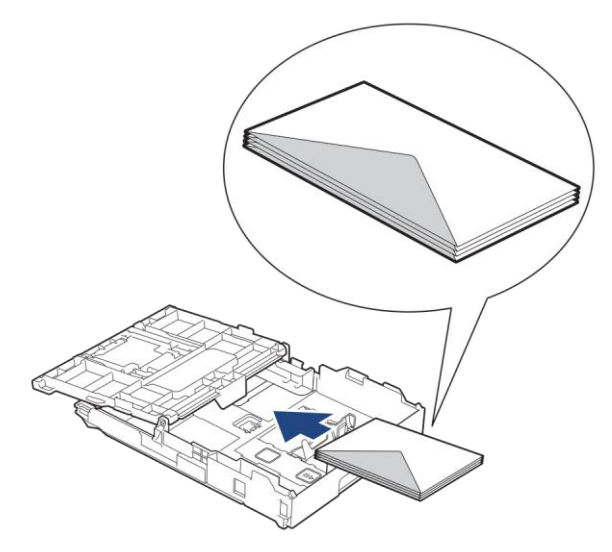

5. לחצו והזיזו בעדינות את מובילי רוחב הנייר (1) ולאחר מכן את מוביל אורך הנייר (2) כדי להתאימם לגודל המעטפות. בדקו כי המעטפות מונחות שטוחות במגש הניירות.

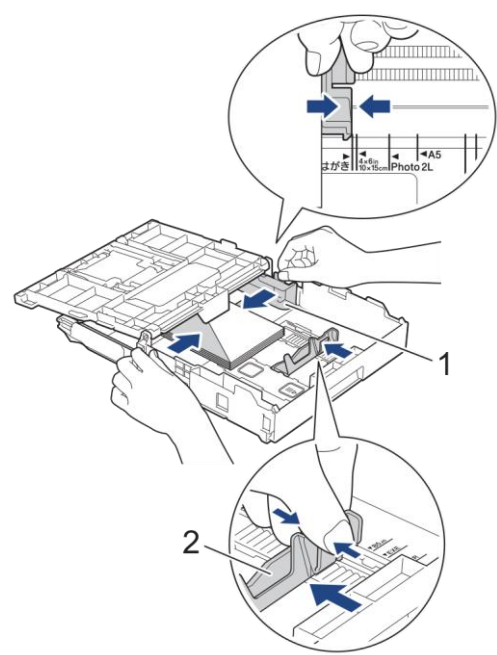

## **חשוב**

אם מעטפות רבות מוזנות יחד, שימו במגש הניירות מעטפה אחת בכל עת.

.6 סגרו את מכסה מגש פלט הנייר.

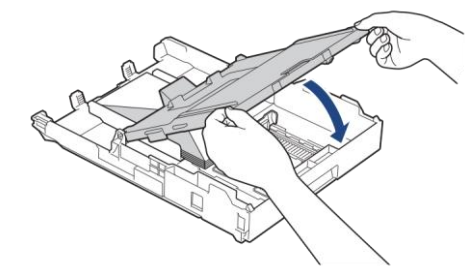

.7 דחפו באיטיות את מגש הניירות עד שיכנס בשלמותו לתוך המכשיר.

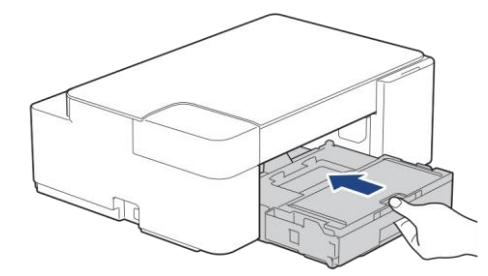

8. הוציאו החוצה את תומך הנייר (1) עד לשמיעת צליל נקישה ופתחו את כנף התמיכה של הנייר (2).

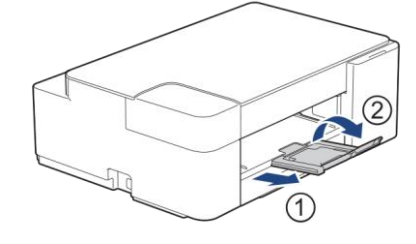

# **מידע קשור**

[טעינת נייר במגש הניירות](#page-21-0)

- [בחירת חומר ההדפסה המתאים](#page-37-0)
	- [סוג נייר וגודל נייר לכל פעולה](#page-38-0)

## **שטח בלתי ניתן להדפסה**

השטח הניתן להדפסה תלוי בהגדרות ביישום שאתם משתמשים בו. המספרים למטה מראים את השטחים הבלתי ניתנים להדפסה על גיליון נייר חתוך ומעטפות. המכשיר יכול להדפיס בשטחים המוצללים של גיליון נייר חתוך כאשר תכונת הדפסה ללא גבולות זמינה ומופעלת.

#### <span id="page-30-0"></span>**גיליון נייר חתוך**

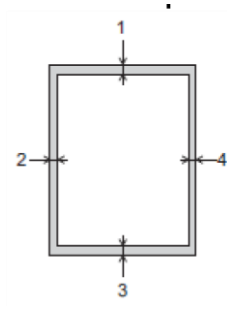

## **מעטפות**

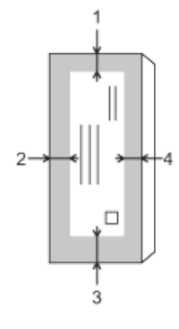

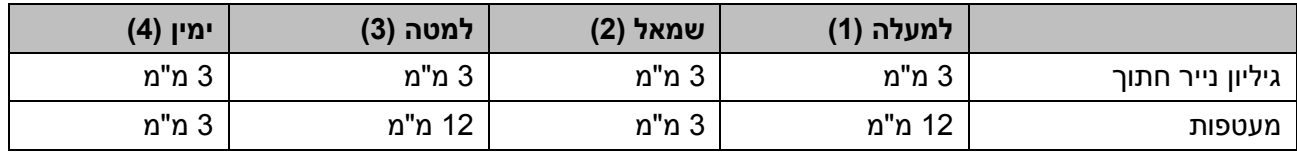

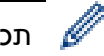

תכונת ההדפסה ללא גבולות )Borderless )אינה זמינה למעטפות ולהדפסה דו-צדדית.

## **מידע קשור**

[טעינת נייר](#page-20-0)

## **נושאים קשורים:**

[בעיות נייר והדפסה](#page-173-0)

## <span id="page-31-0"></span>**הגדרת נייר**

[שינוי גודל נייר וסוג נייר](#page-32-0)

#### <span id="page-32-0"></span>**שינוי גודל נייר וסוג נייר**

ניתן לבחור גודל 4A עם נייר רגיל, נייר 15 x 10 ס"מ ונייר מבריק אחר, או להתאים אישית את גודל הנייר באמצעות לחיצה על )**נייר**(.

- כאשר נבחר גודל 4A בנייר רגיל, נורית חיווי **4A** נדלקת.
- כאשר נבחר גודל 15 x 10 ס"מ עם נייר מבריק אחר, נורית חיווי **15 x 10 ס"מ** נדלקת.
- כאשר נבחר נייר בגודל בהתאמה אישית, נורית חיווי **4A** ונורית חיווי **15 x 10 ס"מ** נדלקות.

#### **מידע קשור**

- [הגדרות נייר](#page-31-0)
- [התאמה אישית של גודל נייר וסוג נייר](#page-33-0)

- [העתקת מסמך](#page-96-0)
- [חומרי הדפסה מקובלים](#page-34-0)

#### <span id="page-33-0"></span>**התאמה אישית של גודל נייר וסוג נייר**

- .1 הפעילו את Connect Mobile Brother על המכשיר הנייד שלכם.
	- .2 הזינו את שם הדגם בחלק העליון של המסך.
		- .**All Machine Settings** על לחצו .3

כלי Management Based Web מופיע על המסך.

.4 בעת הצורך יש להזין את הסיסמה בשדה ההתחברות **Login** ואז ללחוץ על **Login**.

סיסמת ברירת המחדל לניהול הגדרות המכשיר מצויה בצדו האחורי של המכשיר ומסומנת "**Pwd**".

.5 לכו אל תפריט הניווט ולחצו על (Custom (Tray Paper > Print.

Ø התחילו עם  $\equiv$ , אם תפריט הניווט אינו מופיע בצדו השמאלי של המסך.

- .6 בחרו את אפשרויות **סוג הנייר וגודל הנייר** שברצונכם להשתמש בהן.
	- .7 לחצו על **Submit**.

**מידע קשור**

[שינוי גודל נייר וסוג נייר](#page-32-0)

- [Web Based Management לכלי גישה](#page-222-0)
	- [חומרי הדפסה מקובלים](#page-34-0)
	- [Brother Mobile Connect יישום](#page-160-0)

#### <span id="page-34-0"></span>**חומרי הדפסה מקובלים**

איכות ההדפסה עשויה להיות מושפעת מסוג הנייר שאתם משתמשים בו במכשיר.

להשגת איכות הדפסה מיטבית להגדרות שבחרתם, הגדירו תמיד את סוג נייר כך שיתאים לסוג הנייר שאתם טוענים במגש הניירות.

אתם יכולים להשתמש בנייר רגיל, נייר הזרקת דיו (נייר מצופה), נייר מבריק, נייר ממוחזר ומעטפות.

אנו ממליצים לבדוק סוגי נייר שונים לפני קניית כמויות נייר גדולות.

לתוצאות מיטביות, השתמשו בנייר Brother.

- בעת הדפסה על נייר הזרקת דיו (נייר מצופה) ונייר מבריק, יש להקפיד לבחור את חומר ההדפסה הנכון במנהל התקן המדפסת או ביישום שנעשה בו שימוש לצורך הדפסה.
	- בעת הדפסה על נייר צילום, טענו גיליון נייר נוסף של אותו נייר צילום במגש הניירות.
	- כאשר אתם משתמשים בנייר מבריק, הוציא כל גיליון תכף ומיד למניעת מריחת צבע או תקיעות נייר.
	- הימנעו מלגעת במשטח המודפס על הנייר מיד לאחר ההדפסה; יתכן כי המשטח עדיין לא התייבש לחלוטין ועלול להכתים את אצבעותיכם.

#### **מידע קשור**

- [טעינת נייר](#page-20-0)
- [חומרי הדפסה מומלצים](#page-35-0)
- [שימוש בחומרי הדפסה](#page-36-0)
- [בחירת חומר ההדפסה המתאים](#page-37-0)

- [בעיות נייר והדפסה](#page-173-0)
- [שינוי גודל נייר וסוג נייר](#page-32-0)
- [התאמה אישית של גודל נייר וסוג נייר](#page-33-0)

## **חומרי הדפסה מומלצים**

להשגת איכות ההדפסה הטובה ביותר, אנו ממליצים לכם להשתמש בנייר Brother שבטבלה.

נייר Brother אינו זמין תמיד בכל הארצות.

אם נייר Brother אינו זמין בארצכם, אנו ממליצים לנסות סוגי נייר שונים לפני קניית כמויות נייר גדולות.

## <span id="page-35-0"></span>**נייר Brother**

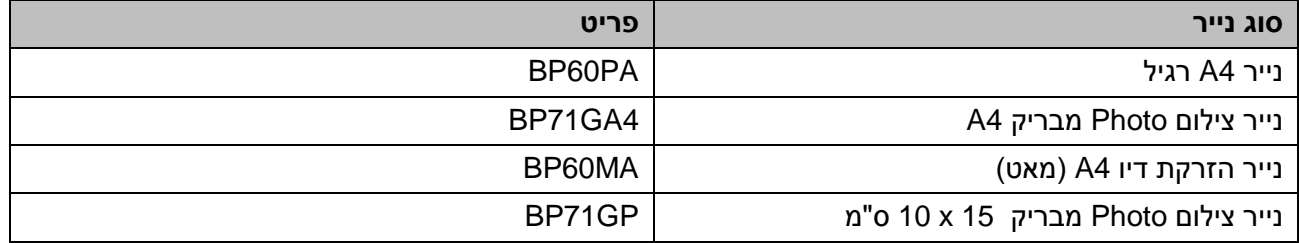

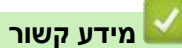

[חומרי הדפסה מקובלים](#page-34-0)
#### **שימוש בחומרי הדפסה**

- אחסנו נייר באריזתו המקורית ושמרו אותו סגור. החזיקו את הנייר במצב שטוח והרחק מלחות, אור שמש ישיר וחום.
	- הימנעו מלגעת בצד המבריק )מצופה( של נייר צילום Photo.
	- חלק ממדי המעטפות מצריכים הגדרת שוליים ביישום. נא לבצע הדפסת מבחן לפני הדפסת מעטפות רבות.

### **חשוב**

**לא** להשתמש בסוגי הנייר הבאים:

פגום, מסתלסל, מקומט או אסימטרי

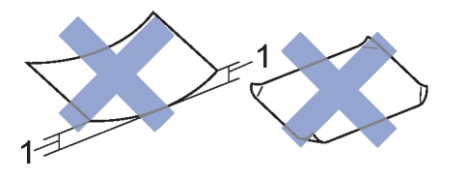

- .1 **סלסול של 2 מ"מ או יותר עלול לגרום לתקיעות נייר.**
	- מבריק או עם מרקם מובלט מאוד.
	- נייר שלא ניתן לסדר בערימה אחידה
		- נייר קצר סיבים

**אל** תשתמשו במעטפות:

- עם מבנה רופף
- עם פתחים חתוכים )חלונות(
- מובלטות )עם כתב מובלט עליהן(
	- עם לחצניות או סיכות
		- מודפסות במפנים
		- עם הדבקה עצמית
		- עם כנפיים כפולות

### **כנפיים כפולות עם הדבקה עצמית**

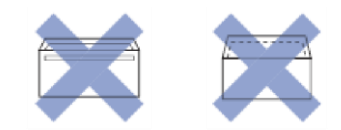

לעתים תתקלו בבעיות הזנת נייר כתוצאה מהעובי, גודל וצורת הכנפיים של המעטפות שאתם משתמשים בהן.

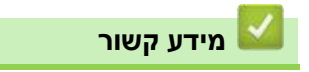

[חומרי הדפסה מקובלים](#page-34-0)

# **בחירת חומר ההדפסה המתאים**

- <span id="page-37-0"></span>[סוג נייר וגודל נייר לכל פעולה](#page-38-0)
- [קיבולת נייר של מגשי הניירות](#page-39-0)
- [טעינת גיליונות נייר חתוכים או נייר L2 Photo](#page-22-0) במגש הניירות
	- [טעינת נייר צילום במגש הניירות](#page-21-0)
	- [טעינת מעטפות במגש הניירות](#page-27-0)

# <span id="page-38-0"></span>**סוג נייר וגודל נייר לכל פעולה**

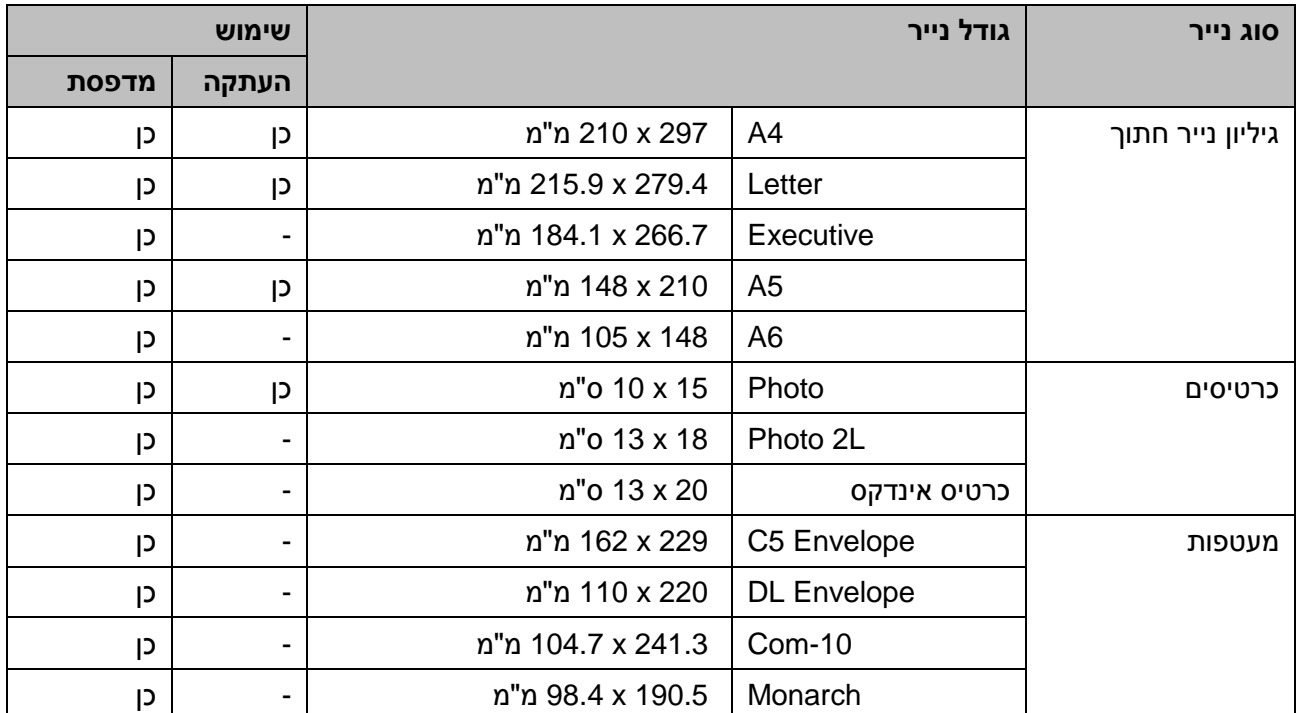

# **מידע קשור**

[בחירת חומר ההדפסה המתאים](#page-37-0)

# **נושאים קשורים:**

[טעינת מעטפות במגש הניירות](#page-27-0)

# <span id="page-39-0"></span>**קיבולת נייר של מגשי הניירות**

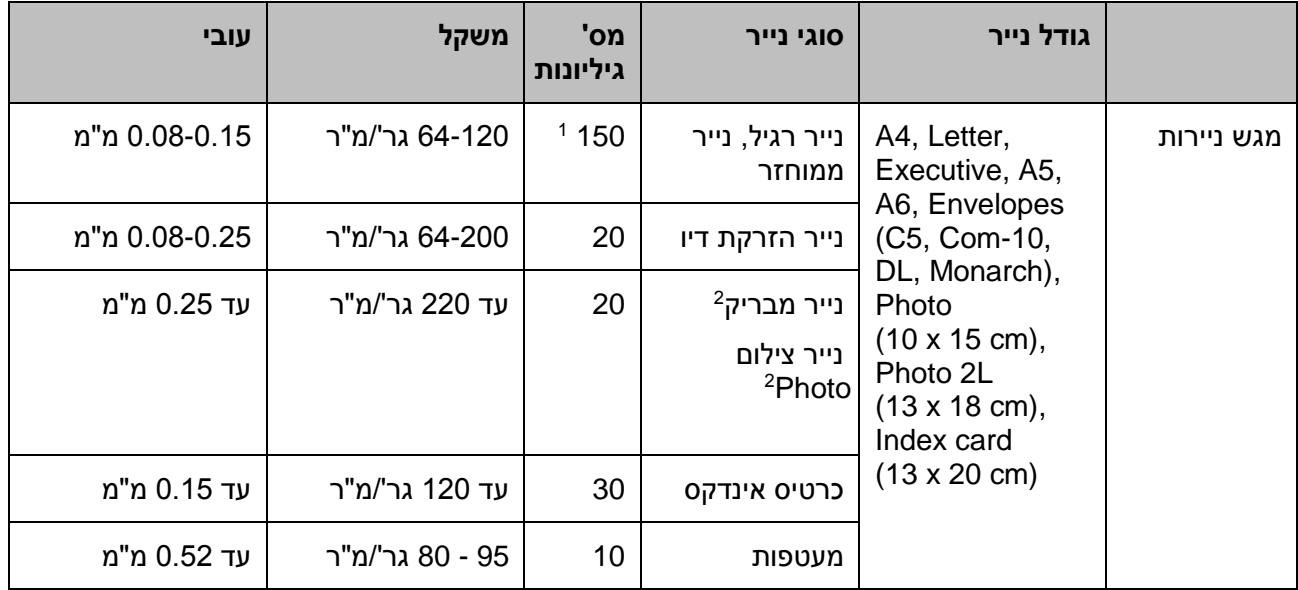

1 בעת שימוש בנייר רגיל 80 גר/מ"ר.

. נייר BP71 (260 גר"/מ"ר) נועד במיוחד למכשירי הזרקת דיו של Brother.

# **מידע קשור**

[בחירת חומר ההדפסה המתאים](#page-37-0)

# <span id="page-40-0"></span>**טעינת מסמכים**

- [טעינת מסמכים על זכוכית הסורק](#page-41-0)
	- [שטח בלתי ניתן לסריקה](#page-42-0)

# **טעינת מסמכים על זכוכית הסורק**

השתמשו בזכוכית הסורק להעתקה או סריקה של דף אחד בכל עת.

# <span id="page-41-0"></span>**גודלי מסמכים נתמכים**

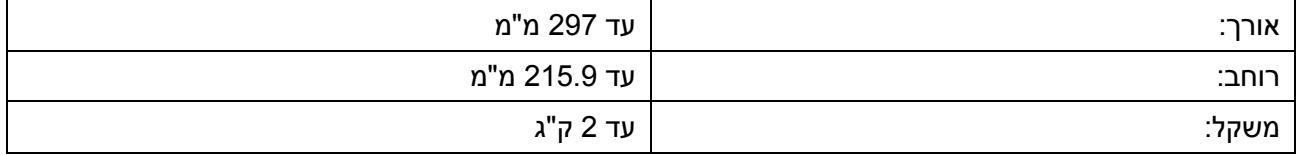

- .1 הרימו את מכסה המסמכים.
- .2 שימו את המסמך כשהוא **פונה כלפי מטה** בפינה השמאלית העליונה של זכוכית הסורק כפי שניתן לראות באיור.

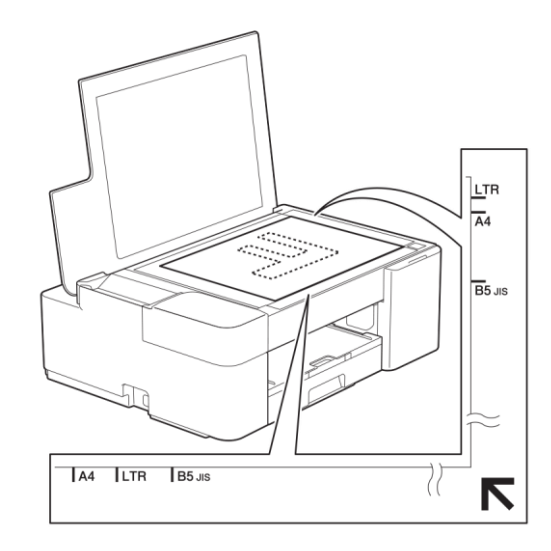

.3 סגרו את מכסה המסמכים.

# **חשוב**

אם אתם סורקים ספר או מסמך עבה, **אל** תסגרו בחוזקה את מכסה המסמכים ואל תלחצו עליו.

**מידע קשור**

[טעינת מסמכים](#page-40-0)

### **נושאים קשורים:**

- [העתקת מסמך](#page-96-0)
- [בעיות אחרות](#page-179-0)

# **שטח בלתי ניתן לסריקה**

השטח הניתן לסריקה תלוי בהגדרות ביישום שאתם משתמשים בו. הנתונים הבאים מציגים את המידות האופייניות של השטחים שאינם ניתנים לסריקה.

<span id="page-42-0"></span>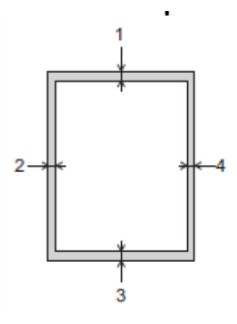

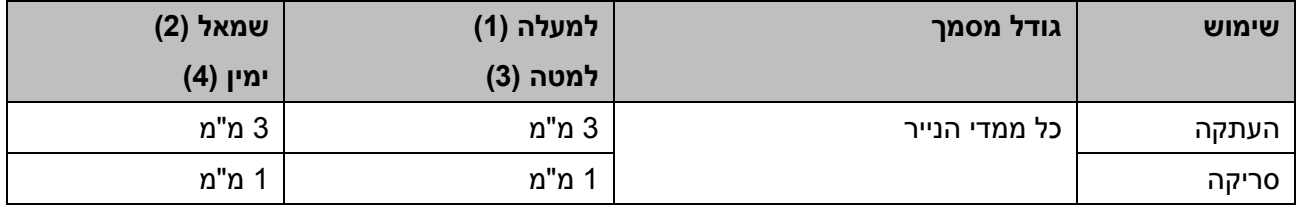

**מידע קשור**

[טעינת מסמכים](#page-40-0)

# <span id="page-43-0"></span>**הדפסה**

- [הדפסה מהמחשב שלכם \(Windows\(](#page-44-0)
	- הדפסה מהמחשב שלכם (מקינטוש)
- )מקינטוש/Windows( [Brother iPrint&Scan באמצעות הדפסה](#page-66-0)
	- [הדפסת קובץ דוא"ל מצורף](#page-71-0)

# **הדפסה מהמחשב שלכם (Windows(**

- <span id="page-44-0"></span>[הדפסת תצלום \(Windows\(](#page-45-0)
- [הדפסת מסמך \)Windows\)](#page-46-0)
- [ביטול עבודת הדפסה \)Windows\)](#page-47-0)
- [הדפסת יותר מעמוד אחד על גיליון נייר יחיד \(1 in N\)](#page-48-0) (Windows(
	- [הדפסה כפוסטר \(Windows\(](#page-49-0)
- [הדפסה ידנית משני צידי הדף \)הדפסה דו-צדדית ידנית\( \(Windows\(](#page-50-0)
	- [הדפסה ידנית כחוברת \(Windows\(](#page-53-0)
	- [הדפסת מסמך צבעוני בסקאלה אפורה \)Windows\)](#page-55-0)
	- [מניעת תדפיסים עם מריחות ותקיעות נייר \)Windows\)](#page-56-0)
		- שימוש [בפרופיל הדפסה מוגדר מראש \(Windows\(](#page-57-0)
	- [שינוי הגדרות ברירת המחדל של ההדפסה \)Windows\)](#page-60-0)
		- [הגדרות הדפסה \)Windows\)](#page-61-0)

# <span id="page-45-0"></span>**הדפסת תצלום (Windows(**

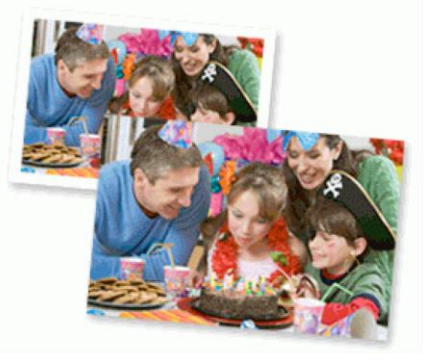

- .1 בחרו את פקודת ההדפסה ביישום שלכם.
- .2 בחרו **Printer XXXX-XXX Brother**( כאשר XXXX הוא שם הדגם שלכם(, ואז לחצו על לחצן תכונות או ההעדפות ההדפסה.

חלון מנהל התקן המדפסת מופיע על המסך.

.3 וודאו כי טענתם את חומר ההדפסה הנכון במגש הניירות.

# **חשוב**

- לתוצאות מיטביות, השתמשו בנייר Brother.
- בעת הדפסה על נייר צילום, טענו גיליון נייר נוסף של אותו נייר צילום במגש הניירות.
	- .4 לחצו על לשונית **Basic**.
- .5 לחצו על הרשימה הנפתחת **Type Media** ובחרו את סוג הנייר שאתם משתמשים בו.

# **חשוב**

להשגת איכות הדפסה מיטבית להגדרות שבחרתם, הגדירו תמיד את אפשרות חומר ההדפסה כך שתתאים לסוג הנייר שאתם טוענים במגש הניירות.

- .6 לחצו על הרשימה הנפתחת **Size Paper ו**בחרו את גודל הנייר שלכם.
	- .7 בחרו בתיבת הסימון **Borderless** בעת הצורך.
	- .Colour בחרו ,Colour / Greyscale להדפסת .8
- 9. בשדה **Orientation**, בחרו באפשרות **Portrait** (לאורך) או Landscape (לרוחב) להגדרת כיוון התדפיס שלכם.

אם היישום שלכם מכיל הגדרה דומה, אנו ממליצים להגדיר את כיוון ההדפסה באמצעות היישום.

.10 הזינו את מספר העותקים (1-999) הרצוי לכם בשדה **Copies**.

- .11 שנו הגדרות מדפסת אחרות לפי הצורך.
	- .12 לחצו על **OK**.
	- .13 השלימו את פעולת ההדפסה שלכם.

### **מידע קשור**

[הדפסה מהמחשב שלכם \(Windows\(](#page-44-0)

### **נושאים קשורים:**

[הגדרות הדפסה \)Windows\)](#page-61-0)

# <span id="page-46-0"></span>**הדפסת מסמך )Windows)**

- .1 בחרו את פקודת ההדפסה ביישום שלכם.
- .2 בחרו **Printer XXXX-XXX Brother**( כאשר XXXX הוא שם הדגם שלכם(, ואז לחצו על לחצן תכונות או ההעדפות ההדפסה.

חלון מנהל התקן המדפסת מופיע על המסך.

- .3 נא לוודא שטענתם נייר בגודל הנכון במגש הניירות.
	- .4 לחצו על לשונית **Basic**.
- .5 לחצו על הרשימה הנפתחת **Type Media** ובחרו את סוג הנייר שאתם משתמשים בו.

# **חשוב**

Ø

להשגת איכות הדפסה מיטבית להגדרות שבחרתם, הגדירו תמיד את אפשרות חומר ההדפסה כך שתתאים לסוג הנייר שאתם טוענים במגש הניירות.

- .6 לחצו על הרשימה הנפתחת **Size Paper ו**בחרו את גודל הנייר שלכם.
- .7 לאפשרויות Greyscale / Colour**,** בחרו באפשרות Colour או Greyscale.
- 8. בשדה **Orientation**, בחרו באפשרות **Portrait** (לאורך) או Landscape (לרוחב) להגדרת כיוון התדפיס שלכם.

אם היישום שלכם מכיל הגדרה דומה, אנו ממליצים להגדיר את כיוון ההדפסה באמצעות היישום.

- .9 הזינו את מספר העותקים (1-999) הרצוי לכם בשדה **Copies**.
- .10 להדפסת דפים רבים על גיליון יחיד או הדפסת עמוד אחד של המסמך שלכם על גיליונות רבים, לחצו על הרשימה הנפתחת **Page Multiple**, ובחרו את האפשרויות שלכם.
	- .11 שנו הגדרות מדפסת אחרות לפי הצורך.
		- .12 לחצו על **OK**.
		- .13 השלימו את פעולת ההדפסה שלכם.

### **מידע קשור**

[הדפסה מהמחשב שלכם \(Windows\(](#page-44-0)

#### **נושאים קשורים:**

[הגדרות הדפסה \)Windows\)](#page-61-0)

# <span id="page-47-0"></span>**ביטול עבודת הדפסה )Windows)**

אם עבודת הדפסה נשלחה לתור המדפסת ואינה מודפסת, או נשלחה לתור המדפסת בטעות, יתכן שתצטרכו למחוק אותה כדי לאפשר את הדפסתן של עבודות ההדפסה הבאות בתור.

- 1. לחצו פעמיים על צלמית המדפסת  $\boxed{1\overline{u_{\bullet}^{\bullet}}}$  במגש המטלות.
	- .2 בחרו את עבודת ההדפסה שברצונכם לבטל.
		- .3 לחצו על תפריט **Document**.
			- .4 בחרו **Cancel**.
			- .5 לחצו על **Yes.**

### **מידע קשור**

[הדפסה מהמחשב שלכם \(Windows\(](#page-44-0)

### **נושאים קשורים:**

[ניטור הסטאטוס של המכשיר מהמחשב שלכם \)Windows\)](#page-207-0)

# **הדפסת יותר מעמוד אחד על גיליון נייר יחיד (1 in N) (Windows(**

<span id="page-48-0"></span>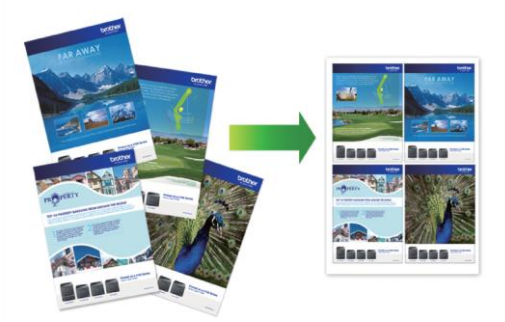

- .1 בחרו את פקודת ההדפסה ביישום שלכם.
- .2 בחרו **Printer XXXX-XXX Brother**( כאשר XXXX הוא שם הדגם שלכם(, ואז לחצו על לחצן תכונות או ההעדפות ההדפסה.

חלון מנהל התקן המדפסת מופיע על המסך.

.3 לחצו על לשונית **Basic**.

Ø

.4 בשדה **Orientation**, בחרו באפשרות **Portrait**( לאורך( או **Landscape**( לרוחב( להגדרת כיוון התדפיס שלכם.

אם היישום שלכם מכיל הגדרה דומה, אנו ממליצים להגדיר את כיוון ההדפסה באמצעות היישום.

- .5 לחצו על הרשימה הנפתחת Page Multiple ובחרו באפשרות של 1, in 9 1, in 4 1, in 2 או 1 in .16
	- .6 לחצו על רשימת הגלילה **Order Page** ובחרו את סדר הדפים שלכם.
	- .7 לחצו על הרשימה הנפתחת **Line Border** ובחרו את סוג גבולות הדף שלכם.
		- .8 שנו הגדרות מדפסת אחרות לפי הצורך.
		- .9 לחצו על **OK** וסיימו את פעולת ההדפסה שלכם.

### **מידע קשור**

[הדפסה מהמחשב שלכם \(Windows\(](#page-44-0)

#### **נושאים קשורים:**

[הגדרות הדפסה \)Windows\)](#page-61-0)

# <span id="page-49-0"></span>**הדפסה כפוסטר (Windows(**

הגדילו את גודל ההדפסה שלכם והדפיסו את המסמך במצב פוסטר.

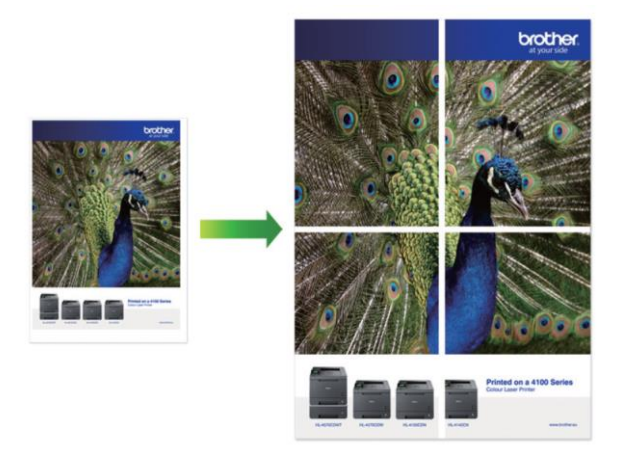

- .1 בחרו את פקודת ההדפסה ביישום שלכם.
- 2. בחרו **Brother XXX-XXXX Printer** (כאשר XXXX הוא שם הדגם שלכם), ואז לחצו על לחצן תכונות או ההעדפות ההדפסה.

חלון מנהל התקן המדפסת מופיע על המסך.

- .3 לחצו על לשונית **Basic**.
- .4 לחצו על הרשימה הנפתחת **Page Multiple**, ובחרו באפשרות **Pages 2x2 in 1** או **3x3 in .1**
	- .5 שנו הגדרות מדפסת אחרות לפי הצורך.
		- .6 לחצו על **OK**.
		- .7 השלימו את פעולת ההדפסה שלכם.

### **מידע קשור**

[הדפסה מהמחשב שלכם \(Windows\(](#page-44-0)

### **נושאים קשורים:**

[הגדרות הדפסה \)Windows\)](#page-61-0)

# **הדפסה ידנית משני צידי הדף )הדפסה דו-צדדית ידנית( (Windows(**

המכשיר ידפיס קודם את כל העמודים האי-זוגיים מצד אחד של הדף. אז הודעה צצה על מסך המחשב תורה לכם לטעון מחדש את הדפים האי-זוגיים למכשיר כדי שיוכל להדפסי את הדפים הזוגיים.

<span id="page-50-0"></span>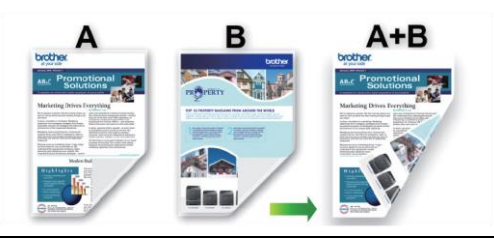

- לפני טעינת הנייר מחדש, יש לאוורר וליישר את הדפים למניעת תקיעות נייר.
	- נייר דק או עבה מאוד אינו מומלץ.
	- אם הנייר דק, הוא עשוי להתקמט.
- פונקצית ההדפסה הדו-צדדית עשויה שלא להתאים לכל סוגי המסמכים והתמונות. במקרה של תקיעות נייר חוזרות ונשנות או איכות הדפסה גרועה במהלך הדפסה דו-צדדית, מומלץ להשתמש בהדפסה חד-צדדית.
	- .1 בחרו את פקודת ההדפסה ביישום שלכם.
	- .2 בחרו **Printer XXXX-XXX Brother**( כאשר XXXX הוא שם הדגם שלכם(, ואז לחצו על לחצן תכונות או ההעדפות ההדפסה.

חלון מנהל התקן המדפסת מופיע על המסך.

- .3 לחצו על לשונית **Basic**.
- .4 בשדה **Orientation**, בחרו באפשרות **Portrait**( לאורך( או **Landscape**( לרוחב( להגדרת כיוון התדפיס שלכם.

אם היישום שלכם מכיל הגדרה דומה, אנו ממליצים להגדיר את כיוון ההדפסה באמצעות היישום.

- .5 לחצו על הרשימה הנפתחת **Booklet/sided2-** ובחרו באפשרות **(Manual (sided.2-**
	- 6. לחצו על לחצן Settings ו-2-sided Settings
	- .7 בחרו באחת האפשרויות מתפריט **Type sided**.**2-**

כאשר נבחרה אפשרות sided,2- ארבעה סוגי כריכה דו-צדדית זמינים לכל כיוון הדפסה:

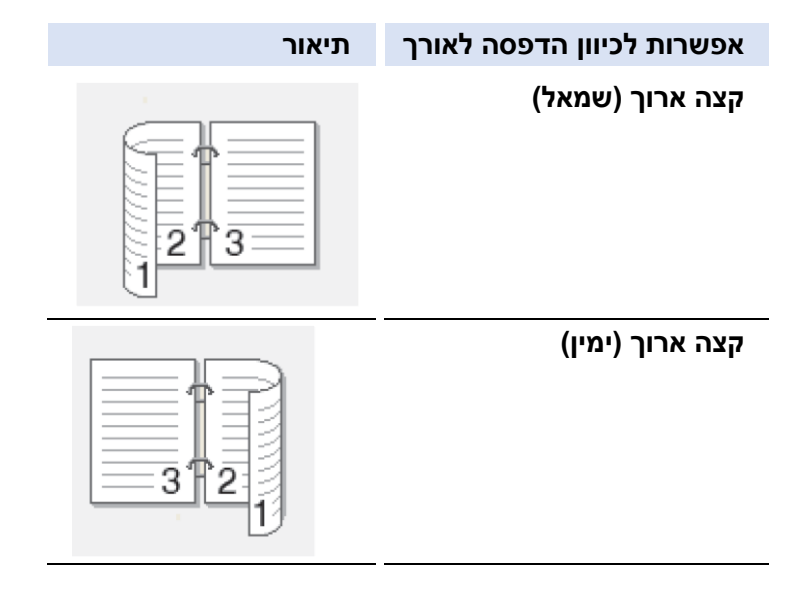

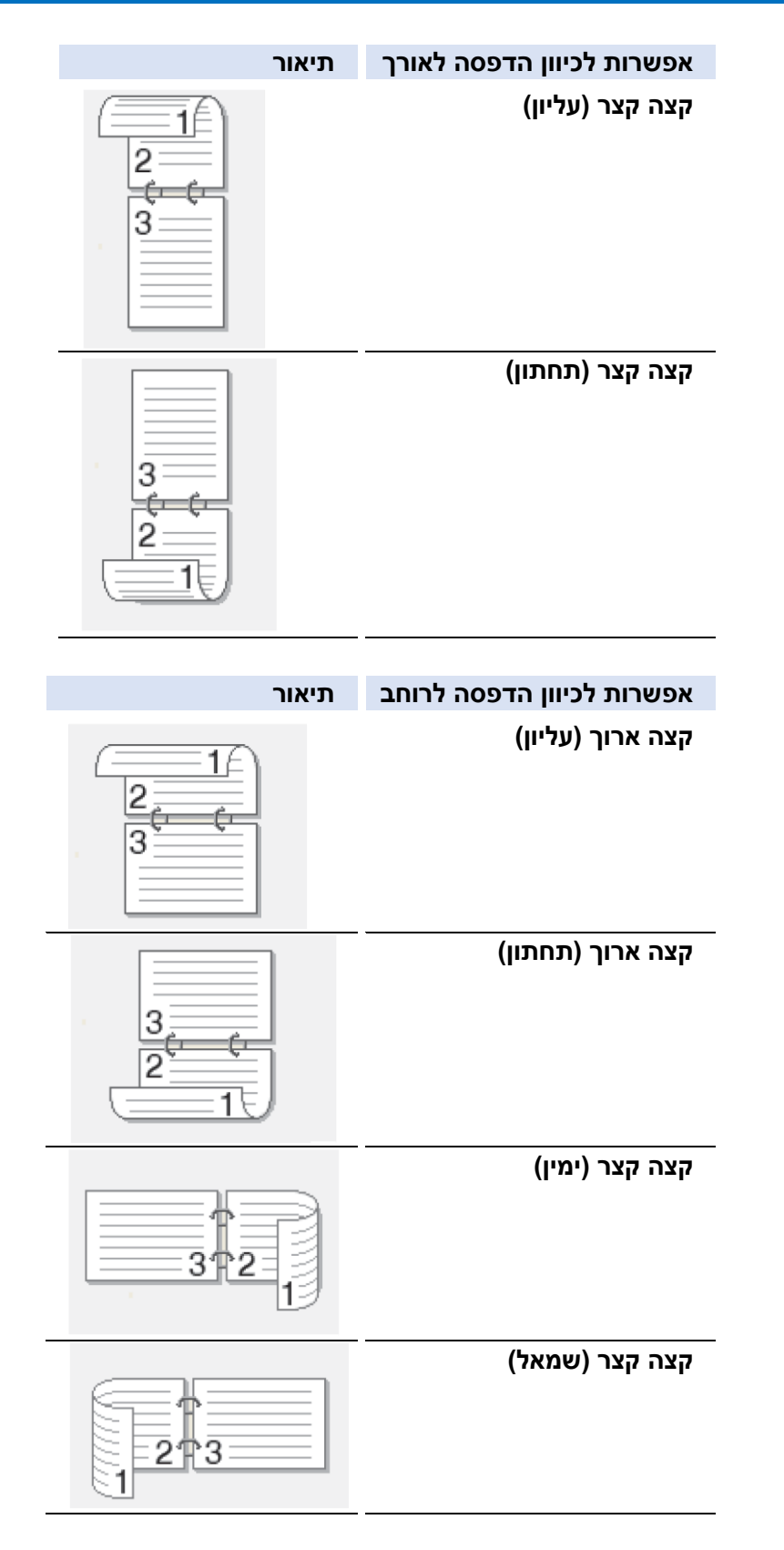

- .8 בחרו בתיבת הסימון **Offset Binding** אם ברצונכם לציין את ההיסט לכריכה באינטשים או במילימטרים.
	- .9 לחצו על **OK** כדי לשוב לחלון מנהל התקן המדפסת.
		- .10 שנו הגדרות מדפסת אחרות לפי הצורך. Ø

תכונת Borderless אינה זמינה בעת שימוש באפשרות זו.

.11 לחצו על **OK** והתחילו בהדפסה.

.12 לחצו על **OK** להדפסת הצד הראשון של הדפים.

המכשיר מדפיס קודם את כל העמודים האי-זוגיים. אז ההדפסה מפסיקה והודעה צצה מופיעה על מסך המחשב ומורה לכם לטעון מחדש את הנייר.

- .13 טענו מחדש את הנייר.
	- .14 לחצו על **OK**.

אז יודפסו הדפים הזוגיים.

אם הנייר אינו מוזן כהלכה, יתכן כי הוא מסתלסל. הוציאו את הנייר, ישרו אותו, והשיבו בחזרה למגש הניירות.

# **מידע קשור**

[הדפסה מהמחשב שלכם \(Windows\(](#page-44-0)

### **נושאים קשורים:**

[הדפסה ידנית כחוברת \(Windows\(](#page-53-0)

# <span id="page-53-0"></span>**הדפסה ידנית כחוברת (Windows(**

השתמשו באפשרות זו כדי להדפיס מסמך בפורמט של חוברת באמצעות ההדפסה הדו-צדדית. דפי המסמך יאורגנו על פי מספר הדפים הנכון ויאפשרו לכם לקפל את הפלט המודפס במרכז, ללא צורך לשנות את סדר הדפים המודפסים.

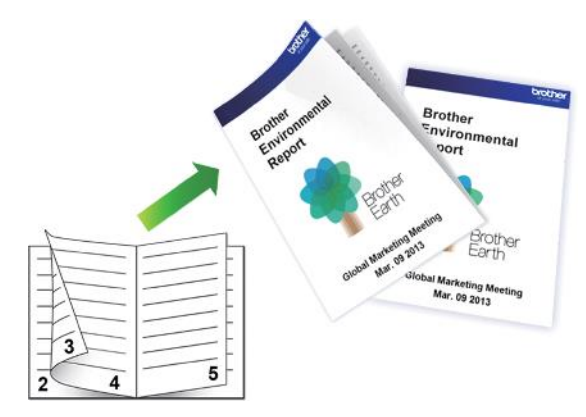

- לפני טעינת הנייר מחדש, יש לאוורר וליישר את הדפים למניעת תקיעות נייר.
	- נייר דק או עבה מאוד אינו מומלץ.
	- אם הנייר דק, הוא עשוי להתקמט.
- פונקצית ההדפסה הדו-צדדית עשויה שלא להתאים לכל סוגי המסמכים והתמונות. במקרה של תקיעות נייר חוזרות ונשנות או איכות הדפסה גרועה במהלך הדפסה דו-צדדית, מומלץ להשתמש בהדפסה חד-צדדית.
	- .1 בחרו את פקודת ההדפסה ביישום שלכם.
	- .2 בחרו **Printer XXXX-XXX Brother**( כאשר XXXX הוא שם הדגם שלכם(, ואז לחצו על לחצן תכונות או ההעדפות ההדפסה.

חלון מנהל התקן המדפסת מופיע על המסך.

- .3 לחצו על לשונית **Basic**.
- .4 בשדה **Orientation**, בחרו באפשרות **Portrait**( לאורך( או **Landscape**( לרוחב( להגדרת כיוון התדפיס שלכם.

Ø אם היישום שלכם מכיל הגדרה דומה, אנו ממליצים להגדיר את כיוון ההדפסה באמצעות היישום.

- .5 לחצו על הרשימה הנפתחת **Booklet/sided2-** ובחרו באפשרות **(Manual (Booklet.**
	- .6 לחצו על לחצן **Settings sided.2-**
	- .7 בחרו באחת האפשרויות מתפריט **Type sided**.**2-**

יש שני סוגי כיוון כריכת הדפסה דו-צדדית הזמינים לכל כיוון:

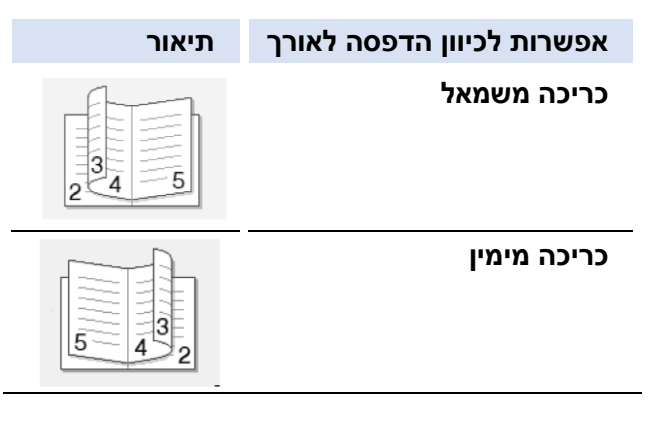

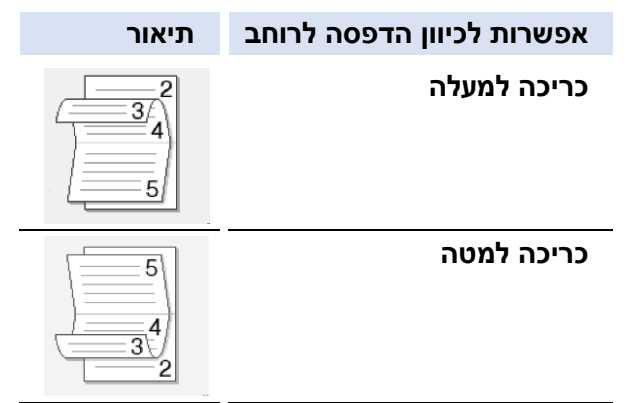

.8 בחרו באחת האפשרויות מתפריט **Method Printing Booklet**.

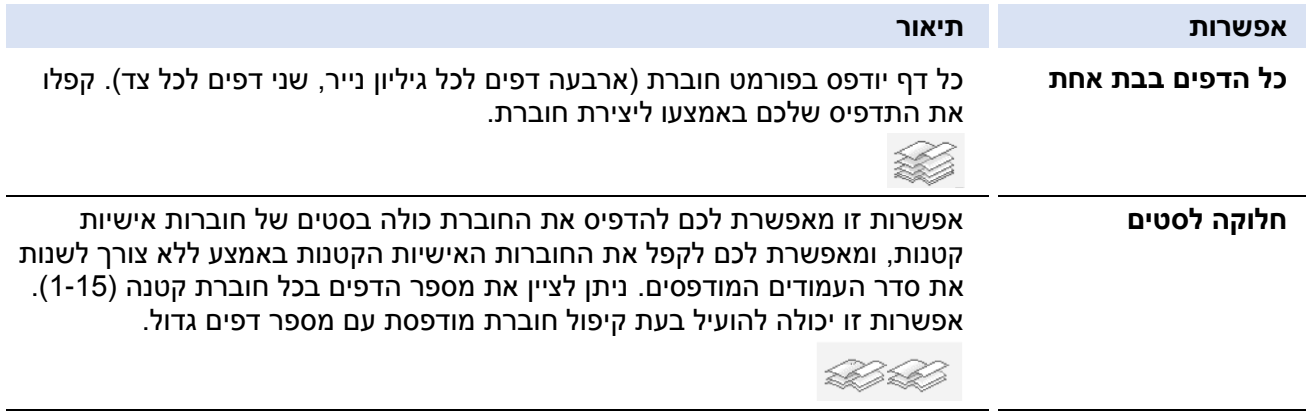

- .9 בחרו בתיבת הסימון **Offset Binding** אם ברצונכם לציין את ההיסט לכריכה באינטשים או במילימטרים.
	- .10 לחצו על **OK** כדי לשוב לחלון מנהל התקן המדפסת.
		- .11 שנו הגדרות מדפסת אחרות לפי הצורך.

 $\mathscr{Q}$ תכונת Borderless אינה זמינה בעת שימוש באפשרות זו.

- .12 לחצו על **OK** והתחילו בהדפסה.
- .13 לחצו על **OK** להדפסת הצד הראשון של הדפים.

המכשיר מדפיס קודם את כל העמודים האי-זוגיים. אז ההדפסה מפסיקה והודעה צצה מופיעה על מסך המחשב ומורה לכם לטעון מחדש את הנייר.

- .14טענו מחדש את הנייר.
	- .15 לחצו על **OK**.

אז יודפסו הדפים הזוגיים.

אם הנייר אינו מוזן כהלכה, יתכן כי הוא מסתלסל. הוציאו את הנייר, ישרו אותו, והשיבו בחזרה למגש הניירות.

**מידע קשור**

[הדפסה מהמחשב שלכם \(Windows\(](#page-44-0)

### **נושאים קשורים:**

[הדפסה ידנית משני צידי הדף \)הדפסה דו-צדדית ידנית\( \(Windows\(](#page-50-0)

# **הדפסת מסמך צבעוני בסקאלה אפורה )Windows)**

מצב סקאלה אפורה מאיץ את מהירות ההדפסה לעומת מצב הדפסה בצבע. אם המסמך שלכם מכיל צבעים, בחירת מצב סקאלה אפורה מדפיס את המסמך שלכם ב256- רמות של סקאלה אפורה.

<span id="page-55-0"></span>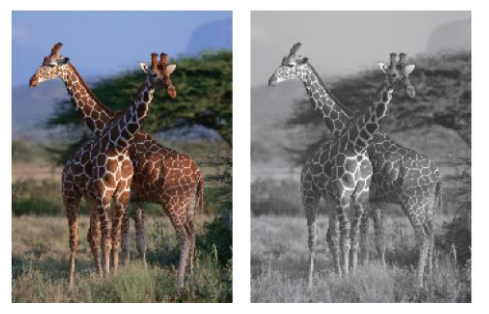

- .1 בחרו את פקודת ההדפסה ביישום שלכם.
- .2 בחרו **Printer XXXX-XXX Brother**( כאשר XXXX הוא שם הדגם שלכם(, ואז לחצו על לחצן תכונות או ההעדפות ההדפסה.

חלון מנהל התקן המדפסת מופיע על המסך.

- .3 לחצו על לשונית **Basic**.
- .Greyscale בחרו ,Colour / Greyscale להדפסת .4
	- .5 שנו הגדרות מדפסת אחרות לפי הצורך.
		- .6 לחצו על **OK**.
		- .7 השלימו את פעולת ההדפסה שלכם.

**מידע קשור**

[הדפסה מהמחשב שלכם \(Windows\(](#page-44-0)

# **מניעת תדפיסים עם מריחות ותקיעות נייר )Windows)**

סוגי חומרי הדפסה מסוימים עלולים להזדקק לזמן התייבשות ארוך יותר. שנו את אפשרות **Smudge Reduce** במקרה של בעיות של תדפיסים עם מריחות או תקיעות נייר.

- .1 בחרו את פקודת ההדפסה ביישום שלכם.
- .2 בחרו **Printer XXXX-XXX Brother**( כאשר XXXX הוא שם הדגם שלכם(, ואז לחצו על לחצן תכונות או ההעדפות ההדפסה.

חלון מנהל התקן המדפסת מופיע על המסך.

- <span id="page-56-0"></span>.3 לחצו על לשונית **Advanced**.
- .4 לחצו על לחצן Options Print Other.
- .5 בחרו באפשרות **Smudge Reduce** בצדו השמאלי של המסך.
	- .6 בחרו באחת האפשרויות הבאות:

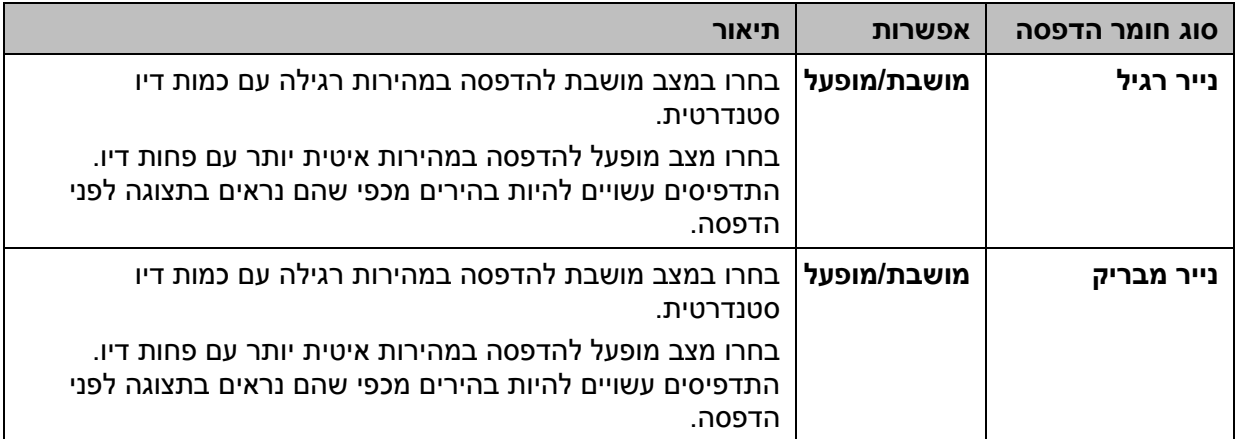

- .7 לחצו על **OK** כדי לשוב לחלון מנהל התקן המדפסת.
	- .8 לחצו על **OK**.
	- .9 השלימו את פעולת ההדפסה שלכם.

### **מידע קשור**

[הדפסה מהמחשב שלכם \(Windows\(](#page-44-0)

### **נושאים קשורים:**

- [בעיות נייר והדפסה](#page-173-0)
- [שנו את אפשרויות ההדפסה לשיפור תוצאות ההדפסה שלכם](#page-216-0)

# **שימוש בפרופיל הדפסה מוגדר מראש (Windows(**

**Profiles Print** הן הגדרות מוגדרות מראש שנועדו לספק גישה מהירה לתצורות הדפסה שנעשה בהן שימוש תכוף.

- <span id="page-57-0"></span>.1 בחרו את פקודת ההדפסה ביישום שלכם.
- .2 בחרו **Printer XXXX-XXX Brother**( כאשר XXXX הוא שם הדגם שלכם(, ואז לחצו על לחצן תכונות או ההעדפות ההדפסה.

חלון מנהל התקן המדפסת מופיע על המסך.

.3 לחצו על לשונית **Profiles Print**.

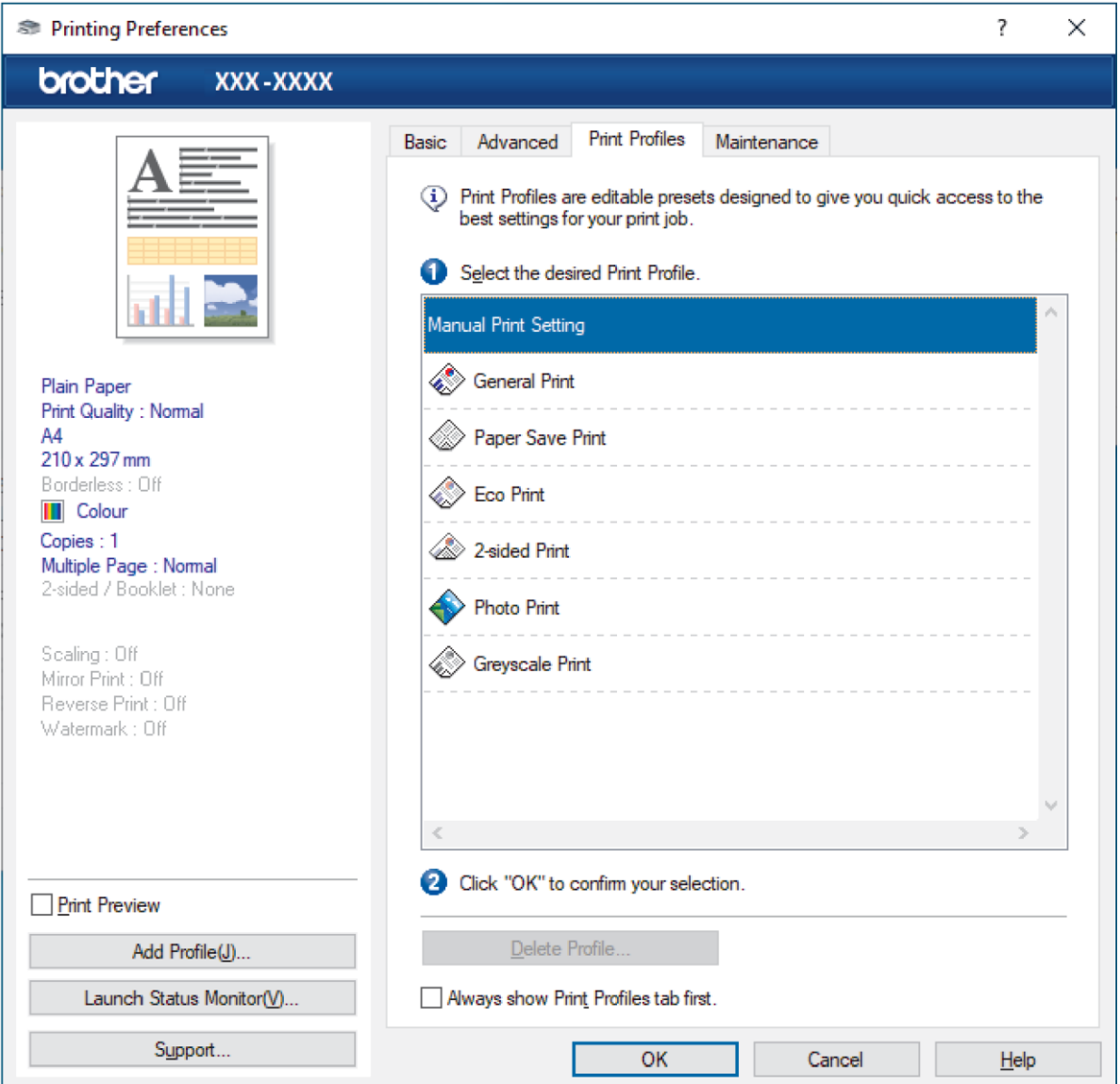

.4 בחרו את הפרופיל שלכם מרשימת פרופילי ההדפסה.

הגדרות הפרופיל מוצגות מצד שמאל של חלון מנהל התקן המדפסת.

- .5 בצעו את אחת הפעולות הבאות:
- אם ההגדרות נכונות לעבודת ההדפסה שלכם, לחצו על **OK**.
- לשינוי ההגדרות, שובו ללשונית **Basic** או **Advanced**, שנו את ההגדרות ולחצו על **OK**.

Ø להצגת לשונית **Profiles Print** בקדמת החלון בהדפסה הבאה, בחרו בתיבת הסימון **Print show Always** .**Profiles tab first**

# **מידע קשור**

- [הדפסה מהמחשב שלכם \(Windows\(](#page-44-0)
- [יצירת או מחיקת פרופיל ההדפסה שלכם \(RWindows\(](#page-59-0)

# **נושאים קשורים:**

[הגדרות הדפסה \)Windows\)](#page-61-0)

# **יצירת או מחיקת פרופיל ההדפסה שלכם (RWindows(**

הוסיפו עד 20 פרופילי הדפסה חדשים עם הגדרות מותאמות אישית.

- .1 בחרו את פקודת ההדפסה ביישום שלכם.
- .2 בחרו **Printer XXXX-XXX Brother**( כאשר XXXX הוא שם הדגם שלכם(, ואז לחצו על לחצן תכונות או ההעדפות ההדפסה.

חלון מנהל התקן המדפסת מופיע על המסך.

<span id="page-59-0"></span>.3 בצעו את אחת הפעולות הבאות:

**ליצירת פרופיל הדפסה חדש:**

- א. לחצו על לשונית **Basic** ולשונית **Advanced** והגדירו את הגדרות ההדפסה הרצויות לכם לפרופיל ההדפסה החדש.
	- ב. לחצו על לשונית **Profiles Print**.
		- ג. לחצו על **Profile Add**.

על המסך תופיע תיבת הדו-שיח **Profile Add**.

- ד. הזינו את שם הפרופיל החדש בשדה **Name**.
- ה. לחצו על הצלמית שברצונכם להשתמש בה לייצוג פרופיל זה מרשימת הפרופילים.
	- ו. לחצו על **OK**.

שם פרופיל ההדפסה החדש מתווסף לרשימה בלשונית **Profiles Print**.

### **למחיקת פרופיל הדפסה שיצרתם:**

- א. לחצו על לשונית **Profiles Print**.
	- ב. לחצו על Profile Delete.

על המסך תופיע תיבת הדו-שיח **Profile Delete**.

- ג. בחרו את הפרופיל שברצונכם למחוק.
	- ד. לחצו על **Delete**.
		- ה. לחצו על **Yes**.
	- ו. לחצו על **Close**.

**מידע קשור**

[שימוש בפרופיל הדפסה מוגדר מראש \(Windows\(](#page-57-0)

# **שינוי הגדרות ברירת המחדל של ההדפסה )Windows)**

בעת שינוי הגדרות הדפסה של יישום, השינויים חלים רק על מסמכים המודפסים עם יישום זה. לשינוי הגדרות ההדפסה לכל יישומי Windows, צריך להגדיר את תצורת תכונות מנהל התקן המדפסת.

- <span id="page-60-0"></span>.1 בצעו את אחת הפעולות הבאות:
- Windows Server 2008 הפעלה למערכת

**.** (**Start) > Control Panel > Hardware and Sound > Printers** על לחצו

Windows Server 2008 R2-ו Windows 7-ל

**. (Start) > Devices and Printers** על לחצו

למערכת הפעלה 8.1 Windows

הזיזו את העכבר לפינה הימנית התחתונה של שולחן העבודה שלכם. כאשר מופיע סרגל התפריט, לחצו על **View devices** על לחצו ,**Hardware and Sound** בקבוצת .**Control Panel** על לחצו ואז ,**Settings** .**and printers**

Windows Server 2019-ו Windows 10, Windows Server 2016 הפעלה למערכות

 על לחצו ,Hardware and Sound בקבוצת . **Windows System > Control Panel** על לחצו .**View devices and printers**

Windows Server 2012 הפעלה למערכת

הזיזו את העכבר לפינה הימנית התחתונה של שולחן העבודה שלכם. כאשר מופיע סרגל התפריט, לחצו על **View devices and** על לחצו ,**Hardware** בקבוצת .**Control Panel** על לחצו ואז ,**Settings** .**printers**

Windows Server 2012 R2 הפעלה למערכת

.View devices and printers על לחצו ,Hardware בקבוצת .Start מסך על Control Panel על לחצו

.2 לחצו עם המקש הימני על צלמית **Printer XXXX-MFC Brother**( כאשר **XXXXX** הוא שם הדגם שלכם(, ובחרו **properties Printer**. אם מופיעות אפשרויות מנהל התקן המדפסת, בחרו את מנהל התקן המדפסת שלכם.

על המסך תופיע תיבת הדו-שיח **properties printer**.

- .3 לחצו על לשונית General, ואז לחצו על לחצן ...**Preferences Printing** או ...**Preferences**. על המסך תופיע תיבת הדו-שיח **של מנהל התקן המדפסת**.
- .4 בחרו את הגדרות ההדפסה שברצונכם להשתמש בהן כברירות מחדל לכל תוכניות Windows שלכם.
	- .5 לחצו על **OK**.
	- .6 סגור את תיבת הדו-שיח של תכונות המדפסת.

# **מידע קשור**

[הדפסה מהמחשב שלכם \(Windows\(](#page-44-0)

### **נושאים קשורים:**

[הגדרות הדפסה \)Windows\)](#page-61-0)

# **הגדרות הדפסה )**Windows**)**

- <span id="page-61-0"></span>» לשונית Basic
- » לשונית Advanced

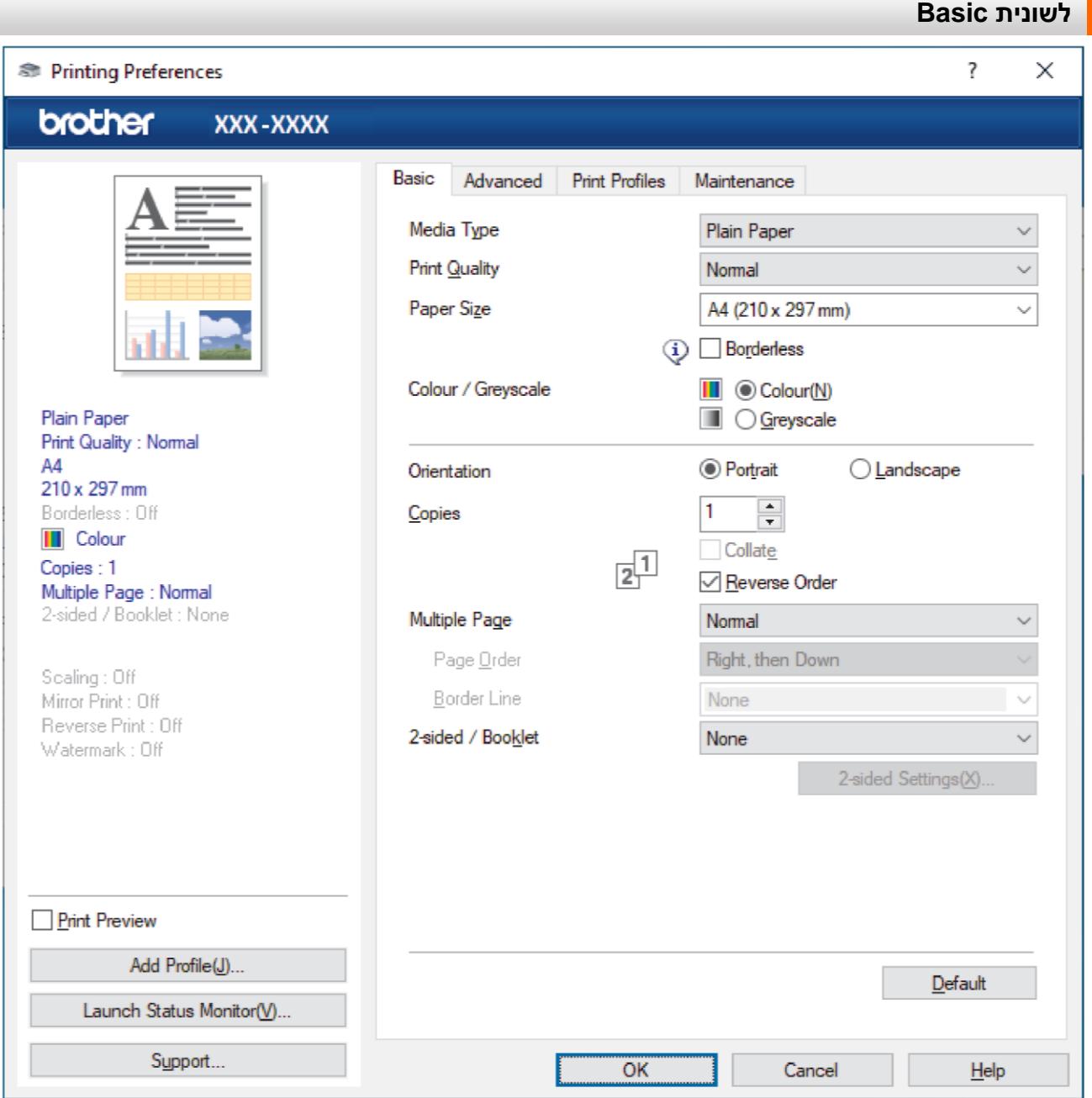

### .1 **Type Media( סוג חומר הדפסה(**

בחרו את סוג חומר ההדפסה שברצונכם להשתמש בו. להשגת תוצאות ההדפסה הטובות ביותר, המכשיר מתאים אוטומטית את הגדרות ההדפסה שלו על פי סוג חומר ההדפסה הנבחר.

# .2 **Quality Print( איכות הדפסה(**

בחרו את איכות ההדפסה הרצויה. כיוון שאיכות ומהירות ההדפסה קשורות, ככל שהאיכות גבוהה יותר, כך יידרש זמן רב יותר להדפסת המסמך.

# .3 **Size Paper( גודל נייר(**

בחרו את גודל הנייר שברצונכם להשתמש בו. ניתן לבחור מבין גודלי נייר סטנדרטיים או ליצור גודל נייר בהתאמה אישית.

### **Borderless( הדפסה ללא גבולות(**

בחרו באפשרות זו להדפסת תצלומים ללא גבולות. כיוון שנתוני התמונה מעט גדולים מגודל הנייר שהנכם משתמשים בו, פעולה זו תגרום לחיתוך מסוים של שולי התצלום.

יתכן שלא תוכלו לבחור באפשרות ההדפסה ללא גבולות לשילובים מסוימים של סוג חומר הדפסה ואיכות הדפסה, או מיישומים מסוימים.

### .4 **Greyscale / Colour( צבעוני/סקאלה אפורה(**

בחרו בהדפסת צבע או סקאלה אפורה. מהירות ההדפסה מהירה יותר במצב סקאלה אפורה מאשר במצב הדפסת צבע. אם המסמך שלכם מכיל צבע ובחרתם במצב סקאלה אפורה, המסמך שלכם יודפס ב256- רמות של סקאלה אפורה.

### .5 **Orientation( כיוון הדפסה(**

בחרו את כיוון ההדפסה (לאורך או לרוחב) של התדפיס שלכם.

אם היישום שלכם מכיל הגדרה דומה, אנו ממליצים להגדיר את כיוון ההדפסה באמצעות היישום.

### .6 **Copies**( **עותקים(**

הזינו את מספר העותקים (1-999) שברצונכם להדפיס בשדה זה.

### **Collate( איסוף(**

בחרו באפשרות זו להדפסת סטים של מסמכים מרובי דפים בסדר הדפים המקורי. כאשר נבחרה אפשרות זו, יודפס עותק שלם אחד של המסמך שלכם ולאחר מכן יודפס מחדש על פי מספר העותקים שבחרתם. אם אפשרות זו לא נבחרה, אז כל דף יודפס על פי מספר העותקים שנבחר לפני הדפסת הדף הבא של המסמך.

### **Order Reverse( סדר הפוך(**

בחרו באפשרות זו להדפסת המסמך שלכם בסדר הפוך. העמוד האחרון של המסמך שלכם יודפס ראשון.

### .7 **Page Multiple( מספר דפים(**

בחרו באפשרות זו להדפסת מספר עמודים על גיליון נייר יחיד או להדפסת עמוד אחד של המסמך שלכם על גיליונות רבים.

# **Order Page( סדר עמודים(**

בחרו את סדר הדפים בעת הדפסת עמודים רבים על גיליון נייר יחיד.

### **Line Border( קו גבול(**

בחרו באפשרות הגבול בעת הדפסת עמודים רבים על גיליון נייר יחיד.

# .8 **Booklet / sided2-( הדפסה דו-צדדית/חוברת(**

בחרו באפשרות זו להדפסה משני צידי הדף או להדפסת מסמך בפורמט של חוברת באמצעות הדפסה דו- צדדית.

### **לחצן הגדרות הדפסה דו-צדדית**

לחצו על לחצן זה לבחירת סוג הכריכה הדו-צדדית. יש ארבעה סוגי כיוון כריכת הדפסה דו-צדדית הזמינים לכל כיוון.

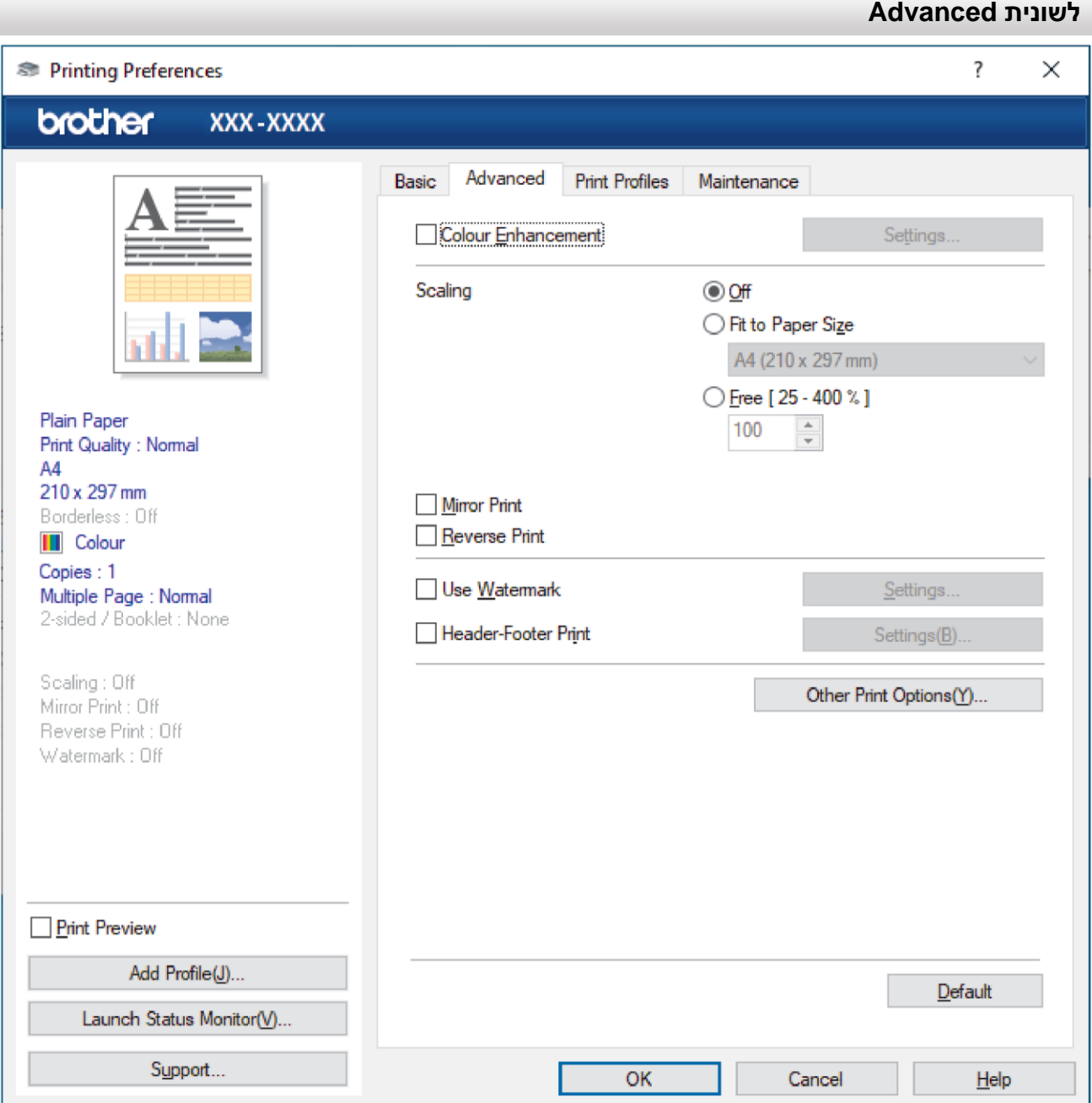

# .1 **Enhancement Colour( שיפור צבע(**

בחרו באפשרות זו כדי להשתמש בתכונת שיפור הצבע. תכונה זו מנתחת את התמונה שלכם כדי לשפר את החדות, האיזון הלבן וצפיפות הצבע שלה. תהליך זה עשוי להימשך מספר דקות על פי גודל התמונה ומפרטי המחשב שלכם.

# .2 **Scaling( סילום(**

בחרו באפשרויות אלו להגדלת או הקטנת גודל הדפים במסמך שלכם.

# )נייר לגודל התאמה )**Fit to Paper Size**

בחרו באפשרות זו להגדלת או הקטנת דפי המסמך כך שיתאימו לגודל הנייר הנבחר. בעת בחירת אפשרות זו, בחרו את גודל הנייר הרצוי לכם מהרשימה הנפתחת.

# **Free [ 25 - 400 % ]**

בחרו באפשרות זו כדי להגדיל או להקטין את דפי המסמך באופן ידני. בעת בחירת אפשרות זו, הזינו ערך לשדה.

# .3 **Print Mirror( הדפסת ראי(**

בחרו באפשרות זו להפיכת התמונה המודפסת על הדף בכיוון אופקי משמאל לימין.

# .4 **Print Reverse( הדפסה בסדר הפוך(**

בחרו באפשרות זו לסיבוב התמונה המודפסת ב180- מעלות.

### .5 **Watermark Use( שימוש בסימן מים(**

בחרו באפשרות זו להדפסת לוגו או טקסט על המסמך שלכם כסימן מים. בחרו באחד מסימני המים המוגדרים מראש, הוסיפו סימן מים חדש, או השתמשו בקובץ תמונה שיצרתם.

### .6 **Print Footer-Header( הדפסת כותרת עליונה-כותרת תחתונה(**

בחרו באפשרות זו להדפסת התאריך, הזמן ושם המשתמש להתחברות למחשב האישי על המסמך.

### .7 **לחצן אפשרויות הדפסה אחרות** )**Options Print Other**)

### **Settings Colour Advanced( הגדרות צבע מתקדמות(**

בחרו בשיטה שהמכשיר משתמש בה לארגון נקודות להצגת חצאי טונים.

צבע התדפיס ניתן לכוונון להשגת ההתאמה הקרובה ביותר לתמונה המופיעה על מסך המחשב.

### **הגדרות איכות מתקדמות** )**Settings Quality Advanced**)

בחרו באפשרות זו להדפסת המסמכים שלכם באיכות הגבוהה ביותר.

### **Smudge Reduce( הפחתת מריחות(**

סוגי חומרי הדפסה מסוימים עלולים להזדקק לזמן התייבשות ארוך יותר. שנו אפשרות זו במקרה של בעיות של תדפיסים עם מריחות או תקיעות נייר.

### **Data Colour s'Printer Retrieve( אחזור נתוני הצבע של המדפסת(**

בחרו באפשרות זו למיטוב איכות ההדפסה תוך שימוש בהגדרות ברירת המחדל של המכשיר, המוגדרות ספציפית למכשיר Brother שלכם. השתמשו באפשרות זו בעת החלפת המכשיר או שינוי כתובת הרשת של המכשיר.

### **Archive Print( ארכיון הדפסה(**

בחרו באפשרות זו לשמירת הנתונים המודפסים כקובץ PDF על המחשב שלכם.

### **מידע קשור**

[הדפסה מהמחשב שלכם \(Windows\(](#page-44-0)

### **נושאים קשורים:**

- [נוריות חיווי שגיאה ותחזוקה](#page-164-0)
	- [בעיות נייר והדפסה](#page-173-0)
- [הדפסת תצלום \(Windows\(](#page-45-0)
- [הדפסת מסמך \)Windows\)](#page-46-0)
- [הדפסת יותר מעמוד אחד על גיליון נייר יחיד \(1 in N\)](#page-48-0) (Windows(
	- [הדפסה כפוסטר \(Windows\(](#page-49-0)
	- [שימוש בפרופיל הדפסה מוגדר מראש \(Windows\(](#page-57-0)
	- [שינוי הגדרות ברירת המחדל של ההדפסה \)Windows\)](#page-60-0)
	- [שנו את אפשרויות ההדפסה לשיפור תוצאות ההדפסה שלכם](#page-216-0)

# <span id="page-65-0"></span>**הדפסה מהמחשב שלכם )מקינטוש(**

[לפני הדפסה באמצעות AirPrint\(](#page-154-0) מערכת הפעלה מקינטוש(

# <span id="page-66-0"></span>**)מקינטוש/Windows( Brother iPrint&Scan באמצעות הדפסה**

- + הדפסת תצלומים או מסמכים באמצעות Windows) Brother iPrint&Scan/ מקינטוש
- [הדפסת יותר מעמוד אחד על גיליון נייר יחיד באמצעות Scan&iPrint Brother\( 1 in N\(](#page-69-0) (Windows)
	- [הדפסת מסמכים צבעוניים בסקלה אפורה באמצעות Scan&iPrint Brother\(](#page-70-0) Windows/מקינטוש(

# **הדפסת תצלומים או מסמכים באמצעות Scan&iPrint Brother( Windows/מקינטוש(**

<span id="page-67-0"></span>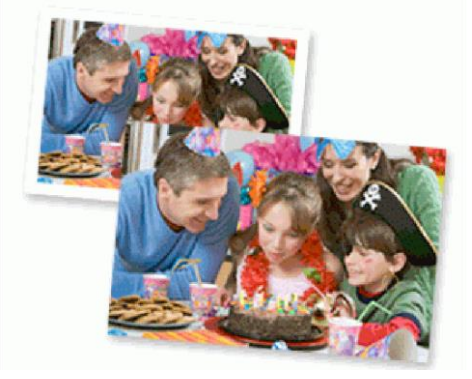

.1 וודאו כי טענתם את חומר ההדפסה הנכון במגש הניירות.

### **חשוב**

להדפסת תצלומים

- לתוצאות מיטביות, השתמשו בנייר Brother.
- בעת הדפסה על נייר צילום, טענו גיליון נייר נוסף של אותו נייר צילום במגש הניירות.
	- .Brother iPrint&Scan את הפעילו .2
		- Windows •

. (Brother iPrint&Scan) את השיקו

מקינטוש

בסרגל תפריט **Finder**, לכו אל **Applications > Go**, ואז לחצו פעמיים על צלמית **Scan&iPrint**.

אז יופיע מסך Brother iPrint&Scan.

- .3 אם מכשיר Brother שלכם לא נבחר, לחצו על לחצן בחירת המכשיר שלכם **Machine your Select**, ואז בחרו את שם הדגם שלכם מהרשימה. לחצו על **OK**.
	- .4 לחצו על **Print**.
	- .5 בצעו את אחת הפעולות הבאות:
		- Windows •
	- לחצו על **Photo** או **Document**.
		- מקינטוש
		- לחצו על **Photo** או **PDF**.
	- .6 בחרו את הקובץ שברצונכם להדפיס, ואז ובצעו את אחת הפעולות הבאות:
		- Windows •
		- לחצו על **Next**.
			- מקינטוש

לחצו על **Open**.

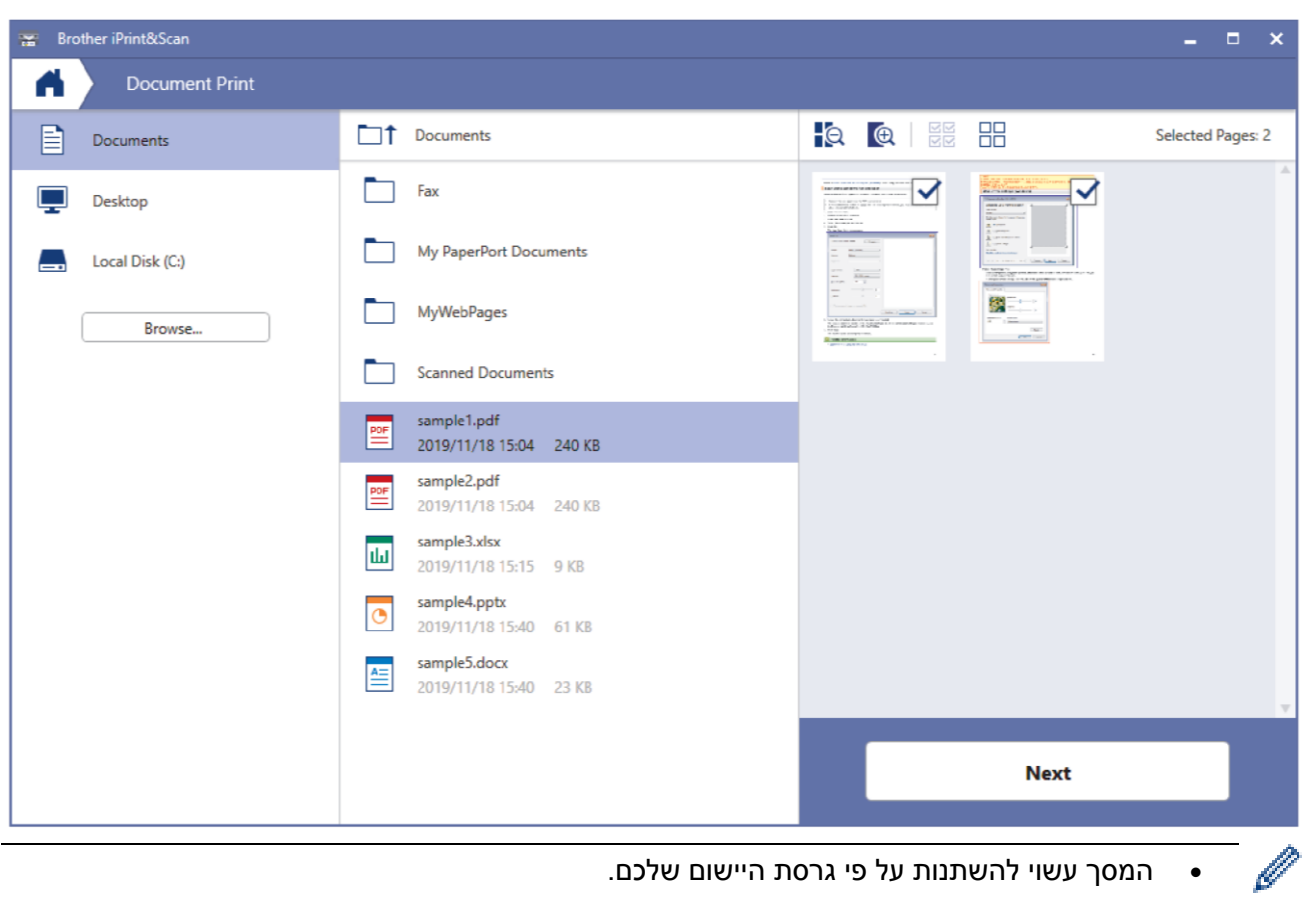

- המסך עשוי להשתנות על פי גרסת היישום שלכם.
- השתמשו ביישום העדכני ביותר. ראה מידע קשור.
- בהדפסת מסמכים עם דפים רבים, ניתן גם לבחור את הדפים שברצונכם להדפיס.
	- .7 שנו הגדרות מדפסת אחרות לפי הצורך.
		- .8 לחצו על **Print**.

# **חשוב**

### להדפסת תצלומים

להשגת איכות הדפסה מיטבית להגדרות שבחרתם, הגדירו תמיד את אפשרות חומר ההדפסה כך שתתאים לסוג הנייר שאתם טוענים במגש הניירות.

# **מידע קשור**

)מקינטוש/Windows( [Brother iPrint&Scan באמצעות הדפסה](#page-66-0)

# **נושאים קשורים:**

[סקירה כללית של Scan&iPrint Brother](#page-83-0) למערכת הפעלה Windows ומקינטוש

# **הדפסת יותר מעמוד אחד על גיליון נייר יחיד באמצעות Scan&iPrint Brother( 1 in N( )Windows(**

<span id="page-69-0"></span>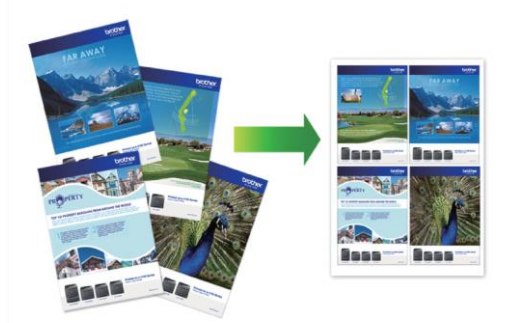

תכונה זו אינה זמינה במקינטוש.

.(**Brother iPrint&Scan**) את השיקו .1

אז יופיע מסך Scan&iPrint Brother.

- .2 אם מכשיר Brother שלכם לא נבחר, לחצו על לחצן בחירת המכשיר שלכם**Machine your Select**, ואז בחרו את שם הדגם שלכם מהרשימה. לחצו על **OK**.
	- .3 לחצו על **Print**.

 $\mathscr{Q}$ 

- .4 לחצו על **Document**.
- .5 בחרו את הקובץ שברצונכם להדפיס ואז לחצו על **Next**.

בהדפסת מסמכים עם דפים רבים, ניתן גם לבחור את הדפים שברצונכם להדפיס.

- .6 לחצו על הרשימה הנפתחת **Layout**, ובחרו את מספר העותקים להדפסה לכל דף.
	- .7 שנו הגדרות מדפסת אחרות לפי הצורך.
		- .8 לחצו על **Print**.

**מידע קשור**

)מקינטוש/Windows( [Brother iPrint&Scan באמצעות הדפסה](#page-66-0)

# **הדפסת מסמכים צבעוניים בסקלה אפורה באמצעות Scan&iPrint Brother( Windows/מקינטוש(**

מצב סקאלה אפורה מאיץ את מהירות ההדפסה לעומת מצב הדפסה בצבע. אם המסמך שלכם מכיל צבעים, בחירת מצב סקאלה אפורה מדפיס את המסמך שלכם ב256- רמות של סקאלה אפורה.

<span id="page-70-0"></span>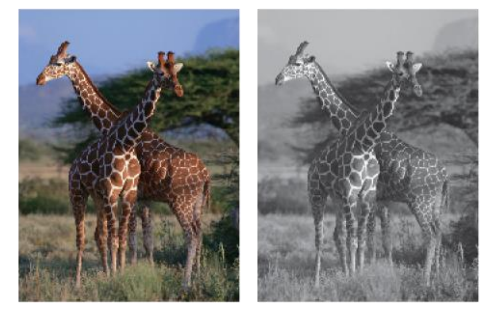

- .Brother iPrint&Scan את הפעילו .1
	- Windows

.(**Brother iPrint&Scan**) את השיקו

מקינטוש

בסרגל תפריט **Finder**, לכו אל **Applications > Go**, ואז לחצו פעמיים על צלמית **Scan&iPrint**.

אז יופיע מסך Scan&iPrint Brother.

- .2 אם מכשיר Brother שלכם לא נבחר, לחצו על לחצן בחירת המכשיר שלכם **Machine your Select**, ואז בחרו את שם הדגם שלכם מהרשימה. לחצו על **OK**.
	- .3 לחצו על **Print**.
	- .4 בצעו את אחת הפעולות הבאות:
		- Windows

לחצו על **Photo** או **Document**.

מקינטוש

לחצו על **Photo** או **PDF**.

- .5 בחרו את הקובץ שברצונכם להדפיס, ואז ובצעו את אחת הפעולות הבאות:
	- Windows •

לחצו על **Next**.

מקינטוש

לחצו על **Open**.

בהדפסת מסמכים עם דפים רבים, ניתן גם לבחור את הדפים שברצונכם להדפיס.

- .6 לחצו על הרשימה הנפתחת **Mono / Colour** ובחרו באפשרות **Mono.**
	- .7 שנו הגדרות מדפסת אחרות לפי הצורך.
		- .8 לחצו על **Print**.

**מידע קשור**

)מקינטוש/Windows( [Brother iPrint&Scan באמצעות הדפסה](#page-66-0)

# <span id="page-71-0"></span>**הדפסת קובץ דוא"ל מצורף**

ניתן להדפיס קבצים על ידי שליחתם בדוא"ל אל מכשיר Brother שלכם.

- ניתן לצרף עד 10 מסמכים, 20 מ"ב בסך הכל, להודעת דוא"ל.
	- תכונה זו תומכת בפורמטים הבאים:
	- קבצי מסמכים: קובצי TXT ,PDF ומיקרוסופט אופיס
		- TIFF-ו JPEG, BMP, GIF, PNG:תמונות קובצי -
- המכשיר מדפיס את תוכן הדוא"ל והקבצים המצורפים כברירת מחדל. להדפסת קבצים מצורפים בלבד יש לשנות את ההגדרות לפי הצורך.
	- .1 הפעילו את Connect Mobile Brother על המכשיר הנייד שלכם.
		- .2 לחצו על שם הדגם שלכם בראש המסך.
			- .**All Machine Settings** על לחצו .3

**כלי Management Based Web** מופיע על המסך.

.4 בעת הצורך יש להזין את הסיסמה בשדה ההתחברות **Login** ואז ללחוץ על **Login**.

סיסמת ברירת המחדל לניהול הגדרות המכשיר מצויה בצדו האחורי של המכשיר ומסומנת "Pwd".

.5 לכו אל תפריט הניווט, ולחצו על **Settings Functions Online > Functions Online**.

. התחילו עם , אם תפריט הניווט אינו מופיע בצדו השמאלי של המסך

- .6 לחצו על לחצן קבלת התנאים **conditions and terms the accept I** והמשיכו בהגדרה.
	- .**Email Print > General Settings** על לחצו .7
		- .8 לחצו על **Enable**.

המכשיר מדפיס את דף ההוראות.

.9 שלחו את הדוא"ל לשכם לכתובת הדוא"ל המצוינת על הדף. המכשיר מדפיס את הקבצים המצורפים לדוא"ל.

### **מידע קשור**

[הדפסה](#page-43-0)

Ø

Ø

**נושאים קשורים:**

- [Web Based Management לכלי גישה](#page-222-0)
	- [Brother Mobile Connect יישום](#page-160-0)
## <span id="page-72-0"></span>**סריקה**

- [סריקה באמצעות הלחצנים על מכשיר Brother](#page-73-0) שלכם
- )מקינטוש/Windows( [Brother iPrint&Scan באמצעות סריקה](#page-83-0)
	- [סריקה מהמחשב שלכם \(Windows\(](#page-84-0)
		- סריקה מהמחשב שלכם (מקינטוש)

- <span id="page-73-0"></span>[סריקה באמצעות הלחצנים על מכשיר Brother](#page-73-0) שלכם
- [סריקה לקובץ טקסט ניתן לעריכה באמצעות זיהוי תווים אופטי](#page-77-0)
	- [שמירת נתונים סרוקים כקובץ דוא"ל מצורף](#page-78-0)
- שירותי אינטרנט לסריקה על [הרשת שלכם \) 8.1 Windows 7, Windows](#page-79-0) ו10- Windows)

### **סריקה באמצעות הלחצנים על מכשיר Brother שלכם**

שליחת תצלומים או גרפיקות סרוקים ישירות למחשב שלכם.

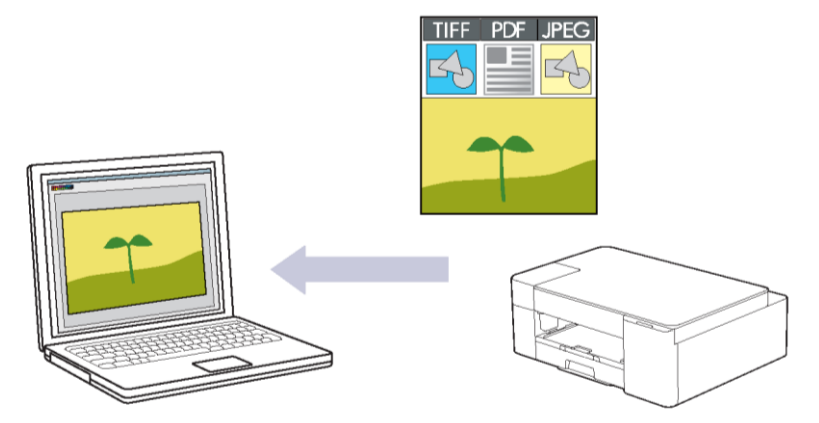

- .1 לפני הסריקה הראשונה, נא לבצע את הפעולות הבאות:
	- א. הפעילו את Scan&iPrint Brother.
		- Windows

. (Brother iPrint&Scan) את השיקו

מקינטוש

בסרגל תפריט **Finder**, לכו אל **Applications > Go**, ואז לחצו פעמיים על צלמית **Scan&iPrint**. אז יופיע מסך Scan&iPrint Brother.

- ב. אם מכשיר Brother שלכם לא נבחר, לחצו על לחצן בחירת המכשיר שלכם **Machine your Select**, ואז בחרו את שם הדגם שלכם מהרשימה. לחצו על **OK**.
	- ג. לחצו על )**הגדרות המכשיר**(.
		- ד. לחצו על **Settings All**.
	- ה. בעת הצורך יש להזין את הסיסמה בשדה ההתחברות **Login** ואז ללחוץ על **Login**.

סיסמת ברירת המחדל לניהול הגדרות המכשיר מצויה בצדו האחורי של המכשיר ומסומנת "Pwd".

ו. לכו אל תפריט הניווט ולחצו על **PC to Scan > Scan**.

. התחילו עם —, אם תפריט הניווט אינו מופיע בצדו השמאלי של המסך

- ז. בחרו את סוג הסריקה שברצונכם להשתמש בה מהרשימה הנפתחת **to Scan**.
	- ח. בחרו את המחשב שברצונכם לשלוח נתונים מהרשימה הנפתחת **Name PC**.
		- ט. ט. לחצו על **Submit.**
			- .2 טענו את המסמך שלכם.
		- .3 לחצו על **COPY MONO** ו-**COPY COLOUR** בו-זמנית.

אם התבקשתם לבחור יישום סריקה, בחרו Scan&iPrint Brother מהרשימה.

### **מידע קשור**

Ø

- [סריקה באמצעות הלחצנים על מכשיר Brother](#page-73-0) שלכם
- [שינוי הגדרות סריקה באמצעות Scan&iPrint Brother](#page-76-0)

## **נושאים קשורים:**

[Web Based Management לכלי גישה](#page-222-0)

#### **שינוי הגדרות סריקה באמצעות Scan&iPrint Brother**

יישום Scan&iPrint Brother מאפשר לכם לשנות את הגדרות הסריקה של המכשיר.

- .Brother iPrint&Scan את הפעילו .1
	- Windows •

. (**Brother iPrint&Scan**) את השיקו

<span id="page-76-0"></span>מקינטוש

בסרגל תפריט **Finder**, לכו אל **Applications > Go**, ואז לחצו פעמיים על צלמית **Scan&iPrint**.

אז יופיע מסך Brother iPrint&Scan.

- .2 אם מכשיר Brother שלכם לא נבחר, לחצו על לחצן בחירת המכשיר שלכם **Machine your Select**, ואז בחרו את שם הדגם שלכם מהרשימה. לחצו על **OK**.
	- .3 לחצו על לחצן הגדרות הסריקה של המכשיר **Settings Scan Machine** ופעלו על פי ההוראות שעל המסך לשינוי הגדרות הסריקה, כגון גודל מסמך, צבע ורזולוציה.

**מידע קשור**

#### **סריקה לקובץ טקסט ניתן לעריכה באמצעות זיהוי תווים אופטי**

המכשיר שלכם יכול להמיר תווים במסמך סרוק לטקסט באמצעות טכנולוגיית זיהוי תווים אופטי )OCR). ניתן לערוך טקסט זה באמצעות יישום עריכת הטקסט המועדף עליכם.

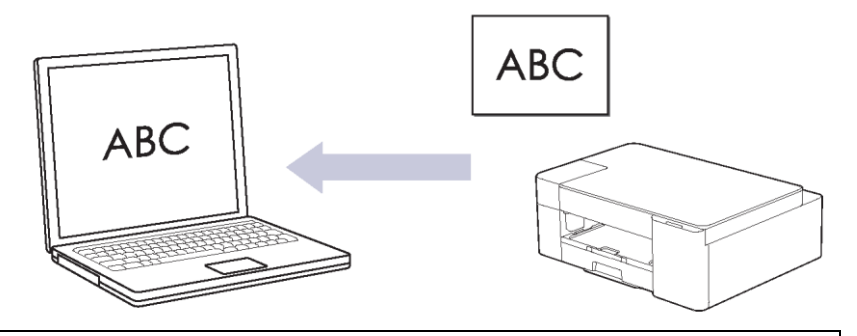

תכונת הסריקה לזיהוי תווים אופטי זמינה לשפות מסוימות.

- <span id="page-77-0"></span>.Brother iPrint&Scan את הפעילו .1
	- Windows •

. (**Brother iPrint&Scan**) את השיקו

מקינטוש

בסרגל תפריט **Finder**, לכו אל **Applications > Go**, ואז לחצו פעמיים על צלמית **Scan&iPrint**. אז .Brother iPrint&Scan מסך יופיע

- .**Machine Scan** Settings על לחצו .2
	- .3 לחצו על **OCR**.
- .4 הגדירו את הגדרות הסריקה ולחצו על **OK**.
	- .5 5בצעו את אחת הפעולות הבאות:
		- Windows •

לחצו על **Close**.

מקינטוש

לחצו על **OK**.

- .6 טענו את המסמך שלכם.
- .7 לחצו על **COPY MONO** ו-**COPY COLOUR** בו-זמנית.

### **מידע קשור**

[סריקה באמצעות הלחצנים על מכשיר Brother](#page-73-0) שלכם

## **נושאים קשורים:**

### <span id="page-78-0"></span>**שמירת נתונים סרוקים כקובץ דוא"ל מצורף**

שלחו את הנתונים הסרוקים מהמכשיר ליישום הדוא"ל שלכם כקובץ מצורף.

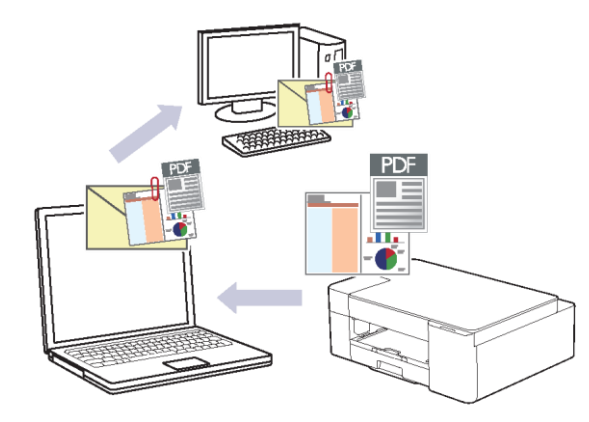

לסריקה לדוא"ל באמצעות לחצן הסריקה של המכשיר, נא לוודא שבחרתם באחד מיישומים אלו בתוך Brother :iPrint&Scan

- Windows: מייקרוסופט אאוטלוק
	- מקינטוש: דואר אפל

ליישומים ושירותי דואר רשת אחרים השתמשו בתכונת הסריקה לתמונה או סריקה לקובץ לסריקת מסמך או תמונה ואז צרפו את קובץ הנתונים הסרוקים להודעת דוא"ל.

- .Brother iPrint&Scan את הפעילו .1
- Windows .**(Brother iPrint&Scan)** את השיקו
	- מקינטוש

בסרגל תפריט **Finder**, לכו אל **Applications > Go**, ואז לחצו פעמיים על צלמית **Scan&iPrint**.

אז יופיע מסך Scan&iPrint Brother.

- .Machine Scan Settings על לחצו .2
	- .3 לחצו על **mail-E**.
- .4 הגדירו את הגדרות הסריקה ולחצו על **OK**.
	- .5 בצעו את אחת הפעולות הבאות:
		- Windows •
		- לחצו על **Close**.
			- מקינטוש
			- לחצו על **OK**.
		- .6 טענו את המסמך שלכם.
- .7 לחצו על **COPY MONO** ו-**COPY COLOUR** בו-זמנית.

#### **מידע קשור**

[סריקה באמצעות הלחצנים על מכשיר Brother](#page-73-0) שלכם

#### **נושאים קשורים:**

# <span id="page-79-0"></span>**שירותי אינטרנט לסריקה על הרשת שלכם ) 8.1 Windows 7, Windows** ו**10**- **Windows**)

פרוטוקול שירותי האינטרנט מאפשר למשתמשי 8.1 Windows 7, Windows ו- 10 Windows לסרוק באמצעות מכשיר Brother ברשת. צריך להתקין את מנהל ההתקן באמצעות שירותי אינטרנט.

- [שימוש בשירותי אינטרנט להתקנת מנהלי התקנים לסריקה](#page-80-0) )8.1 Windows 7, Windows ו10- Windows)
	- [סריקה באמצעות שירותי אינטרנט מהמכשיר שלכם \) 8.1 Windows 7, Windows](#page-81-0) ו10- Windows)
		- [הגדרת תצורות סריקה לשירותי אינטרנט](#page-82-0)

## **שימוש בשירותי אינטרנט להתקנת מנהלי התקנים לסריקה )Windows 10-ו Windows 7, Windows 8.1(**

- וודאו כי התקנתם את התוכנה ומנהלי ההתקנים הנכונים של המכשיר שלכם.
- וודאו כי המחשב המארח ומכשיר Brother על אותה תת-רשת, או שהנתב מוגדר נכון להעברת נתונים בין שני המכשירים.
	- עליכם להגדיר את תצורת כתובת IP על מכשיר Brother שלכם לפני הגדרת תצורת הגדרה זו.
		- .1 בצעו את אחת הפעולות הבאות:
			- Windows 10 •

 ,**Hardware and Sound בקבוצת Windows System > Control Panel** על לחצו .**Add a device** על לחצו

<span id="page-80-0"></span>Windows 8.1

הזיזו את העכבר לפינה הימנית התחתונה של שולחן העבודה שלכם. כאשר מופיע סרגל התפריט, לחצו על .**Settings > Change PC settings > PC and devices > Devices > Add a device**

שם שירותי האינטרנט של המכשיר מופיע על המסך.

Windows 7

לחצו על

Ø

**(Start) > Control Panel > Network and Internet > View network computers and devices .**

שם שירותי האינטרנט של המכשיר מופיע עם צלמית המדפסת.

לחצו עם המקש הימני של העכבר על המכשיר שברצונכם להתקין.

- שם שירותי האינטרנט למכשיר Brother הוא שם הדגם שלכם וכתובת MAC( כתובת אתרנט( של המכשיר שלכם )לדוגמה, XXXX-MFC Brother( כאשר XXXX-XXX הוא שם הדגם שלכם( [XXXXXXXXXXXX( [כתובת MAC/כתובת אתרנט((.
	- Windows 8.1/Windows 10

הזיזו את העכבר מעל שם המכשיר להצגת פרטי המכשיר.

- .2 בצעו את אחת הפעולות הבאות:
- Windows 8.1/Windows 10

בחרו את המכשיר שברצונכם להתקין ופעלו על פי ההוראות שעל המסך.

- Windows 7
- לחצו על **Install** בתפריט המוצג.

להסרת מנהלי התקנים, לחצו על **Uninstall** או )**הסרת התקן**(.

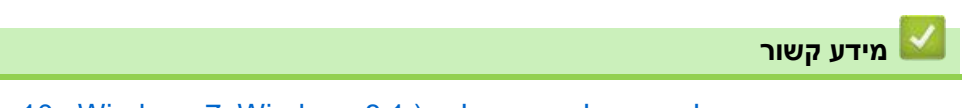

[שירותי אינטרנט לסריקה על הרשת שלכם \) 8.1 Windows 7, Windows](#page-79-0) ו10- Windows)

### **סריקה באמצעות שירותי אינטרנט מהמכשיר שלכם )Windows 10-ו Windows 7, Windows 8.1(**

אם התקנתם את מנהל ההתקן לסריקה באמצעות שירותי אינטרנט, ניתן לגשת לתפריט סריקת שירותי אינטרנט .Web Based Management כלי באמצעות

אם על הצג מופיעה הודעת שגיאת זיכרון בלתי מספיק, בחרו הגדרת גודל נייר קטנה יותר או רזולוציה נמוכה יותר .**Resolution (DPI)** בהגדרת

. (**Brother iPrint&Scan**) את השיקו .1

<span id="page-81-0"></span>אז יופיע מסך Scan&iPrint Brother.

- .2 אם מכשיר Brother שלכם לא נבחר, לחצו על לחצן בחירת המכשיר שלכם **Machine your Select**, ואז בחרו את שם הדגם שלכם מהרשימה. לחצו על **OK**.
	- .3 לחצו על )**הגדרות המכשיר**(.
		- .4 לחצו על **Settings All**.
	- .5 בעת הצורך יש להזין את הסיסמה בשדה ההתחברות **Login** ואז ללחוץ על **Login**.

סיסמת ברירת המחדל לניהול הגדרות המכשיר מצויה בצדו האחורי של המכשיר ומסומנת "Pwd".

.6 לכו אל תפריט הניווט ולחצו על **PC to Scan > Scan**.

Ø התחילו עם =, אם תפריט הניווט אינו מופיע בצדו השמאלי של המסך.

- .7 בחר באפשרות **Scan WS** מהרשימה הנפתחת **Scan**.
- .8 בחרו את שם המחשב שברצונכם לשלוח אליו את הנתונים מתוך הרשימה הנפתחת **Name PC**.
	- .9 לחצו על **Submit.**
	- .10 טענו את המסמך שלכם.
	- .11 לחצו על **COPY MONO** ו-**COPY COLOUR** בו-זמנית.

#### **מידע קשור**

[שירותי אינטרנט לסריקה על הרשת שלכם \) 8.1 Windows 7, Windows](#page-79-0) ו10- Windows)

#### **נושאים קשורים:**

- [שינוי הגדרות סריקה באמצעות Scan&iPrint](#page-76-0) Brother
	- [Web Based Management לכלי גישה](#page-222-0)

#### **הגדרת תצורות סריקה לשירותי אינטרנט**

- .1 בצעו את אחת הפעולות הבאות:
	- Windows 10 •

,**Hardware and Sound** בקבוצת **Windows System > Control Panel** על לחצו .**View devices and printers** על לחצו

<span id="page-82-0"></span>Windows 8.1 •

הזיזו את העכבר לפינה הימנית התחתונה של שולחן העבודה שלכם. כאשר מופיע סרגל התפריט, לחצו על **View devices** על לחצו ,**Hardware and Sound** בקבוצת .**Control Panel** על לחצו ואז ,**Settings** .**and printers**

Windows 7 •

. **(Start) > Devices and Printers** על לחצו

- .2 לחצו עם המקש הימני של העכבר על צלמית המכשיר ובחרו **....profiles Scan**. על המסך תופיע תיבת הדו- .**Scan Profiles** שיח
	- .3 בחרו את פרופיל הסריקה שברצונכם להשתמש בו.
	- .4 וודאו כי הסורק הנבחר ברשימת **Scanner** הוא מכשיר התומך בשירותי אינטרנט לסריקה, ואז לחצו על .**Set as Default** לחצן
		- .5 לחצו על **....Edit**.

תיבת הדו-שיח **Profile Default Edit** תופיע על המסך.

- .6 בחרו את הגדרות **.Contrast -ו Source, Paper size, Color format, File type, Resolution (DPI), Brightness** 
	- .7 לחצו על לחצן **Profile Save**.

ההגדרות יוחלו בעת סריקה באמצעות פרוטוקול שירותי אינטרנט.

אם תתבקשו לבחור יישום סריקה, בחרו Scan and Fax Windows מתוך הרשימה.

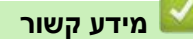

[שירותי אינטרנט לסריקה על הרשת שלכם \) 8.1 Windows 7, Windows](#page-79-0) ו10- Windows)

## **)מקינטוש/Windows( Brother iPrint&Scan באמצעות סריקה**

- .Brother iPrint&Scan את הפעילו .1
	- Windows •

. (**Brother iPrint&Scan**) את השיקו

<span id="page-83-0"></span>מקינטוש

בסרגל תפריט **Finder**, לכו אל **Applications > Go**, ואז לחצו פעמיים על צלמית **Scan&iPrint**.

אז יופיע מסך Brother iPrint&Scan.

- .2 אם מכשיר Brother שלכם לא נבחר, לחצו על לחצן בחירת המכשיר שלכם **Machine your Select**, ואז בחרו את שם הדגם שלכם מהרשימה. לחצו על **OK**.
	- .3 לחצו על צלמית **Scan** ופעלו על פי ההוראות שעל המסך לסריקת המסמכים שלכם.

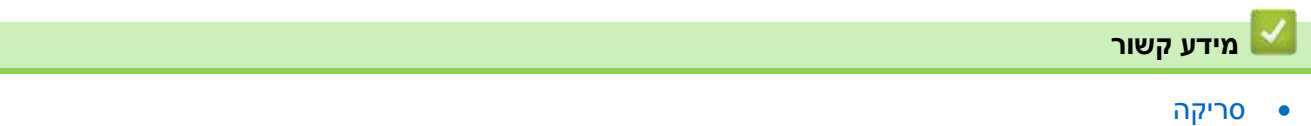

**נושאים קשורים:**

[שינוי הגדרות סריקה באמצעות Scan&iPrint Brother](#page-76-0)

# <span id="page-84-0"></span>**סריקה מהמחשב שלכם (Windows(**

יש מספר דרכים להשתמש במחשב לסריקת תצלומים ומסמכים על המכשיר שלכם. השתמשו ביישומי התוכנה המסופקים על ידינו או ביישום הסריקה המועדף עליכם.

- [סריקה באמצעות SE14™ PaperPort™ Nuance](#page-85-0) או יישומי Windows אחרים
	- [Windows Fax and Scan באמצעות סריקה](#page-90-0)

## **סריקה באמצעות SE14™ PaperPort™ Nuance או יישומי Windows אחרים**

<span id="page-85-0"></span>ניתן להשתמש ביישום SE14™ PaperPort™ Nuance לסריקה.

- **Do More** בחרו ,)**Brother Utilities**) על לחצו ,**Nuance™ PaperPort™ 14SE** יישום להורדת בסרגל הניווט השמאלי, ולחצו על **PaperPort**.
- Windows Vista® Windows 7, הפעלה במערכות תומך Nuance™ PaperPort™ 14SE יישום Windows® 10 -ו Windows 8.1, Windows 10 Home, Windows 10 Pro, Windows 10 Education .Enterprise
	- להוראות מפורטות על השימוש בכל יישום, לחצו על תפריט העזרה של היישום )**Help**), ואז לחצו על מדריך **Guide Started Getting** בתפריט העזרה.

ההוראות לסריקה בשלבים הבאים הן ליישום SE14™ PaperPort. ליישומי Windows אחרים שלבים דומים. יישום SE14™ PaperPort™ Nuance תומך במנהלי התקנים TWAIN ו- WIA;מנהל התקן TWAIN(מומלץ( משמש כדוגמה בסעיף זה.

- יתכן כי SE14™ PaperPort™ Nuance אינו נכלל בדגם המכשיר שלכם. אם הוא אינו ניכלל, ניתן להשתמש ביישומי תוכנה אחרים התומכים בסריקה.
	- .1 טענו את המסמך שלכם.
	- .2 הפעילו את SE14™ PaperPort.

בצעו את אחת הפעולות הבאות:

Windows 10 .

.**Nuance PaperPort 14 > PaperPort** על לחצו

Windows 8.1

לחצו על )**PaperPort**).

Windows 7 •

**)Start) > All Programs > Nuance PaperPort 14 > PaperPort** על שלכם במחשב לחצו

.3 לחצו על תפריט **Desktop**, ואז לחצו על **Settings Scan** בתפריט **Desktop**.

לוח **Photo Get or Scan** יופיע מצדו השמאלי של המסך.

- .4 לחצו על **Select**.
- או **TW-Brother ADS-XXXXX :TWAIN** בחרו ,Available Scanners מרשימת .5 .)שלכם המכשיר של הדגם שם הוא XXX-XXXX כאשר )**TW-Brother XXX-XXXX LAN** :**TWAIN**
	- .6 בחרו את תיבת הסימון **scanner Display** בתוך לוח **Photo Get or Scan**.
		- .7 לחצו על **Scan**.

על המסך תופיע תיבת הדו-שיח של הגדרת סורק.

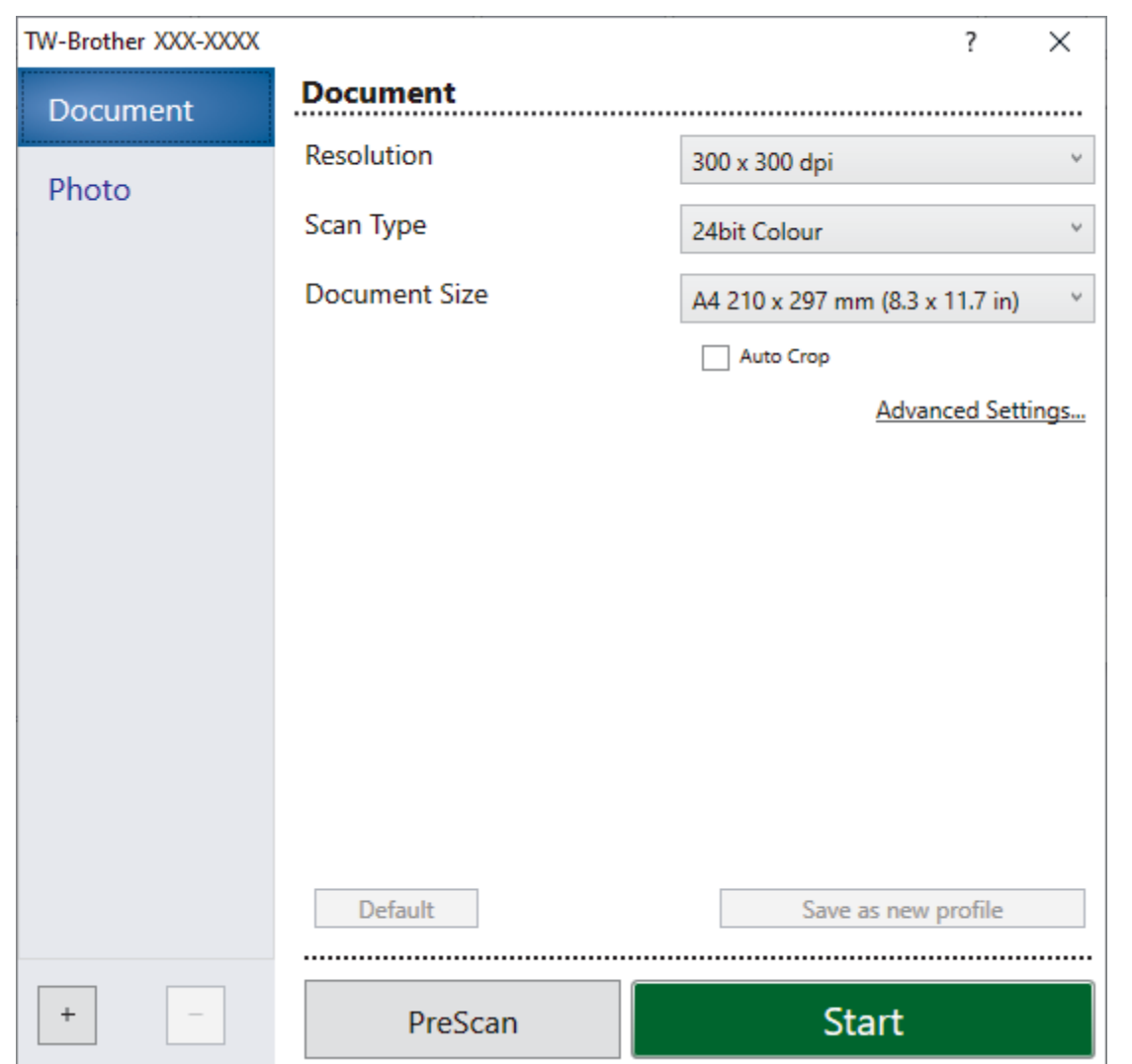

- .8 התאימו את ההגדרות בתיבת הדו-שיח של הגדרת הסורק בעת הצורך.
- .9 לחצו על הרשימה הנפתחת **Size Paper** ובחרו את גודל הנייר שלכם.
- .10 בחרו **PreScan** לתצוגה מקדימה של התמונה שלכם וחתכו חלקים בלתי רצויים לפני הסריקה.
	- .11 לחצו על **Start.**

המכשיר מתחיל לסרוק.

## **מידע קשור**

- [סריקה מהמחשב שלכם \(Windows\(](#page-84-0)
- [הגדרות מנהל התקן TWAIN\)](#page-87-0) Windows(

<span id="page-87-0"></span>**הגדרות מנהל התקן TWAIN) Windows(**

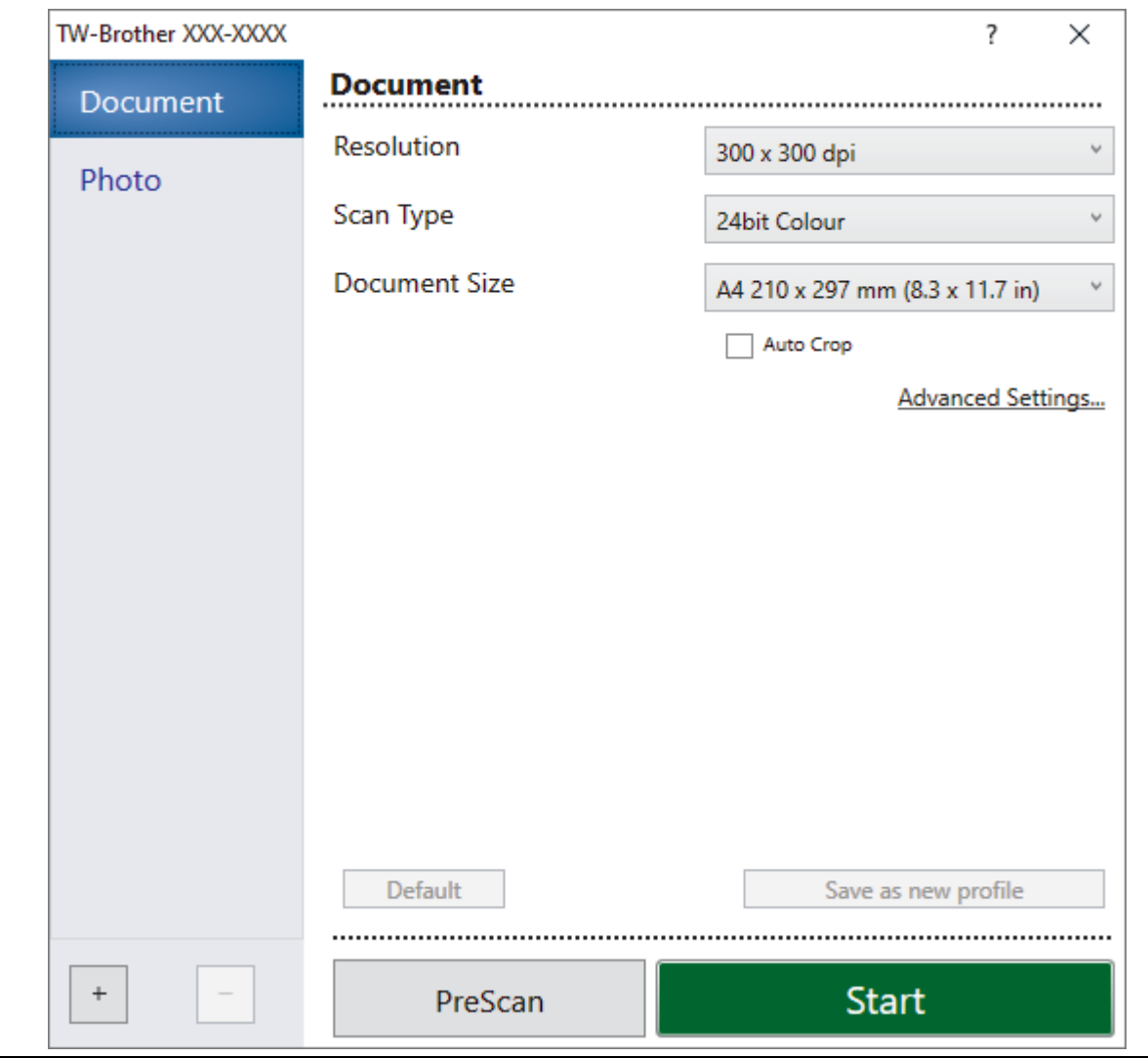

שימו לב כי שמות הפריטים והערכים הניתנים להקצאה ישתנו על פי המכשיר.

## **.1 סריקה**

 $\mathscr{Q}$ 

בחרו באפשרות **Photo** או **Document** לסוג המסמך שברצונכם לסרוק.

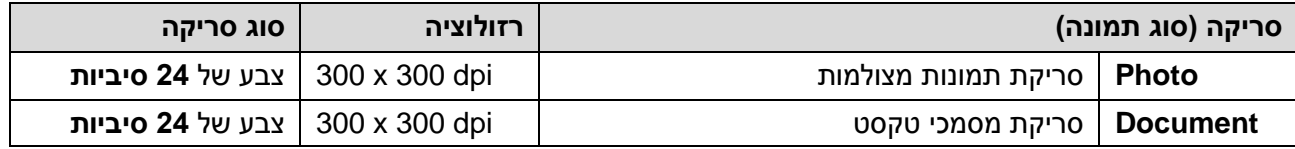

#### **.2 Resolution( רזולוציה(**

בחרו רזולוציית סריקה מהרשימה הנפתחת **Resolution**. רזולוציות גבוהות יותר מצריכות יותר זיכרון וזמן העברה, אך יוצרות תמונות סרוקות איכותיות יותר.

#### **.3 Type Scan( סוג סריקה(**

בחירת מגוון עומק צבעי הסריקה.

**)לבן-שחור )Black & White**

לטקסט או לתמונות קוויות.

### **Grey (Error Diffusion)**

משמש לתצלומים או גרפיקות. (Diffusion Error היא שיטה ליצירת תמונות אפורות מדומות ללא שימוש בנקודות אפורות אמיתיות. נקודות שחורות מוצבות במערך ספציפי כדי ליצור מראה אפור(.

### **True Grey**

משמש לתצלומים או גרפיקות. מצב זה מדויק יותר כי נעשה בו שימוש בעד 256 גוונים של אפור.

### **Colour bit24( צבע של 24 סיביות(**

משמש ליצירת תמונה עם העתקת הצבע המדויקת ביותר. מצב זה עושה שימוש בעד 16.8 מיליון צבעים לסריקת התמונה, אך מצריך את מרב הזיכרון וזמן ההעברה הארוך ביותר.

## **.4 Size Document( גודל מסמך(**

בחרו את הגודל המדויק של המסמך שלכם מבין אפשרויות הבחירה של גודלי סריקה מוגדרים מראש.

אם בחרתם **Custom**, תופיע תיבת הדו-שיח **Size Document Custom** ובה ניתן לציין את גודל המסמך.

## **.5 Crop Auto( חיתוך שולי תמונות אוטומטי(**

ניתן לסרוק מספר מסמכים המונחים על זכוכית הסורק. המכשיר יסרוק כל מסמך וייצור קבצים נפרדים או קובץ אחד המכיל עמודים רבים.

## **.6 Setting Advanced( הגדרות מתקדמות(**

הגדירו תצורת הגדרות מתקדמות על ידי לחיצה על לחצן **Settings Advanced** בתיבת הדו-שיח **Scanner** .**Setup**

### **תיקון מסמכים**

### **− Deskew Auto( יישור אוטומטי(**

הגדירו את המכשיר ליישור מסמך אוטומטי נכון בעת שהדפים נסרקים מזכוכית הסורק.

### **− Settings Margin(הגדרות שוליים(**

התאימו את שולי המסמך שלכם.

## **− Image Rotate( סיבוב תמונה(**

סובבו את התמונה הסרוקה.

## **− Fill Edge( מילוי שוליים(**

מילוי בשוליים מכל ארבעת הצדדים של התמונה הסרוקה באמצעות הצבע והטווח שנבחרו.

**איכות תמונה**

## **− Grey- Adjustment Diffusion( התאמת פיזור צבע - אפור(**

התאימו את פיזור הצבע עם בחירת אפשרות **(Diffusion Error (Grey** מהרשימה הנפתחת **Scan** .**Type**

## **− Adjustment Tone Colour( התאמת גוון צבע(**

התאמת גוון הצבע.

## **− Processing Background( עיבוד רקע(**

- **)דוגמה/זליגה הסרת )Remove Bleed-through** / **Pattern** מניעת זליגה.
	- **הסרת צבע רקע**

הסרת צבע היסוד של מסמכים כדי להפוך את הנתונים הסרוקים לקריאים יותר.

## **− Drop Colour( הסרת צבע(**

בחרו צבע להסרה מהתמונה הסרוקה.

**− Emphasis Edge( הדגשת שוליים(**

חידוד התווים במקור.

**− Noise Reduce( הפחתת רעש(**

ניתן לשפר את איכות התמונות הסרוקות שלכם באמצעות בחירה זו. הגדרת **Noise Reduce** זמינה בעת שימוש באפשרות של **Color bit24** ורזולוציות סריקה של **dpi 400 x 400** ,**dpi 300 x 300** או .**600 x 600 dpi**

- **)לבן-בשחור תמונה איכות )B&W Image Quality**
- **− Adjustment Threshold W&B( שיפור סף שחור-לבן(**

התאימו את הסף ליצירת תמונה בשחור-לבן.

**− Correction Character( תיקון תווים(**

תיקון התווים השבורים או הבלתי שלמים של המסמך המקורי כדי להפוך אותם לקלים יותר לקריאה.

**− Inversion W&B( היפוך שחור-לבן(**

היפוך שחור ולבן בתמונה בשחור-לבן.

- **)הזנה בקרת )Feed Control**
- **− Scan Continuous( סריקה רציפה(**

בחרו באפשרות זו לסריקת דפים רבים. לאחר שדף נסרק, בחרו האם להמשיך בסריקה או לסיים.

**מידע קשור**

[סריקה באמצעות SE14™ PaperPort™ Nuance](#page-85-0) או יישומי Windows אחרים

#### <span id="page-90-0"></span>**Windows Fax and Scan באמצעות סריקה**

יישום Scan and Fax Windows הוא אפשרות נוספת שניתן להשתמש בה לצורך סריקה.

- יישום Scan and Fax Windows עושה שימוש במנהל התקן סורק WIA.
	- .1 טענו את המסמך שלכם.
	- .Windows Fax and Scan את השיקו .2
		- .**File > New > Scan** על לחצו .3
	- .4 בחרו את הסורק שברצונכם להשתמש בו.
		- .5 לחצו על **OK**.

על המסך תופיע תיבת הדו-שיח **Scan New**.

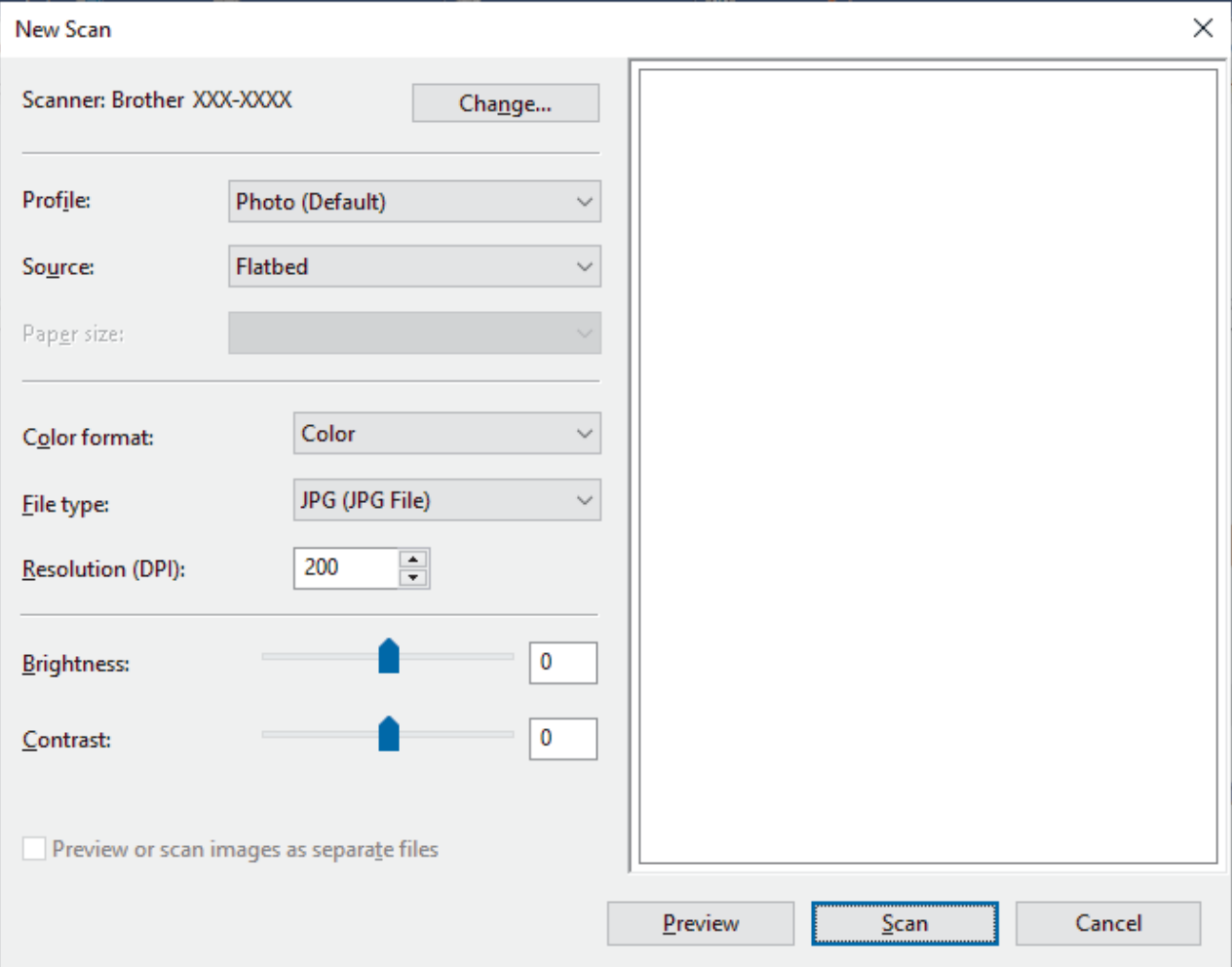

.6 התאימו את ההגדרות בתיבת הדו-שיח בעת הצורך.

ניתן להגדיר את רזולוציית הסורק עד 1200 dpi. אם ברצונכם לסרוק ברזולוציות גבוהות יותר, השתמש .**Brother Utilities** של **Scanner Utility** בתוכנת

.7 לחצו על **Scan**.

המכשיר **מתחיל לסרוק את המסמך**.

#### **מידע קשור**

- [סריקה מהמחשב שלכם \(Windows\(](#page-84-0)
- [הגדרות מנהל התקן WIA\)](#page-91-0) Windows(

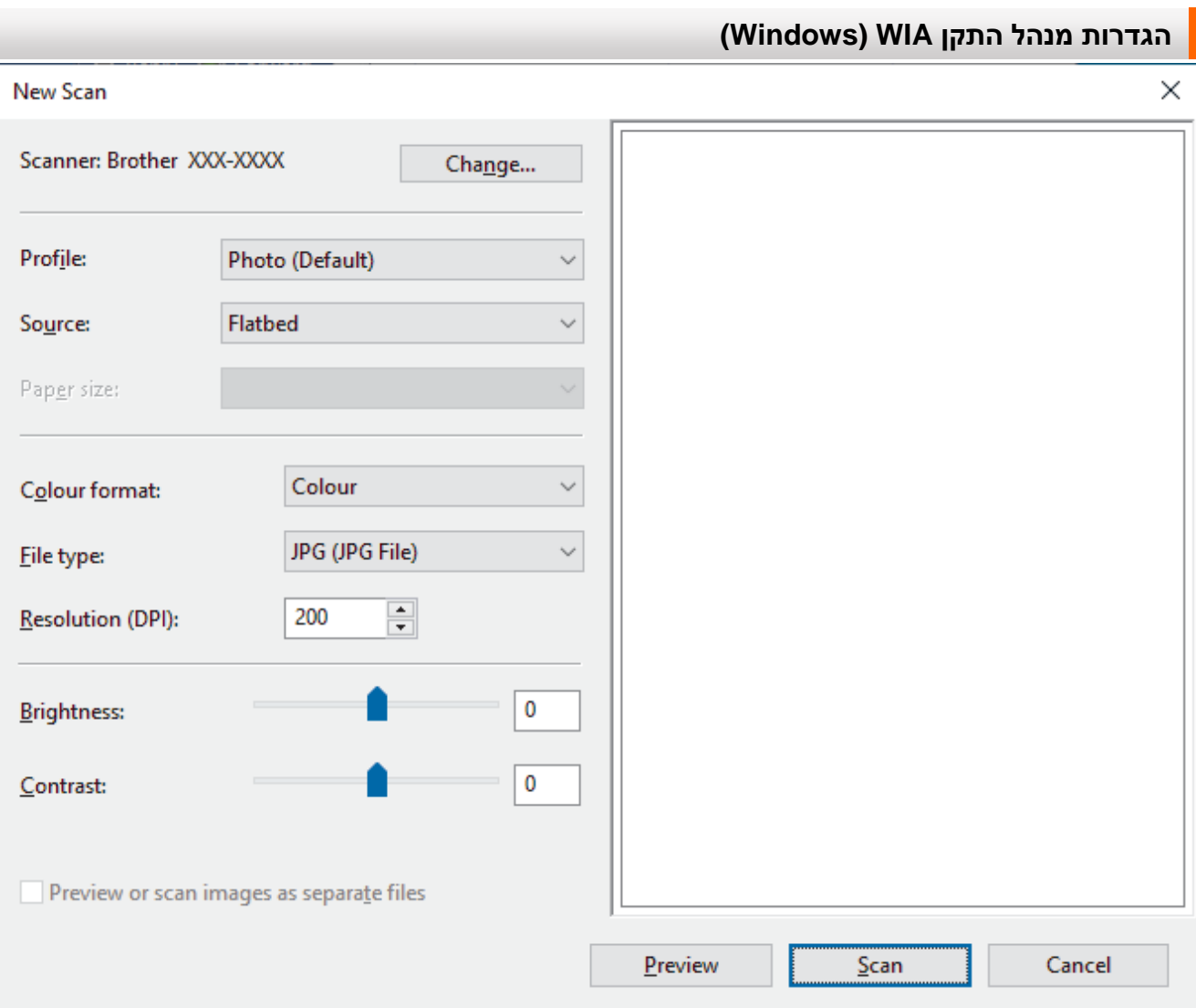

## <span id="page-91-0"></span>**Profile( פרופיל(**

בחרו את פרופיל הסריקה שברצונכם להשתמש בו מהרשימה הנפתחת **Profile**.

### **Source( מקור(**

בחרו באפשרות **Flatbed** או **(side one Scan (Feeder** מהרשימה הנפתחת.

#### **size Paper( גודל נייר(**

אפשרות גודל הנייר זמינה אם בחרתם באפשרות **(side one Scan (Feeder** כאפשרות **Source**.

#### **format Colour( פורמט צבע(**

בחרו פורמט סריקת צבע מהרשימה הנפתחת **format Colour**.

#### **type File( סוג קובץ(**

בחרו פורמט קובץ מהרשימה הנפתחת **type File**.

#### **רזולוציה (DPI(**

הגדירו רזולוציית סריקה בשדה **(DPI (Resolution**. רזולוציות גבוהות יותר מצריכות יותר זיכרון וזמן העברה, אך יוצרות תמונות סרוקות איכותיות יותר.

#### **Brightness( בהירות(**

ניתן להגדיר את רמת הבהירות על ידי גרירת לחצן ההזזה ימינה או שמאלה כדי להבהיר או להכהות את התמונה. אם התמונה הסרוקה בהירה מידי, הגדירו רמת בהירות נמוכה יותר וסרקו את המסמך שנית. אם התמונה הסרוקה כהה מידי, הגדירו רמת בהירות גבוהה יותר וסרקו את המסמך שנית. ניתן גם להזין ערך בשדה להגדרת רמת הבהירות.

## **Contrast( ניגודיות(**

ניתן להעלות או להוריד את רמת הניגודיות על ידי הזזת לחצן ההזזה ימינה או שמאלה. העלאת רמת הניגודיות מדגישה שטחים כהים ובהירים של התמונה, בעוד הורדת רמת הניגודיות מגלה יותר פרטים בשטחים אפורים. ניתן גם להזין ערך בשדה להגדרת רמת הניגודיות.

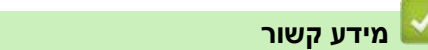

[Windows Fax and Scan באמצעות סריקה](#page-90-0)

# <span id="page-93-0"></span>**סריקה מהמחשב שלכם )מקינטוש(**

[AirPrint \(macOS\( באמצעות סריקה](#page-153-0)

# <span id="page-94-0"></span>**העתקה**

- [סקירה כללית של העתקה](#page-95-0)
	- [העתקת מסמך](#page-96-0)
- [Brother Mobile Connect באמצעות העתקה](#page-97-0)

## <span id="page-95-0"></span>**סקירה כללית של העתקה**

להכנת עותקים, נא לבצע את אחת הפעולות הבאות:

- .Brother Mobile Connect ביישום השתמשו
- .המכשיר של **MONO COPY/COLOUR COPY** בלחצן השתמשו

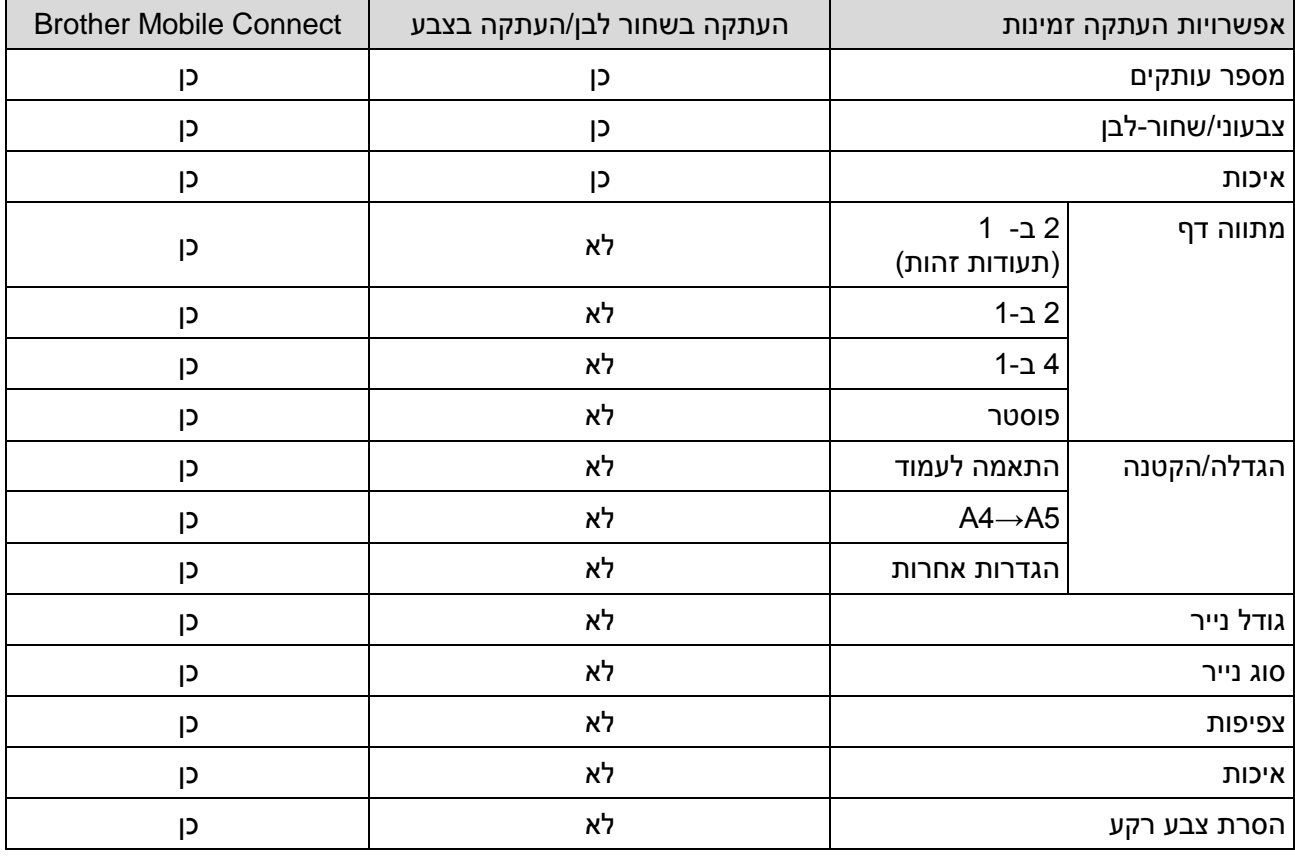

 $\mathscr{Q}$ 

ניתן גם להשתמש ביישום Scan&iPrint Brother למערכת הפעלה Windows/מקינטוש. אפשרויות ההעתקה הזמינות עשויות להשתנות על פי היישום.

## **מידע קשור**

[העתקה](#page-94-0)

**נושאים קשורים:**

- [?Web Based Management כלי מהו](#page-221-0)
	- [Brother Mobile Connect יישום](#page-160-0)

### <span id="page-96-0"></span>**העתקת מסמך**

Ø

- .1 נא לוודא שטענתם נייר בגודל הנכון במגש הניירות.
	- .2 טענו את המסמך שלכם.
	- .**COLOUR COPY** או **MONO COPY** על לחצו .3
- אם ברצונכם להעתיק באיכות הטובה ביותר, לחצו על **COPY MONO** או **COPY COLOUR** במשך שתי שניות.
- ליצירת עותקים רבים, לחצו על **COPY MONO** או **COPY COLOUR** לפי מספר העותקים שברצונכם ליצור.
	- ליצירת עותקים רבים באיכות הטובה ביותר:
	- א. לחצו על **COPY MONO** או **COPY COLOUR** במשך שתי שניות ליצירת העותק הראשון.
		- ב. לחצו על **COPY MONO** או **COPY COLOUR** פעם אחת לכל עותק נוסף.
			- להפסקת העתקה, לחצו על  $(\overline{\mathbb{O}})$  (עצור).  $\bullet$

#### **מידע קשור**

[העתקה](#page-94-0)

#### **נושאים קשורים:**

- [טעינת מסמכים על זכוכית הסורק](#page-41-0)
	- [הגדרות העתקה](#page-101-0)
	- [שינוי גודל נייר וסוג נייר](#page-32-0)

## Brother Mobile Connect **באמצעות העתקה**

- <span id="page-97-0"></span>[העתקת תעודת זהות](#page-98-0)
- הכנת עותקי מתווה דף  $\mathsf{N}$  in 1 ) הכנת עותקי מתווה ד
	- [הגדרות העתקה](#page-101-0)

#### <span id="page-98-0"></span>**העתקת תעודת זהות**

השתמשו בתכונת העתקה 2 ב-1 (תעודת זהות) (C in 1 ID Copy או 2) להעתקת שני הצדדים של תעודת זהות על דף אחד, תוך שמירת גודל התעודה המקורי.

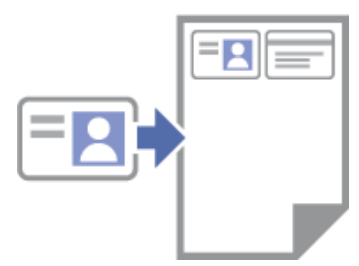

- נא לוודא שגודל הנייר מוגדר 4A או Letter.
- ניתן להעתיק תעודת זהות אך ורק במידת המותר על פי החוקים החלים בנידון. לפרטים נוספים, ראה מדריך בטיחות המוצר.
- .1 שימו את תעודת הזהות שלכם כשהיא *פונה כלפי מטה* בקרבת הפינה הימנית התחתונה של זכוכית הסורק כפי שניתן לראות באיור.

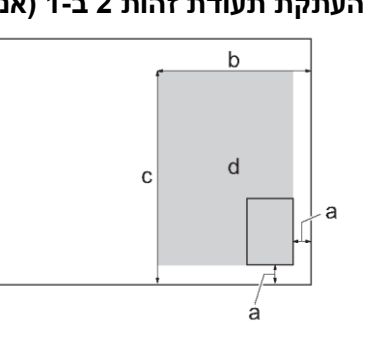

### **העתקת תעודת זהות 2 ב1- )אנכי( העתקת תעודת זהות 2 ב1- )אופקי(**

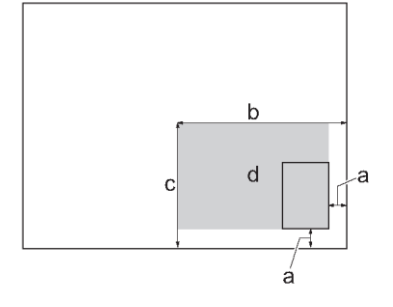

- א. 3 מ"מ או יותר (למטה, ימין)
	- ב. 145 מ"מ
- ג. העתקת תעודת זהות 2 ב-1 (אנכי) :207 מ"מ

העתקת תעודת זהות 2 ב-1 (אופקי) 102 מ"מ

- ד. השטח הניתן לסריקה
- .2 הפעילו את Connect Mobile Brother על המכשיר הנייד שלכם.
	- .3 לחצו על **Copy**.
- .4 בחרו באפשרות העתקת תעודת זהות 2 ב1- אנכית ) **Vertical ID 1in2** )או אופקית )**Horizontal ID 1in2** ) .**Page Layout** מרשימת
	- .5 לחצו על **Copy**.

המכשיר מתחיל לסרוק צד אחד של תעודת הזהות.

.6 לאחר שהמכשיר סרק את הצד הראשון, נורית חיווי ההפעלה מהבהבת באיטיות. הפכו את תעודת הזהות ולחצו על **Continue** לסריקת הצד השני.

### **מידע קשור**

[Brother Mobile Connect באמצעות העתקה](#page-97-0)

#### **נושאים קשורים:**

- [הגדרות העתקה](#page-101-0)
- [Brother Mobile Connect יישום](#page-160-0)

## <span id="page-99-0"></span>**הכנת עותקי מתווה דף ) 1 in N או פוסטר(**

תכונת ההעתקה של מספר עותקים בגיליון אחד (N in 1) חוסכת בנייר על ידי העתקת שניים עד ארבעה עמודים של המסמך שלכם בגיליון אחד. תכונת הפוסטר מחלקת את המסמך שלכם לחלקים, ואז מגדילה את החלקים כך שתוכלו להרכיב מהם פוסטר.

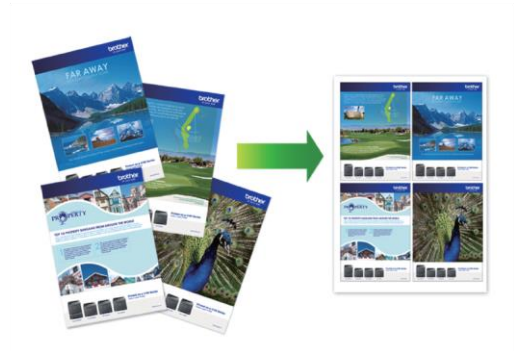

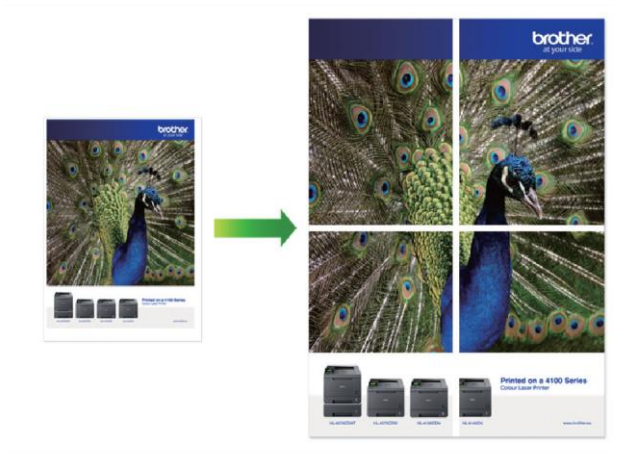

- נא לוודא שגודל הנייר מוגדר הוא 4A או Letter.
	- ניתן להכין עותק פוסטר אחד בלבד בכל עת.
		- .1 טענו את המסמך שלכם.
- .2 הפעילו את Connect Mobile Brother על המכשיר הנייד שלכם.
	- .3 לחצו על **Copy**.
	- .4 בחרו באפשרות מתווה הדף **Layout Page** הרצויה לכם.

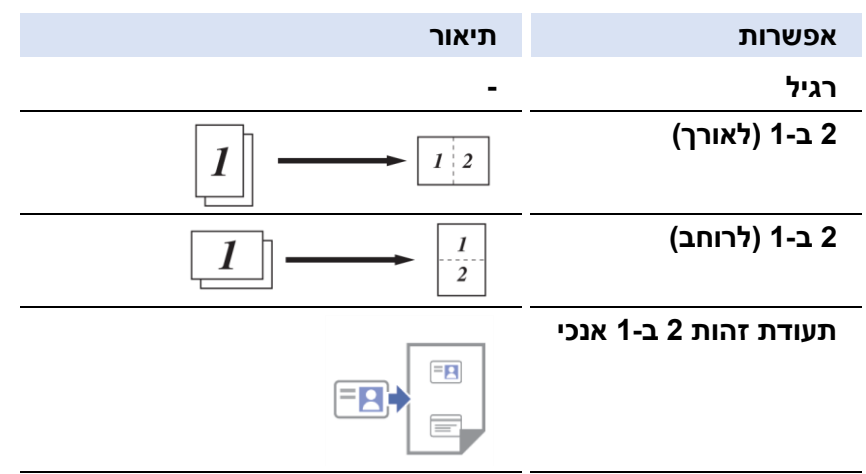

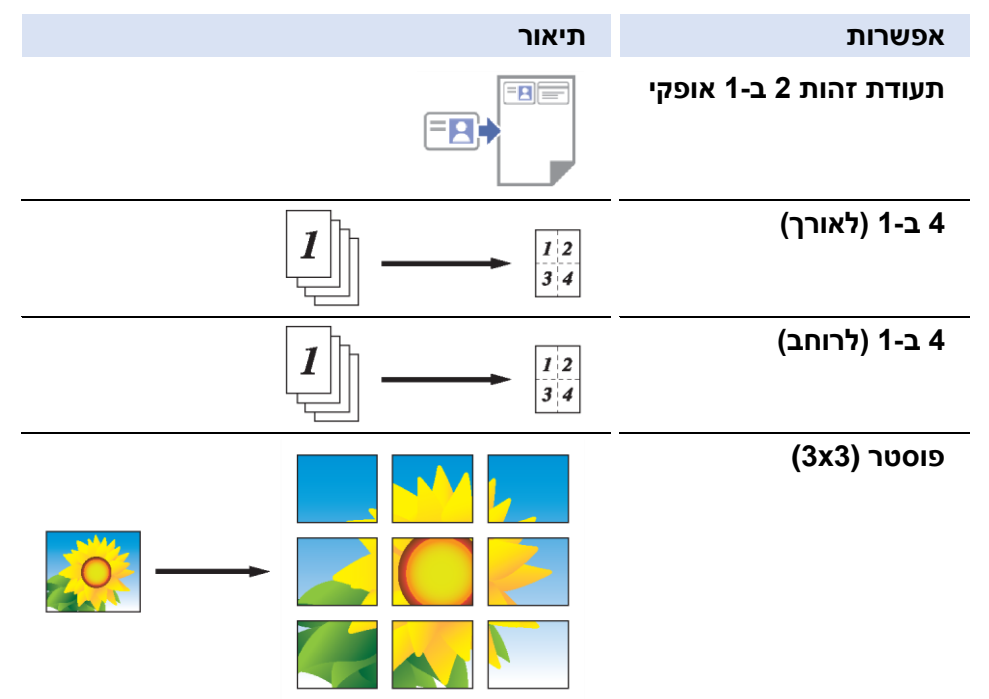

### .5 לחצו על **Copy**.

- .6 ליצירת מספר עותקים בדף אחד נא לבצע את הפעולות הבאות:
- א. שימו את הדף הבא על זכוכית הסורק ולחצו על **Continue** כדי לסרוק את הדף.
	- ב. לאחר סריקת כל הדפים, לחצו על **Finish**.

ניתן גם להשתמש ביישום Scan&iPrint Brother להעתקה.

### **מידע קשור**

Ø

[Brother Mobile Connect באמצעות העתקה](#page-97-0)

#### **נושאים קשורים:**

- [הגדרות העתקה](#page-101-0)
- [Brother Mobile Connect יישום](#page-160-0)

# <span id="page-101-0"></span>**הגדרות העתקה**

## ניתן להגדיר את הגדרות ההעתקה במסך ההעתקה **Copy**.

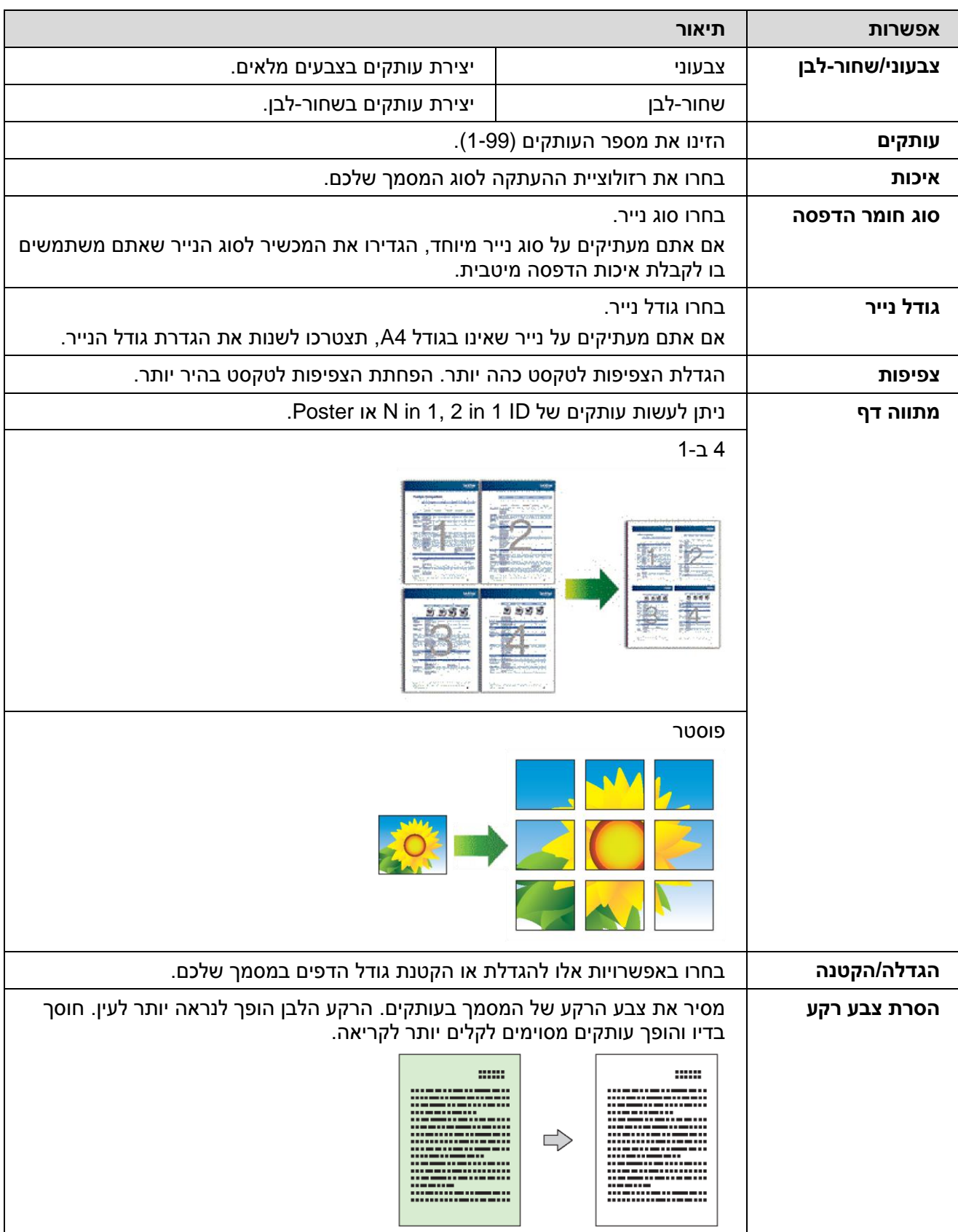

## **מידע קשור**

[Brother Mobile Connect באמצעות העתקה](#page-97-0)

### **נושאים קשורים:**

- [העתקת מסמך](#page-96-0)
- [העתקת תעודת זהות](#page-98-0)
- הכנת עותקי מתווה דף ( N in 1 או פוסטר)  $\bullet$ 
	- [Brother Mobile Connect יישום](#page-160-0)

## <span id="page-103-0"></span>**רשת**

- [תכונות רשת בסיסיות נתמכות](#page-104-0)
- [הגדרת תצורת הגדרות המערכת](#page-105-0)
	- [הגדרות רשת אלחוטית](#page-107-0)
		- [תכונות רשת](#page-122-0)
	- כלי [ניהול של Brother](#page-125-0)

#### <span id="page-104-0"></span>**תכונות רשת בסיסיות נתמכות**

שרת ההדפסה תומך בתכונות שונות על פי מערכת ההפעלה שלכם. השתמשו בטבלה הבאה כדי לראות אלו תכונות רשת וחיבורים נתמכים על ידי על מערכת הפעלה.

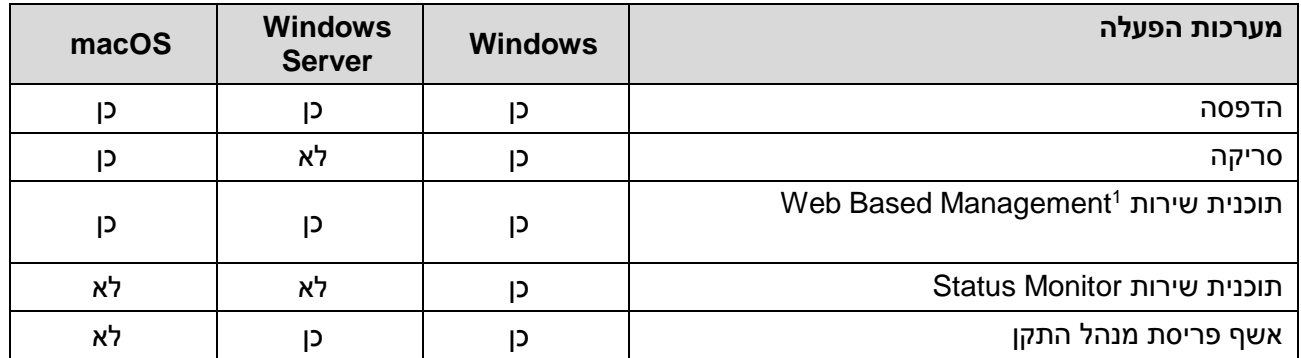

1 סיסמת ברירת המחדל לניהול הגדרות המכשיר מצויה בצדו האחורי של המכשיר ומסומנת "Pwd". מומלץ לשנות מיד את סיסמת ברירת המחדל כדי להגן על המכשיר שלכם מפני גישה בלתי מורשית.

בחיבור המכשיר שלכם לרשת חיצונית כגון האינטרנט, נא לוודא כי סביבת הרשת שלכם מוגנת על ידי חומת אש נפרדת או אמצעים אחרים למניעת זליגות מידע בשל הגדרות בלתי הולמות או גישה בלתי מורשית על ידי צדדים שלישיים בעלי כוונות רעות.

#### **מידע קשור**

[רשת](#page-103-0)

Ø

#### **נושאים קשורים:**

[הגדרת או שינוי סיסמת התחברות לכלי Management](#page-224-0) Based Web

## <span id="page-105-0"></span>**הגדרת תצורת הגדרות המערכת**

- [הגדרת תצורת הגדרות הרשת באמצעות לוח הבקרה](#page-106-0)
- [שינוי הגדרות המכשיר באמצעות כלי Management Based Web](#page-220-0)

## **הגדרת תצורת הגדרות הרשת באמצעות לוח הבקרה**

להגדרת תצורת המכשיר לרשת שלכם, נא בלחצני לוח הבקרה.

#### <span id="page-106-0"></span>**הגדרות רשת**

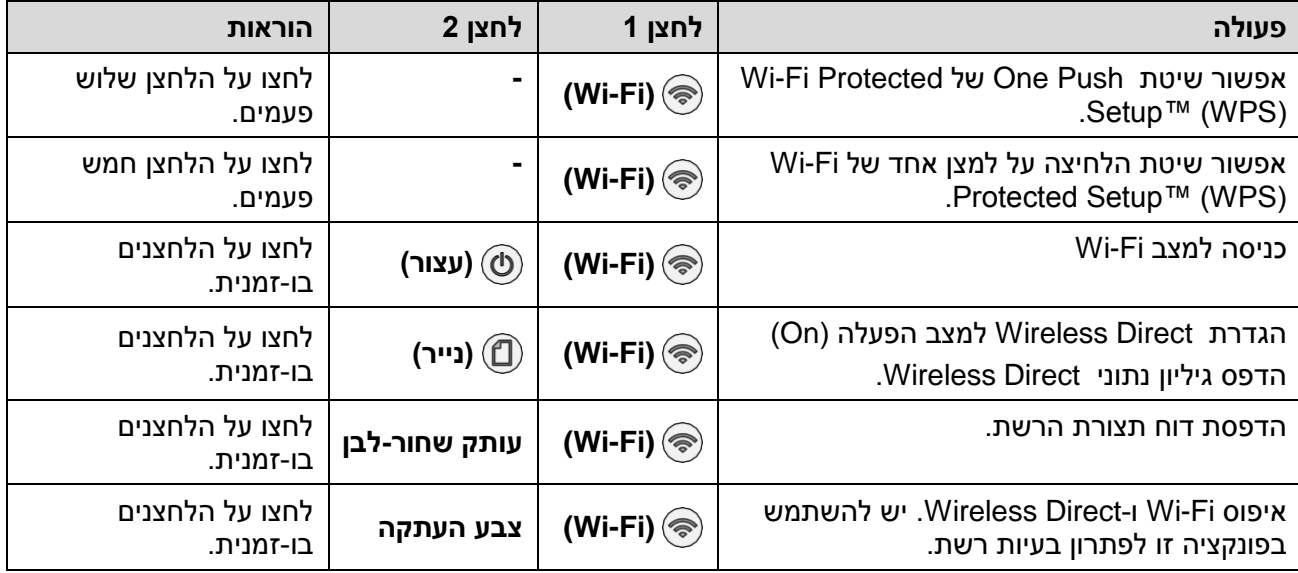

# **Fi-Wi מצב**

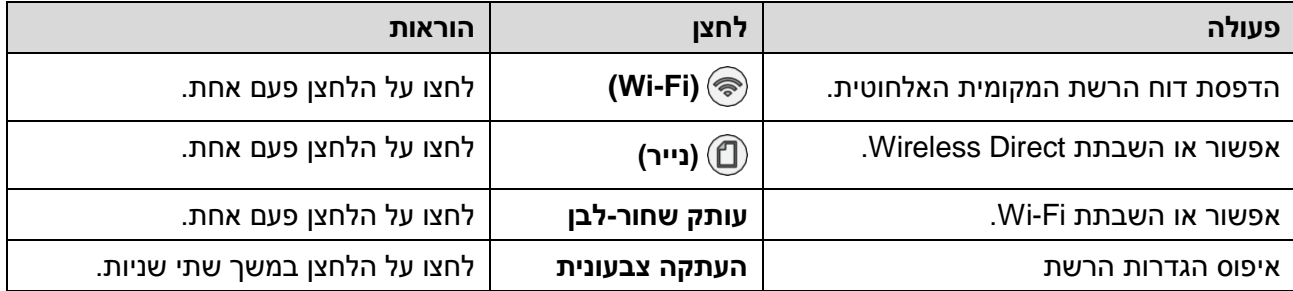

**מידע קשור**

[הגדרת תצורת הגדרות המערכת](#page-105-0)

# <span id="page-107-0"></span>**הגדרות רשת אלחוטית**

- [שימוש ברשת האלחוטית](#page-108-0)
- [Wireless Direct בכלי שימוש](#page-115-0)
- [אפשור/השבתת רשת מקומית אלחוטית](#page-118-0)
	- [הדפסת דוח רשת מקומית אלחוטית](#page-119-0)
- <span id="page-108-0"></span>[לפני הגדרת תצורת המכשיר שלכם לרשת אלחוטית.](#page-109-0)
- [הגדרת תצורת המכשיר שלכם לרשת אלחוטית באמצעות אשף ההגדרה מהמחשב שלכם](#page-110-0)
- [הגדרת תצורת המכשיר שלכם לרשת אלחוטית באמצעות אשף ההגדרה מהמכשיר הנייד שלכם](#page-111-0)
- הגדרת תצורת המכשיר שלכם לרשת אלחוטית בשיטת הלחיצה על לחצן אחד של ™Wi-Fi Protected Setup [\(WPS\)](#page-112-0)
	- [הגדרת תצורת המכשיר שלכם לרשת אלחוטית בשיטת PIN](#page-113-0) של (WPS™ (Setup Protected Fi-Wi

## <span id="page-109-0"></span>**לפני הגדרת תצורת המכשיר שלכם לרשת אלחוטית**

לפני כל ניסיון להגדיר את תצורת הרשת האלחוטית, נא לאשר כי:

- להשגת תוצאות מיטביות בהדפסת מסמכים יומיומית רגילה, שימו את המכשיר שלכם קרוב ככל הניתן לנקודת הגישה/נתב של הרשת המקומית האלחוטית עם חסימות מינימאליות. עצמים וקירות גדולים בין שני מכשירים ושיבושים ממכשירים אלקטרוניים אחרים פוגעים במהירות העברת הנתונים של המסמכים שלכם. לכן חיבור אלחוטי אינו תמיד שיטת החיבור הטובה ביותר לכל סוגי המסמכים והיישומים. אם אתם מדפיסים קבצים גדולים, כגון מסמכים רבי עמודים עם תמהיל של טקסט וגרפיקות גדולות, כדאי לכם לשקול לבחור בחיבור USB לקצב ההדפסה המהיר ביותר.
	- אם קיים אות בסביבה, רשת מקומית אלחוטית מאפשרת לכם ליצור חיבור רשת תקשורת מקומית באופן חופשי. אך אם הגדרות האבטחה אינן מוגדרות נכון, האות עשוי להיות מיורט על ידי צדדים שלישיים בעלי כוונות רעות ולגרום לתוצאות האפשריות הבאות:
		- − גניבת מידע אישי או סודי
		- − שידור מידע בלתי הולם לצדדים המתחזים לאנשים מסוימים
			- − הפצת תכנים תקשורתיים מועתקים שיורטו

נא לוודא כי הנכם יודעים את שם הרשת (SSID) של הנתב/נקודת הגישה האלחוטיים שלכם ואת מפתח  $\ell$ הרשת (סיסמה). אם אינכם יכולים למצוא מידע זה, התייעצו עם יצרן הנתב/נקודת גישה האלחוטיים, מנהל המערכת או ספק האינטרנט שלכם. חברת Brother אינה יכולה לספק מידע זה.

# **מידע קשור**

# **הגדרת תצורת המכשיר שלכם לרשת אלחוטית באמצעות אשף ההגדרה מהמחשב שלכם**

- .1 בצעו את אחת הפעולות הבאות:
	- Windows •

הורידו את תוכנית ההתקנה מדף ההורדות של הדגם שלכם בכתובת support.brother.com.

- <span id="page-110-0"></span>מקינטוש
- א. הורידו את תוכנית ההתקנה מדף ההורדות של הדגם שלכם בכתובת support.brother.com.
	- ב. הפעילו את תוכנית ההתקנה, ואז לחצו פעמיים על צלמית **Mac Here Start**.
		- .2 פעלו על פי ההוראות שעל המסך.
		- .**Next** על ולחצו **Wireless Network** Connection (**Wi-Fi**) בחרו .3
			- .4 פעלו על פי ההוראות שעל המסך.

השלמתם את תהליך הגדרת הרשת האלחוטית.

**מידע קשור**

## **הגדרת תצורת המכשיר שלכם לרשת אלחוטית באמצעות אשף ההגדרה מהמכשיר הנייד שלכם**

- <span id="page-111-0"></span>.1 בצעו את אחת הפעולות הבאות:
	- מכשירי אנדרואיד

.Google Play™ מחנות Brother Mobile Connect את והתקינו הורידו

- לכל המכשירים הנתמכים על ידי iOS או iPadOS לרבות אייפון, אייפד ואייפוד מגע יש להוריד ולהתקין את .App Store מחנות Brother Mobile Connect
	- .2 הפעילו את Connect Mobile Brother ואז פעלו על פי ההוראות שעל המסך לחיבור המכשיר נייד שלכם למכשיר Brother.

## **מידע קשור**

# **הגדרת תצורת המכשיר שלכם לרשת אלחוטית בשיטת הלחיצה על לחצן אחד של Wi-Fi Protected Setup™ (WPS)**

אם נקודת הגישה/נתב האלחוטיים שלכם תומכי WPS (הגדרת תצורה בלחיצה על לחצן אחד), ניתן להשתמש ב**- (Fi-Wi (**על לוח הבקרה של המכשיר שלכם להגדרת תצורה של הגדרות הרשת האלחוטית שלכם.

<span id="page-112-0"></span>.1 לחצו על )**Fi-Wi** )שלוש פעמים.

נורית **חיווי Fi-Wi** מתחילה להבהב.

.2 לחצו על לחצן WPS על נקודת הגישה/נתב האלחוטיים שלכם.

אם המכשיר האלחוטי שלכם חובר בהצלחה, נורית חיווי ההפעלה ונורית חיווי Fi-Wi נדלקות.

השלמתם את תהליך הגדרת הרשת האלחוטית. להתקנת מנהלי התקן המדפסת והתוכנה הנחוצים כדי להשתמש במכשיר שלכם, נא ללכת אל דף ההורדות של הדגם שלכם בכתובת support.brother.com.

**מידע קשור**

# **הגדרת תצורת המכשיר שלכם לרשת אלחוטית בשיטת PIN של Wi-Fi Protected Setup™ (WPS)**

אם נקודת הגישה/נתב האלחוטיים שלכם תומכי WPS, ניתן להשתמש בשיטת מספר הזיהוי האישי )PIN )להגדרת תצורת הגדרות הרשת האלחוטית שלכם.

שיטת PIN הנה אחת משיטות החיבור שפותחו על ידי RAlliance Fi-Wi. על ידי הגשת PIN שנוצר על ידי מצטרף (המכשיר שלכם) לרשם (התקן המנהל את הרשת המקומית האלחוטית), ניתן להגדיר את הרשת האלחוטית והגדרות האבטחה. למידע נוסף על גישה למצב WPS, ראה הוראות המצורפות לנקודת הגישה/נתב האלחוטיים שלכם.

## <span id="page-113-0"></span>**סוג א'**

חיבור כאשר נקודת הגישה/נתב אלחוטיים )1( של רשת התקשורת המקומית פועלים בתפקיד הכפול גם של הרשם.

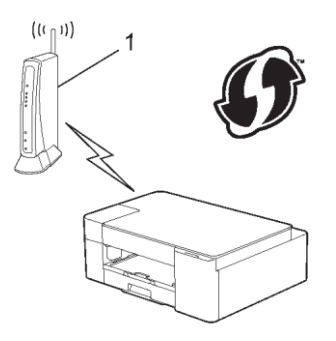

#### **סוג ב'**

חיבור כאשר התקן אחר )2(, כגון מחשב, משמש כרשם.

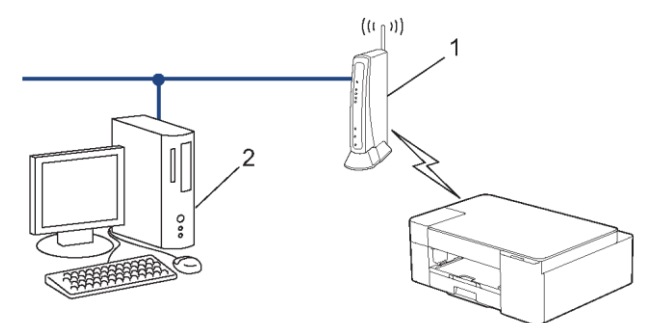

.1 לחצו על )**Fi-Wi** )חמש פעמים.

**נורית חיווי Fi-Wi** מתחילה להבהב, והמכשיר מדפיס קוד PIN בן שמונה ספרות.

- .2 באמצעות מחשב המחובר לרשת, הקלידו בשורת הכתובת של הדפדפן שלכם את כתובת IP של המכשיר שהנכם משתמשים בו כרשם. )לדוגמה: ://192.168.1.2http(.
	- .3 לכו לעמוד הגדרות WPS והזינו את קוד PIN, ופעלו על פי ההוראות שעל המסך.
		- הרשם הוא בדרך כלל נקודת הגישה/נתב לרשת מקומית אלחוטית.
- דף ההגדרות עשוי להשתנות על פי מותג נקודת הגישה/נתב של הרשת המקומית האלחוטית. למידע נוסף ראה ההוראות המצורפות לנקודת הגישה/נתב של הרשת המקומית האלחוטית שלכם.

#### **אם הנכם משתמשים במחשב 8.1 Windows 7, Windows או 10 Windows כרשם, השלימו את השלבים הבאים:**

- .4 בצעו את אחת הפעולות הבאות:
	- Windows 10 •

 ,**Hardware and Sound** בקבוצת .**Windows System > Control Panel** על לחצו .**Add a device** על לחצו

Windows 8.1 •

הזיזו את העכבר לפינה הימנית התחתונה של שולחן העבודה שלכם. כאשר מופיע סרגל התפריט, לחצו על

# **Settings > Control Panel > Hardware and Sound > Devices and Printers > Add a device**.

Windows 7 •

Ø

**. (Start) > Devices and Printers > Add a device** על לחצו

- כדי להשתמש במחשב 8.1 Windows 7, Windows או 10 Windows כרשם, עליכם לרשום אותו מראש ברשת שלכם. למידע נוסף ראה ההוראות המצורפות לנקודת הגישה/נתב של הרשת המקומית האלחוטית שלכם.
- אם הנכם משתמשים במחשב 8.1 Windows 7, Windows או 10 Windows כרשם, עליכם להתקין את מנהל התקן המדפסת לאחר הגדרת התצורה האלחוטית על פי ההוראות שעל המסך. להתקנת מנהל התקן המדפסת והתוכנה הנחוצים כדי להשתמש במכשיר שלכם, נא ללכת אל דף ההורדות של הדגם שלכם בכתובת support.brother.com.
	- .5 בחרו את המכשיר שלכם ולחצו על **Next**.
	- .6 הזינו את קוד PIN, ואז לחצו על **Next**.
	- .7 (7 Windows (בחרו את הרשת שלכם ולחצו על **Next**.
		- .8 לחצו על **Close**.

**מידע קשור**

# <span id="page-115-0"></span>**שימוש בכלי Direct Wireless**

- [סקירה כללית של Direct Wireless](#page-116-0)
- [הגדרת תצורת רשת Direct Wireless](#page-117-0) שלך

# <span id="page-116-0"></span>**סקירה כללית של Direct Wireless**

כלי Direct Wireless מאפשר לכם להגדיר תצורה של רשת אלחוטית מאובטחת בין מכשיר Brother לבין המכשיר הנייד שלכם (מחשב, סמארטפון, טאבלט וכדומה) מבלי להשתמש נתב/נקודת גישה אלחוטיים. ניתן להגדיר רשת אלחוטית על ידי הגדרה ידנית של שם הרשת (SSID (ומפתח הרשת )סיסמה(.

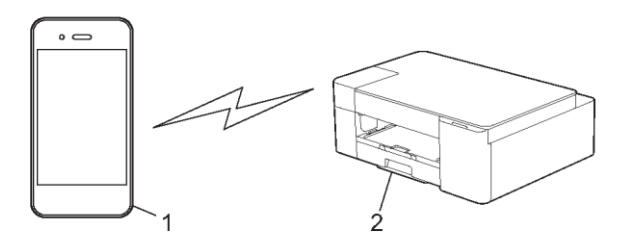

- .1 מכשיר אלחוטי
- .2 מכשיר Brother שלכם.

**מידע קשור**

[Wireless Direct בכלי שימוש](#page-115-0)

# **הגדרת תצורת רשת Direct Wireless שלך**

.1 לחצו על **)Fi-Wi )**ועל **)נייר(** בו-זמנית.

כלי Direct Wireless מאופשר ומכשיר מתחיל להדפיס את דף המידע של Direct Wireless.

- .2 הפעילו את פונקצית Fi-Wi על המכשיר הנייד שלכם וחפשו את מכשיר Brother שלכם.
	- .3 בחרו את SSID( שם רשת( של מכשיר Brother על המכשיר האלחוטי שלכם .(DIRECT-xxxxx-xxxx\_BRxxxx)
		- 4. הזינו את מפתח הרשת (סיסמה) כאשר תתבקשו לכך.
	- שם הרשת ומפתח הרשת מודפסים על דף המידע של Direct Wireless.
		- :Wireless Direct להשבתת
		- א. לחצו על **)Fi-Wi )**ועל )**עצור**( בו-זמנית.

**נורית חיווי ההפעלה, נורית חיווי האזהרה ונורית חיווי הדיו** נדלקות למשך שנייה אחת, ואז נורית חיווי Fi-Wi מתחילה להבהב.

ב. לחצו על (**∩) (נייר).** 

## **מידע קשור**

<span id="page-117-0"></span>Ø

[Wireless Direct בכלי שימוש](#page-115-0)

# **אפשור/השבתת רשת מקומית אלחוטית**

.1 לחצו על **)Fi-Wi )**ועל )**עצור**( בו-זמנית.

**נורית חיווי ההפעלה, נורית חיווי האזהרה ונורית חיווי הדיו** נדלקות למשך שנייה אחת, ואז **נורית חיווי Fi-Wi** מתחילה להבהב.

- .Wi-Fi לאפשור **MONO COPY** על לחצו .2
- כאשר Fi-Wi מאופשר, **נורית חיווי ההפעלה** מהבהבת פעם אחת, ואז **נורית חיווי ההפעלה ונורית חיווי**  .נדלקות **Wi-Fi**
	- כאשר Fi-Wi מאופשר, **נורית חיווי ההפעלה** מהבהבת פעמיים, ואז **נורית חיווי ההפעלה** נדלקת.

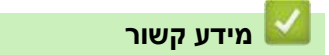

[הגדרות רשת אלחוטית](#page-107-0)

# **הדפסת דוח רשת מקומית אלחוטית**

דוח הרשת המקומית האלחוטית משקף את הסטאטוס האלחוטי של המכשיר שלכם. אם החיבור האלחוטי נכשל, בדקו את קוד השגיאה על הדוח המודפס.

.1 לחצו על **)Fi-Wi )**ועל )**עצור**( בו-זמנית.

**נורית חיווי ההפעלה, נורית חיווי האזהרה ונורית חיווי הדיו** נדלקות למשך שנייה אחת, ואז נורית חיווי **Fi-Wi** מתחילה להבהב.

<span id="page-119-0"></span>.. לחצו על  $\textbf{(Wi-Fi)}$  **(Wi-Fi**).

מכשיר Brother שלכם מתחיל להדפיס את דוח הרשת המקומית האלחוטית.

# **מידע קשור**

- [הגדרות רשת אלחוטית](#page-107-0)
- [קודי שגיאות של דוח רשת מקומית אלחוטית](#page-120-0)

# **נושאים קשורים:**

[אם אתם נתקלים בקשיים עם הרשת של המכשיר שלכם](#page-183-0)

# <span id="page-120-0"></span>**קודי שגיאות של דוח רשת מקומית אלחוטית**

אם דוח הרשת המקומית האלחוטית מראה כי החיבור נכשל, בדקו את קוד השגיאה על הדוח המודפס ועיינו בהוראות המתאימות בטבלה:

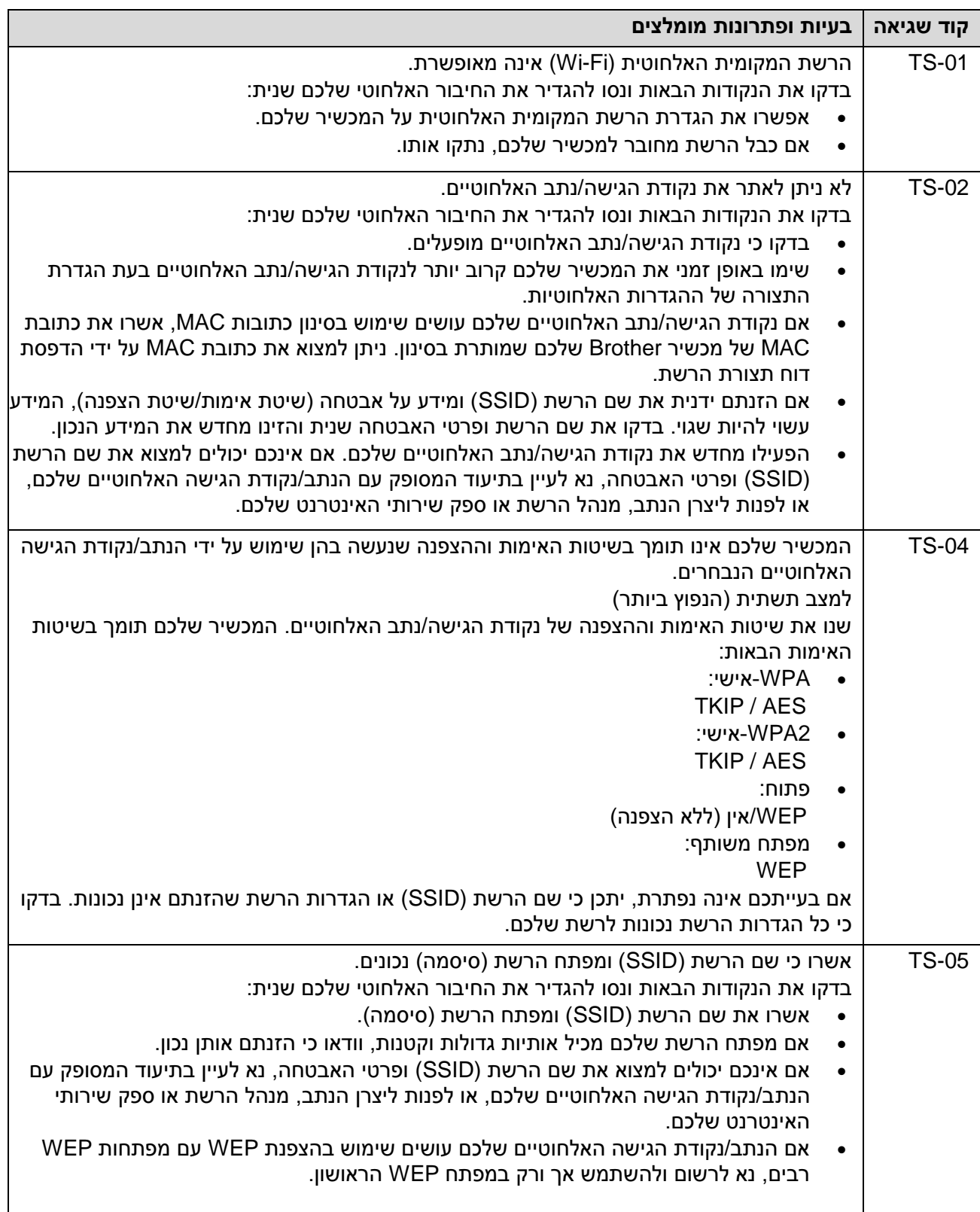

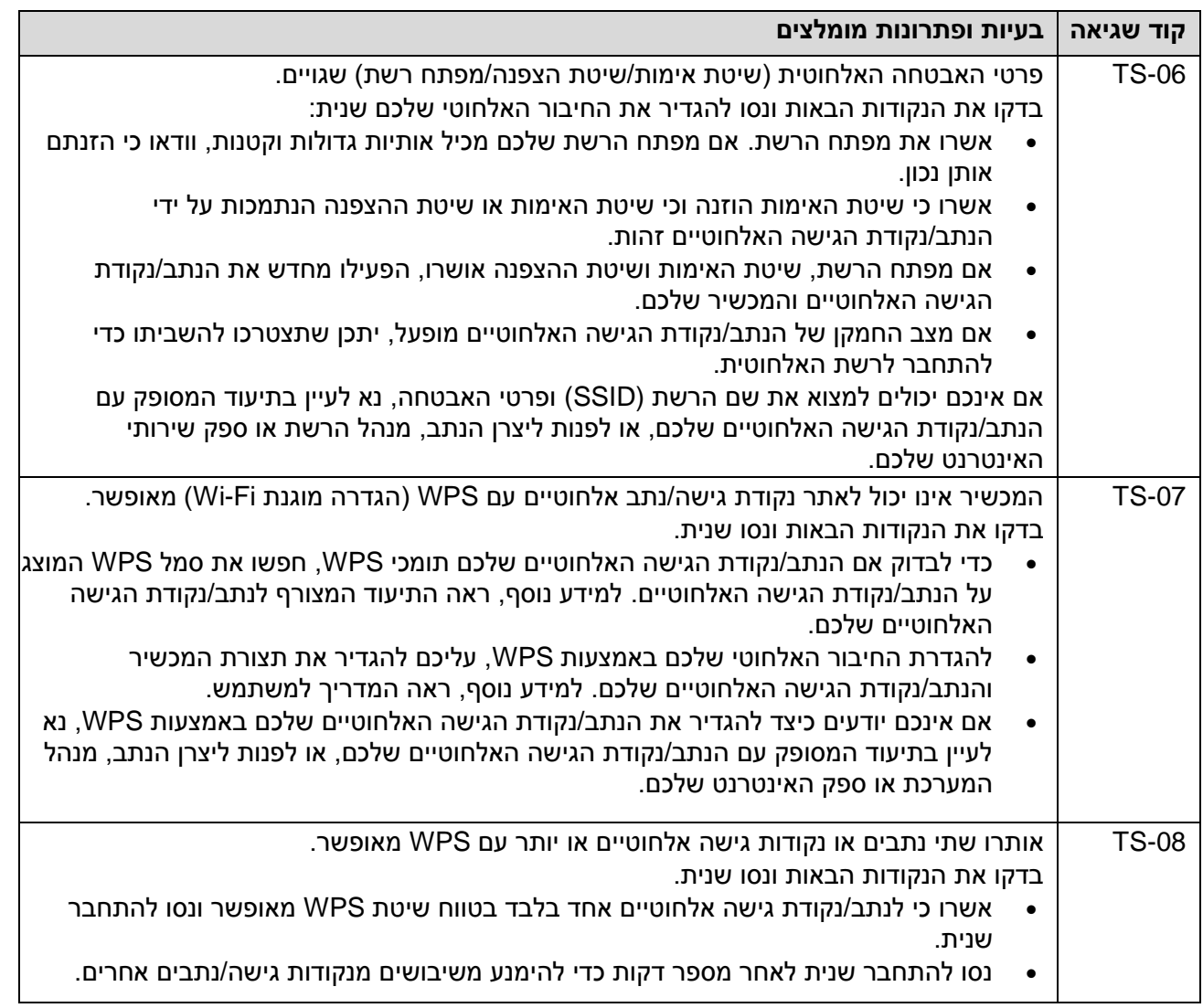

כיצד לאשר פרטי אבטחה אלחוטית (SSID/שיטת אימות/שיטת הצפנה/מפתח רשת) של נקודת הגישה/נתב של הרשת המקומית האלחוטית שלכם:

- .1 הגדרות האבטחה ברירת המחדל עשויות להופיע על תווית על נקודת הגישה/נתב לרשת המקומית האלחוטית. או שם היצרן או מס' הדגם של נקודת הגישה/נתב לרשת המקומית האלחוטית עשוי לשמש כהגדרות האבטחה ברירת המחדל.
- .2 נא לעיין בתיעוד שסופק עם נקודת הגישה/נתב לרשת המקומית האלחוטית שלכם למידע כיצד למצוא את הגדרות האבטחה.
	- אם נקודת הגיש/נתב של הרשת המקומית האלחוטית מוגדרים לא לשדר את SSID, SSID לא יאותר אוטומטית. אז יש להזין ידנית את שם SSID.
		- מפתח הרשת עשוי להיות מתואר כסיסמה, מפתח אבטחה או מפתח הצפנה.

אם אינכם יודעים את SSID והגדרות האבטחה האלחוטית של נקודת הגישה/נתב של הרשת המקומית האלחוטית שלכם או כיצד לשנות את הגדרת התצורה, עיינו בתיעוד המצורף לנקודת הגישה/נתב של הרשת המקומית האלחוטית שלכם, פנו אל יצרן נקודת הגישה/נתב שלכם או לספק האינטרנט או למנהל הרשת.

#### **מידע קשור**

Ø

[הדפסת דוח רשת מקומית אלחוטית](#page-119-0)

#### **נושאים קשורים:**

- [אם אתם נתקלים בקשיים עם הרשת של המכשיר שלכם](#page-183-0)
	- [הדפסת דוח תצורת רשת](#page-123-0)

# <span id="page-122-0"></span>**תכונות רשת**

- [הדפסת דוח הגדרת תצורת הרשת](#page-123-0)
- [איפוס הגדרות הרשת להגדרות ברירת המחדל](#page-124-0)

#### **הדפסת דוח תצורת רשת**

<span id="page-123-0"></span>Ø

דוח הגדרת תצורת הגדרת הרשת מציג את הגדרת תצורת הרשת, לרבות הגדרות שרת ההדפסה ברשת.

- שם צומת: שם הצומת מופיע בדוח הגדרת תצורת הרשת הנוכחי. שם הצומת ברירת המחדל הוא "BRWxxxxxxxxxxxx( "כאשר "xxxxxxxxxxxx "הוא כתובת MAC/כתובת אתרנט של המכשיר שלכם).
- אם כתובת IP על דוח הגדרת תצורת הרשת הוא ,0.0.0.0 נא להמתין דקה ולנסות להדפיסו שנית.
- ניתן למצוא את הגדרות המכשיר שלכם, כגון כתובת IP, מסיכת תת-רשת, שם צומת וכתובת MAC בדוח, לדוגמה:
	- − כתובת IP192.168.0.5:
	- − מסכת תת-רשת255.255.255.0:
	- − שם צומת0000499:ca000BRN
	- 00-0c-a0-00-04-99:MAC כתובת −
	- .1 לחצו על **)Fi-Wi )**ועל **COPY MONO** בו-זמנית.

המכשיר מתחיל להדפיס את דוח תצורת הגדרת הרשת.

#### **מידע קשור**

[תכונות רשת](#page-122-0)

## **נושאים קשורים:**

- [Web Based Management לכלי גישה](#page-222-0)
- [בדקו את הגדרות הרשת של המכשיר שלכם](#page-182-0)
- )Windows( [Network Connection Repair Tool לרשת החיבור תיקון בכלי השתמשו](#page-181-0)
	- [אם אתם נתקלים בקשיים עם הרשת של המכשיר שלכם](#page-172-0)

# **איפוס הגדרות הרשת להגדרות ברירת המחדל**

ניתן להשתמש בלחצנים על לוח הבקרה לאיפוס המכשיר שלכם להגדרות ברירת המחדל. כך ניתן לאפס את כל המידע, כגון סיסמה וכתובת IP.

ניתן גם לאפס את שרת ההדפסה להגדרות ברירת המחדל באמצעות כליManagement Based Web.

.1 לחצו על **)Fi-Wi )**ועל )**עצור**( בו-זמנית.

**נורית חיווי ההפעלה, נורית חיווי האזהרה ונורית חיווי הדיו** נדלקות למשך שנייה אחת, ואז נורית חיווי **Fi-Wi** מתחילה להבהב.

.2 לחצו על **COPY COLOUR** במשך שתי שניות.

<span id="page-124-0"></span>המכשיר מופעל מחדש.

**מידע קשור**

[תכונות רשת](#page-122-0)

# **כלי ניהול של Brother**

השתמשו באחד מכלי הניהול של Brother להגדרת תצורת הגדרות הרשת של מכשיר Brother שלכם. לכו אל דף ההורדות של הדגם שלכם בכתובת support.brother.com להורדת הכלים.

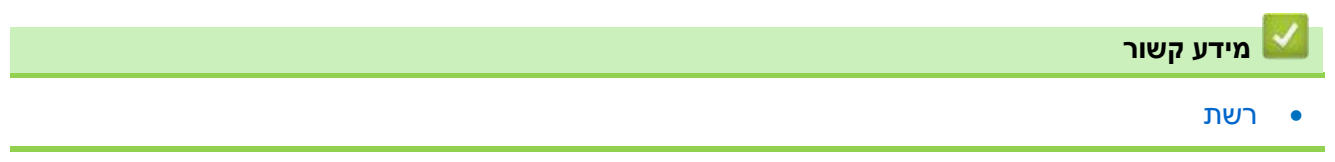

# <span id="page-126-0"></span>**אבטחה**

- [לפני שימוש בתכונות אבטחת רשת](#page-127-0)
- [הגדרת תצורת תעודות לאבטחת המכשיר](#page-128-0)
	- [SSL/TLS-ב שימוש](#page-140-0)

## <span id="page-127-0"></span>**לפני שימוש בתכונות אבטחת רשת**

המכשיר שלכם עושה שימוש בכמה מפרוטוקולי אבטחת הרשת וההצפנה העדכניים ביותר הזמינים כיום. תכונות רשת אלו ניתן לשלב בתכנית אבטחת הרשת הכוללת שלכם להגנת נתונים ומניעת גישה בלתי מורשית למכשיר.

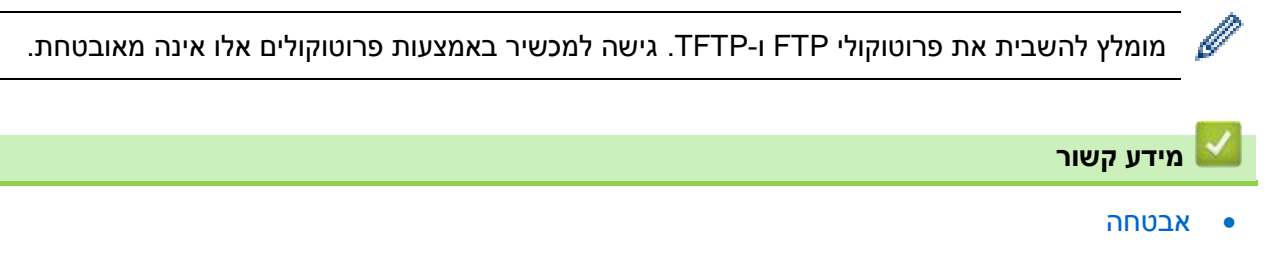

# **הגדרת תצורת תעודות לאבטחת המכשיר**

צריך להגדיר תצורת תעודה לניהול אבטחת המכשיר המרושת שלכם באמצעות TLS/SSL. צריך להשתמש בכלי Management Based Web להגדרת תצורת התעודה.

- <span id="page-128-0"></span>[תכונות תעודת אבטחה נתמכות](#page-129-0)
- [מדריך שלב אחר שלב ליצירת והתקנת תעודה](#page-130-0)
	- [יצירת תעודה עם חתימה עצמית](#page-131-0)
- יצירת בקשה לחתימת מפתח ואישור )CSR [\(והתקנת תעודה מרשות תעודות דיגיטליות \(CA\(](#page-132-0)
	- [יבוא ויצוא התעודה והמפתח הפרטי](#page-137-0)
		- [ניהול תעודות רבות](#page-139-0)

#### **תכונות תעודת אבטחה נתמכות**

המכשיר שלכם תומך בשימוש בתעודות אבטחה רבות, המאפשרות אימות ותקשורת מאובטחים עם המכשיר. ניתן להשתמש בתכונות תעודת האבטחה הבאות עם המכשיר:

<span id="page-129-0"></span>SSL/TLS תקשורת

מכשיר Brother תומך בתעודות הבאות:

תעודה מותקנת מראש

Ø

Ø

המכשיר שלכם מכיל תעודה מותקנת מראש עם חתימה עצמית. התעודה מאפשרת לכם לעשות שימוש בתקשורת TLS/SSL מבלי ליצור או להתקין תעודה שונה.

התעודה החתומה המותקנת מראש מגנה על התקשורת שלכם עד לרמה מסוימת. מומלץ להשתמש בתעודה שהונפקה על ידי ארגון אמין לאבטחה טובה יותר.

תעודה עם חתימה עצמית

שרת הדפסה זה מנפיק את התעודה שלו. על ידי שימוש בתעודה זו, ניתן להשתמש בקלות בתקשורת TLS/SSL מבלי ליצור או להתקין תעודה שונה של רשות תעודות דיגיטליות )CA - Authority Certificate).

תעודה מרשות תעודות דיגיטאליות

קיימות שתי שיטות להתקנת תעודה מרשות תעודות דיגיטליות. אם כבר יש לכם תעודה מרשות תעודות דיגיטליות או ברצונכם להשתמש בתעודה מרשות תעודות דיגיטליות חיצונית אמינה:

- − בעת שימוש בבקשה לתעודת SSL( CSR Request Signing Certificates )משרת הדפסה זה.
	- − בעת יבוא תעודה ממפתח פרטי.
	- אם הנכם עומדים להשתמש בתקשורת TLS/SSL, מומלץ לפנות קודם למנהל המערכת שלכם.
- בעת איפוס שרת ההדפסה בחזרה להגדרות ברירת המחדל שלו, התעודה והמפתח הפרטי המותקנים יימחקו. אם ברצונכם לשמור את התעודה והמפתח הפרטי לאחר איפוס שרת ההדפסה, יצאו אותם לפני האיפוס ואז התקינו אותם מחדש.

#### **מידע קשור**

[הגדרת תצורת תעודות לאבטחת המכשיר](#page-128-0)

# **מדריך שלב אחר שלב ליצירת והתקנת תעודה**

קיימות שתי אפשרויות בעת בחירת תעודת אבטחה: להשתמש בתעודה עם חתימה עצמית או בתעודה מרשות תעודות דיגיטליות.

# <span id="page-130-0"></span>**אפשרות 1**

## **תעודה עם חתימה עצמית**

- .1 צרו תעודה עם חתימה עצמית באמצעות כלי Management Based Web.
	- .2 התקינו את התעודה עם חתימה עצמית על המחשב שלכם.

## **אפשרות 2**

## **תעודה מרשות תעודות דיגיטליות**

- .1 צרו בקשה לתעודת SSL באמצעות כלי Management Based Web.
- .2 התקינו את התעודה שהונפקה על ידי רשות התעודות הדיגיטליות על מכשיר Brother שלכם באמצעות כלי .Web Based Management
	- .3 התקינו את התעודה על המחשב שלכם.

## **מידע קשור**

[הגדרת תצורת תעודות לאבטחת המכשיר](#page-128-0)

## **יצירת תעודה עם חתימה עצמית**

- .1 הפעילו את דפדפן האינטרנט שלכם.
- "machine's IP address" כאשר )שלכם הדפדפן כתובת סרגל לתוך" http://machine's IP address" הזינו .2 היא כתובת IP של המכשיר(.

<span id="page-131-0"></span>לדוגמה:

https://192.168.1.2

- אם הנכם משתמשים במערכת שם תחום או מפעילים שם NetBIOS, ניתן להזין שם אחר, כגון "SharedPrinter "במקום כתובת IP.
	- https://SharedPrinter:לדוגמה −
	- אם הפעלתם שם NetBIOS, ניתן להשתמש גם בשם הצומת.
		- https://brnxxxxxxxxxxxx :לדוגמה −
		- ניתן למצוא את שם NetBIOS בדוח הגדרת תצורת רשת.
	- .3 בעת הצורך יש להזין את הסיסמה בשדה ההתחברות **Login** ואז ללחוץ על **Login**.

סיסמת ברירת המחדל לניהול הגדרות המכשיר מצויה בצדו האחורי של המכשיר ומסומנת "Pwd".

.4 לכו אל תפריט הניווט ולחצו על **Certificate > Security > Network**.

התחילו עם =, אם תפריט הניווט אינו מופיע בצדו השמאלי של המסך.

- .**Create Self-Signed Certificate** על לחצו .5
	- .**Valid Date**-ו **Common Name** הזינו .6
- אורך **Name Common** יהיה פחות מ64- בתים. הזינו פרט מזהה, כגון כתובת IP, שם צומת או שם תחום שיעשה בו שימוש בעת גישה למכשיר באמצעות תקשורת TLS/SSL. שם הצומת מוצג כברירת מחדל.
	- אזהרה תופיע הנכם משתמשים בפרוטוקול IPPS או HTTPS ומזינים שם שונה בכתובת URL מכתובת **Name Common** שנעשה בה שימוש לתעודה בחתימה עצמית.
	- .7 בחרו את ההגדרה שלכם מהרשימה הנפתחת **Algorithm Key Public**. הגדרת ברירת המחדל היא .**RSA(2048bit)**
	- .8 בחרו את ההגדרה שלכם מהרשימה הנפתחת **Algorithm Digest**. הגדרת ברירת המחדל היא **256SHA**.
		- .9 לחצו על **Submit.**

**מידע קשור**

[הגדרת תצורת תעודות לאבטחת המכשיר](#page-128-0)

#### **נושאים קשורים:**

- [Web Based Management לכלי גישה](#page-222-0)
	- [הדפסת דוח תצורת רשת](#page-123-0)

# **יצירת בקשה לחתימת מפתח ואישור )CSR (והתקנת תעודה מרשות תעודות דיגיטליות (CA(**

אם ברשותכם תעודה מרשות תעודות דיגיטליות חיצונית אמינה, ניתן לשמור את התעודה והמפתח הפרטי במכשיר ולנהל אותם על ידי יבוא ויצוא. אם אין לכם תעודה מרשות תעודות דיגיטליות חיצונית אמינה, צרו בקשת חתימה לאישור CSR, שלחו אותה לרשות התעודות הדיגיטליות לאימות, והתקינו את התעודה שהוחזרה על המכשיר שלכם.

- <span id="page-132-0"></span>[יצירת בקשת חתימה לאישור CSR](#page-133-0)
- [התקנת תעודה על המכשיר שלכם](#page-135-0)

# **יצירת בקשת חתימה לאישור CRS**

בקשת חתימה לאישור CRS הנה בקשה הנשלחת לרשות תעודות דיגיטליות לצורך אימות הפרטים הנכללים בתעודה זו.

מומלץ להתקין תעודת שורש של רשות תעודות דיגיטליות על המחשב שלכם לפני יצירת בקשת חתימה לאישור .CRS

- .1 הפעילו את דפדפן האינטרנט שלכם.
- "machine's IP address" כאשר )שלכם הדפדפן כתובת סרגל לתוך" http://machine's IP address" הזינו .2 היא כתובת IP של המכשיר).

<span id="page-133-0"></span>לדוגמה:

Ø

Ø

https://192.168.1.2

- אם הנכם משתמשים במערכת שם תחום או מפעילים שם NetBIOS, ניתן להזין שם אחר, כגון "SharedPrinter "במקום כתובת IP.
	- https://SharedPrinter:לדוגמה −
	- אם הפעלתם שם NetBIOS, ניתן להשתמש גם בשם הצומת.
		- https://brnxxxxxxxxxxxxxxx
		- ניתן למצוא את שם NetBIOS בדוח הגדרת תצורת רשת.
	- .3 בעת הצורך יש להזין את הסיסמה בשדה ההתחברות Login ואז ללחוץ על **Login**.

סיסמת ברירת המחדל לניהול הגדרות המכשיר מצויה בצדו האחורי של המכשיר ומסומנת "Pwd".

.4 לכו אל תפריט הניווט ולחצו על **Certificate > Security > Network**.

התחילו עם  $\equiv$ , אם תפריט הניווט אינו מופיע בצדו השמאלי של המסך.

# .5 לחצו על **CSR Create**.

- .6 הזינו **Name Common**( חובה( והוסיפו מידע אחר על הארגון )**Organization** )שלכם )אופציונאלי(.
- פרטי החברה שלכם נדרשים כדי שרשות התעודות הדיגיטליות תוכל לאשר את זהותם ולאמת אותה עם הנתונים מהעולם החיצוני.
	- אורך **Name Common** יהיה פחות מ64- בתים. הזינו פרט מזהה, כגון כתובת IP, שם צומת או שם תחום שיעשה בו שימוש בעת גישה למכשיר באמצעות תקשורת TLS/SSL. שם הצומת מוצג כברירת מחדל. **Name Common** הוא חובה.
	- אזהרה תופיע אם הזנתם שם שונה בכתובת URL מה-Name Common שנעשה בו שימוש בתעודה.
		- אורך שם הארגון )**Organization**), היחידה הארגונית )**Unit Organization**), העיר/מיקום ) **Locality/City** )והמדינה/מחוז (**Province/State** )יהיה פחות מ64- בתים.
			- שם הארץ/אזור )**Region/Country** )יהיה קוד ארץ 3166 ISO של שני תווים.
		- אם הנכם מגדירים תצורת הרחבת תעודה 3v.509X, בחרו בתיבת הסימון **extended Configure** .**Manual** או **Auto (Register IPv4)** בחרו ואז ,**partition**
			- .7 בחרו את ההגדרה שלכם מהרשימה הנפתחת **Algorithm Key Public**. הגדרת ברירת המחדל היא .**RSA(2048bit)**
		- .8 בחרו את ההגדרה שלכם מהרשימה הנפתחת **Algorithm Digest**. הגדרת ברירת המחדל היא **256SHA**.
			- .9 לחצו על **Submit.**

בקשת החתימה לאישור SSL מופיעה על המסך שלכם. שמרו את בקשת החתימה לאישור SSL כקובץ או העתיקו והדביקו אותו לטופס בקשת חתימה לאישור SSL מקוון המוצע על ידי רשות התעודות הדיגיטליות.

#### .10 לחצו על **Save**.

Ø

- פעלו על פי המדיניות של רשות התעודות הדיגיטליות לגבי השיטה לשליחת בקשת חתימה לאישור SSL לרשות התעודות הדיגיטליות שלכם.
- אם הנכם משתמשים ברשות התעודות הדיגיטליות root Enterprise של Server Windows 2/2016/2019R 2/2012/2012R ,2008/2008 מומלץ להשתמש בשרת אינטרנט לתבנית התעודה כדי ליצור באופן מאובטח את תעודת הלקוח.

למידע מפורט יותר, נא לבקר באתר support.brother.com לדף ש"ש ואבחון ותיקון תקלות של הדגם שלכם.

חפשו "SSL".

#### **מידע קשור**

יצירת בקשה לחתימת מפתח ואישור )CSR [\(והתקנת תעודה מרשות תעודות דיגיטליות \(CA\(](#page-132-0)

## **נושאים קשורים:**

- [Web Based Management לכלי גישה](#page-222-0)
	- [הדפסת דוח תצורת רשת](#page-123-0)

# <span id="page-135-0"></span>**התקנת תעודה על המכשיר שלכם**

כאשר הנכם מקבלים תעודה מרשות תעודות דיגיטליות, פעלו על פי השלבים הבאים להתקנתה בשרת ההדפסה:

רק תעודה שהונפקה עם בקשת חתימה לאישור SSL של המכשיר שלכם ניתנת להתקנה במכשיר. כאשר ברצונכם ליצור בקשת חתימה לאישור SSL אחרת, וודאו כי התעודה מותקנת לפני יצירת בקשת חתימה לאישור SSL נוספת. צרו בקשת חתימה לאישור SSL רק לאחר התקנת התעודה במכשיר. אם לא תעשו כן, בקשת החתימה לאישור SSL שיצרתם לפני ההתקנה תהיה חסרת תוקף.

- .1 הפעילו את דפדפן האינטרנט שלכם.
- "machine's IP address" כאשר )שלכם הדפדפן כתובת סרגל לתוך" http://machine's IP address" הזינו .2 היא כתובת IP של המכשיר).

לדוגמה:

https://192.168.1.2

- אם הנכם משתמשים במערכת שם תחום או מפעילים שם NetBIOS, ניתן להזין שם אחר, כגון "SharedPrinter "במקום כתובת IP.
	- https://SharedPrinter:לדוגמה −
	- אם הפעלתם שם NetBIOS, ניתן להשתמש גם בשם הצומת.
		- https://brnxxxxxxxxxxxx :לדוגמה −
		- ניתן למצוא את שם NetBIOS בדוח הגדרת תצורת רשת.
	- .3 בעת הצורך יש להזין את הסיסמה בשדה ההתחברות **Login** ואז ללחוץ על **Login**.

סיסמת ברירת המחדל לניהול הגדרות המכשיר מצויה בצדו האחורי של המכשיר ומסומנת "**Pwd**".

.4 לכו אל תפריט הניווט ולחצו על **Certificate > Security > Network**.

התחילו עם =, אם תפריט הניווט אינו מופיע בצדו השמאלי של המסך.

- .5 לחצו על Certificate Install.
- .6 דפדפו עד לקובץ המכיל את התעודה שהונפקה על ידי רשות התעודות הדיגיטליות ולחצו על **Submit**. התעודה נוצרה בהצלחה ונשמרת בזיכרון של המכשיר.

כדי להשתמש בתקשורת TLS/SSL, צריך להתקין את תעודת השרת מרשות התעודות הדיגיטליות במחשב שלכם. פנו למנהל הרשת שלכם.

# **מידע קשור**

יצירת בקשה לחתימת מפתח ואישור )CSR [\(והתקנת תעודה מרשות תעודות דיגיטליות \(CA\(](#page-132-0)

#### **נושאים קשורים:**

- [Web Based Management לכלי גישה](#page-222-0)
	- [הדפסת דוח תצורת רשת](#page-123-0)

# **יבוא ויצוא התעודה והמפתח הפרטי**

שמרו את התעודה והמפתח הפרטי במכשיר שלכם ונהלו אותם על ידי יבואם ויצואם.

- <span id="page-136-0"></span>[יבוא תעודה ומפתח פרטי](#page-137-0)
- [יצוא התעודה והמפתח הפרטי](#page-138-0)

## **יבוא תעודה ומפתח פרטי**

- .1 הפעילו את דפדפן האינטרנט שלכם.
- "machine's IP address" הזינו "http://machine's IP address" לתוך סרגל כתובת הדפדפן שלכם (כאשר "machine's IP add היא כתובת IP של המכשיר(.

<span id="page-137-0"></span>לדוגמה:

https://192.168.1.2

- אם הנכם משתמשים במערכת שם תחום או מפעילים שם NetBIOS, ניתן להזין שם אחר, כגון "SharedPrinter "במקום כתובת IP.
	- https://SharedPrinter:לדוגמה −
	- אם הפעלתם שם NetBIOS, ניתן להשתמש גם בשם הצומת.
		- https://brnxxxxxxxxxxxx :לדוגמה −
		- ניתן למצוא את שם NetBIOS בדוח הגדרת תצורת רשת.
	- .3 בעת הצורך יש להזין את הסיסמה בשדה ההתחברות **Login** ואז ללחוץ על **Login**.

סיסמת ברירת המחדל לניהול הגדרות המכשיר מצויה בצדו האחורי של המכשיר ומסומנת "**Pwd**".

.4 לכו אל תפריט הניווט ולחצו על **Certificate > Security > Network**.

Ø התחילו עם  $\equiv$ , אם תפריט הניווט אינו מופיע בצדו השמאלי של המסך.

- .**Private Key**-ו **Import Certificate** על לחצו .5
	- .6 דפדפו עד לקובץ שברצונכם לייבא.
- .7 הזינו את הסיסמה אם הקובץ מוצפן, ואז לחצו על **Submit**.

התעודה והמפתח הפרטי מיובאים למכשיר שלכם.

#### **מידע קשור**

[יבוא ויצוא התעודה והמפתח הפרטי](#page-136-0)

#### **נושאים קשורים:**

- [Web Based Management לכלי גישה](#page-222-0)
	- [הדפסת דוח תצורת רשת](#page-123-0)

## **יצוא התעודה והמפתח הפרטי**

- .1 הפעילו את דפדפן האינטרנט שלכם.
- "machine's IP address" הזינו "http://machine's IP address" לתוך סרגל כתובת הדפדפן שלכם (כאשר "machine's IP add היא כתובת IP של המכשיר(.

<span id="page-138-0"></span>לדוגמה:

https://192.168.1.2

- אם הנכם משתמשים במערכת שם תחום או מפעילים שם NetBIOS, ניתן להזין שם אחר, כגון "SharedPrinter "במקום כתובת IP.
	- https://SharedPrinter:לדוגמה −
	- אם הפעלתם שם NetBIOS, ניתן להשתמש גם בשם הצומת.
		- https://brnxxxxxxxxxxxx :לדוגמה −
		- ניתן למצוא את שם NetBIOS בדוח הגדרת תצורת רשת.
	- .3 בעת הצורך יש להזין את הסיסמה בשדה ההתחברות **Login** ואז ללחוץ על **Login**.

סיסמת ברירת המחדל לניהול הגדרות המכשיר מצויה בצדו האחורי של המכשיר ומסומנת "**Pwd**".

.4 לכו אל תפריט הניווט ולחצו על **Certificate > Security > Network**.

Ø התחילו עם  $\equiv$ , אם תפריט הניווט אינו מופיע בצדו השמאלי של המסך.

- .5 לחצו **על Export** מוצג עם **List Certificate**.
- .6 הזינו את הסיסמה אם ברצונכם להצפין את הקובץ. אם נעשה שימוש בסיסמה ריקה, הפלט אינו מצופן.
- .7 הזינו את הסיסמה שנית לאישור, ולחצו על **Submit**.
	- .8 לחצו על *Save*.

התעודה והמפתח הפרטי מיוצאים למחשב שלכם. ניתן גם לייבא את התעודה למחשב שלכם.

**מידע קשור**

[יבוא ויצוא התעודה והמפתח הפרטי](#page-136-0)

#### **נושאים קשורים:**

- [Web Based Management לכלי גישה](#page-222-0)
	- [הדפסת דוח תצורת רשת](#page-123-0)

# <span id="page-139-0"></span>**ניהול תעודות רבות**

תכונת התעודות הרבות מאפשרת לכם להשתמש בכלי Management Based Web לניהול כל תעודה המותקנת במכשיר שלכם. בכלי Management Based Web, נווטו למסך **Certificate** כדי לצפות בתוכן התעודה, למחוק או לייצא את התעודות שלכם.

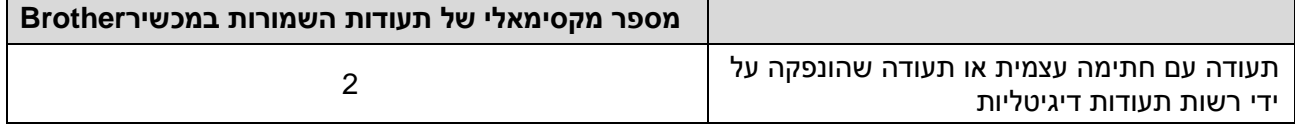

מומלץ לאחסן פחות תעודות מכפי שניתן, ולשמור מקום ריק למקרה של תפוגת תוקף של תעודה. כאשר תוקף תעודה פג, יבאו תעודה חדשה למקום השמור, ואז מחקו את התעודה שפג תוקפה. כך ניתן למנוע כשל הגדרת תצורה.

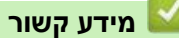

[הגדרת תצורת תעודות לאבטחת המכשיר](#page-128-0)

# **שימוש ב-TLS/SSL**

- <span id="page-140-0"></span>[SSL/TLS-ל מבוא](#page-141-0)
- [ניהול אבטחת הרשת של המכשיר שלכם באמצעות TLS/SSL](#page-144-0)
	- [הדפסת מסמכים מאובטחת באמצעות TLS/SSL](#page-150-0)

# <span id="page-141-0"></span>**מבוא ל-SSL/TLS**

פרוטוקול אבטחה )SSL - Layer Socket Secure )או אבטחת שכבת התעבורה )TLS - Security Layer Transport )הוא שיטה יעילה להגנת נתונים הנשלחים ברשת תקשורת מקומית )רשת .<br>מקומית אלחוטית) או רשת תקשורת מרחבית. הוא פועל באמצעות הצפנת נתונים, כגון עבודת הדפסה, הנשלחים ברשת, כך שכל מי שמנסה ללכוד אותם לא יוכל לקרוא אותם.

TLS/SSL יפעל עם צורות אבטחה אחרות כגון מפתחות WPA וחומות אש.

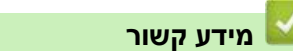

- [SSL/TLS-ב שימוש](#page-140-0)
- [היסטוריה קצרה של TLS/SSL](#page-142-0)
- [התועלות בשימוש ב-TLS/SSL](#page-143-0)

# <span id="page-142-0"></span>**היסטוריה קצרה של TLS/SSL**

פרוטוקולי TLS/SSL נוצרו במקור לאבטחת מידע באינטרנט, בעיקר נתונים הנשלחים בין דפדפני ושרתי אינטרנט. לדוגמה, כאשר הנכם משתמשים בדפדפן אינטרנט אקספלורר לבנקאות באינטרנט ורואים ://https וצלמית מנעול קטן בדפדפן האינטרנט, אתם משתמשים בפרוטוקול SSL. פרוטוקול SSL התרחב ופועל כיום עם יישומים נוספים, כגון Telnet, מדפסות ותוכנת FTP, כדי להפוך לפתרון האוניברסאלי לאבטחה מקוונת. כיום עדיין נעשה בו שימוש למטרותיו המקוריות על ידי קמעונאיים ובנקים מקוונים רבים לאבטחת נתונים רגישים כגון מספרי כרטיסי אשראי, רשומות של לקוחות וכדומה.

פרוטוקולי TLS/SSL עושים שימוש ברמות הצפנה גבוהות במיוחד וזוכים לאמונם של בנקים בכל רחבי העולם.

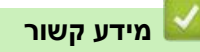

[SSL/TLS-ל מבוא](#page-141-0)

# **התועלות בשימוש ב-TLS/SSL**

התועלת העיקרית בשימוש ב- TLS/SSL היא של אבטחת הדפסה מאובטחת ברשת IP על ידי הגבלת משתמשים בלתי מורשים למניעת קריאת נתונים הנשלחים למכשיר. היתרון במפתח SSL הוא שניתן להשתמש בו להדפסת נתונים סודיים באופן מאובטח. לדוגמה, מחלקת משאבי אנוש בחברה גדולה עשויה להדפיס תלושי שכר באופן שוטף. ללא הצפנה, הנתונים המצויים בתלושי שכר אלו ניתנים לקריאה על ידי משתמשים אחרים ברשת. אך עם SSL/TLS כל מי שמנסה ללכוד את הנתונים יראה דף קודים חסר פשר ולא את תלוש השכר עצמו.

<span id="page-143-0"></span>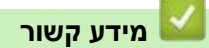

[SSL/TLS-ל מבוא](#page-141-0)
## **ניהול אבטחת הרשת של המכשיר שלכם באמצעות TLS/SSL**

- <span id="page-144-0"></span>הגדרת תצורת תעודה של SSL/TLS ופרוטוקולים זמינים •
- SSL/TLS באמצעות [Web Based Management כלי אל גישה](#page-146-0)
- [התקנת התעודה עם חתימה עצמית למשתמשי Windows](#page-147-0) עם זכויות מנהל מערכת

#### **הגדרת תצורת תעודה של TLS/SSL ופרוטוקולים זמינים**

הגדירו את תצורת התעודה על המכשיר שלכם באמצעות כלי Management Based Web לפני השימוש בתקשורת .SSL/TLS

- .1 הפעילו את דפדפן האינטרנט שלכם.
- "machine's IP address" הזינו "http://machine's IP address" לתוך סרגל כתובת הדפדפן שלכם (כאשר "machine's IP add היא כתובת IP של המכשיר).

<span id="page-145-0"></span>לדוגמה:

- https://192.168.1.2
- אם הנכם משתמשים במערכת שם תחום או מפעילים שם NetBIOS, ניתן להזין שם אחר, כגון "SharedPrinter "במקום כתובת IP.
	- https://SharedPrinter:לדוגמה −
	- אם הפעלתם שם NetBIOS, ניתן להשתמש גם בשם הצומת.
		- https://brnxxxxxxxxxxxx :לדוגמה −
		- ניתן למצוא את שם NetBIOS בדוח הגדרת תצורת רשת.
	- .3 בעת הצורך יש להזין את הסיסמה בשדה ההתחברות **Login** ואז ללחוץ על **Login**.

סיסמת ברירת המחדל לניהול הגדרות המכשיר מצויה בצדו האחורי של המכשיר ומסומנת "**Pwd**".

.4 לכו אל תפריט הניווט ולחצו על **Protocol > Network > Network**.

התחילו עם  $\equiv$ , אם תפריט הניווט אינו מופיע בצדו השמאלי של המסך.

- .**HTTP Server Settings** על לחצו .5
- .6 בחרו את התעודה שברצונכם להגדיר מהרשימה הנפתחת **Certificate the Select**.
	- .7 לחצו על **Submit.**

Ø

.8 לחצו על **Yes** כדי להפעיל מחדש את שרת ההדפסה שלכם.

#### **מידע קשור**

[ניהול אבטחת הרשת של המכשיר שלכם באמצעות TLS/SSL](#page-144-0)

- [Web Based Management לכלי גישה](#page-222-0)
	- [הדפסת דוח תצורת רשת](#page-123-0)
- [הדפסת מסמכים מאובטחת באמצעות](#page-150-0) TLS/SSL

#### **SSL/TLS באמצעות Web Based Management כלי אל גישה**

לניהול מכשיר הרשת שלכם באופן מאובטח, עליכם להשתמש בתוכניות שירות לניהול עם פרוטוקולי אבטחה.

- כדי להשתמש בפרוטוקול HTTPS, פרוטוקול HTTPS צריך להיות מאופשר על המכשיר שלכם. פרוטוקול HTTPS מאופשר כברירת מחדל.
	- ניתן לשנות את הגדרות פרוטוקול HTTPS באמצעות מסך Management Based Web.
		- .1 הפעילו את דפדפן האינטרנט שלכם.
- "machine's IP address" כאשר )שלכם הדפדפן כתובת סרגל לתוך" http://machine's IP address" הזינו .2 היא כתובת IP של המכשיר).

לדוגמה:

<span id="page-146-0"></span>Ø

Ø

https://192.168.1.2

.3 בעת הצורך יש להזין את הסיסמה בשדה ההתחברות **Login** ואז ללחוץ על **Login**.

סיסמת ברירת המחדל לניהול הגדרות המכשיר מצויה בצדו האחורי של המכשיר ומסומנת "**Pwd**".

.4 ניתן כעת לגשת למכשיר באמצעות פרוטוקול HTTPS.

#### **מידע קשור**

[ניהול אבטחת הרשת של המכשיר שלכם באמצעות TLS/SSL](#page-144-0)

- [Web Based Management לכלי גישה](#page-222-0)
	- [הדפסת דוח תצורת רשת](#page-123-0)

#### **התקנת התעודה עם חתימה עצמית למשתמשי Windows עם זכויות מנהל מערכת**

השלבים הבאים הם לדפדפן אינטרנט אקספלורר של מייקרוסופט. אם הנכם משתמשים בדפדפן אינטרנט אחר, נא לעיין בתיעוד של דפדפן האינטרנט שלכם לעזרה בהתקנת תעודות.

- <span id="page-147-0"></span>.1 בצעו את אחת הפעולות הבאות:
- Windows 10, Windows Server 2016, Windows Server 2019 .

לחצו על **Accessories Windows**>

Windows 8.1

לחצו עם המקש הימני של העכבר על צלמית )**אינטרנט אקספלורר**( על סרגל המשימות.

Windows Server 2012 R2-ו Windows Server 2012

לחצו על )**אינטרנט אקספלורר**(, ואז לחצו על המקש הימני של העכבר על צלמית )**אינטרנט אקספלורר**( המופיעה בסרגל המשימות.

Windows Server 2008 - Windows 7  $\cdot$ 

. (לחצו על All Programs לחצו על

.2 לחצו על המקש הימני של העכבר על **Explorer Internet** ואז לחצו על **administrator as Run**.

אם מופיעה אפשרות **More**, לחצו על **More**.

- .3 הזינו "address IP s'machine://http "לשורת הכתובת של הדפדפן שלכם לגישה למכשיר )כאשר "address IP s'machine "היא כתובת IP של המכשיר או שם הצומת שהקצתם לתעודה(.
	- .4 לחצו על **information More**.
	- **.Go on to the webpage (not recommended)** על לחצו .5
	- .6 לחצו על **Error Certificate**, ואז לחצו על **certificates View**.

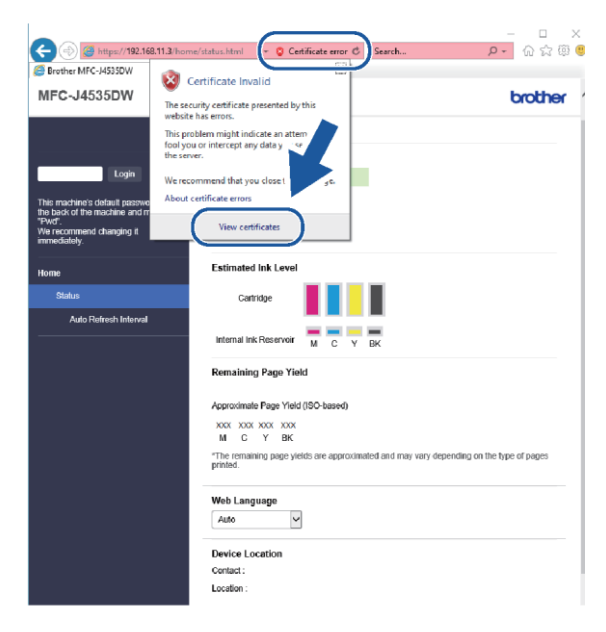

- .7 לחצו על ...**Certificate Install**.
- .8 כאשר מופיע Wizard Import Certificate, לחצו על Next.
- .Browse... על לחצו ואז **Place all certificates in the following store** בחרו .9
	- .**OK** על ולחצו **Trusted Root Certification Authorities** בחרו .10

.11 לחצו על **Next**.

- .12 לחצו על **Finish**.
- 13. לחצו על **Yes א**ם טביעת האצבע (טביעת האגודל) נכונה.
	- .14 לחצו על **OK**.

**מידע קשור**

[ניהול אבטחת הרשת של המכשיר שלכם באמצעות TLS/SSL](#page-144-0)

## **הדפסת מסמכים מאובטחת באמצעות TLS/SSL**

- <span id="page-149-0"></span>[הדפסת מסמכים באמצעות TLS/SSL](#page-149-0)
- הגדרת תצורת תעודה של SSL/TLS ופרוטוקולים זמינים •

#### **הדפסת מסמכים באמצעות TLS/SSL**

להדפסת מסמכים באופן מאובטח עם פרוטוקול IPP, השתמשו בפרוטוקול IPPS.

- .1 הפעילו את דפדפן האינטרנט שלכם.
- "machine's IP address" כאשר )שלכם הדפדפן כתובת סרגל לתוך" http://machine's IP address" הזינו .2 היא כתובת IP של המכשיר(.

<span id="page-150-0"></span>לדוגמה:

- https://192.168.1.2
- אם הנכם משתמשים במערכת שם תחום או מפעילים שם NetBIOS, ניתן להזין שם אחר, כגון "SharedPrinter "במקום כתובת IP.
	- https://SharedPrinter:לדוגמה −
	- אם הפעלתם שם NetBIOS, ניתן להשתמש גם בשם הצומת.
		- https://brnxxxxxxxxxxxx :לדוגמה −
		- ניתן למצוא את שם NetBIOS בדוח הגדרת תצורת רשת.
	- .3 בעת הצורך יש להזין את הסיסמה בשדה ההתחברות **Login** ואז ללחוץ על **Login**.

סיסמת ברירת המחדל לניהול הגדרות המכשיר מצויה בצדו האחורי של המכשיר ומסומנת "**Pwd**".

.4 לכו אל תפריט הניווט ולחצו על **Protocol > Network > Network**.

התחילו עם  $\equiv$ , אם תפריט הניווט אינו מופיע בצדו השמאלי של המסך.

.5 וודאו כי נבחרה תיבת הסימון **IPP**.

אם תיבת הסימון **IPP** לא נבחרה, בחרו תיבת סימון **IPP** ולחצו על **Submit**.

הפעילו מחדש את המכשיר שלכם להפעלת הגדרת התצורה.

לאחר שהמכשיר הופעל מחדש, שובו לדף האינטרנט של המכשיר, הזינו את הסיסמה, לכו לתפריט הניווט .**Network > Network > Protocol** על ולחצו

- .**HTTP Server Settings** על לחצו .6
- .7 בחרו תיבת סימון **(443Port (HTTPS** בתוך **IPP** ואז לחצו על **Submit**.
	- .8 הפעילו מחדש את המכשיר שלכם להפעלת הגדרת התצורה.

תקשורת באמצעות IPPS אינה יכולה למנוע גישה בלתי מורשית לשרת ההדפסה.

#### **מידע קשור**

[הדפסת מסמכים מאובטחת באמצעות TLS/SSL](#page-149-0)

- [Web Based Management לכלי גישה](#page-222-0)
	- [הדפסת דוח תצורת רשת](#page-123-0)

# <span id="page-151-0"></span>**קישור נייד**

- [AirPrint](#page-152-0) •
- <sup>R</sup>Mopria [שירות הדפסה](#page-159-0)
- [Brother Mobile Connect יישום](#page-160-0)
	- [הדפסת קובץ דוא"ל מצורף](#page-71-0)

# <span id="page-152-0"></span>AirPrint

- [סקירה כללית של AirPrint](#page-153-0)
- [לפני השימוש ב-](#page-154-0) AirPrint( מקינטוש(
	- [הדפסה באמצעות AirPrint](#page-155-0)
- [סריקה באמצעות AirPrint\(](#page-158-0) מקינטוש(

## <span id="page-153-0"></span>**סקירה כללית של AirPrint**

כלי AirPrint הוא פתרון הדפסה למערכות הפעלה של אפל המאפשר לכם להדפיס באופן אלחוטי תצלומים, דוא"לים, דפי אינטרנט ומסמכים מהאייפד, אייפון, אייפוד מגע ומחשב מקינטוש שלכם ללא צורך בהתקנת מנהל התקן.

כלי AirPrint גם מאפשר לכם לסרוק מסמכים למחשב מקינטוש.

למידע נוסף, ראה אתר האינטרנט של אפל.

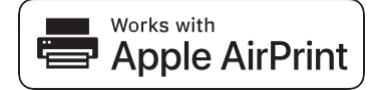

השימוש בתג "badge Apple with Works "פירושו שאביזר נלווה תוכנן לפעול עם הטכנולוגיה המצוינת בתג ואושר על ידי המפתח כעומד בתקני הביצועים של אפל.

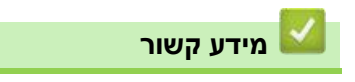

[AirPrint](#page-152-0) .

## <span id="page-154-0"></span>**לפני השימוש ב- AirPrint( מקינטוש(**

לפני הדפסה באמצעות מערכת הפעלה מקינטוש, הוסיפו את המכשיר שלכם לרשימת המדפסות על מחשב מקינטוש שלכם.

- .1 בחרו **Preferences System** מתפריט אפל.
	- .2 לחצו על **Scanners & Printers**.
- .3 לחצו על צלמית + מתחת לחלון המדפסות משמאל. אז יופיע מסך **Add** .
- .4 בחרו את המכשיר שלכם, ואז בחרו את **AirPr**int מהתפריט הצץ **Use**.
	- .5 לחצו על **Add**.

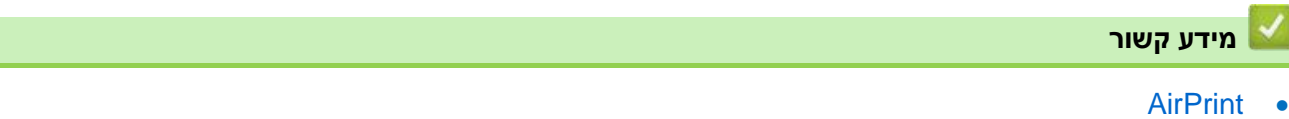

## <span id="page-155-0"></span>**הדפסה באמצעות AirPrint**

- [הדפסה מאייפד, אייפון או אייפוד מגע](#page-156-0)
- [הדפסה באמצעות AirPrint\(](#page-157-0) מערכת הפעלה מקינטוש(

#### **הדפסה מאייפד, אייפון או אייפוד מגע**

נוהל ההדפסה עשוי להשתנות לפי היישום. בדוגמה להלן נעשה שימוש בספארי.

- <span id="page-156-0"></span>.1 בדקו שהמכשיר שלכם מופעל.
- .2 טענו את הנייר במגש הניירות ושנו את הגדרות מגש הניירות במכשיר שלכם בעת הצורך.
	- .3 השתמשו בספארי כדי לפתוח את הדף שברצונכם להדפיס.
		- 4. לחצו על *∱* או ך<sup>≏</sup>ך.
			- .5 לחצו על **Print**.
		- .6 וודאו שנבחר המכשיר שלכם.
	- .7 אם נבחר מכשיר אחר )או לא מדפסת(, לחצו על **Printer**. אז תופיע רשימת מכשירים זמינים.
		- .8 לחצו על שם המכשיר שלכם ברשימה.
- .9 בחרו את האפשרויות הרצויות, כגון מספר הדפים להדפסה והדפסה דו-צדדית )אם נתמכת על ידי המכשיר שלכם).
	- .10 לחצו על **Print**.

#### **מידע קשור**

[הדפסה באמצעות AirPrint](#page-155-0)

### **הדפסה באמצעות AirPrint( מערכת הפעלה מקינטוש(**

נוהל ההדפסה עשוי להשתנות לפי היישום. בדוגמה להלן נעשה שימוש בספארי. לפני ההדפסה, נא לוודא שהמכשיר שלכם מצוי ברשימת המדפסות על מחשב מקינטוש שלכם.

<span id="page-157-0"></span>.1 בדקו שהמכשיר שלכם מופעל.

וודאו כי טענתם את הנייר הנכון במגש הניירות ושנו את הגדרות הנייר למגש הניירות על המכשיר שלכם.

- .2 על מחשב מקינטוש שלכם, השתמשו בספארי כדי לפתוח את הדף שברצונכם להדפיס.
	- .3 לחצו על תפריט **File**, ואז בחרו **Print**.
- 4. וודאו שנבחר המכשיר שלכם. אם נבחר מכשיר אחר (או מכשיר שאינו מדפסת), לחצו על תפריט החלון הצץ **Printer** ובחרו את המכשיר שלכם.
- 5. בחרו את האפשרויות הרצויות, כגון מספר הדפים להדפסה והדפסה דו-צדדית (אם נתמכת על ידי המכשיר שלכם).
	- .6 לחצו על **Print**.

#### **מידע קשור**

[הדפסה באמצעות AirPrint](#page-155-0)

#### **נושאים קשורים:**

[לפני השימוש ב-](#page-154-0) AirPrint( מקינטוש(

#### **סריקה באמצעות AirPrint( מקינטוש(**

לפני הסריקה, נא לוודא שמכשיר שלכם מצוי ברשימת הסורקים על מחשב מקינטוש שלכם.

- <span id="page-158-0"></span>.1 טענו את המסמך שלכם.
- .2 בחרו **Preferences System** מתפריט אפל.
	- .3 לחצו על **Scanners & Printers**.
	- .4 בחרו את המכשיר שלכם מרשימת הסורקים.
- .5 לחצו על לשונית **Scan** ואז לחצו על לחצן **...Scanner Open**.

מופיע מסך הסורק.

- .6 אם שמתם את המסמך במזין המסמכים האוטומטי, בחרו בתיבת הסימון **Feeder Document Use** ואז בחרו את גודל המסמך שלכם מהתפריט הצץ של הגדרת גודל הסריקה.
	- .7 בחרו את תיקיית או יישום היעד מתפריט החלון הצץ של הגדרת היעד.
		- .8 לחצו על **Details Show** לשינוי הגדרות הסריקה בעת הצורך.

ניתן לחתוך את התמונה ידנית על ידי גרירת הסמן של העכבר מעל החלק שברצונכם לסרוק וסריקתו מזכוכית הסורק.

.9 לחצו על **Scan**.

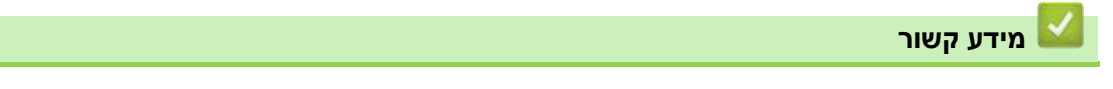

**[AirPrint](#page-152-0)** 

# <span id="page-159-0"></span>**שירות הדפסה <sup>R</sup>Mopria**

<sup>R</sup>Mopria שירות הדפסה הוא תכונת הדפסה על מכשירים ניידים מסוג אנדרואיד שפותח <sup>R</sup>Mopria על ידי Alliance . באמצעות שירות זה, ניתן להתחבר לאותה רשת כמכשיר שלכם ולהדפיס ללא צורך בהגדרה נוספת.

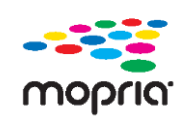

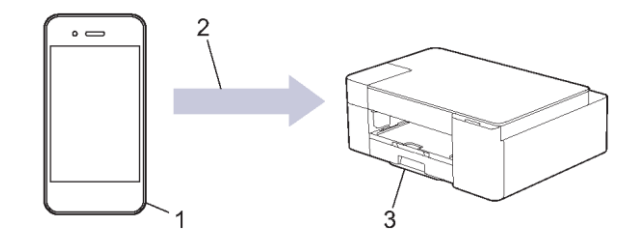

- .1 מכשיר נייד אנדרואיד
	- .2 חיבור ® Wi-Fi
	- .3 המכשיר שלכם

ולהתקינו במכשיר האנדרואיד שלכם. לפני Google Play™ צריך להוריד את שירות ההדפסה ®Mopria מחנות השימוש בשירות זה, עליכם להפעילו.

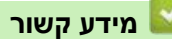

[קישור נייד](#page-151-0)

#### **Brother Mobile Connect יישום**

השתמשו ביישום Connect Mobile Brother להדפסה וסריקה מהמכשיר הנייד שלכם.

<span id="page-160-0"></span>למכשירי אנדרואיד

יישום Connect Mobile Brother מאפשר לכם להשתמש בתכונות מכשיר Brother שלכם ישירות ממכשיר אנדרואיד.

.Google Play™ מחנות Brother Mobile Connect את והתקינו הורידו

לכל המכשירים נתמכי iOS או iPadOS לרבות אייפון, אייפד ואייפוד מגע

יישום Connect Mobile Brother מאפשר לכם להשתמש בתכונות מכשיר Brother שלכם ישירות ממכשיר .iPadOS או iOS

.App Store מחנות Brother Mobile Connect את והתקינו הורידו

**מידע קשור**

- [קישור נייד](#page-151-0)
- **נושאים קשורים:**
- [הגדרת תצורת המכשיר שלכם לרשת אלחוטית באמצעות אשף ההגדרה מהמכשיר הנייד שלכם](#page-110-0)

## <span id="page-161-0"></span>**ומקינטוש Windows הפעלה למערכות Brother iPrint&Scan**

[סקירה כללית של Scan&iPrint Brother](#page-162-0) למערכות הפעלה Windows ומקינטוש

#### **סקירה כללית של Scan&iPrint Brother למערכת הפעלה Windows ומקינטוש**

השתמשו בתוכנית Scan&iPrint Brother ל-Windows ומקינטוש להדפסה מהמחשב שלכם.

המסך הבא מציג דוגמה של Scan&iPrint Brother ל-Windows. המסך עשוי להשתנות על פי גרסת היישום שלכם.

<span id="page-162-0"></span>Windows-ל

לכו אל דף ההורדות של הדגם שלכם בכתובת com.brother.support להורדת היישומים האחרונים.

למקינטוש

.Google Play™ מחנות Brother iPrint&Scan את והתקינו הורידו

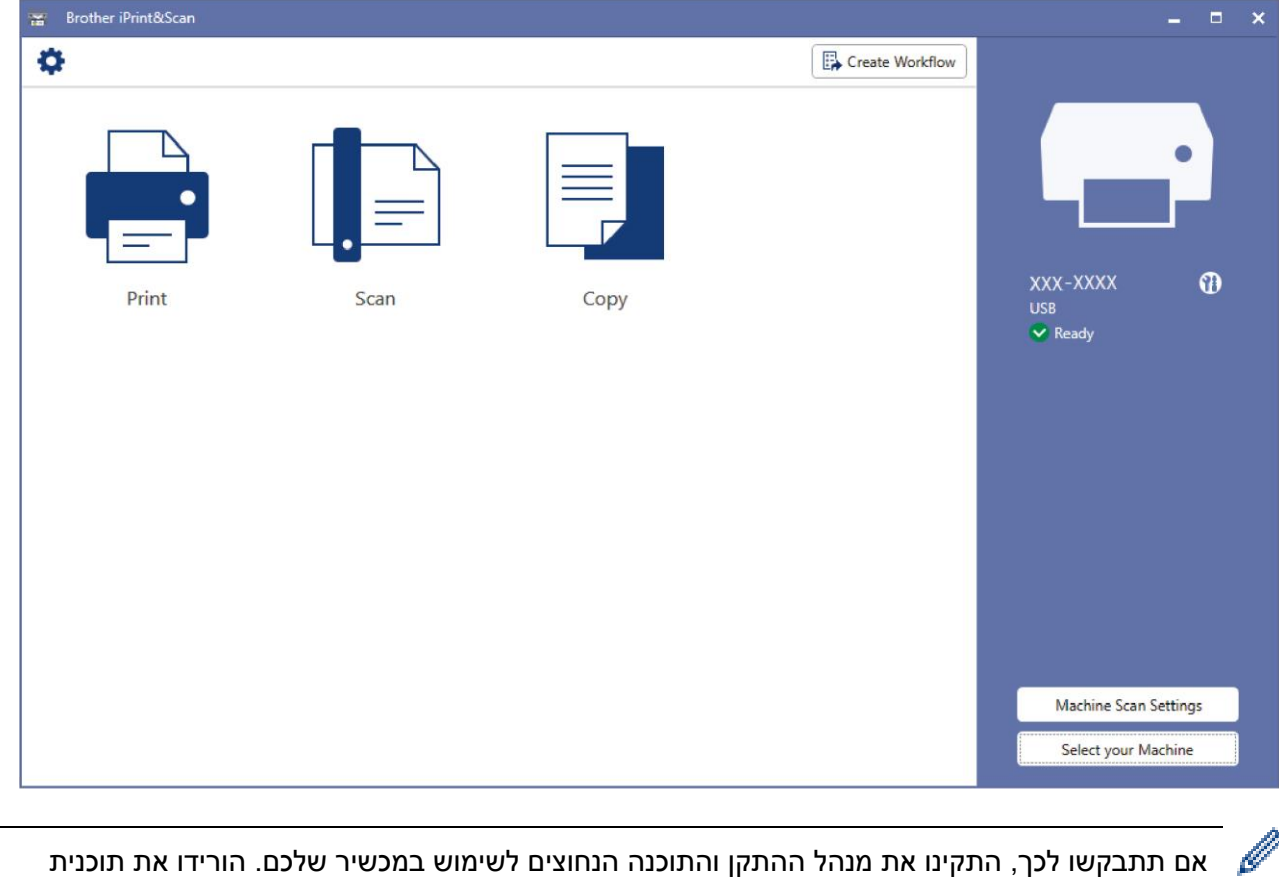

אם תתבקשו לכך, התקינו את מנהל ההתקן והתוכנה הנחוצים לשימוש במכשיר שלכם. הורידו את תוכנית ההתקנה מדף ההורדות של הדגם שלכם בכתובת support.brother.com.

#### **מידע קשור**

ומקינטוש [Windows הפעלה למערכות](#page-161-0) Brother iPrint&Scan

- [ניטור מצב המכשיר באמצעות Scan&iPrint Brother\(](#page-212-0) Windows/מקינטוש(
	- )מקינטוש/Windows( [Brother iPrint&Scan באמצעות סריקה](#page-83-0)

#### <span id="page-163-0"></span>**אבחון ותיקון תקלות**

אם אתם חושבים שקיימת בעיה עם המכשיר שלכם, עיינו בכל אחד מהסעיפים למטה, נסו לזהות את הבעיה ופעלו על פי העצות לאבחון ותיקון תקלות.

את רוב הבעיות אתם יכולים לפתור בעצמכם. אם אתם זקוקים לסיוע נוסף, נא לבקר באתר [com.brother.support](support.brother.com) לש"ש ועצות לאבחון ותיקון תקלות העדכניות ביותר:

.support.brother.com באתר בקרו .1

.2 לחצו על **Troubleshooting & FAQs** וחפשו את שם הדגם שלכם.

ראשית, בדקו כי:

- הכבל החשמלי של המכשיר מחובר כהלכה ומתג ההפעלה של המכשיר מופעל.
	- כל החלקים המגנים של המכשיר הוסרו.
		- מחסניות הדיו מותקנות כהלכה.
	- מכסה שחרור תקיעת הנייר סגור לחלוטין.
		- הנייר מוכנס כהלכה במגש הניירות.
- כבלי הממשק מחוברים כהלכה למכשיר ולמחשב, או שהחיבור האלחוטי הוגדר במכשיר ובמחשב שלכם כאחד.
	- ( לדגמי רשת( נקודת הגישה, נתב )לרשת אלחוטית(, או רכזת, מופעלים ומחוון הקישור מהבהב.

אם לא פתרתם את הבעיה באמצעות הבדיקות, זהו את הבעיה על בדיקת דפוסי הפעולה והחיוויים של נוריות החיווי וחפשו מידע הקשור.

#### **מידע קשור**

- [נוריות חיווי שגיאה ותחזוקה](#page-164-0)
- [תקיעת מדפסת או תקיעת נייר](#page-169-0)
- [אם אתם נתקלים בקשיים עם המכשיר שלכם](#page-172-0)
	- [בדיקת מידע על המכשיר](#page-188-0)
		- [איפוס המכשיר שלכם](#page-124-0)

- [בעיות נייר והדפסה](#page-173-0)
	- [בעיות אחרות](#page-179-0)
		- [בעיות רשת](#page-180-0)

#### **נוריות חיווי שגיאה ותחזוקה**

<span id="page-164-0"></span>Ø

בדומה לכל מוצר משרדי מתוחכם אחר, עשויות להופיע שגיאות ומוצרים מתכלים זקוקים לעתים להחלפה. במקרה זה, המכשיר שלכם מזהה את השגיאה או פעולת התחזוקה השוטפת הדרושה ומציגה זאת באמצעות נוריות החיווי שעל לוח הבקרה. האותות של נורית החיווי מוסברים בטבלה.

אתם יכולים לתקן את רוב השגיאות ולבצע את רוב פעולות התחזוקה השוטפת בכוחות עצמכם. אם הנכם זקוקים לעצות נוספות, נא לבקר בעמוד ש"ש ואבחון ותיקון תקלות של הדגם שלכם בכתובת support.brother.com.

הפניות למידע קשור מופיעות בתחתית העמוד.

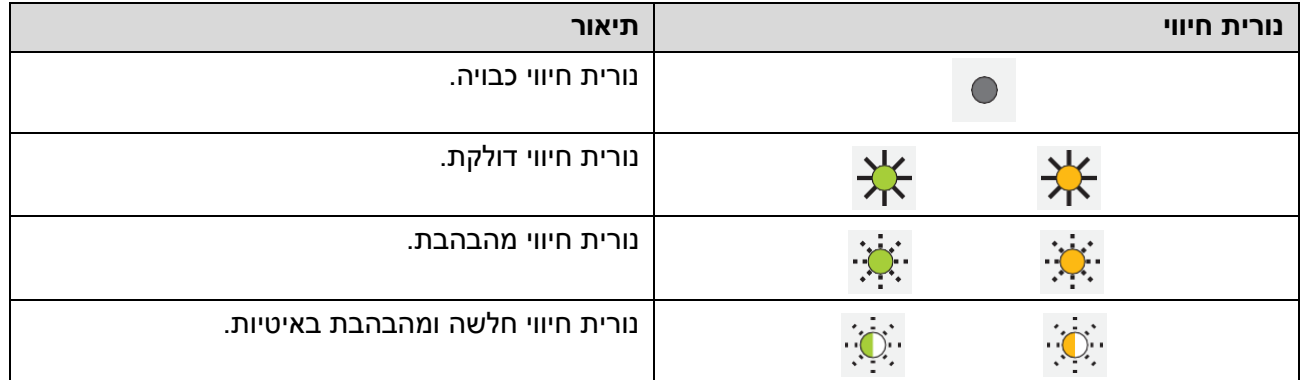

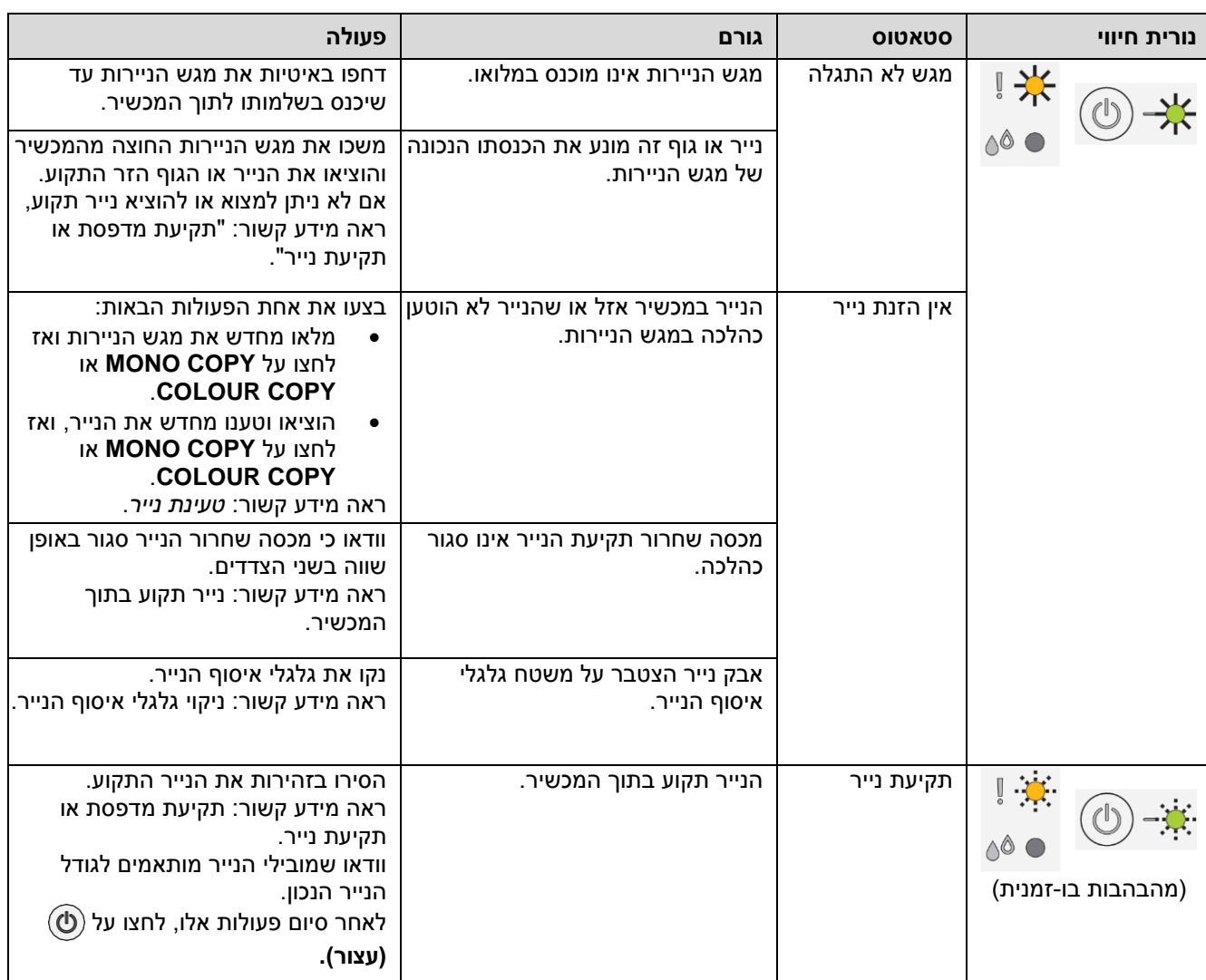

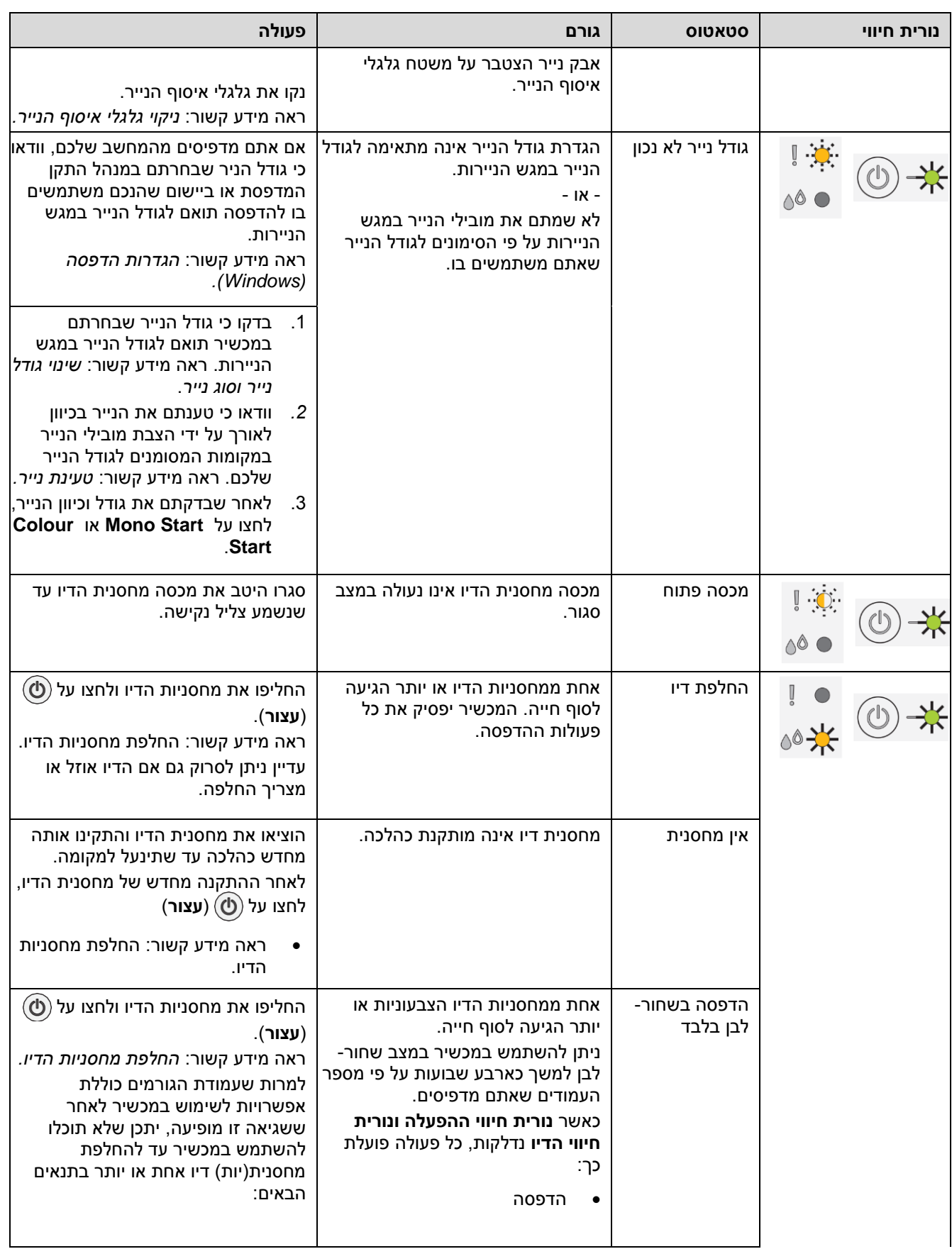

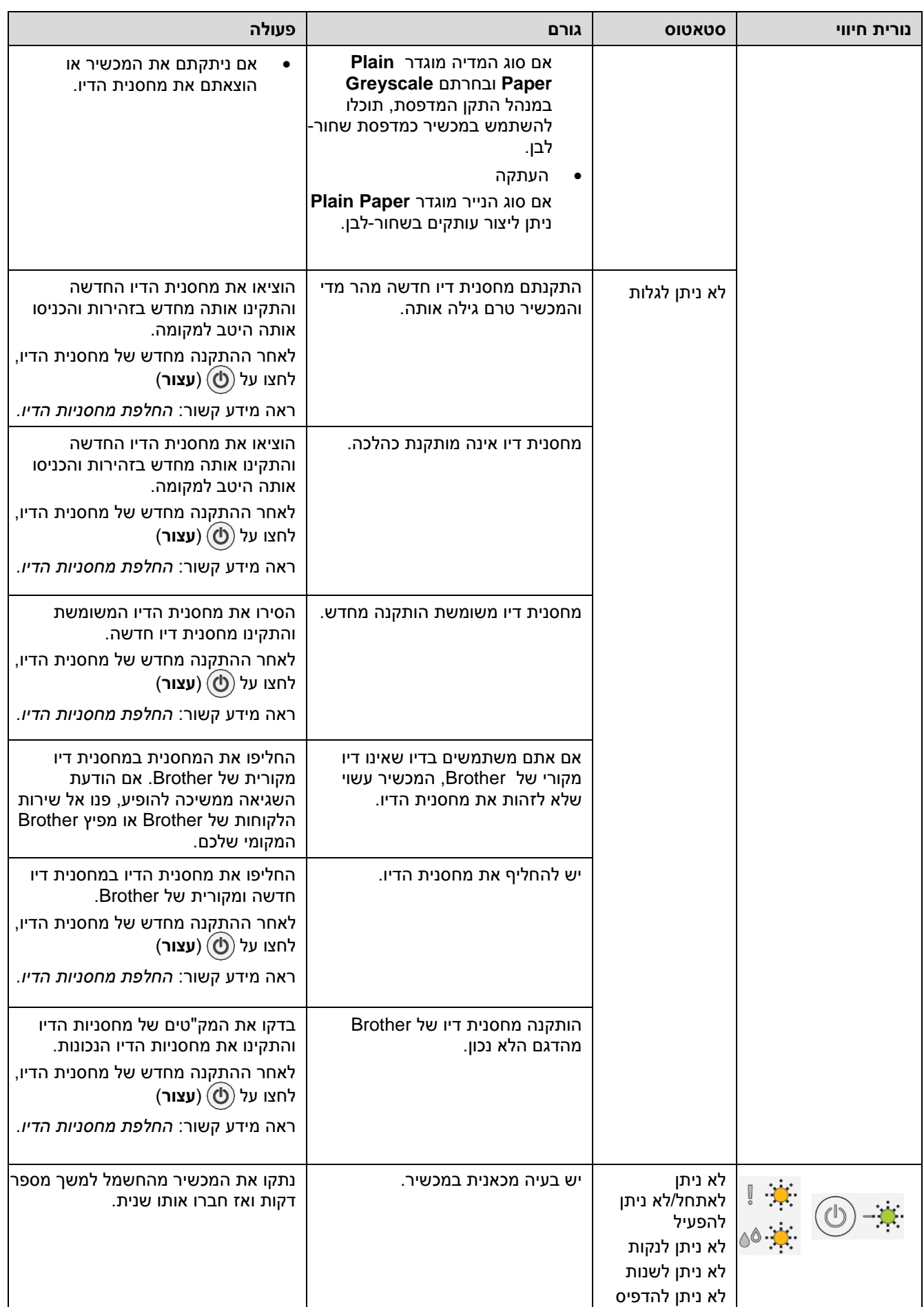

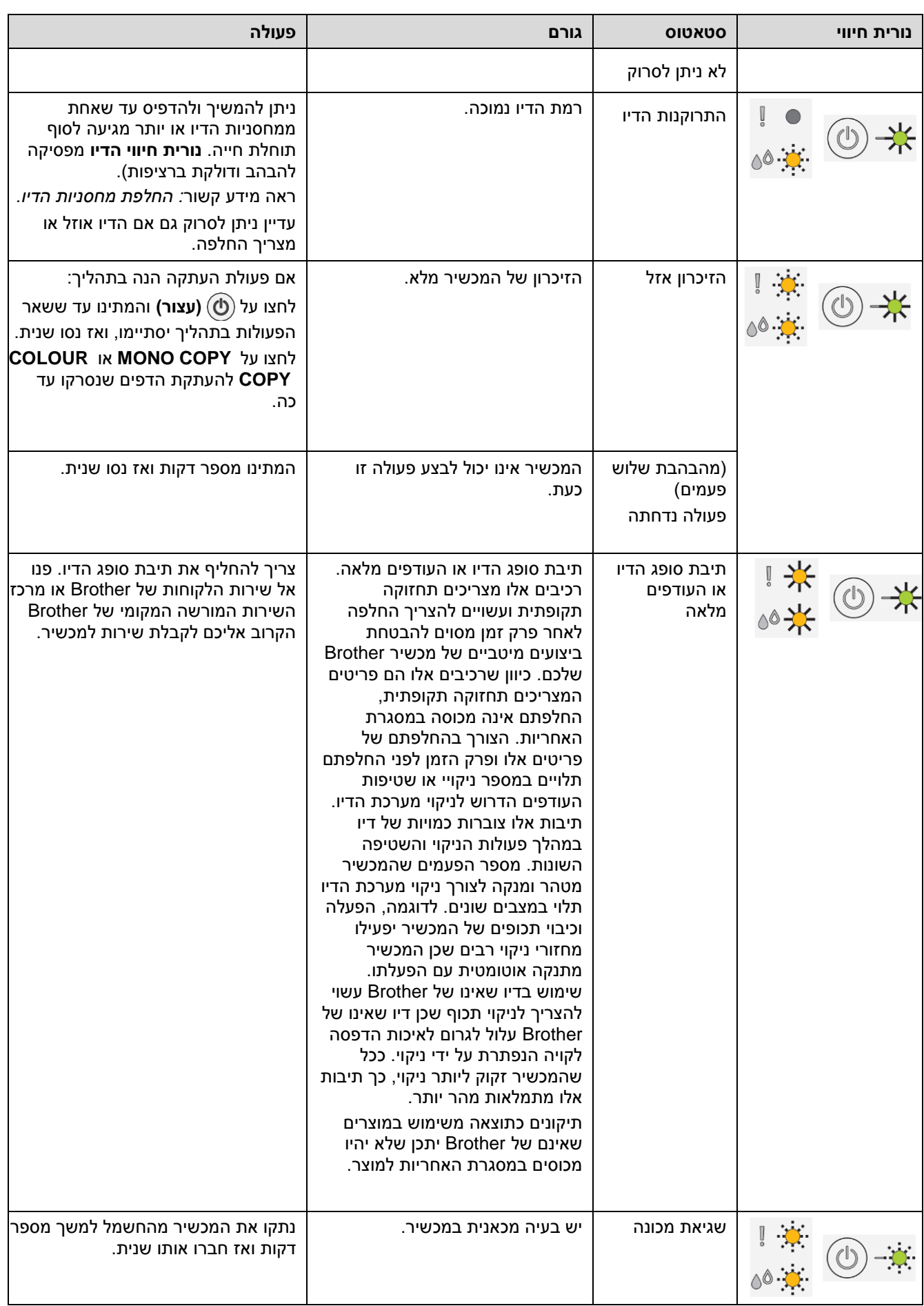

## **מידע קשור**

[אבחון ותיקון תקלות](#page-163-0)

- [טעינת נייר](#page-20-0)
- [תקיעת מדפסת או תקיעת נייר](#page-169-0)
	- [ניקוי גלגליות איסוף הנייר](#page-204-0)
- [הגדרות הדפסה \)Windows\)](#page-61-0)
	- [נייר תקוע בתוך המכשיר](#page-170-0)
		- [החלפת מחסניות הדיו](#page-191-0)
		- [שינוי גודל נייר וסוג נייר](#page-32-0)
			- [נוריות חיווי](#page-15-0)

## **תקיעת מדפסת או תקיעת נייר**

מצאו והוציאו את הנייר התקוע.

- <span id="page-169-0"></span>[נייר תקוע בתוך המכשיר](#page-170-0)
- [נוריות חיווי שגיאה ותחזוקה](#page-164-0)
	- בעיות [נייר והדפסה](#page-173-0)

## <span id="page-170-0"></span>**נייר תקוע בתוך המכשיר**

אם הנייר תקוע, נא לבצע את השלבים הבאים:

- .1 נתקו את המכשיר משקע החשמל.
- 2. הוציאו את מגש הניירות (1) החוצה מהמכשיר.

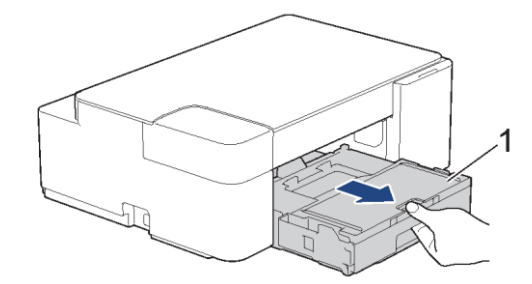

3. משכו באיטיות את הנייר התקוע (1) החוצה מהמכשיר.

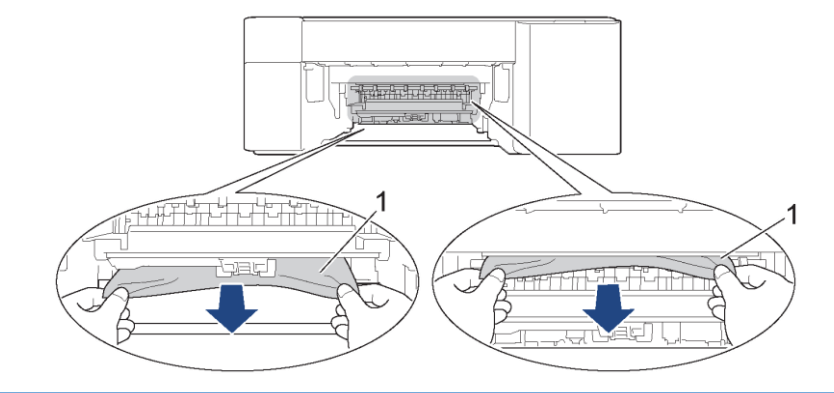

### **חשוב**

היזהרו שכן הדיו עלול להישפך בקלות על ידיכם. אם דיו מכתים את עורכם או בגדיכם שטפו מיד בסבון או בחומר ניקוי.

4. נא לבדוק היטב את חלקו הפנימי של המכשיר (1) למציאת פיסות נייר תקועות.

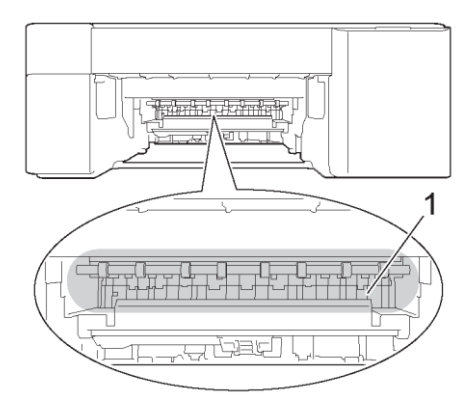

5. דחפו כלפי מטה את מכסה שחרור תקיעות הנייר (1) שבצדו האחורי של המכשיר ופתחו אותו (2).

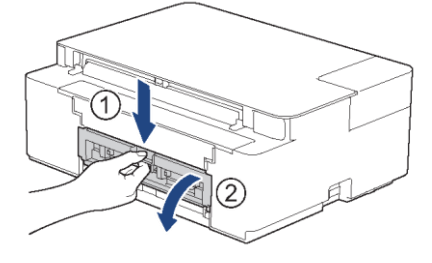

.6 משכו באיטיות את הנייר התקוע החוצה מהמכשיר.

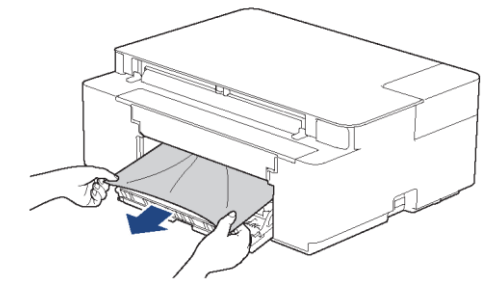

.7 סגרו את מכסה שחרור תקיעות הנייר. וודאו כי המכסה סגור כהלכה.

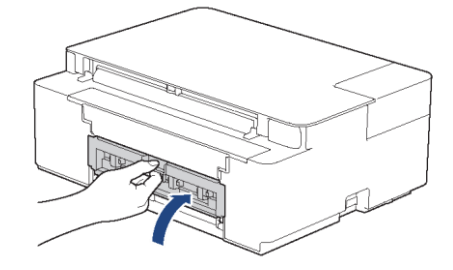

.8 דחפו את מגש הניירות בחזרה למקומו בתוך המכשיר.

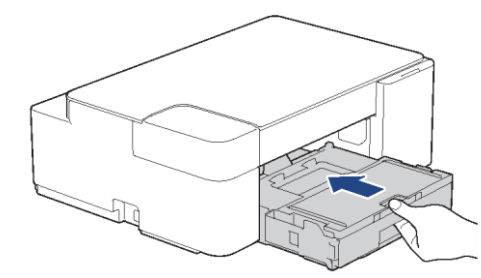

9. כאשר מגש הניירות במקומו בתוך המכשיר, משכו החוצה את תומך הנייר (1) עד שינעל למקומו ואז פתחו את כנף התמיכה של הנייר (2).

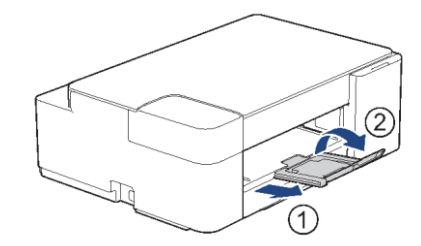

.10 חברו מחדש את הכבל החשמלי.

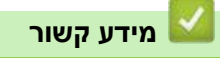

[תקיעת מדפסת או תקיעת נייר](#page-169-0)

#### **נושאים קשורים:**

[נוריות חיווי שגיאה ותחזוקה](#page-164-0)

## **אם אתם נתקלים בקשיים עם המכשיר שלכם**

<span id="page-172-0"></span>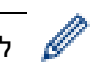

לסיוע טכני, נא לפנות לשירות הלקוחות של Brother.

אם אתם חושבים שקיימת בעיה במכשיר שלכם, בדקו את הדברים הבאים. את רוב הבעיות אתם יכולים לפתור בעצמכם.

אם הנכם זקוקים לעצות נוספות, נא לבקר בעמוד ש"ש ואבחון ותיקון תקלות של הדגם שלכם בכתובת support.brother.com. שימוש במוצרים שאינם של Brother עלול לפגוע באיכות הסריקה, ביצועי החומרה ואמינות המכשיר.

- [בעיות נייר והדפסה](#page-173-0)
	- [בעיות אחרות](#page-179-0)
		- [בעיות רשת](#page-180-0)
	- AirPrintבעיות

## **בעיות נייר והדפסה**

אם לאחר קריאת טבלה זו עדיין הנכם זקוקים לעזרה, פנו למרכז הפתרונות של Brother בכתובת [.support.brother.com](support.brother.com)

- <span id="page-173-0"></span>» קשיי הדפסה
- » קשיי איכות הדפסה
	- » קשיי שימוש בנייר

#### **קשיי הדפסה**

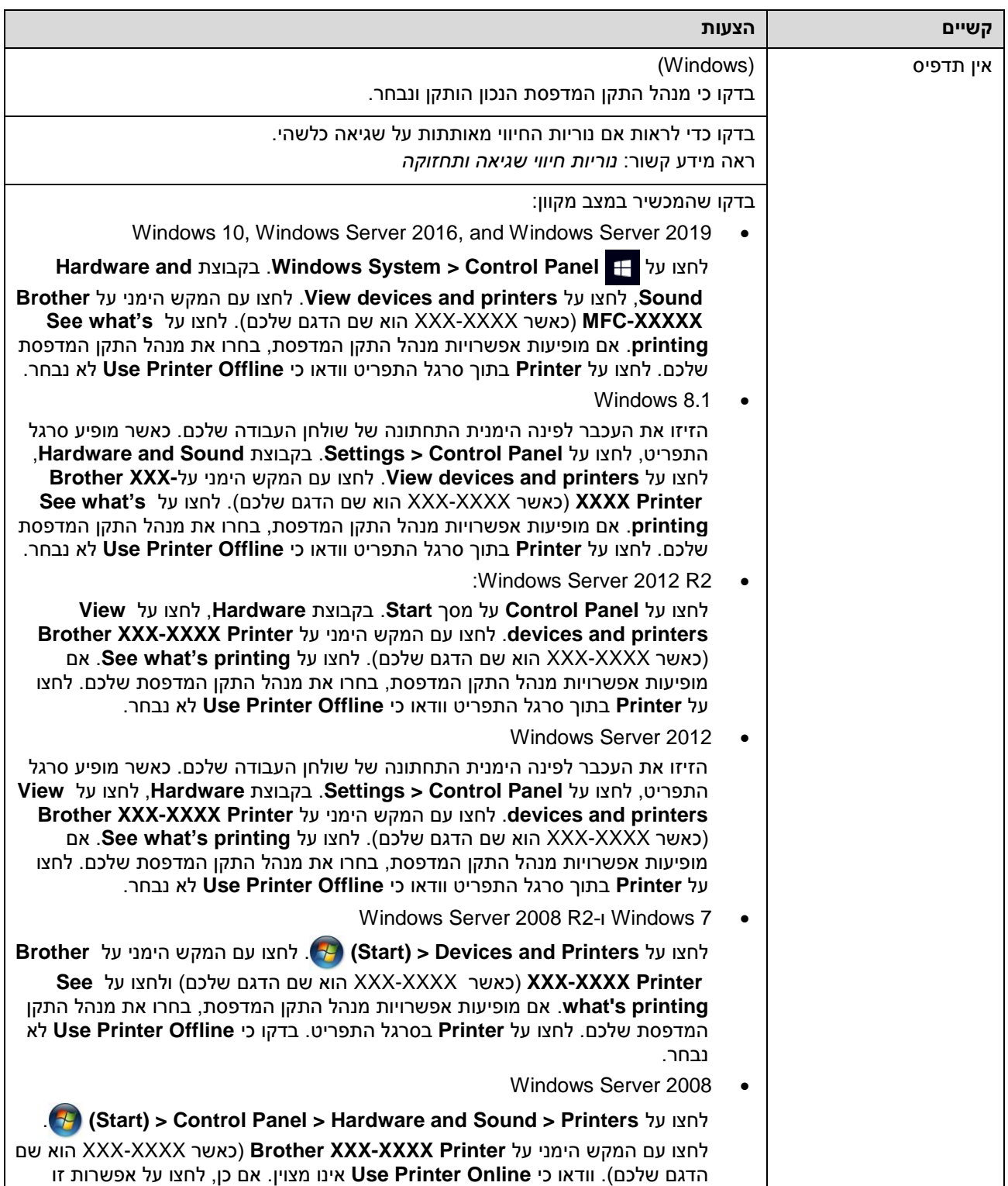

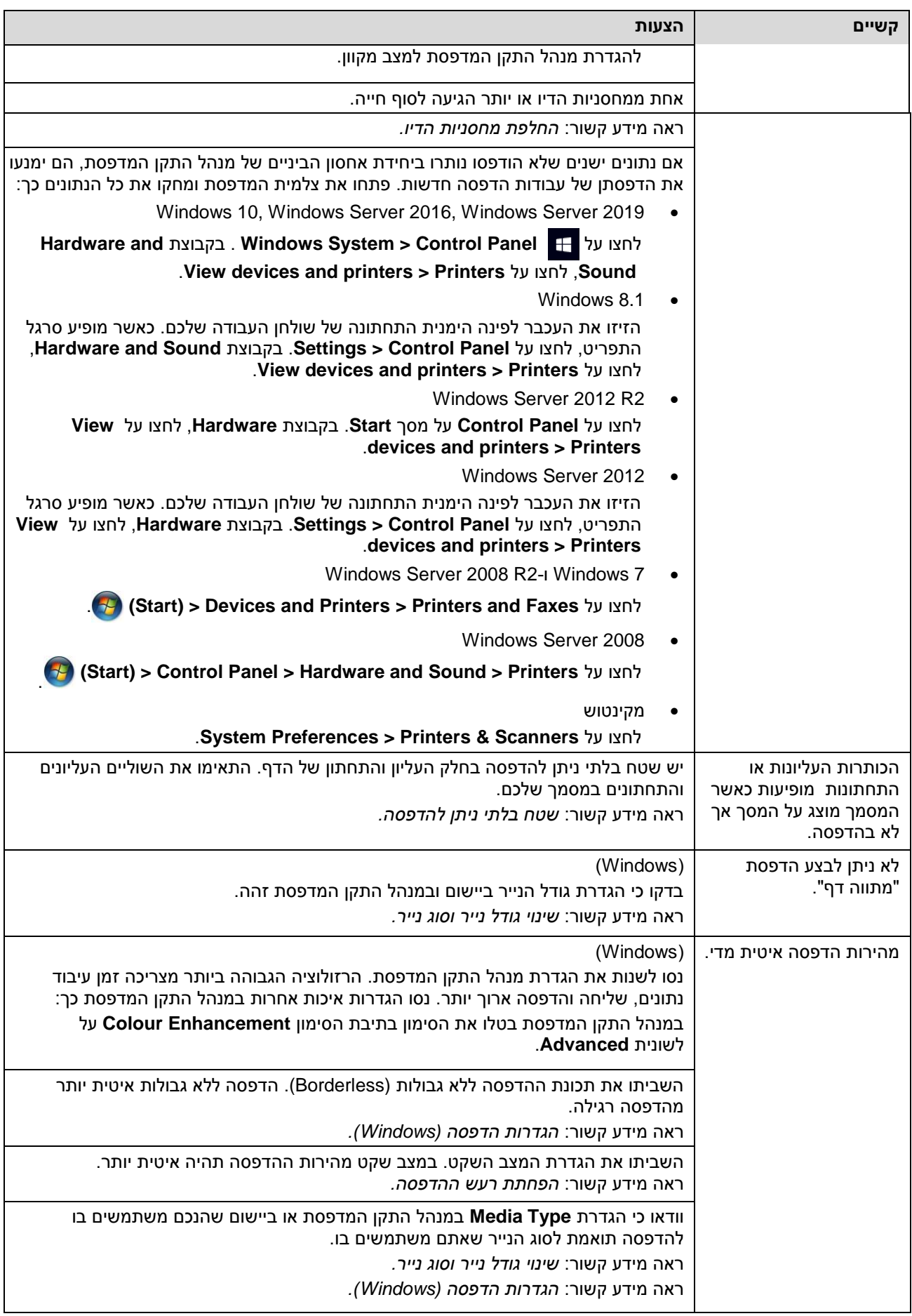

## **קשיי איכות הדפסה**

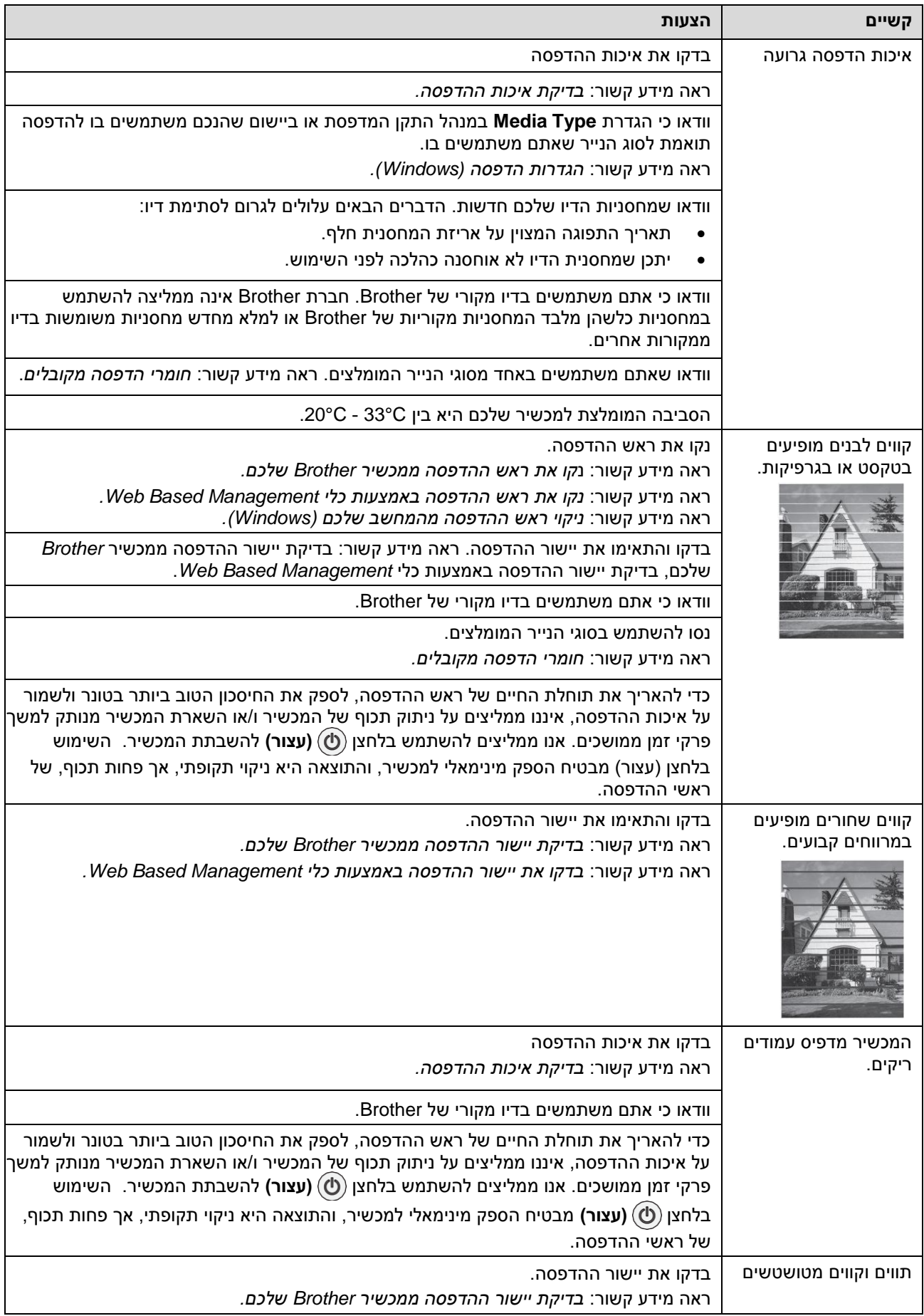

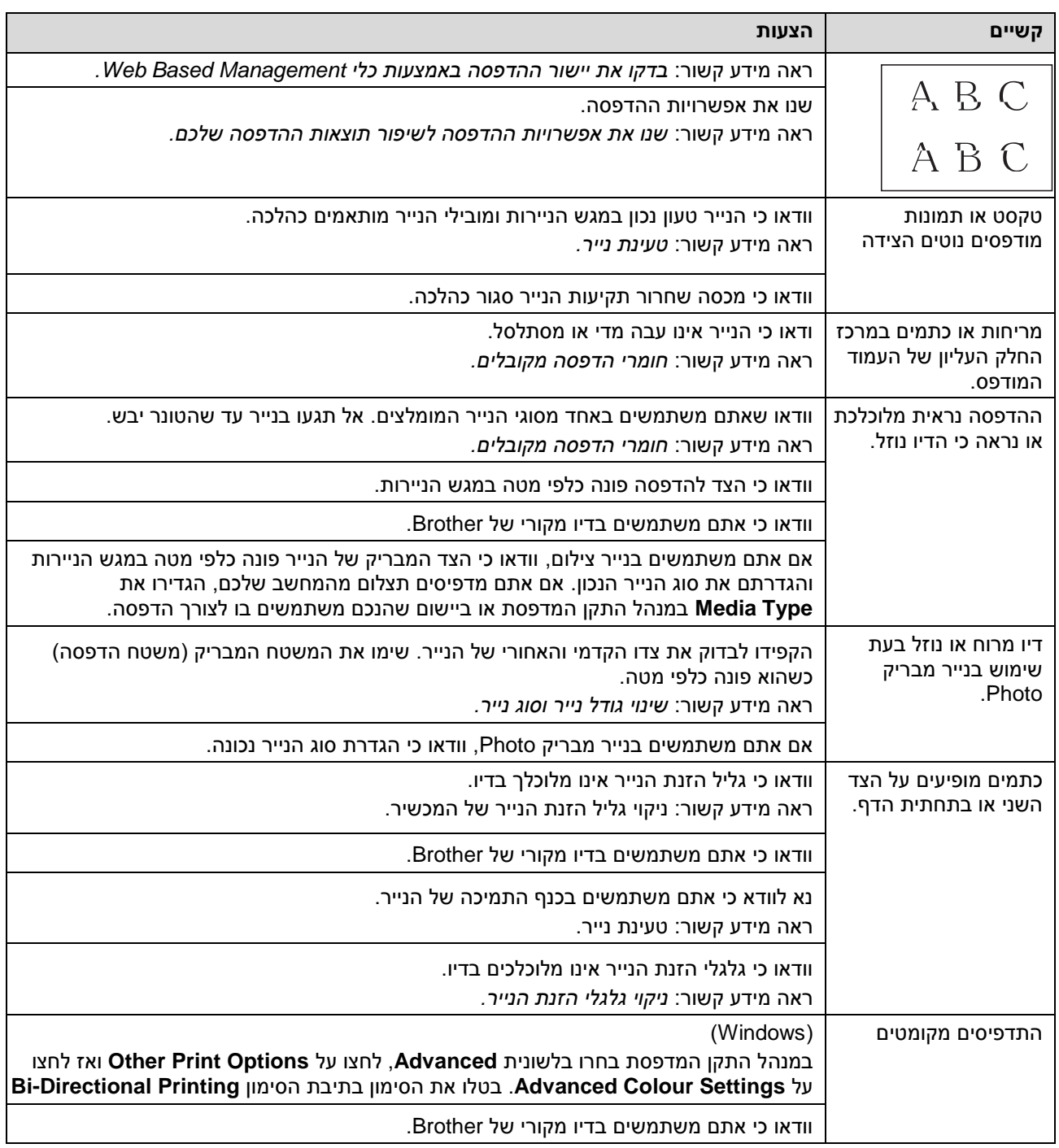

# **קשיי שימוש בנייר**

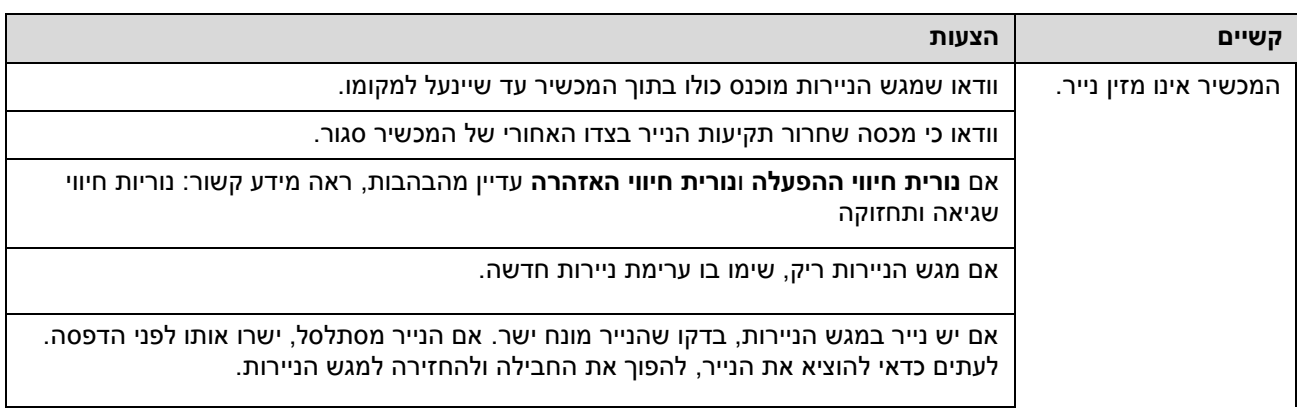

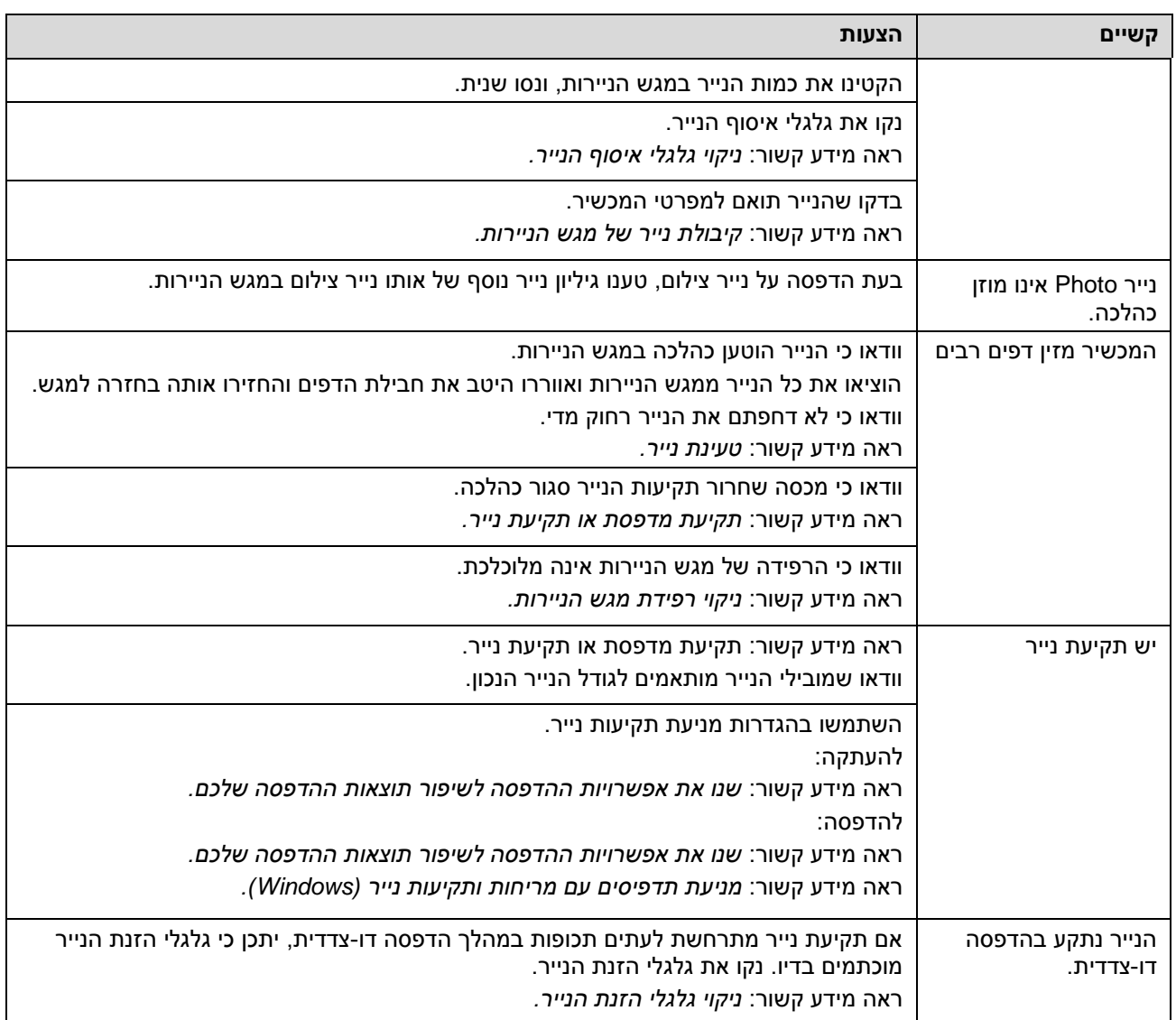

## **מידע קשור**

[אם אתם נתקלים בקשיים עם המכשיר שלכם](#page-172-0)

- [אבחון ותיקון תקלות](#page-163-0)
- [שטח בלתי ניתן להדפסה](#page-30-0)
	- [בדיקת איכות ההדפסה](#page-206-0)
	- [חומרי הדפסה מקובלים](#page-34-0)
- [נקו את ראש ההדפסה ממכשיר Brother](#page-196-0) שלכם.
- [נקו את ראש ההדפסה באמצעות כלי Management Based Web](#page-197-0)
	- [ניקוי ראש ההדפסה מהמחשב שלכם \(Windows\(](#page-198-0)
		- [טעינת נייר](#page-20-0)
		- [ניקוי גליל הזנת הנייר של המכשיר](#page-201-0)
			- [ניקוי גלגלי הזנת הנייר](#page-202-0)
			- [ניקוי גלגליות](#page-204-0) איסוף הנייר
- [תקיעת מדפסת או תקיעת נייר](#page-169-0)
- [הגדרות הדפסה \)Windows\)](#page-61-0)
- [מניעת תדפיסים עם מריחות ותקיעות נייר \)Windows\)](#page-56-0)
	- [ניקוי רפידת מגש הניירות](#page-203-0)
		- [הפחתת רעש ההדפסה](#page-229-0)
		- [שינוי גודל נייר וסוג נייר](#page-32-0)
		- [החלפת מחסניות הדיו](#page-191-0)
- [שנו את אפשרויות ההדפסה לשיפור תוצאות ההדפסה שלכם](#page-216-0)
	- [נוריות חיווי שגיאה ותחזוקה](#page-164-0)
- [בדקו את יישור ההדפסה באמצעות כלי Management Based Web](#page-215-0)
	- [קיבולת נייר של](#page-39-0) מגשי הניירות
	- [בדיקת יישור ההדפסה ממכשיר Brother](#page-214-0) שלכם

## <span id="page-179-0"></span>**בעיות אחרות**

- » קשיי העתקה
- » קשיי סריקה
- » קשיי תוכנה

## **קשיי העתקה**

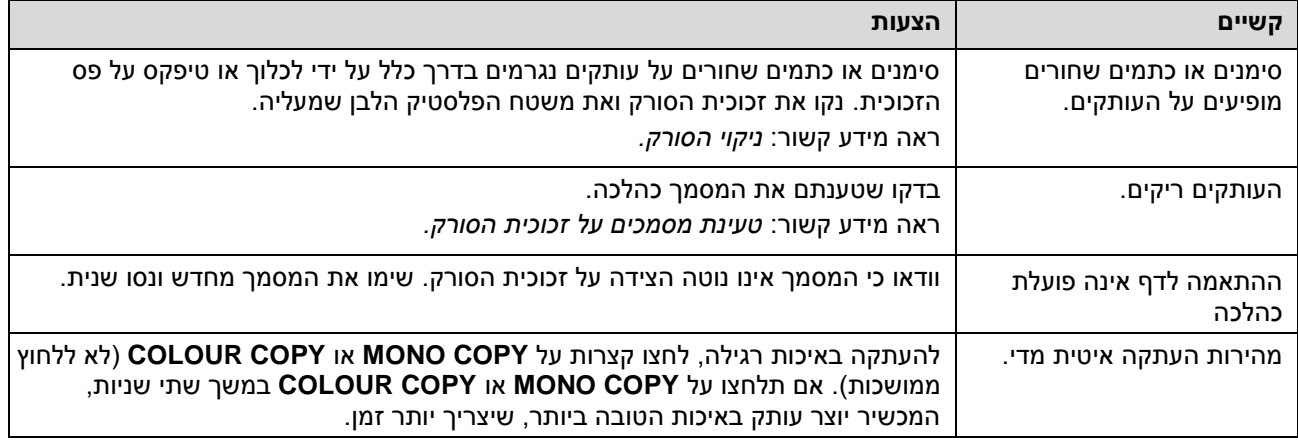

## **קשיי סריקה**

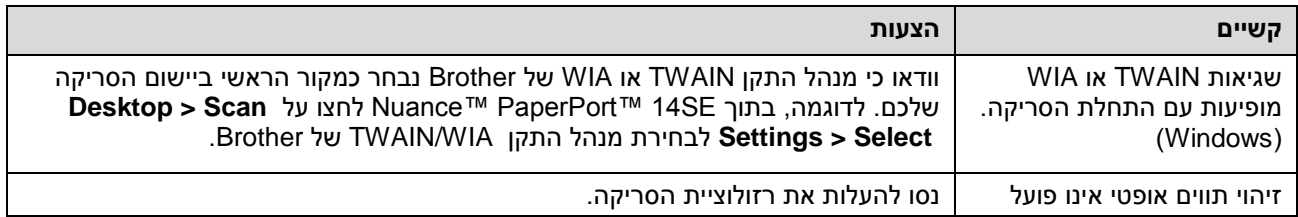

#### **קשיי תוכנה**

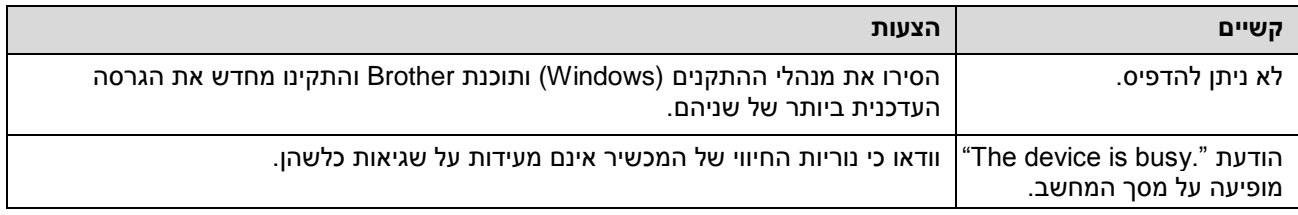

## **מידע קשור**

[אם אתם נתקלים בקשיים עם המכשיר שלכם](#page-172-0)

- [אבחון ותיקון תקלות](#page-163-0)
	- [ניקוי הסורק](#page-195-0)
- [טעינת מסמכים על זכוכית הסורק](#page-41-0)
- [שנו את אפשרויות ההדפסה לשיפור תוצאות ההדפסה שלכם](#page-216-0)
## <span id="page-180-0"></span>**בעיות רשת**

- )Windows( [Network Connection Repair Tool לרשת החיבור תיקון בכלי השתמשו](#page-181-0)
	- [בדקו את הגדרות הרשת של המכשיר שלכם](#page-182-0)
	- [אם אתם נתקלים בקשיים עם הרשת של המכשיר שלכם](#page-183-0)

## **השתמשו בכלי תיקון החיבור לרשת Tool Repair Connection Network**( **Windows**)

השתמשו בכלי תיקון חיבור רשת )Tool Repair Connection Network )לתיקון הגדרות הרשת של מכשיר Brother כלי זה יקצה כתובת IP ומסיכת תת-רשת נכונה.

<span id="page-181-0"></span>וודאו כי המכשיר מופעל ומחובר לאותה רשת כמחשב שלכם.

- 1. השיקו את <mark> $\frac{1}{\Omega}$  (Brother Utilities)</mark>, ואז לחצו על הרשימה הנפתחת ובחרו את שם הדגם שלכם (אם טרם נבחר).
	- .2 לחצו על **Tools** בסרגל הניווט השמאלי, ואז לחצו על **Tool Repair Connection Network**.
		- .3 פעלו על פי ההוראות שעל המסך.
		- .4 בדקו את האבחנה על ידי הדפסת דוח תצורת רשת.

כלי תיקון החיבור לרשת יתחיל לפעול אוטומטית אם בחרתם באפשרות **Repair Connection Enable Tool** בתוך Monitor Status. לחצו עם המקש הימני של העכבר על מסך Monitor Status ואז לחצו על **Tool Repair Connection Enable > Settings Other**. פעולה זו אינה מומלצת כאשר מנהל הרשת שלכם הגדיר את כתובת IP ל-Static, שכן היא משנה אוטומטית את כתובת IP.

אם כתובת IP ומסיכת תת-רשת נכונה עדיין לא הוקצו גם לאחר שימוש בכלי תיקון החיבור לרשת, פנו למנהל הרשת שלכם.

#### **מידע קשור**

[בעיות רשת](#page-180-0)

- [הדפסת דוח תצורת רשת](#page-123-0)
- [אם אתם נתקלים בקשיים עם הרשת של המכשיר שלכם](#page-172-0)

## **בדקו את הגדרות הרשת של המכשיר שלכם**

- <span id="page-182-0"></span>[הדפסת דוח תצורת רשת](#page-123-0)
- [הגדרת תצורת הגדרות המערכת](#page-105-0)

## **אם אתם נתקלים בקשיים עם הרשת של המכשיר שלכם**

<span id="page-183-0"></span>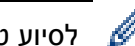

לסיוע טכני, נא לפנות לשירות הלקוחות של Brother.

אם אתם חושבים שקיימת בעיה במכשיר שלכם, בדקו את הדברים הבאים. את רוב הבעיות אתם יכולים לפתור בעצמכם.

אם הנכם זקוקים לעצות נוספות, נא לבקר בעמוד ש"ש ואבחון ותיקון תקלות של הדגם שלכם בכתובת [.support.brother.com](support.brother.com)

- » אני לא יכול להשלים את הגדרת תצורת הרשת האלחוטית
	- » מכשיר Brother שלי לא יכול להדפיס ברשת
	- » אני רוצה לבדוק שהתקני הרשת שלי פועלים כהלכה

## **אני לא יכול להשלים את הגדרת תצורת הרשת האלחוטית**

כבו את הנתב האלחוטי שלכם והפעילו אותו מחדש. אז נסו להגדיר את תצורת ההגדרות האלחוטיות שנית. אם אינכם יכולים לפתור את הבעיה, פעלו על פי ההוראות הבאות:

#### חקרו את הבעיה באמצעות Report WLAN.

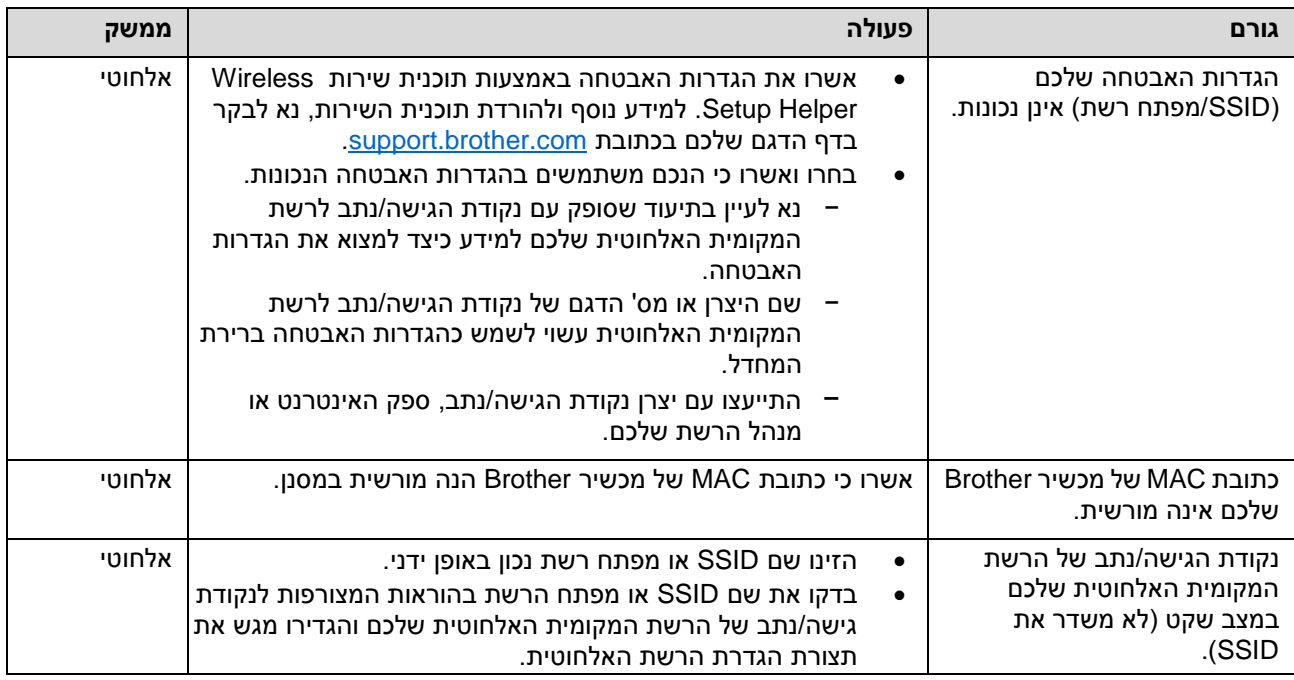

#### **ל-Windows**

אם החיבור האלחוטי שלכם נקטע, ובדקתם וניסיתם את כל האמור לעיל, מומלץ להשתמש בכלי תיקון החיבור לרשת.

## **מכשיר Brother שלי לא יכול להדפיס ברשת**

אם אינכם יכולים עוד להדפיס או לסרוק באמצעות הרשת, לחצו בו-זמנית על (**Fi-Wi** (ו-**COPY COLOUR** להפעלה מחדש של Fi-Wi.

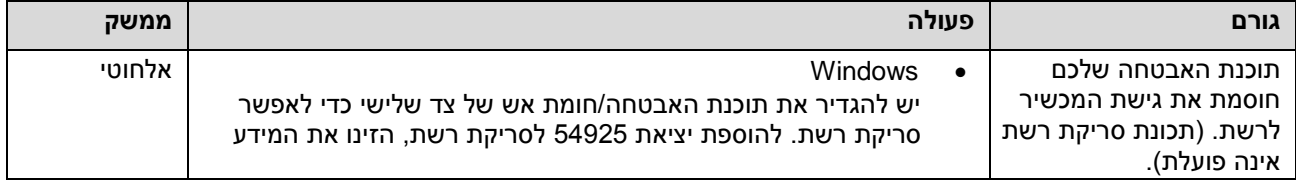

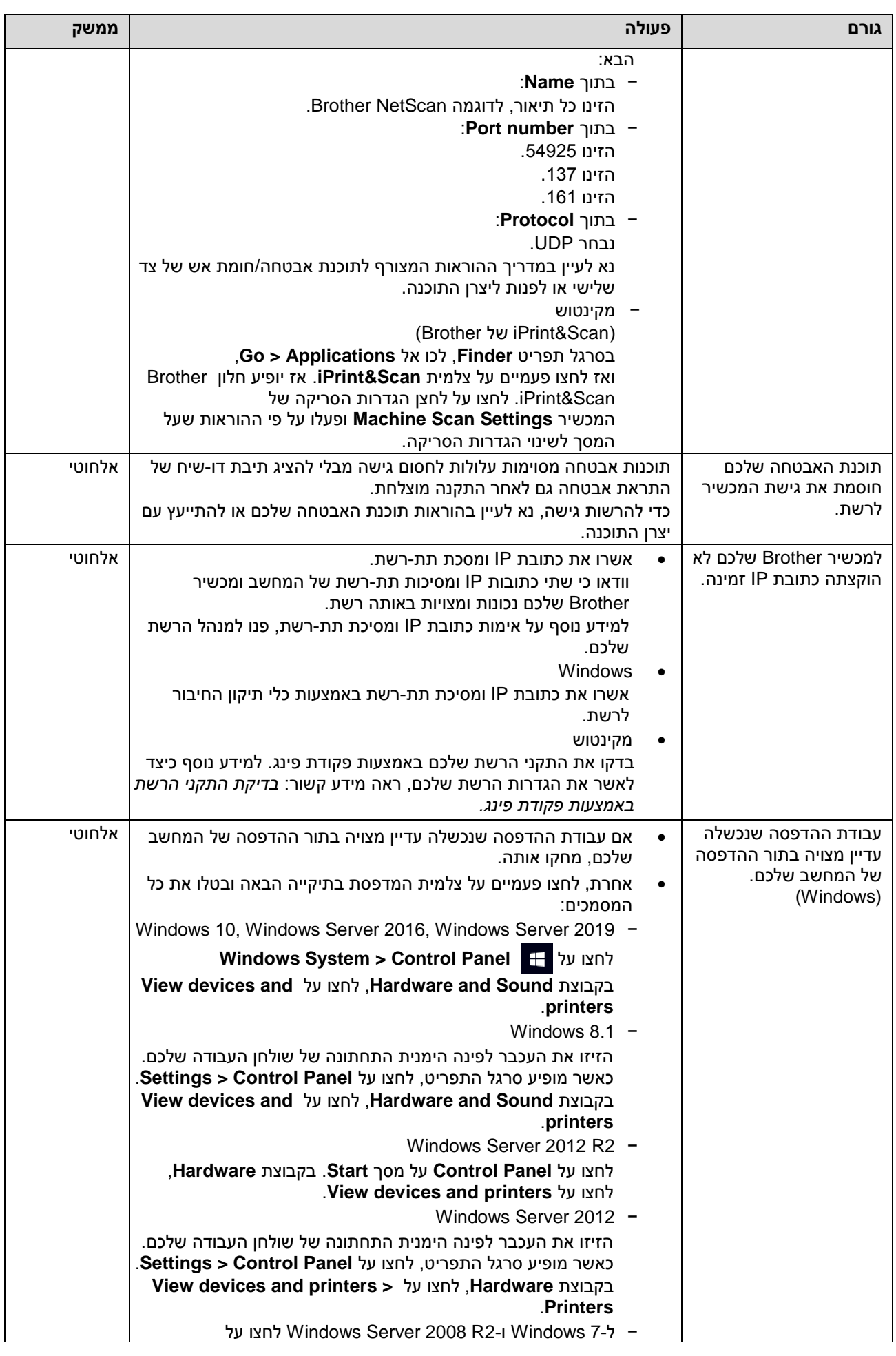

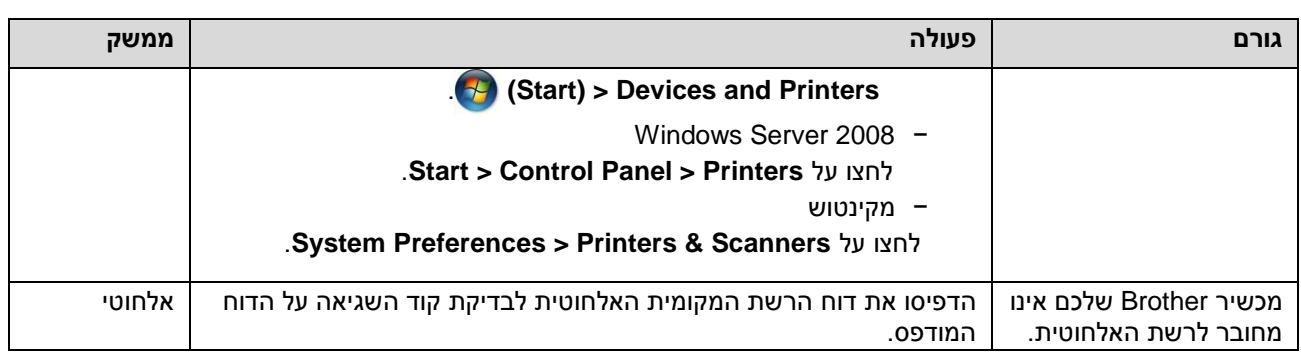

אם בדקתם וניסיתם את כל האמור לעיל, אך מכשיר Brother שלכם עדיין אינו יכול להדפיס ולסרוק, הסירו את התוכנה ומנהלי תקן המדפסת (Windows (והתוכנה של Brother והתקינו מחדש את הגרסה העדכנית ביותר של שניהם.

# **אני רוצה לבדוק שהתקני הרשת שלי פועלים כהלכה**

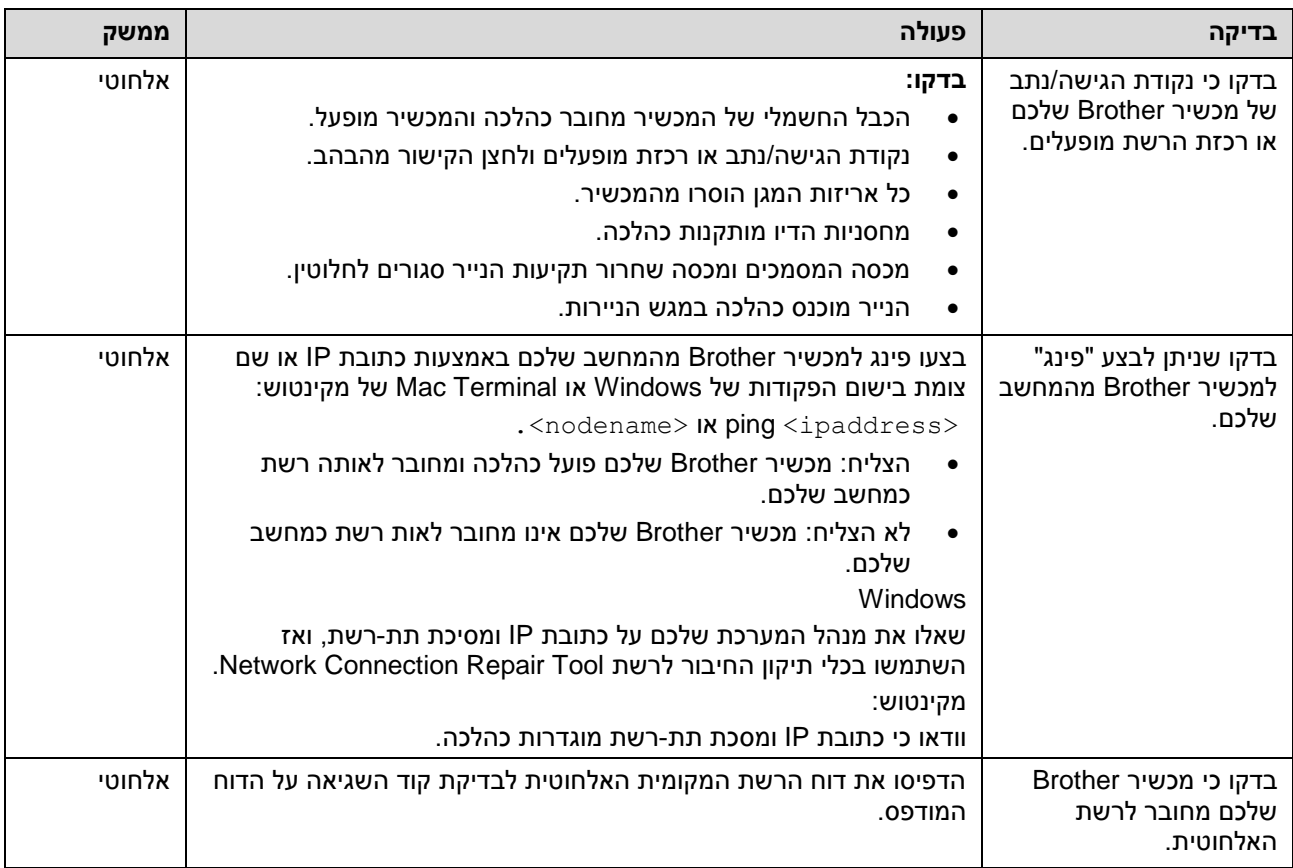

אם בדקתם וניסיתם את כל האמור לעיל אך עדיין יש לכם בעיות, עיינו בהוראות המצורפות לנקודת הגישה/נתב של רשת התקשורת המקומית שלכם למציאת מידע על SSID (שם רשת) ומפתח הרשת (סיסמה) והגדירו אותם כהלכה.

## **מידע קשור**

- [בעיות רשת](#page-180-0)
- [בדיקת התקני הרשת באמצעות פקודת פינג](#page-186-0)

- [הדפסת דוח רשת מקומית אלחוטית](#page-119-0)
	- [הדפסת דוח תצורת רשת](#page-123-0)
- )Windows( [Network Connection Repair Tool לרשת החיבור תיקון בכלי השתמשו](#page-181-0)
	- [קודי שגיאות של דוח רשת מקומית אלחוטית](#page-120-0)

## **בדיקת התקני הרשת באמצעות פקודת פינג**

בדקו את כתובות IP של המחשב ומכשיר Brother שלכם וודאו שהרשת פועלת כהלכה.

- » הגדירו את תצורת כתובת IP על המחשב שלכם (Windows(
	- » הגדירו את תצורת כתובת IP על המחשב שלכם )מקינטוש(
		- » הגדירו את תצורת כתובת IP על מכשיר Brother שלכם

## **הגדירו את תצורת כתובת IP על המחשב שלכם (Windows(**

- <span id="page-186-0"></span>.1 בצעו את אחת הפעולות הבאות:
	- Windows 10 .

## . **Windows System > Command Prompt** על לחצו

Windows 8.1 •

הזיזו את העכבר לפינה הימנית התחתונה של שולחן העבודה שלכם. כאשר מופיע סרגל התפריט, לחצו על .**Search > Command Prompt**

Windows 7 •

## . **Start > All Programs > Accessories > Command Prompt** על לחצו

- .2 הקלידו "ipconfig "ואז לחצו על מקש Enter על המקלדת שלכם.
	- .3 אשרו את הערכים של כתובת 4IPv ומסיכת תת-רשת.
	- .4 הקלידו "exit "ואז לחצו על מקש Enter על המקלדת שלכם.

## **הגדירו את תצורת כתובת IP על המחשב שלכם )מקינטוש(**

- .1 בחרו Preferences System מתפריט אפל.
- .Network > Advanced > TCP/IP על לחצו .2
- .3 אשרו את הערכים של כתובת 4IPv ומסיכת תת-רשת.

#### **הגדירו את תצורת כתובת IP על מכשיר Brother שלכם**

הדפיסו את דוח תצורת הרשת ואשרו את הערכים לכתובת IP ומסיכת תת-רשת.

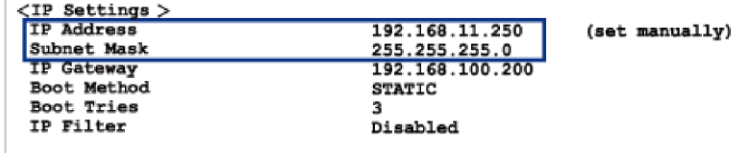

#### בדקו את כתובות IP של המחשב ומכשיר Brother שלכם. אשרו כי חלקי כתובת הרשת זהים. לדוגמה, אם מסיכת תת הרשת היא "255.255.255.0" בדרך כלל רק חלקי כתובת המארח יהיו שונים.

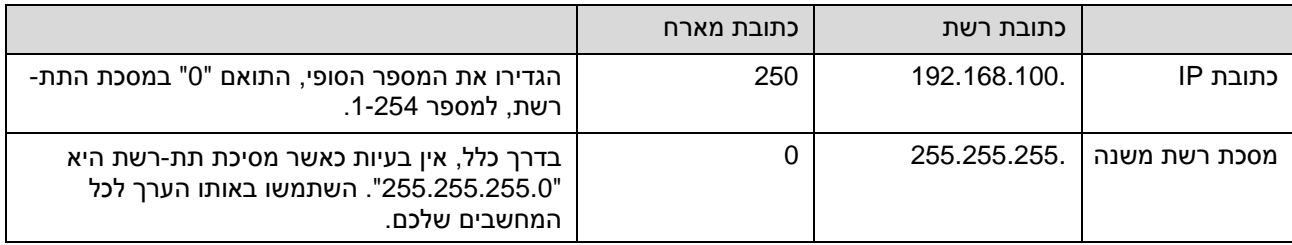

**מידע קשור**

[אם אתם נתקלים בקשיים עם הרשת של המכשיר שלכם](#page-183-0)

# **בעיות AirPrint**

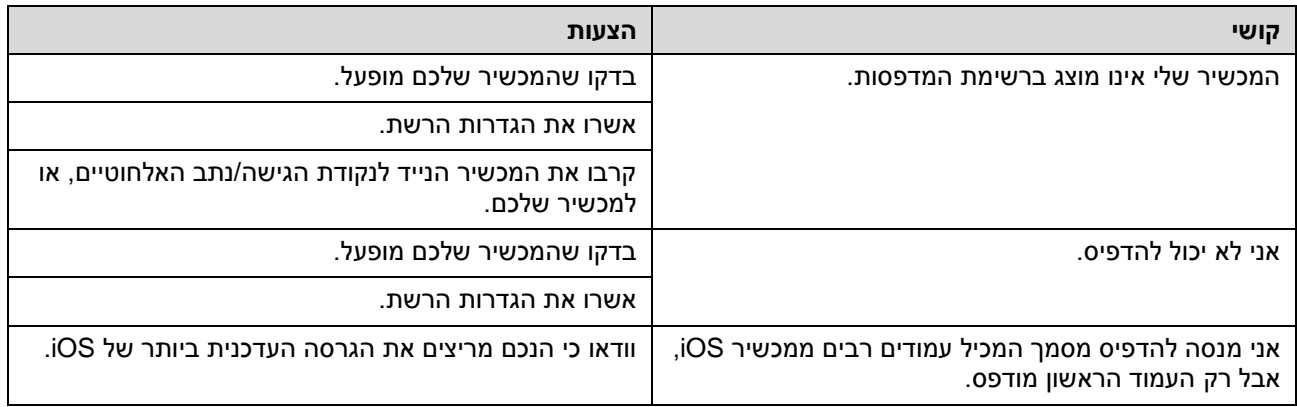

**מידע קשור**

[אם אתם נתקלים בקשיים עם המכשיר שלכם](#page-172-0)

### **בדיקת מידע על המכשיר**

- .1 הפעילו את Connect Mobile Brother על המכשיר הנייד שלכם.
	- .2 לחצו על שם הדגם שלכם בראש המסך.
		- .**All Machine Settings** על לחצו .3

כלי Management Based Web מופיע על המסך.

.4 בעת הצורך יש להזין את הסיסמה בשדה ההתחברות **Login** ואז ללחוץ על **Login**.

סיסמת ברירת המחדל לניהול הגדרות המכשיר מצויה בצדו האחורי של המכשיר ומסומנת "**Pwd**".

.5 לכו אל תפריט הניווט ולחצו על **Maintenance > General**.

. התחילו עם , אם תפריט הניווט אינו מופיע בצדו השמאלי של המסך

.6 בדקו את המספר הסידורי, גרסת הקושחה ומונה הדפים של מכשיר Brother שלכם.

ניתן גם לבדוק את המספר הסידורי וגרסת הקושחה של מכשיר Brother באמצעות דף הבדיקה.

## **מידע קשור**

Ø

Ø

[אבחון ותיקון תקלות](#page-163-0)  $\bullet$ 

- [Web Based Management לכלי גישה](#page-222-0)
	- [בדיקת איכות ההדפסה](#page-206-0)
	- [Brother Mobile](#page-160-0) Connect יישום

## **איפוס המכשיר שלכם**

פונקציות האיפוס הבאות עומדות לרשותכם:

- » איפוס מכשיר
	- » רשת
- » כל ההגדרות

#### **איפוס מכשיר**

ניתן לאפס את כל הגדרות המכשיר ששיניתם, כגון תאריך וזמן.

.1 לחצו על **(עצור(** ועל **COPY MONO** בו-זמנית.

נורית חיווי ההפעלה, נורית חיווי האזהרה ונורית חיווי הדיו נדלקות למשך שנייה אחת, ואז נורית חיווי האזהרה מתחילה להבהב.

.2 לחצו על **COPY MONO** במשך שתי שניות.

המכשיר מופעל מחדש.

#### **רשת**

אפסו את שרת ההדפסה בחזרה להגדרות ברירת המחדל )כולל פרטי סיסמה וכתובת IP).

.1 לחצו על )**Fi-Wi** )ועל )**עצור**( בו-זמנית.

נורית חיווי ההפעלה, נורית חיווי האזהרה ונורית חיווי הדיו נדלקות למשך שנייה אחת, ואז נורית חיווי **Fi-Wi** מתחילה להבהב.

.2 לחצו על **COPY COLOUR** במשך שתי שניות.

המכשיר מופעל מחדש.

#### **כל ההגדרות**

השתמשו בפונקצית איפוס זו לאיפוס כל הגדרות המכשיר בחזרה להגדרות ברירת המחדל.

חברת Brother ממליצה מאוד לבצע פעולה זו בעת השלכת המכשיר.

.1 לחצו על (**עצור(** ועל **COPY MONO** בו-זמנית.

נורית חיווי ההפעלה, נורית חיווי האזהרה ונורית חיווי הדיו נדלקות למשך שנייה אחת, ואז נורית חיווי האזהרה מתחילה להבהב.

.2 לחצו על **COPY COLOUR** במשך שתי שניות.

המכשיר מופעל מחדש.

#### **מידע קשור**

[Brother Mobile Connect](#page-163-0) תקלות ותיקון אבחון

## <span id="page-190-0"></span>**תחזוקה שוטפת**

- [החלפת מחסניות הדיו](#page-191-0)
- [ניקוי מכשיר Brother](#page-194-0) שלכם
- [בדיקת מכשיר Brother](#page-205-0) שלכם
- [בדיקת יישור ההדפסה ממכשיר Brother](#page-214-0) שלכם
- [בדקו את יישור ההדפסה באמצעות כלי Management Based Web](#page-215-0)
	- [שנו את אפשרויות ההדפסה לשיפור תוצאות ההדפסה שלכם](#page-216-0)
		- [אריזת ושליחת המכשיר](#page-217-0)  $\bullet$

## **החלפת מחסניות הדיו**

מכשיר Brother שלכם מצויד במונה דיו. מונה הדיו מנטר אוטומטית את רמת הדיו בכל אחת מארבע המחסניות. כאשר המכשיר מגלה כי מחסנית דיו מתרוקנת, נוריות החיווי יידלקו או יהבהבו.

למרות שהמכשיר אומר לכם להחליף מחסנית דיו, עדיין תישאר כמות קטנה של דיו במחסנית.

<span id="page-191-0"></span>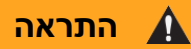

אם הדיו נכנס לתוך העיניים, נא לשטוף מיד את העיניים במים. אם לא, הדיו עלול לגרום לאדמומית בעיניים או לדלקת עיניים קלה. בכל מקרה חריג, נא להתייעץ עם הרופא שלכם.

### **חשוב**

חברת Brother ממליצה מאוד **לא** למלא מחדש את מחסניות הדיו שסופקו עם המכשיר שלכם. אנו ממליצים לכם מאוד גם להמשיך ולהשתמש אך ורק במחסניות דיו חלופיות מקוריות של Brother. שימוש או ניסיון שימוש בדיו ו/או מחסניות בלתי תואמות במכשיר Brother עלול לגרום לנזק למכשיר ו/או לאיכות הדפסה בלתי מספקת. האחריות המוגבלת שלנו אינה חלה על כל בעיה שנגרמה כתוצאה משימוש בדיו ו/או מחסניות צד שלישי. כדי להגן על השקעתכם ולהשיג ביצועים מיטביים של מכשיר Brother שלכם, אנו ממליצים מאוד להשתמש במחסניות דיו מקוריות של Brother.

.1 פתחו את מכסה מחסנית הדיו )1(.

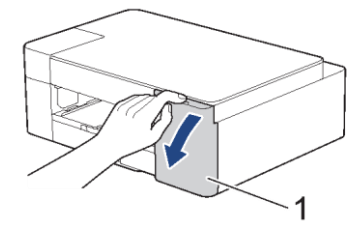

.2 לחצו על מנוף שחרור הנעילה לשחרור מחסנית הדיו והוציאו את מחסנית הדיו מהמכשיר, כפי שניתן לראות באיור.

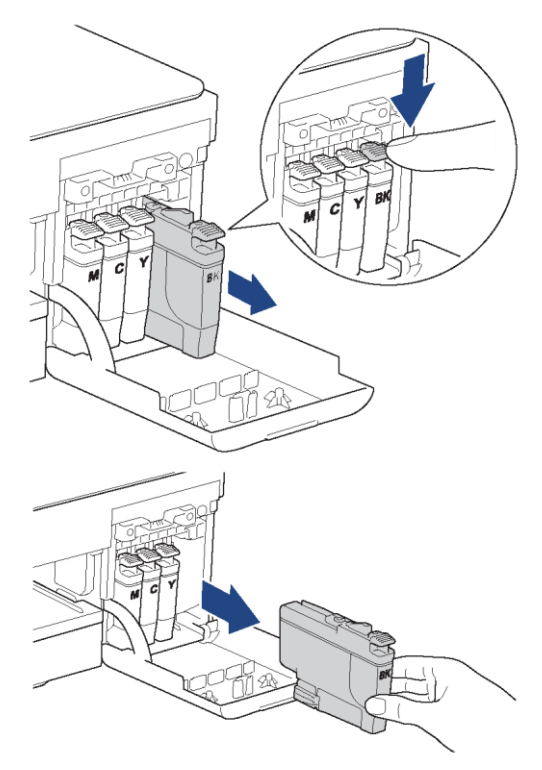

.3 פתחו את שקית מחסנית הדיו החדשה והוציאו החוצה את מחסנית הדיו.

## **חשוב**

**אל** תגעו במחסנית הדיו באזור המצוין )1(; הדבר עלול למנוע מהמכשיר לגלות את המחסנית.

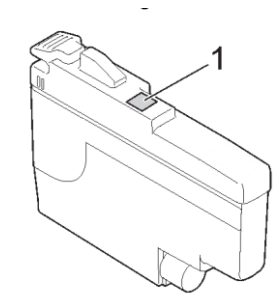

.4 הכניסו את מחסנית הדיו בכיוון החץ שעל התווית. לכל צבע המיקום הנכון שלו.

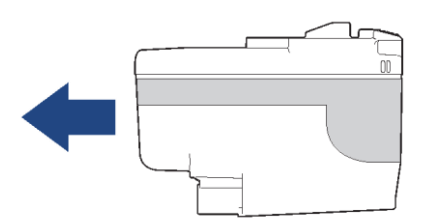

.5 דחפו בזהירות את האזור המסומן "PUSH "עד שמחסנית הדיו ננעלת למקומה, ואז סגרו את מכסה מחסניות הדיו.

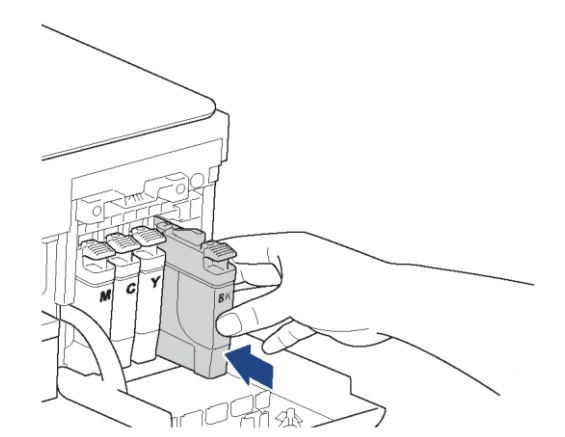

המכשיר יאפס אוטומטית את מונה הדיו.

אם המכשיר אינו מגלה את מחסנית הדיו לאחר התקנתה, בדקו כי מחסנית הדיו הותקנה כהלכה. הוציאו את מחסנית הדיו החדשה והתקינו אותה מחדש באיטיות עד שתינעל למקומה.

## **חשוב**

ß

- **לא** לנער את מחסניות הדיו. אם דיו מכתים את עורם או בגדיכם, שטפו מיד בסבון או חומר ניקוי.
- **אל** תוציאו מחסניות דיו אם אינכם צריכים להחליפן; המכשיר לא יידע את כמות הדיו שנותרה במחסנית.
	- **אל** תגעו בחריצי הכנסת המחסניות; הדיו עלול להכתים את ידיכם.
	- השתמשו במחסניות דיו סגורות עד למועד התפוגה המצוין על אריזת המחסנית.
		- **אל** תפרקו את מחסנית הדיו, הדבר עלול לגרום לדליפת דיו מהמחסנית.

# **מידע קשור**

[תחזוקה שוטפת](#page-190-0)

- [נוריות חיווי שגיאה ותחזוקה](#page-164-0)
	- [בעיות נייר והדפסה](#page-173-0)

# **ניקוי מכשיר Brother שלכם**

- <span id="page-194-0"></span>[ניקוי הסורק](#page-195-0)
- [נקו את ראש ההדפסה ממכשיר Brother](#page-196-0) שלכם.
- [נקו את ראש ההדפסה באמצעות כלי Management Based Web.](#page-197-0)
	- [ניקוי ראש ההדפסה מהמחשב שלכם \(Windows\(](#page-198-0)
		- [ניקוי חיצוני של המכשיר](#page-200-0)
		- [ניקוי גליל הזנת הנייר של המדפסת](#page-201-0)
			- [ניקוי גלגלי הזנת הנייר](#page-202-0)
			- [ניקוי רפידת מגש הניירות](#page-203-0)
			- [ניקוי גלגליות איסוף הנייר](#page-204-0)

## <span id="page-195-0"></span>**ניקוי הסורק**

- .1 נתקו את המכשיר משקע החשמל.
- 2. הרימו את מכסה המסמכים (1). נקו את זכוכית הסורק (2) ואת הפלסטיק הלבן (3) במטלית רכה נטולת סיבים שהורטבה במים.

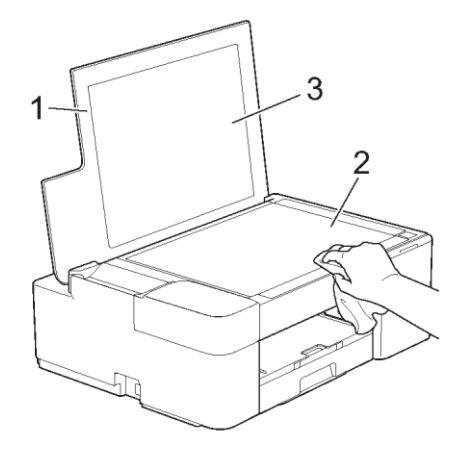

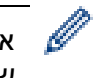

אם אתם חשים בקיומו של לכלוך או פסולת, נקו את הזכוכית שנית. יתכן שתצטרכו לחזור על תהליך הניקוי שלוש או ארבע פעמים. לבדיקה, עשו עותק לאחר כל ניקוי.

## **מידע קשור**

[ניקוי מכשיר Brother](#page-194-0) שלכם

## **נושאים קשורים:**

[בעיות אחרות](#page-179-0)

## **נקו את ראש ההדפסה ממכשיר Brother שלכם.**

לשמירת איכות הדפסה טובה, המכשיר ינקה אוטומטית את ראש ההדפסה בעת הצורך. אם קיימת בעיית איכות הדפסה, התחיל בתהליך הניקוי באופן ידני.

- נקו את ראש ההדפסה אם יש קו אנכי או חלל ריק בטקסט או בגרפיקות על הדפים המודפסים. על פי הצבע הבעייתי, בחרו לנקות את הצבע השחור בלבד או כל ארבעת הצבעים בו-זמנית.
	- ניקוי ראש ההדפסה צורך דיו.
	- ניקוי תכוף מידי עושה שימוש בדיו שלא לצורך.

## <span id="page-196-0"></span>**חשוב**

**אל** תגעו בראש ההדפסה. נגיעה בראש ההדפסה עלולה לגרום לנזק בלתי הפיך ולביטול תוקף האחריות לראש ההדפסה.

.1 לחצו על **(עצור(** ועל **)נייר(** בו-זמנית.

**נורית חיווי ההפעלה, נורית חיווי האזהרה ונורית חיווי הדיו** נדלקות למשך שנייה אחת, ואז **נורית חיווי הדיו** מתחילה להבהב.

- .2 בצעו את אחת הפעולות הבאות:
- לניקוי כל ארבעת הצבעים, לחצו על **COPY COLOUR**. לאחר הניקוי, המכשיר מדפיס את דף הבדיקה.
	- לניקוי ראש דיו שחור בלבד, לחצו על **COPY MONO**. לאחר הניקוי, המכשיר מדפיס את דף הבדיקה.

### **הערה**

אם אתם מנקים את ראש ההדפסה מספר פעמים וההדפסה לא משתפרת, נסו את שיטת הניקוי המיוחד. שיטת הניקוי המיוחד עושה שימוש בעוצמה מרבית בניקוי ראשי ההדפסה, אך גם צורכת הכי הרבה דיו.

- .1 לחצו על **( עצור(** ועל **)נייר(** בו-זמנית.
- .2 לחצו על **COPY MONO** ועל **COPY COLOUR** בו-זמנית במשך חמש שניות.

המכשיר מתחיל בניקוי.

- שיטת הניקוי המיוחד מצריכה כמות גדולה של דיו לניקוי ראש ההדפסה.
- השתמשו בשיטת הניקוי המיוחד אך ורק אם ניקיתם קודם את ראש ההדפסה מספר פעמים ואיכות ההדפסה לא השתפרה.
	- ניתן גם לנקות את ראש ההדפסה מהמחשב שלכם.

#### **מידע קשור**

[ניקוי מכשיר Brother](#page-194-0) שלכם

- [בעיות נייר והדפסה](#page-173-0)
- [נקו את ראש ההדפסה באמצעות כלי Management Based Web](#page-197-0)
	- [ניקוי ראש ההדפסה מהמחשב שלכם \(Windows\(](#page-198-0)

## **נקו את ראש ההדפסה באמצעות כלי Management Based Web.**

לשמירת איכות הדפסה טובה, המכשיר ינקה אוטומטית את ראש ההדפסה בעת הצורך. אם קיימת בעיית איכות הדפסה, התחיל בתהליך הניקוי באופן ידני.

- .1 הפעילו את Connect Mobile Brother על המכשיר הנייד שלכם.
	- .2 לחצו על שם הדגם שלכם בראש המסך.
		- .**All Machine Settings** על לחצו .3

כלי Management Based Web מופיע על המסך.

.4 בעת הצורך יש להזין את הסיסמה בשדה ההתחברות **Login** ואז ללחוץ על **Login**.

סיסמת ברירת המחדל לניהול הגדרות המכשיר מצויה בצדו האחורי של המכשיר ומסומנת "**Pwd**".

.5 לכו אל תפריט הניווט ולחצו על **Cleaning Head Print > General**.

התחילו עם <u>=</u>. אם תפריט הניווט אינו מופיע בצדו השמאלי של המסך.

.6 בחרו באפשרות **Strong ,Normal** או **Strongest** לעוצמת הניקוי הרצויה לכם.

אפשרות הניקוי המיוחד עושה שימוש בעוצמה מרבית לניקוי ראש ההדפסה, אך גם צורכת הכי הרבה דיו.

.7 לחצו על **Start**.

<span id="page-197-0"></span>Ø

- שיטת הניקוי **המיוחד** ) **Special )**מצריכה כמות גדולה של דיו לניקוי ראש ההדפסה.
- השתמשו באפשרות הניקוי המיוחד )**Special** ) אך ורק אם השתמשתם קודם באפשרות הניקוי החזק ביותר )**Strongest** )ואיכות ההדפסה לא השתפרה.
	- .8 לחצו על **Yes**.

המכשיר מתחיל בניקוי.

(Windows (ניתן גם לנקות את ראש ההדפסה באמצעות מנהל התקן המדפסת.

## **מידע קשור**

[ניקוי מכשיר Brother](#page-194-0) שלכם

- [בעיות נייר והדפסה](#page-173-0)
- [נקו את ראש ההדפסה ממכשיר Brother](#page-196-0) שלכם.
- [ניקוי ראש ההדפסה מהמחשב שלכם \(Windows\(](#page-198-0)
	- [Web Based Management לכלי גישה](#page-222-0)
		- [Brother Mobile Connect יישום](#page-160-0)

## **ניקוי ראש ההדפסה מהמחשב שלכם (Windows(**

לשמירת איכות הדפסה טובה, המכשיר ינקה אוטומטית את ראש ההדפסה בעת הצורך. אם קיימת בעיית איכות הדפסה, התחיל בתהליך הניקוי באופן ידני.

- <span id="page-198-0"></span>.1 בצעו את אחת הפעולות הבאות:
- Windows 10, Windows Server 2016, Windows Server 2019 הפעלה למערכות

 ,**Hardware and Sound** בקבוצת . **Windows System > Control Panel** על לחצו .**View devices and printers** על לחצו

למערכת הפעלה 8.1 Windows

הזיזו את העכבר לפינה הימנית התחתונה של שולחן העבודה שלכם. כאשר מופיע סרגל התפריט, לחצו על **View devices** על לחצו ,**Hardware and Sound** בקבוצת .**Control Panel** על לחצו ואז ,**Settings** .**and printers**

Windows Server 2012 R2 הפעלה למערכת

.**View devices and printers** על לחצו ,**Hardware** בקבוצת .**Start** מסך על **Control Panel** על לחצו

Windows Server 2012 הפעלה למערכת

הזיזו את העכבר לפינה הימנית התחתונה של שולחן העבודה שלכם. כאשר מופיע סרגל התפריט, לחצו על **View devices and** על לחצו ,**Hardware** בקבוצת .**Control Panel** על לחצו ואז ,**Settings** .**printers**

. **(Start) > Devices and Printers** על לחצו Windows Server 2008 R2-ו Windows 7-ל

Windows Server 2008 הפעלה למערכת

. **(Start) > Control Panel > Hardware and Sound > Printers** על לחצו

.2 לחצו עם המקש הימני על צלמית **Printer XXXX-XXX Brother**( כאשר XXXX-XXX הוא שם הדגם שלכם(, ובחרו **properties Printer**. אם מופיעות אפשרויות מנהל התקן המדפסת, בחרו את מנהל התקן המדפסת שלכם.

על המסך תופיע תיבת הדו-שיח **של מנהל התקן המדפסת**.

- .3 לחצו על לשונית **Maintenance**.
- .4 בחרו באחת האפשרויות הבאות:

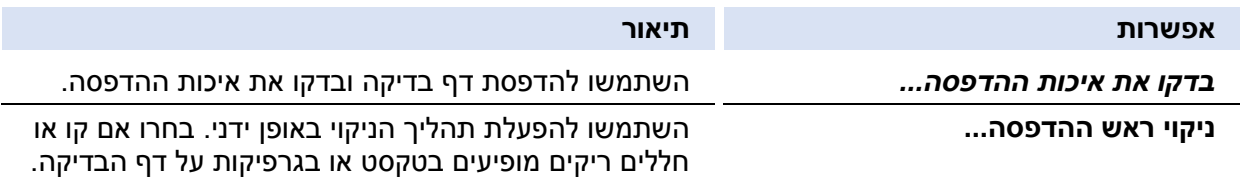

- .5 בצעו את אחת הפעולות הבאות:
- אם בחרתם באפשרות **...Quality Print Check**, לחצו על **Start**.

המכשיר מדפיס את דף הניסיון.

- **All** או **Black only, Colour only** באפשרות בחרו ,**Print Head Cleaning...** באפשרות בחרתם אם לסוג הניקוי, ואז לחצו על **Next**.
	- .6 בחרו באפשרות **Strong ,Normal** או **Strongest** לעוצמת הניקוי, ואז לחצו על **Next**.
		- .7 לחצו על **Start.**

המכשיר מתחיל בניקוי.

## **מידע קשור**

[ניקוי מכשיר Brother](#page-194-0) שלכם

- [בעיות נייר והדפסה](#page-173-0)
- [נקו את ראש ההדפסה ממכשיר Brother](#page-197-0) שלכם.
- [נקו את ראש ההדפסה באמצעות כלי Management Based Web](#page-197-0)

## **ניקוי חיצוני של המכשיר**

## <span id="page-200-0"></span>**חשוב**

- ניקוי עם נוזלים נדיפים כגון מדלל או בנזין יזיק למשטח החיצוני של המכשיר.
	- **לא** להשתמש בחומרי הניקוי המכילים אמוניה.
- **לא** להשתמש באלכוהול איזופרופילי להסרת לכלוך מלוח הבקרה. הוא עלול לסדוק את לוח הבקרה.
	- .1 אם כנף התמיכה של הנייר פתוחה, סגרו אותה, ואז סגרו את תומך הנייר.
		- 2. הוציאו את מגש הניירות (1) החוצה מהמכשיר.

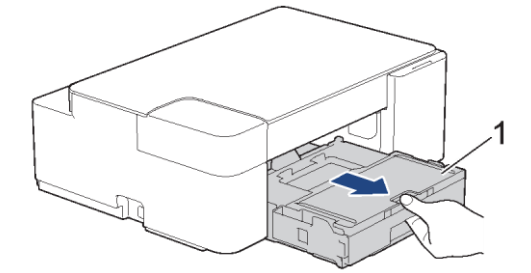

.3 נגבו את צדו החיצוני של המכשיר במטלית יבשה נטולת סיבים להסרת האבק.

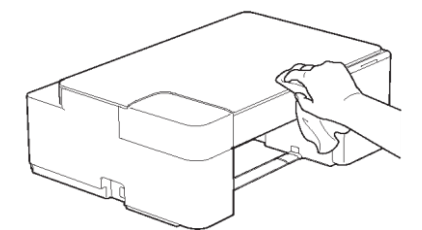

.4 הרימו את מכסה מגש הפלט והוציאו את כל מה שתקוע בתוך מגש הניירות.

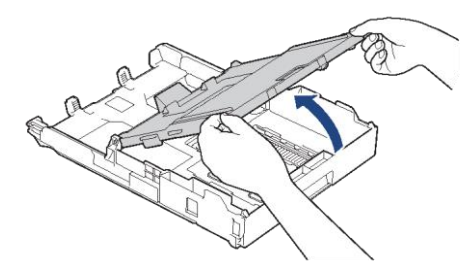

.5 נגבו את צדו הפנימי של מגש הניירות במטלית יבשה נטולת סיבים להסרת האבק.

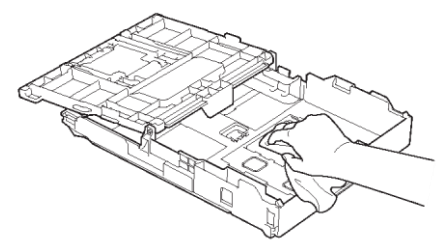

.6 סגרו את מכסה מגש פלט הנייר ודחפו *באיטיות* את מגש הניירות לתוך המכשיר.

#### **מידע קשור**

[ניקוי מכשיר Brother](#page-194-0) שלכם

## **ניקוי גליל הזנת הנייר של המדפסת**

#### <span id="page-201-0"></span>**אזהרה**  $\mathbf{\Lambda}$

הקפידו לנתק את המכשיר משקע החשמל לפני ניקוי גליל הזנת הנייר של המדפסת למניעת התחשמלות. $\overline{\mathscr{A}}$ 

- .1 נתקו את המכשיר משקע החשמל.
- .2 אם כנף התמיכה של הנייר פתוחה, סגרו אותה, ואז סגרו את תומך הנייר.
	- 3. הוציאו את מגש הניירות (1) החוצה מהמכשיר.

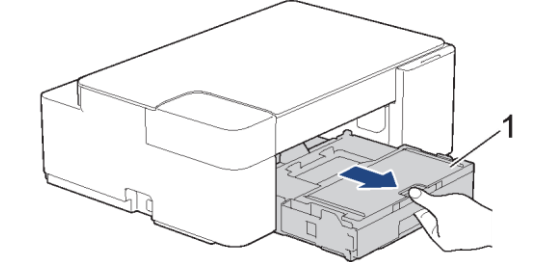

4. נקו את גליל הזנת הנייר של מדפסת המכשיר (1) ואת האזור סביבו, ונגבו את הדיו שהתפזר במטלית יבשה, רכה ונטולת סיבים.

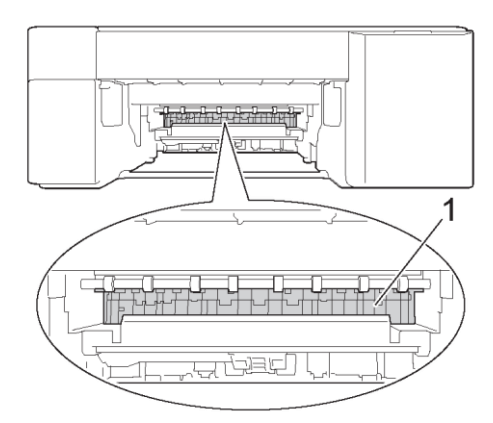

- .5 דחפו באיטיות את מגש הניירות עד שיכנס בשלמותו לתוך המכשיר.
	- .6 חברו מחדש את הכבל החשמלי.

#### **מידע קשור**

[ניקוי מכשיר Brother](#page-194-0) שלכם

## **נושאים קשורים:**

[בעיות נייר והדפסה](#page-173-0)

## <span id="page-202-0"></span>**ניקוי גלגלי הזנת הנייר**

אם גלגלי הזנת הנייר מוכתמים בדיו או הצטבר עליהם אבק נייר, הדבר עלול לגרום לבעיות הזנת נייר.

# **אזהרה**  $\mathbf{A}$

הקפידו לנתק את המכשיר משקע החשמל לפני ניקוי גלגלי הזנת הנייר למניעת התחשמלות.

- .1 נתקו את המכשיר משקע החשמל.
- .2 אם כנף התמיכה של הנייר פתוחה, סגרו אותה, ואז סגרו את תומך הנייר.
	- 3. הוציאו את מגש הניירות (1) החוצה מהמכשיר.

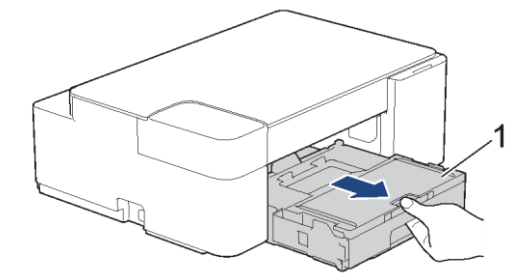

4. נקו את הצד הקדמי והאחורי של גלגלי הזנת הנייר (1) במטלית רכה נטולת סיבים שהורטבה במים בתנועה מצד לצד. לאחר הניקוי, נגבו את הגלגלים במטלית יבשה, רכה ונטולת סיבים להסרת כל הלחות.

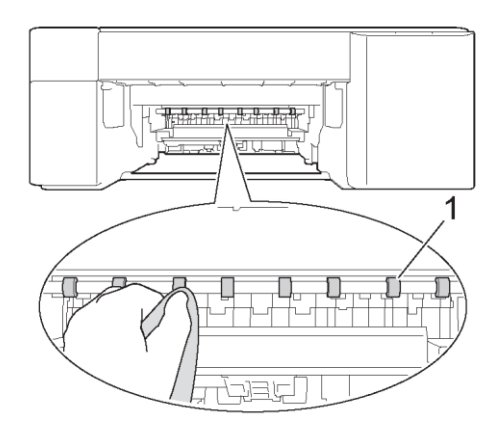

- .5 דחפו באיטיות את מגש הניירות עד שיכנס בשלמותו לתוך המכשיר.
	- .6 חברו מחדש את הכבל החשמלי.

אל תשתמשו במכשיר עד שהגלגלים התייבשו לחלוטין. השימוש במכשיר לפני שהגלגלים התייבשו עלול לגרום לבעיות הזנת נייר.

### **מידע קשור**

Ø

[ניקוי מכשיר Brother](#page-194-0) שלכם

#### **נושאים קשורים:**

[בעיות נייר והדפסה](#page-173-0)

### <span id="page-203-0"></span>**ניקוי רפידת מגש הניירות**

ניקוי תקופתית של רפידת מגש הניירות עשוי למנוע מהמכשיר מלהזין מספר דפים בו-זמנית כאשר נותרו דפים מועטים בלבד במגש הניירות.

- .1 אם כנף התמיכה של הנייר פתוחה, סגרו אותה, ואז סגרו את תומך הנייר.
	- 2. הוציאו את מגש הניירות (1) החוצה מהמכשיר.

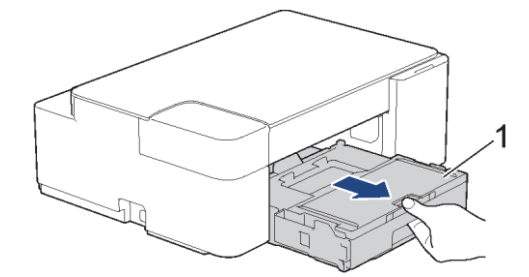

3. נקו את רפידת מגש הניירות (1) במטלית רכה נטולת סיבים שהורטבה במים.

לאחר הניקוי, נגבו את רפידת מגש הניירות במטלית יבשה, רכה ונטולת סיבים להסרת כל הלחות.

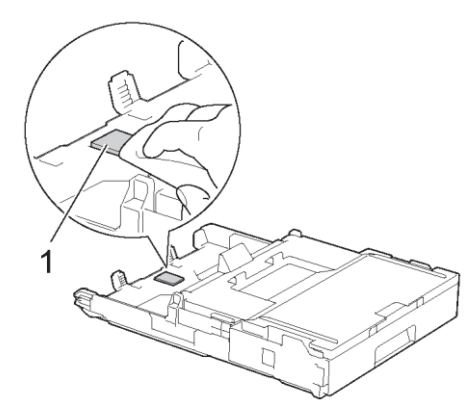

.4 דחפו באיטיות את מגש הניירות עד שיכנס בשלמותו לתוך המכשיר.

**מידע קשור**

[ניקוי מכשיר Brother](#page-194-0) שלכם

**נושאים קשורים:**

[בעיות נייר והדפסה](#page-173-0)

## <span id="page-204-0"></span>**ניקוי גלגליות איסוף הנייר**

ניקוי תקופתי של גלגליות איסוף הנייר מונע תקיעות נייר על ידי הבטחת הזנת נייר תקינה.

- .1 נתקו את המכשיר משקע החשמל.
- 2. אם כנף התמיכה של הנייר (1) פתוחה, סגרו אותה, ואז סגרו את תומך הנייר (2).

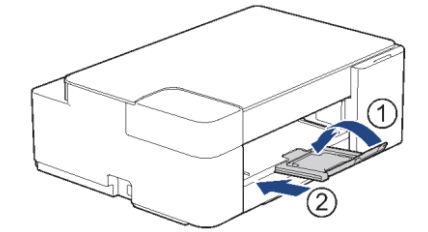

- .3 הוציאו את מגש הניירות החוצה מהמכשיר.
- .4 נקו את גלגלי הזנת הנייר במטלית רכה נטולת סיבים שהורטבה במים. סובבו באיטיות את הגלגלים כדי לנקות את כל המשטח. לאחר הניקוי, נגבו את הגלגלים במטלית יבשה, רכה ונטולת סיבים להסרת כל הלחות.

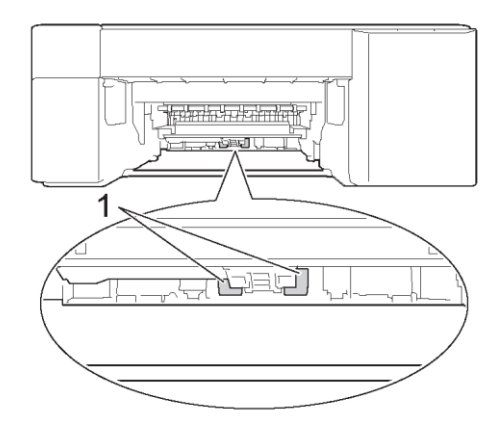

- .5 דחפו באיטיות את מגש הניירות עד שיכנס בשלמותו לתוך המכשיר.
	- .6 חברו מחדש את הכבל החשמלי.

## **מידע קשור**

[ניקוי מכשיר Brother](#page-194-0) שלכם

- [נוריות חיווי שגיאה ותחזוקה](#page-164-0)
	- [בעיות נייר והדפסה](#page-173-0)

## **בדיקת מכשיר Brother שלכם**

- <span id="page-205-0"></span>[בדיקת איכות ההדפסה](#page-206-0)
- [ניטור הסטאטוס של המכשיר מהמחשב שלכם \)Windows\)](#page-207-0)
- [ניטור מצב המכשיר באמצעות Scan&iPrint Brother\(](#page-212-0) Windows/מקינטוש(

## <span id="page-206-0"></span>**בדיקת איכות ההדפסה**

אם מופיעים צבעים וטקסט דהויים או מפוספסים, או אם חסר טקסט בתדפיסים שלכם, יתכן כי חלק מפיות ראש ההדפסה חסומות. הדפיסו את דף הבדיקה ובדקו את דפוס בדיקת הפיות.

.1 לחצו על **( עצור(** ועל **)נייר(** בו-זמנית.

**נורית חיווי ההפעלה, נורית חיווי האזהרה ונורית חיווי הדיו** נדלקות למשך שנייה אחת, ואז **נורית חיווי הדיו** מתחילה להבהב.

.2 לחצו על **)נייר(**

המכשיר מדפיס את דף הבדיקה.

.3 בדקו את איכות ארבעת גושי הצבעים על הדף.

איכות הדפסה טובה

nes<br>Here<br>Here<br>Here 2222<br>2224<br>2224

איכות הדפסה גרועה

=========<br>========<br>========

.4 אם איכות העותק גרועה, נקו את ראש ההדפסה. *ראה מידע קשור.*

**חשוב**

**אל** תגעו בראש ההדפסה. נגיעה בראש ההדפסה עלולה לגרום לנזק בלתי הפיך ולביטול תוקף האחריות לראש ההדפסה.

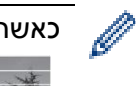

כאשר פיית ראש ההדפסה חסומה, דוגמת ההדפסה נראית כך.

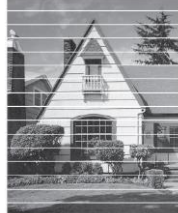

לאחר ניקוי פיית ראש ההדפסה, הקווים האופקיים לא יופיעו עוד.

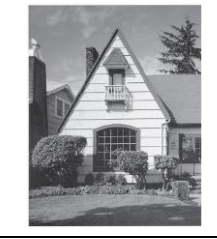

## **מידע קשור**

[בדיקת מכשיר Brother](#page-205-0) שלכם

- [בעיות נייר והדפסה](#page-173-0)
- [נקו את ראש ההדפסה ממכשיר Brother](#page-196-0) שלכם.

## **ניטור הסטאטוס של המכשיר מהמחשב שלכם )Windows)**

תוכנית שירות Monitor Status הנה כלי תוכנה הניתן להגדרת תצורה לניטור הסטאטוס של מכשיר אחד או יותר, המאפשר לכם לקבל הודעה מיידית על שגיאות.

- <span id="page-207-0"></span>בצעו את אחת הפעולות הבאות:
- − לחצו פעמיים על צלמית <mark>נב</mark>∑ במגש המטלות.
- − לחצו על )**Utilities Brother)**, ואז לחצו על הרשימה הנפתחת ובחרו את שם הדגם שלכם )אם טרם נבחר(. לחצו על **Tools** בסרגל הניווט השמאלי, ואז לחצו על **Monitor Status**.

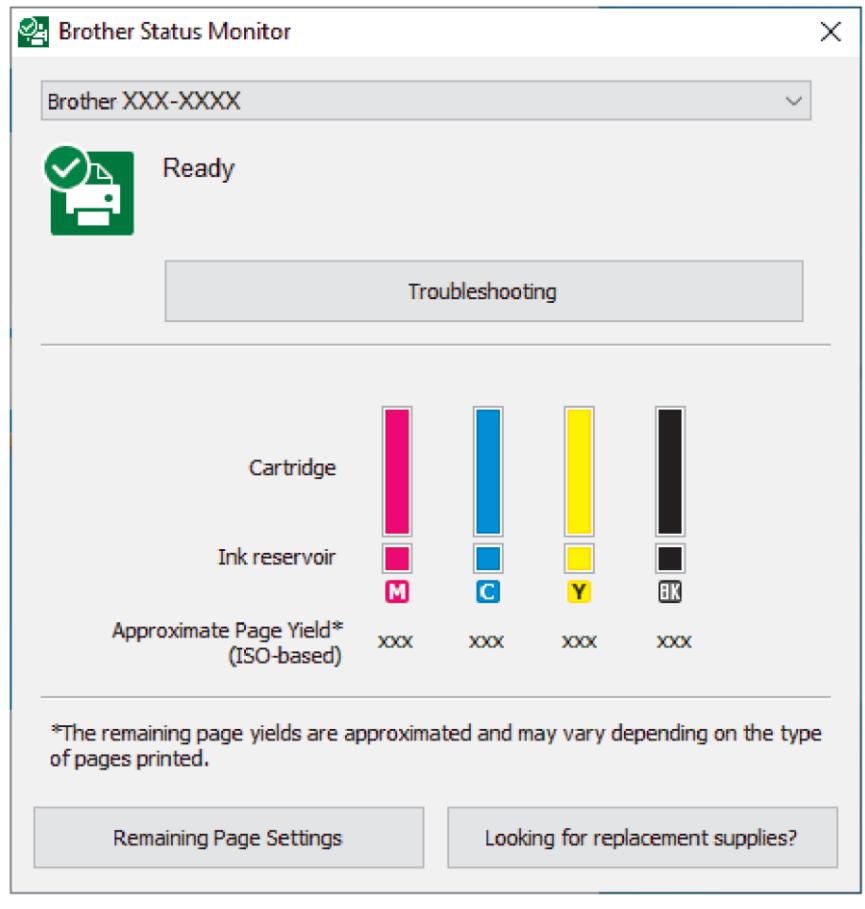

## **אבחון ותיקון תקלות**

לחצו על לחצן **Troubleshooting** לגישה לאתר האינטרנט של אבחון ותיקון תקלות של Brother.

## **הגדרות הדף הנותרות**

לחצו על לחצן הגדרות הדף הנותרות )**Settings Page Remaining** )לשינוי הגדרות התצוגה לתפוקת הדפים המשוערת.

## **מחפשים אביזרים מתכלים?**

לחצו על לחצן **?supplies replacement for Looking** למידע נוסף על אביזרים מקוריים של Brother. **צלמיות שגיאה**

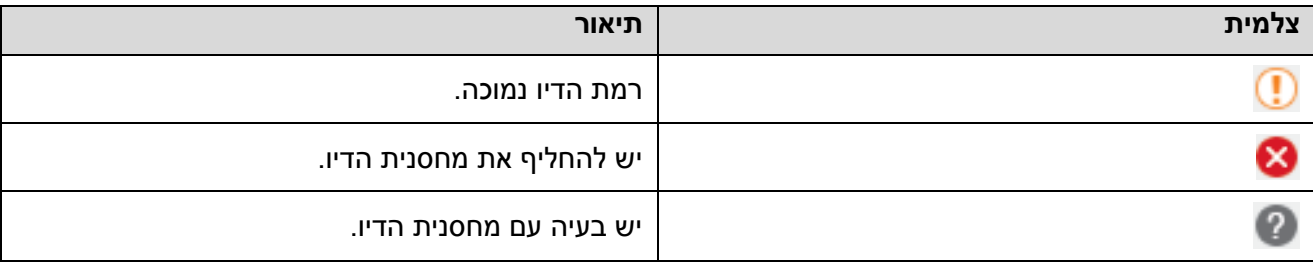

## **מידע קשור**

- [בדיקת מכשיר Brother](#page-205-0) שלכם
- [\(Windows\) ומשמעויותיהם](#page-209-0) Status Monitor מחווני
- (Windows) [Status Monitor הצגת תכונת השבתת](#page-210-0)
	- (Windows) [Status Monitor השבתת](#page-211-0)

## **נושאים קשורים:**

[ביטול עבודת הדפסה \)Windows\)](#page-47-0)

## **(Windows) ומשמעויותיהם Status Monitor מחווני**

עם הפעלת המחשב שלכם, צלמית **Monitor Status Brother** מופיעה במגש המטלות.

צלמית ירוקה המסמנת מצב המתנה רגיל.

<span id="page-209-0"></span>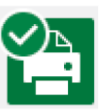

צלמית צהובה מסמנת אזהרה.

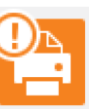

צלמית אדומה המסמנת שגיאה.

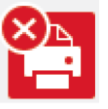

צלמית אפורה מסמנת שהמכשיר אינו מקוון.

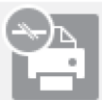

**מידע קשור**

<sup>R</sup>Windows [ניטור הסטאטוס של המכשיר מהמחשב שלכם \)](#page-207-0) )

## **השבתת תכונת הצגת** Monitor Status) Windows(

תכונת הצגת Monitor Status מאפשרת לכם לדעת האם קיימת בעיה במכשיר שהמחשב שלכם מנטר. הגדרת ברירת המחדל הנה **PC this from printing when Only**. להשבתת תכונה זו, פעלו על פי השלבים הבאים:

1. לחצו עם המקש הימני של העכבר על צלמית או חלון <mark>(Ab</mark> וBrother Status Monitor) , בחרו את אפשרות **Settings Monitor Status** ואז לחצו על **Options**.

<span id="page-210-0"></span>מופיע חלון **Options**.

- .2 בחרו את לשונית **Basic**, ואז בחרו **Off** לאפשרות **Monitor Status Show**.
	- .3 לחצו על **OK**.

Ø

גם אם תכונת הצגת Monitor Status מושבתת, ניתן לבדוק את סטאטוס המכשיר בכל עת על ידי הצגת .Status Monitor

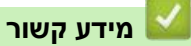

<sup>R</sup>Windows [ניטור הסטאטוס של המכשיר מהמחשב שלכם \)](#page-207-0) )

# **(Windows) Status Monitor השבתת**

- .1 לחצו עם המקש הימני של העכבר על צלמית או חלון (**Monitor Status Brother** (, ואז בחרו **Exit**.
	- .2 לחצו על **OK**.

<span id="page-211-0"></span>**מידע קשור**

<sup>R</sup>Windows [ניטור הסטאטוס של המכשיר מהמחשב שלכם \)](#page-207-0) )

## **ניטור מצב המכשיר באמצעות Scan&iPrint Brother( Windows/מקינטוש(**

כלי Scan&iPrint Brother מאפשר לכם לנטר את הסטאטוס של מכשיר Brother שלכם.

- .Brother iPrint&Scan את הפעילו .1
	- Windows •

**. (Brother iPrint&Scan)** את השיקו

<span id="page-212-0"></span>מקינטוש

בסרגל תפריט **Finder**, לכו אל **Applications > Go**, ואז לחצו פעמיים על צלמית **Scan&iPrint**.

אז יופיע מסך Scan&iPrint Brother.

.2 אם מכשיר Brother שלכם לא נבחר, לחצו על לחצן בחירת המכשיר שלכם **Machine your Select**, ואז בחרו את שם הדגם שלכם מהרשימה. לחצו על **OK**.

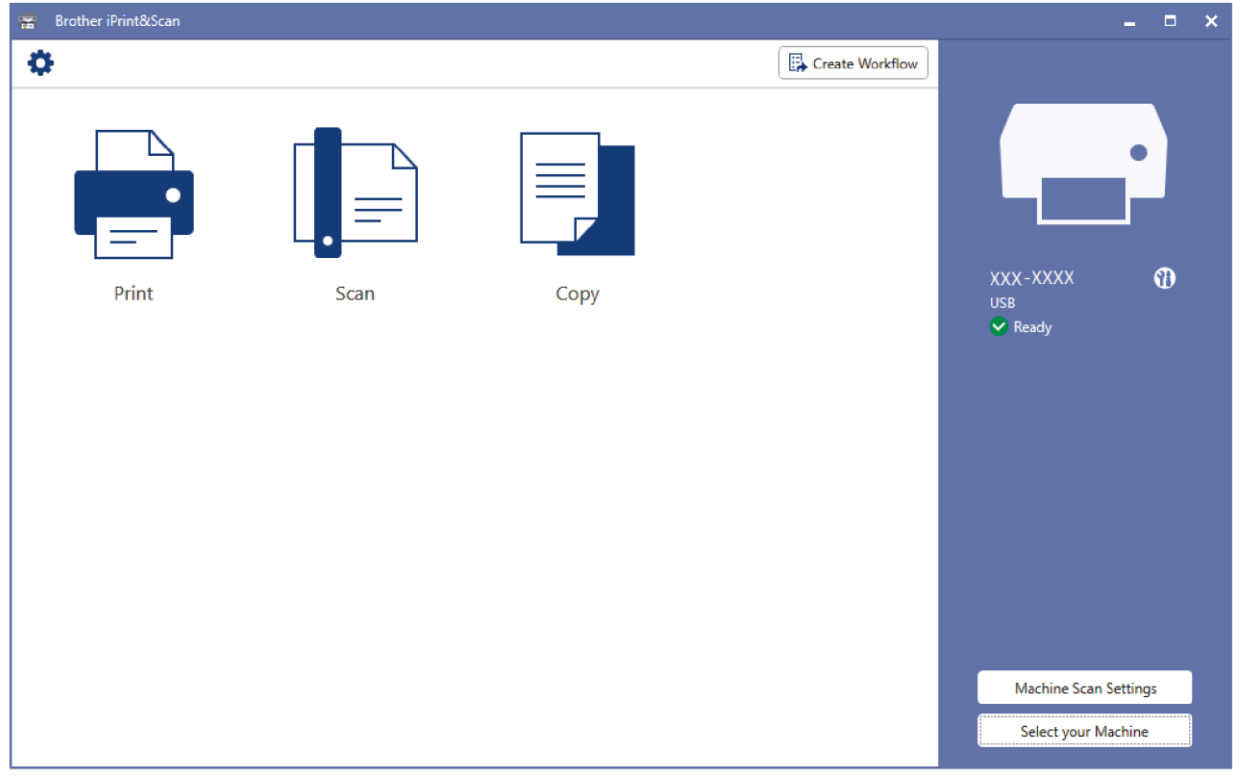

## **צלמיות סטאטוס**

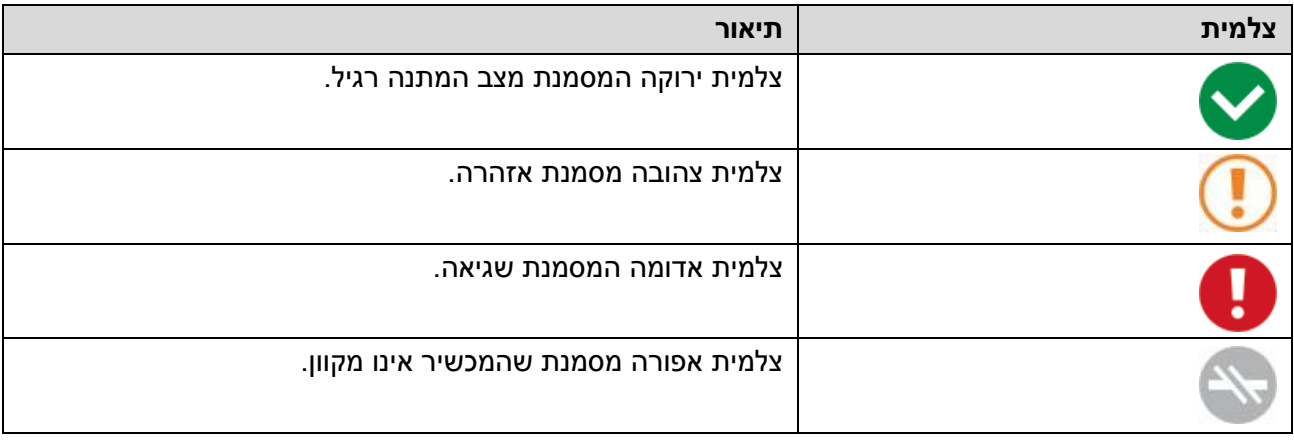

#### **צלמיות שגיאה**

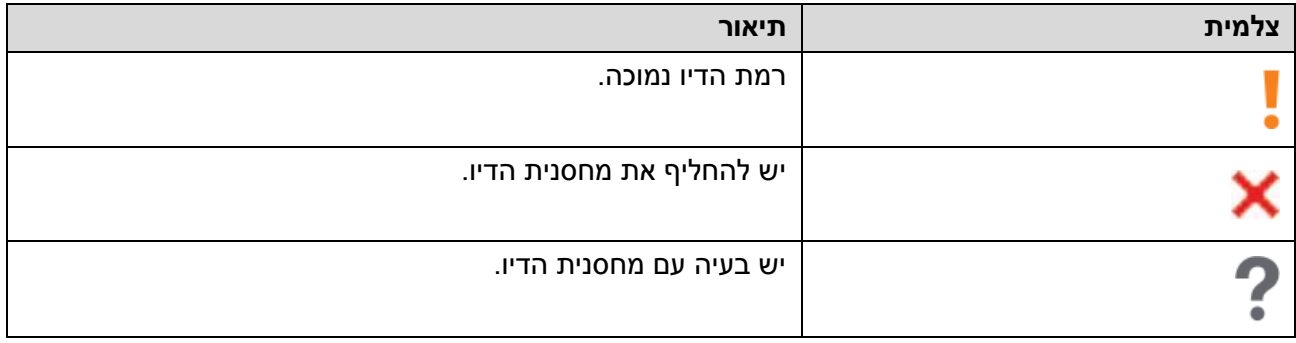

- המסך עשוי להשתנות על פי גרסת היישום שלכם.
- כמות הדיו הנותרת הנה משוערת ועשויה להשתנות מכמות הדיו הנותרת בפועל.

## **מידע קשור**

 $\mathscr{Q}$ 

[בדיקת מכשיר Brother](#page-205-0) שלכם

## **נושאים קשורים:**

[סקירה כללית של Scan&iPrint Brother](#page-162-0) למערכת הפעלה Windows ומקינטוש

## **בדיקת יישור ההדפסה ממכשיר Brother שלכם**

לאחר הובלת המכשיר, התאימו את יישור ההדפסה אם הטקסט מטושטש או התמונות דוהות, והתאימו את הזנת הנייר להפחתת הקווים הכהים.

<span id="page-214-0"></span> $\mathcal{L}^{\text{max}}$ 

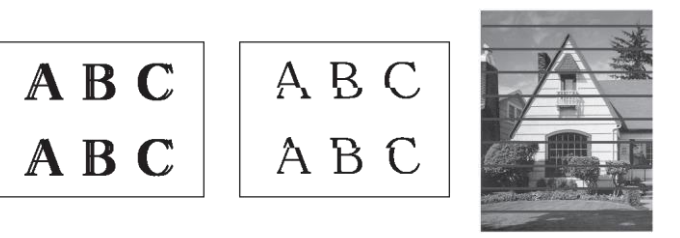

לפני תחילת בדיקת יישור ההדפסה, בדקו את איכות ההדפסה. *ראה מידע קשור.*

- .1 כבו את המכשיר.
- .2 לחצו ממושכות על **COPY MONO** והפעילו את המכשיר, אז לחצו על **COPY MONO** עד להדפסת דף הבדיקה.

**נורית חיווי ההפעלה** מהבהבת, ואז המכשיר מדפיס את דף הבדיקה.

.3 כאשר **נורית חיווי ההפעלה** מהבהבת באיטיות, שימו את דף הבדיקה על זכוכית הסורק כך שהסימן על דף הבדיקה מצוי בפינה הימנית התחתונה.

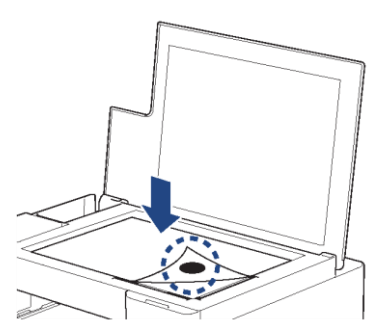

.**COLOUR COPY** או **MONO COPY** על לחצו .4

**נורית חיווי ההפעלה** מהבהבת כאשר המכשיר מתחיל לסרוק ומבצע התאמה אוטומטית.

מיד לאחר סיום הסריקה, נורית החיווי מציגה את תוצאות ההתאמה:

- כאשר ההתאמה תקינה:
- **נורית חיווי ההפעלה** מהבהבת במהירות שלוש פעמים, והמכשיר שב למצב המתנה.
	- כאשר יש שגיאת התאמה:

**נורית חיווי האזהרה ונורית חיווי הדיו** מהבהבות במהירות שלוש פעמים, והמכשיר שב למצב המתנה. עליכם לנסות התאמה זו פעם נוספת מההתחלה.

.5 אם איכות ההדפסה לא השתפרה, נסו את התאמת ההדפסה שנית.

ניתן גם לבדוק את ראש ההדפסה מהמחשב האישי שלכם.

**מידע קשור**

Ø

Ø

תחזוקה שוטפת

- [בדקו את יישור ההדפסה באמצעות](#page-215-0) כלי Management Based Web
	- [בדיקת איכות ההדפסה](#page-206-0)

## **בדקו את יישור ההדפסה באמצעות כלי Management Based Web**

לאחר הובלת המכשיר, התאימו את יישור ההדפסה אם הטקסט מטושטש או התמונות דוהות, והתאימו את הזנת הנייר להפחתת הקווים הכהים.

<span id="page-215-0"></span>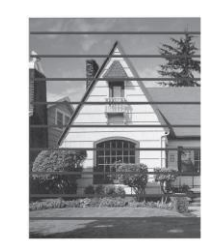

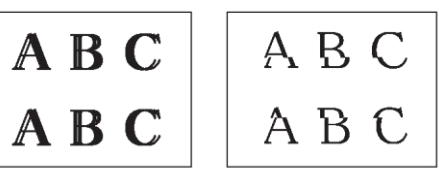

- .1 הפעילו את Connect Mobile Brother על המכשיר הנייד שלכם.
	- .2 לחצו על שם הדגם שלכם בראש המסך.
		- **.All Machine Settings** על לחצו .3

כלי Management Based Web מופיע על המסך.

.4 בעת הצורך יש להזין את הסיסמה בשדה ההתחברות **Login** ואז ללחוץ על **Login**.

סיסמת ברירת המחדל לניהול הגדרות המכשיר מצויה בצדו האחורי של המכשיר ומסומנת "**Pwd**".

.5 לכו אל תפריט הניווט ולחצו על **Alignment > General**.

התחילו עם , אם תפריט הניווט אינו מופיע בצדו השמאלי של המסך.

.6 פעלו על פי ההוראות שעל המסך.

#### **מידע קשור**

Ø

Ø

תחזוקה שוטפת

- [Web Based Management לכלי גישה](#page-222-0)
	- [Brother Mobile Connect יישום](#page-160-0)
#### **שנו את אפשרויות ההדפסה לשיפור תוצאות ההדפסה שלכם**

אם התדפיסים שלכם אינם נראים כפי שהייתם מצפים שייראו, שנו את הגדרות ההדפסה על מכשיר Brother שלכם לשיפור איכות ההדפסה. מהירות ההדפסה עשויה להיות איטית יותר במהלך השימוש בהגדרות אלו.

- הוראות אלו מאפשרות לכם לשפר את תוצאות ההדפסה שלכם כאשר הנכם משתמשים במכשיר להעתקה או להדפסה ממכשיר נייד.
- אם אתם נתקלים באיכות הדפסה גרועה במהלך הדפסה מהמחשב שלכם, שנו את הגדרות מנהל התקן המדפסת.
	- .1 הפעילו את Connect Mobile Brother על המכשיר הנייד שלכם.
		- .2 לחצו על שם הדגם שלכם בראש המסך.
			- **.All Machine Settings** על לחצו .3

כלי Management Based Web מופיע על המסך.

.4 בעת הצורך יש להזין את הסיסמה בשדה ההתחברות **Login** ואז ללחוץ על **Login**.

סיסמת ברירת המחדל לניהול הגדרות המכשיר מצויה בצדו האחורי של המכשיר ומסומנת "**Pwd**".

.5 לכו אל תפריט הניווט ולחצו על **Options Print > General**.

Ø . התחילו עם , אם תפריט הניווט אינו מופיע בצדו השמאלי של המסך

- .6 הגדירו את תצורת הגדרות **Smudge Reduce** במקרה של בעיות של תדפיסים עם מריחות או תקיעות נייר.
	- .7 בחרו **On** לאפשרות **Print Enhance** אם אתם נתקלים בבעיות של תדפיסים מטושטשים.
		- .8 לחצו על **Submit**.

**מידע קשור**

Ø

תחזוקה שוטפת

- [בעיות אחרות](#page-179-0)
- מניעת [תדפיסים עם מריחות ותקיעות נייר \)Windows\)](#page-56-0)
	- [הגדרות הדפסה \)Windows\)](#page-61-0)
	- [Web Based Management לכלי גישה](#page-222-0)
		- [בעיות נייר והדפסה](#page-173-0)
		- [Brother Mobile Connect יישום](#page-160-0)

#### **אריזת ושליחת המכשיר**

- בעת הובלת המכשיר, יש להשתמש בחומרי האריזה שהמכשיר היה ארוז בהם. אסור להטות או להפוך את המוצר כלפי מטה. במקרה של אריזה לא נכונה של המכשיר, כל נזק שעלול להיגרם במהלך ההובלה לא יהיה מכוסה במסגרת האחריות.
	- יש לבטח את המכשיר כהלכה אצל המוביל.

#### **חשוב**

חשוב לתת למכשיר "להחנות" את ראש ההדפסה לאחר עבודת הדפסה. הקשיבו היטב למכשיר לפני ניתוקו מהחשמל כדי לוודא שכל הרעשים המכאניים נפסקו. אי מתן אפשרות למכשיר להפסיק את תהליך החניה עלול לגרום לבעיות הדפסה ולנזק אפשרי לראש ההדפסה.

- .1 נתקו את המכשיר משקע החשמל.
	- .2 הרימו את מכסה המסמכים.
- .3 נתקו את כבל הממשק מהמכשיר אם הנו מחובר.
	- .4 סגרו את מכסה המסמכים.

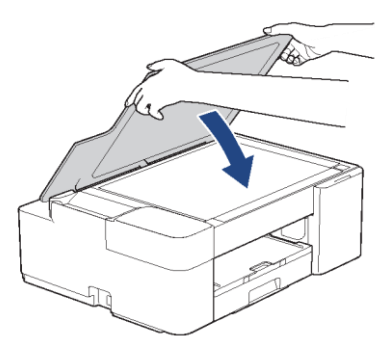

- .5 פתחו את מכסה מחסנית הטונר.
- .6 לחצו על מנופי שחרור הדיו לשחרור מחסניות הדיו והוציאו את מחסניות הדיו.

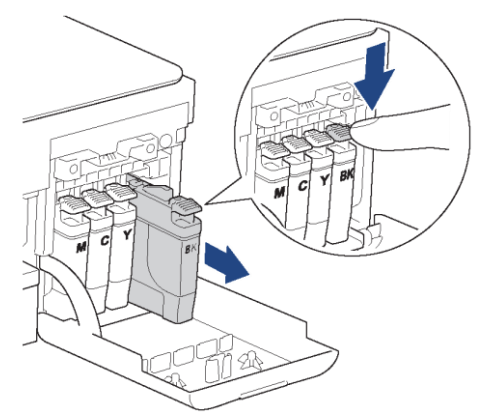

.7 עטפו את המכשיר בשקית.

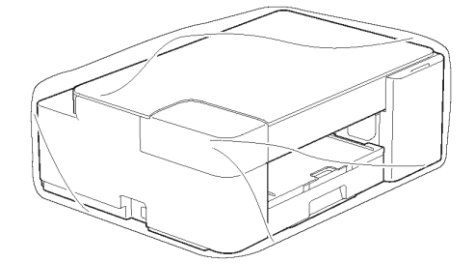

.8 ארזו את המכשיר בקרטון המקורי עם חומר האריזה המקורי כפי שניתן לראות למטה. אל תארזו את מחסניות הדיו המשומשות בקרטון.

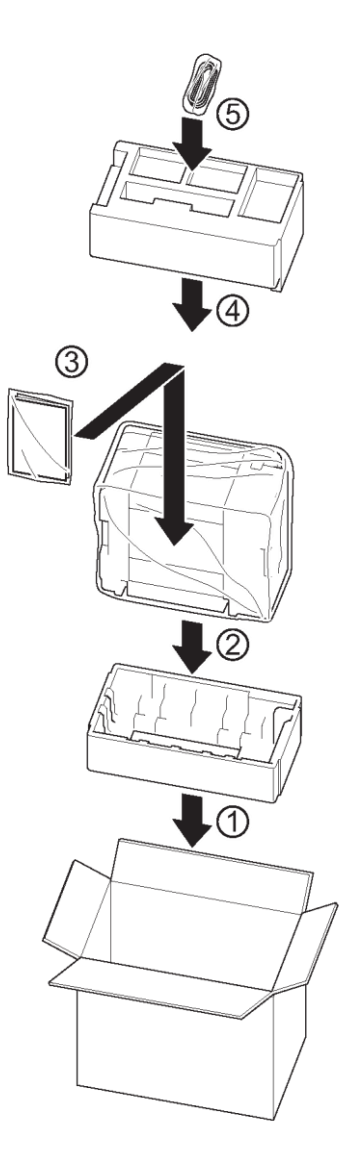

.9 סגרו את הקרטון והדביקו אותו היטב.

**מידע קשור**

[תחזוקה שוטפת](#page-190-0)

# <span id="page-219-0"></span>**הגדרות המכשיר**

התאימו אישית הגדרות ותכונות כדי להפוך את המכשיר שלכם לכלי עבודה יעיל יותר.

- [שינוי הגדרות המכשיר באמצעות כלי Management Based Web](#page-220-0)
	- במקרה של הפסקת [חשמל \)אחסון זיכרון\(](#page-231-0)

# **שינוי הגדרות המכשיר באמצעות כלי Management Based Web**

כלי Management Based Web הוא תכנית שירות העושה שימוש בדפדפן אינטרנט סטנדרטי לניהול המכשיר שלכם באמצעות פרוטוקול העברת היפרטקסט (HTTP (או פרוטוקול העברת היפרטקסט דרך אבטחת שכבת התעבורה )HTTPS).

- <span id="page-220-0"></span>[?Web Based Management כלי מהו](#page-221-0)
- [Web Based Management](#page-222-0) לכלי גישה
- [הגדרת או שינוי סיסמת התחברות לכלי Management Based Web](#page-224-0)
	- [הגדרות כלליות](#page-225-0)

#### <span id="page-221-0"></span>**?Web Based Management כלי מהו**

כלי Management Based Web הוא תכנית שירות העושה שימוש בדפדפן אינטרנט סטנדרטי לניהול המכשיר שלכם באמצעות פרוטוקול העברת היפרטקסט (HTTP (או פרוטוקול העברת היפרטקסט דרך אבטחת שכבת התעבורה )HTTPS).

- Ø Safari 10/11 ,Windows-ל Microsoft Internet Explorer 11/Microsoft Edge על ממליצים אנו iOS-ל Google Chrome™/Safari ועל Google Chrome™/Safari ועל Google Chrome™ ,למקינטוש, )x10. או יותר(. נא לוודא כי JavaScript ו-Cookies תמיד מופעלים בכל דפדפן שאתם משתמשים בו.
	- עליכם להשתמש בפרוטוקול IP/TCP על הרשת שלכם עם כתובת IP תקפה המתוכנתת בשרת ההדפסה ובמחשב שלכם.

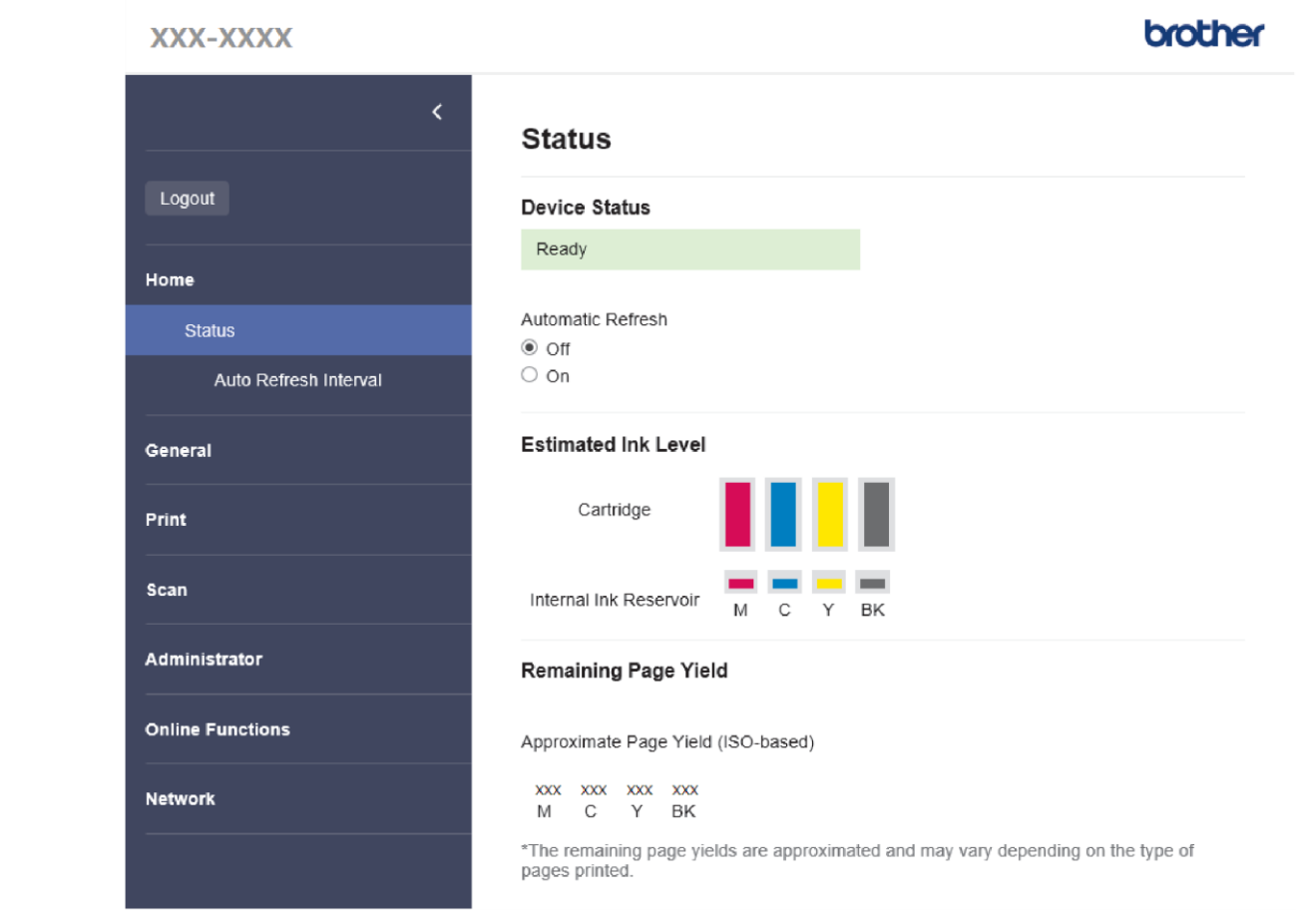

המסך עשוי להשתנות מהמסך המוצג לעיל.

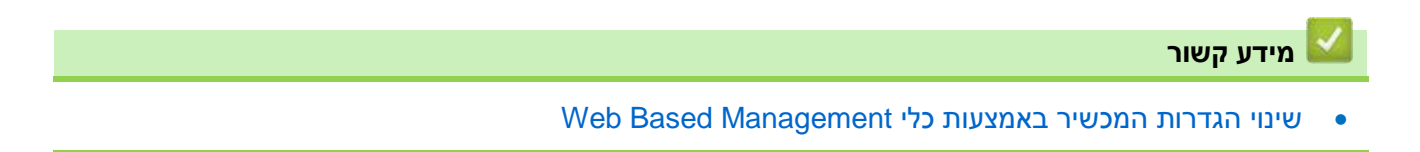

# <span id="page-222-0"></span>**Web Based Management לכלי גישה**

- Safari 10/11 ,Windows-ל Microsoft Internet Explorer 11/Microsoft Edge על ממליצים אנו או 10.x( iOS-ל Google Chrome™/Safari ועל ,(יותר או 4.x( לאנדרואיד Google Chrome™ ,למקינטוש יותר(. נא לוודא כי JavaScript ו-Cookies תמיד מופעלים בכל דפדפן שאתם משתמשים בו.
	- סיסמת ברירת המחדל לניהול הגדרות המכשיר מצויה בצדו האחורי של המכשיר ומסומנת "Pwd". מומלץ לשנות מיד את סיסמת ברירת המחדל כדי להגן על המכשיר שלכם מפני גישה בלתי מורשית. ניתן גם למצוא את סיסמת ברירת המחדל בדוח הגדרת תצורת הרשת.
- אם הסיסמה הוזנה לא נכון מספר פעמים, לא תוכלו להתחבר למשך זמן מה. ניתן לשנות את הגדרות הנעילה .Web Based Management בכלי
- ניתן לחבר עד שמונה מחשבים או מכשירים ניידים לכלי Management Based Web בו-זמנית. במקרה של חיבור מכשיר תשיעי, המכשיר הראשון ינותק.
	- מומלץ להשתמש בפרוטוקול אבטחה HTTPS בעת הגדרת תצורת הגדרות באמצעות כלי Based Management. אם אתם משתמשים בפרוטוקול HTTP בעת ביצוע הגדרות תצורה באמצעות כלי Web Management Based, נא לפעול על פי ההוראות שעל המסך למעבר לחיבור HTTPS מאובטח.
- כאשר הנכם משתמשים בפרוטוקול HTTPS להגדרת תצורת Management Based, הדפדפן שלכם יציג תיבת דו-שיח של אזהרה. למניעת הצגת תיבת הדו-שיח של האזהרה, ניתן להתקין תעודה עם חתימה עצמית כדי להשתמש בתקשורת TLS/SSL. למידע נוסף נא לעיין *במידע קשור.*
	- Brother Mobile Connect באמצעות התחלה»
	- )מקינטוש/Windows( Brother iPrint&Scan באמצעות התחלה»
		- » התחלה באמצעות דפדפן הרשת שלכם
		- )Windows( Brother Utilities באמצעות התחלה»

#### **Brother Mobile Connect באמצעות התחלה**

עליכם להתקין ולהגדיר את Connect Mobile Brother על המכשיר הנייד שלכם.

- .1 הפעילו את Connect Mobile Brother על המכשיר הנייד שלכם.
	- .2 לחצו על שם הדגם שלכם בראש המסך.
		- .**All Machine Settings** על לחצו .3

כלי Management Based Web מופיע על המסך.

- .4 בעת הצורך יש להזין את הסיסמה בשדה ההתחברות **Login** ואז ללחוץ על **Login**.
- ... אם ברצונכם לסמן את תפריט הניווט שבצדו השמאלי על המסך, לחצו על  $\equiv$  ואז לחצו על  $\blacktriangleright$ כעת ניתן לשנות את הגדרות המכשיר שלכם.

# **)מקינטוש/Windows( Brother iPrint&Scan באמצעות התחלה**

- .Brother iPrint&Scan את הפעילו .1
- Windows . (**Brother iPrint&Scan**) את השיקו
	- מקינטוש

בסרגל תפריט **Finder**, לכו אל **Applications > Go**, ואז לחצו פעמיים על צלמית **Scan&iPrint**. אז יופיע מסר Brother iPrint&Scan.

- .2 אם מכשיר Brother שלכם לא נבחר, לחצו על לחצן בחירת המכשיר שלכם **Machine your Select**, ואז בחרו את שם הדגם שלכם מהרשימה. לחצו על **OK**.
	- .3 לחצו על )**הגדרות המכשיר**(.
		- .4 לחצו על **Settings All**.

כלי Management Based Web מופיע על המסך.

«

«

- .5 בעת הצורך יש להזין את הסיסמה בשדה ההתחברות **Login** ואז ללחוץ על **Login**.
- .6 אם ברצונכם לסמן את תפריט הניווט שבצדו השמאלי על המסך, לחצו על ⊑ ואז לחצו על k.

כעת ניתן לשנות את הגדרות המכשיר שלכם.

#### **התחלה באמצעות דפדפן הרשת שלכם**

- .1 הפעילו את דפדפן האינטרנט שלכם.
- "machine's IP address" כאשר )שלכם הדפדפן כתובת סרגל לתוך" http://machine's IP address" הזינו .2 היא כתובת IP של המכשיר).

לדוגמה:

https://192.168.1.2

- אם הנכם משתמשים במערכת שם תחום או מפעילים שם NetBIOS, ניתן להזין שם אחר, כגון "SharedPrinter "במקום כתובת IP.
	- https://SharedPrinter :לדוגמה −
	- אם הפעלתם שם NetBIOS, ניתן להשתמש גם בשם הצומת.
		- https://brnxxxxxxxxxxxxxx
		- ניתן למצוא את שם NetBIOS בדוח הגדרת תצורת רשת.
	- .3 בעת הצורך יש להזין את הסיסמה בשדה ההתחברות **Login** ואז ללחוץ על **Login**.
	- 4. אם ברצונכם לסמן את תפריט הניווט שבצדו השמאלי על המסך, לחצו על ≕ ואז לחצו על k.

כעת ניתן לשנות את הגדרות המכשיר שלכם.

#### **)Windows( Brother Utilities באמצעות התחלה**

- 1. השיקו את <mark> $\frac{1}{\epsilon}$  (Brother Utilities)</mark>, ואז לחצו על הרשימה הנפתחת ובחרו את שם הדגם שלכם (אם טרם נבחר).
	- .2 לחצו **Tools** בסרגל הניווט השמאלי, ואז לחצו על **Settings Machine**.

כלי Management Based Web מופיע על המסך.

- .3 בעת הצורך יש להזין את הסיסמה בשדה ההתחברות **Login** ואז ללחוץ על **Login**.
- .4 אם ברצונכם לסמן את תפריט הניווט שבצדו השמאלי על המסך, לחצו על ואז לחצו על .

כעת ניתן לשנות את הגדרות המכשיר שלכם.

אם הנכם משנים את הגדרות הפרוטוקול, עליכם להפעיל את המכשיר מחדש לאחר לחיצה על **Submit** להפעלת הגדרת התצורה.

לאחר הגדרת תצורת ההגדרות, לחצו על **Logout**.

#### **מידע קשור**

[שינוי הגדרות המכשיר באמצעות כלי Management Based Web](#page-220-0)

#### **נושאים קשורים:**

- [הדפסת דוח תצורת רשת](#page-123-0)
- [יצירת תעודה עם חתימה עצמית](#page-131-0)
- [התקנת התעודה עם חתימה עצמית למשתמשי Windows](#page-147-0) עם זכויות מנהל מערכת
	- [Brother Mobile Connect יישום](#page-160-0)

«

«

### **הגדרת או שינוי סיסמת התחברות לכלי Management Based Web**

סיסמת ברירת המחדל לניהול הגדרות המכשיר מצויה בצדו האחורי של המכשיר ומסומנת "Pwd". מומלץ לשנות מיד את סיסמת ברירת המחדל כדי להגן על המכשיר שלכם מפני גישה בלתי מורשית.

- .1 הפעילו את Connect Mobile Brother על המכשיר הנייד שלכם.
	- .2 לחצו על שם הדגם שלכם בראש המסך.
		- .**All Machine Settings** על לחצו .3

כלי Management Based Web מופיע על המסך.

- <span id="page-224-0"></span>.4 בצעו את אחת הפעולות הבאות:
- אם הגדרתם קודם את הסיסמה שלכם, הזינו אותה, ואז לחצו על **Login**.
- אם לא הגדרתם קודם את הסיסמה שלכם, הזינו את סיסמת ברירת המחדל להתחברות, ואז לחצו על .**Login**
	- .5 לכו אל תפריט הניווט ולחצו על **Password Login > Administrator**.

. התחילו עם , אם תפריט הניווט אינו מופיע בצדו השמאלי של המסך

- .6 על פי ההנחיות על המסך, הזינו את הסיסמה שלך בשדה **Password New Enter**.
	- .7 הזינו מחדש את הסיסמה בשדה **Password New Confirm**.
		- .8 לחצו על **Submit**.

Ø

Ø

ניתן גם לשנות את הגדרות הנעילה בתפריט **Password Login**.

**מידע קשור**

[שינוי הגדרות המכשיר באמצעות כלי Management Based Web](#page-220-0)

#### **נושאים קשורים:**

[Brother Mobile Connect יישום](#page-160-0)

# <span id="page-225-0"></span>**הגדרות כלליות**

- [הגדרת ספירה לאחור של זמן שינה](#page-226-0)
	- [הגדרת המכשיר לכיבוי אוטומטי](#page-227-0)
		- [הגדרת תאריך וזמן](#page-228-0)
		- [הפחתת רעש ההדפסה](#page-229-0)
- [שינוי השפה המודפסת בדוחות ובגיליונות](#page-230-0)

#### <span id="page-226-0"></span>**הגדרת ספירה לאחור של זמן שינה**

הגדרת מצב שינה )או מצב חיסכון בחשמל( יכולה להקטין את צריכת החשמל. כאשר המכשיר במצב שינה, הוא פועל כאילו הוא כבוי. המכשיר יתעורר כאשר יקבל עבודת הדפסה. היעזרו בהוראות הבאות להגדרת זמן עיכוב )ספירה לאחור) לפני שהמכשיר נכנס למצב שינה.

- שעון העצר יתאפס אם בוצעה פעולה כלשהי על המכשיר, כגון קבלת עבודת הדפסה.
	- הגדרת ברירת המחדל היא **חמש דקות**.
	- .1 הפעילו את Connect Mobile Brother על המכשיר הנייד שלכם.
		- .2 לחצו על שם הדגם שלכם בראש המסך.
			- .**All Machine Settings** על לחצו .3

כלי Management Based Web מופיע על המסך.

.4 בעת הצורך יש להזין את הסיסמה בשדה ההתחברות **Login** ואז ללחוץ על **Login**.

Ø סיסמת ברירת המחדל לניהול הגדרות המכשיר מצויה בצדו האחורי של המכשיר ומסומנת "Pwd".

.5 לכו אל תפריט הניווט ולחצו על **Time Sleep > General**.

התחילו עם , אם תפריט הניווט אינו מופיע בצדו השמאלי של המסך.

- .6 היכנסו אל שדה **Time Sleep**) 1-60(.
	- .7 לחצו על **Submit**.

**מידע קשור**

Ø

[הגדרות כלליות](#page-225-0)

- [הגדרת המכשיר לכיבוי אוטומטי](#page-227-0)
- [Web Based Management לכלי גישה](#page-222-0)
	- [Brother Mobile Connect יישום](#page-160-0)

#### **הגדרת המכשיר לכיבוי אוטומטי**

תכונת הכיבוי האוטומטי מפחיתה את צריכת החשמל. הגדירו את משך הזמן שעל המכשיר להיות במצב שינה לפני שיכבה באופן אוטומטי. כאשר תכונה זו מושבתת, צריך לכבות את המכשיר ידנית.

להפעלת המכשיר לאחר שתכונת הכיבוי האוטומטי הושבתה, לחצו על **)עצור(.**

<span id="page-227-0"></span>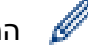

Ø

Ø

המכשיר לא יכבה אוטומטית כאשר:

- המכשיר מחובר לרשת אלחוטית.
	- מופעל Wi-Fi
- .1 הפעילו את Connect Mobile Brother על המכשיר הנייד שלכם.
	- .2 לחצו על שם הדגם שלכם בראש המסך.
		- .**All Machine Settings** על לחצו .3

כלי Management Based Web מופיע על המסך.

.4 בעת הצורך יש להזין את הסיסמה בשדה ההתחברות **Login** ואז ללחוץ על **Login**.

סיסמת ברירת המחדל לניהול הגדרות המכשיר מצויה בצדו האחורי של המכשיר ומסומנת "**Pwd**".

.5 לכו אל תפריט הניווט ולחצו על **Off Power Auto > General**.

התחילו עם , אם תפריט הניווט אינו מופיע בצדו השמאלי של המסך.

- .6 לחצו על הרשימה הנפתחת **Off Power Auto** ובחרו את האפשרות הרצויה לכם.
	- .7 לחצו על **Submit**.

**מידע קשור**

[הגדרות כלליות](#page-225-0)

- [הגדרת המכשיר לכיבוי אוטומטי](#page-227-0)
- [Web Based Management לכלי גישה](#page-222-0)
	- [Brother Mobile Connect יישום](#page-160-0)

#### <span id="page-228-0"></span>**הגדרת תאריך וזמן**

וודאו כי הגדרת התאריך והזמן מוגדרת נכון באמצעות כלי Management Based Web כדי שהזמן במכשיר יהיה תואם לזמן שנעשה בו שימוש על ידי השרת לצורך אימות.

- .1 הפעילו את Connect Mobile Brother על המכשיר הנייד שלכם.
	- .2 לחצו על שם הדגם שלכם בראש המסך.
		- .**All Machine Settings** על לחצו .3

כלי Management Based Web מופיע על המסך.

.4 בעת הצורך יש להזין את הסיסמה בשדה ההתחברות **Login** ואז ללחוץ על **Login**.

סיסמת ברירת המחדל לניהול הגדרות המכשיר מצויה בצדו האחורי של המכשיר ומסומנת "**Pwd**".

.5 לכו אל תפריט הניווט ולחצו על **Time&Date > Administrator**.

 $\mathscr{Q}$ התחילו עם , אם תפריט הניווט אינו מופיע בצדו השמאלי של המסך.

- .6 בשדות **Date**, הזינו את התאריך.
	- .7 בשדות **Time**, הזינו את הזמן.
		- .8 לחצו על **Submit**.

Ø

#### **מידע קשור**

[הגדרות כלליות](#page-225-0)

- [Web Based Management לכלי גישה](#page-222-0)
	- [Brother Mobile Connect יישום](#page-160-0)

#### <span id="page-229-0"></span>**הפחתת רעש ההדפסה**

הגדרת המצב השקט יכול להפחית את רעש ההדפסה. כאשר מצב שקט מופעל, מהירות ההדפסה איטית יותר. הגדרת ברירת המחדל היא **Off**.

- .1 הפעילו את Connect Mobile Brother על המכשיר הנייד שלכם.
	- .2 לחצו על שם הדגם שלכם בראש המסך.
		- .**All Machine Settings** על לחצו .3

כלי Management Based Web מופיע על המסך.

.4 בעת הצורך יש להזין את הסיסמה בשדה ההתחברות **Login** ואז ללחוץ על **Login**.

סיסמת ברירת המחדל לניהול הגדרות המכשיר מצויה בצדו האחורי של המכשיר ומסומנת "**Pwd**".

.5 לכו אל תפריט הניווט ולחצו על **Print > Print**.

 $\mathscr{Q}$ התחילו עם , אם תפריט הניווט אינו מופיע בצדו השמאלי של המסך.

- .**Quiet Mode** באפשרות( **Off** או )**On** בחרו .6
	- .7 לחצו על **Submit**.

# **מידע קשור**

Ø

[הגדרות כלליות](#page-225-0)

- [בעיות נייר והדפסה](#page-173-0)
- [Web Based Management לכלי גישה](#page-222-0)
	- [Brother Mobile Connect יישום](#page-160-0)

#### **שינוי השפה המודפסת בדוחות ובגיליונות**

שנו את השפה המודפסת בדוחות ובגיליונות בעת הצורך.

<span id="page-230-0"></span>תכונה זו אינה זמינה בחלק מהארצות.

- .1 הפעילו את Connect Mobile Brother על המכשיר הנייד שלכם.
	- .2 לחצו על שם הדגם שלכם בראש המסך.
		- .**All Machine Settings** על לחצו .3

כלי Management Based Web מופיע על המסך.

.4 בעת הצורך יש להזין את הסיסמה בשדה ההתחברות **Login** ואז ללחוץ על **Login**.

 $\mathscr{Q}$ סיסמת ברירת המחדל לניהול הגדרות המכשיר מצויה בצדו האחורי של המכשיר ומסומנת "**Pwd**".

.5 לכו אל תפריט הניווט ולחצו על **Language Local > General**.

התחילו עם , אם תפריט הניווט אינו מופיע בצדו השמאלי של המסך.

- .6 בחרו את השפה שלכם מהרשימה הנפתחת **Language Local**.
	- .7 לחצו על **Submit**.

#### **מידע קשור**

Ø

[הגדרות כלליות](#page-225-0)

- [Web Based Management לכלי גישה](#page-222-0)
	- [Brother Mobile Connect יישום](#page-160-0)

# **במקרה של הפסקת חשמל )אחסון זיכרון(**

- הגדרות התפריט שלכם מאוחסנות לצמיתות ולא יאבדו.
	- הגדרות זמניות יאבדו.
	- יש להזין מחדש את התאריך והזמן.

# <span id="page-231-0"></span>**מידע קשור**

[הגדרות המכשיר](#page-219-0)

[מפרטי מוצרים מתכלים](#page-237-0)

[עזרה ושירות לקוחות של Brother](#page-239-0)

[מידע על נייר ממוחזר](#page-238-0)

[מפרטים](#page-233-0)

# <span id="page-232-0"></span>**נספח**

# <span id="page-233-0"></span>**מפרטים**

- » מפרטים כלליים
- » מפרטי גודל מסמך
- » מפרטי חומרי הדפסה
	- » מפרטי העתקה
		- » מפרטי סורק
	- » מפרטי מדפסת
	- » מפרטי ממשקים
		- » מפרטי רשת
- » מפרטי דרישות מחשב

### **מפרטים כלליים**

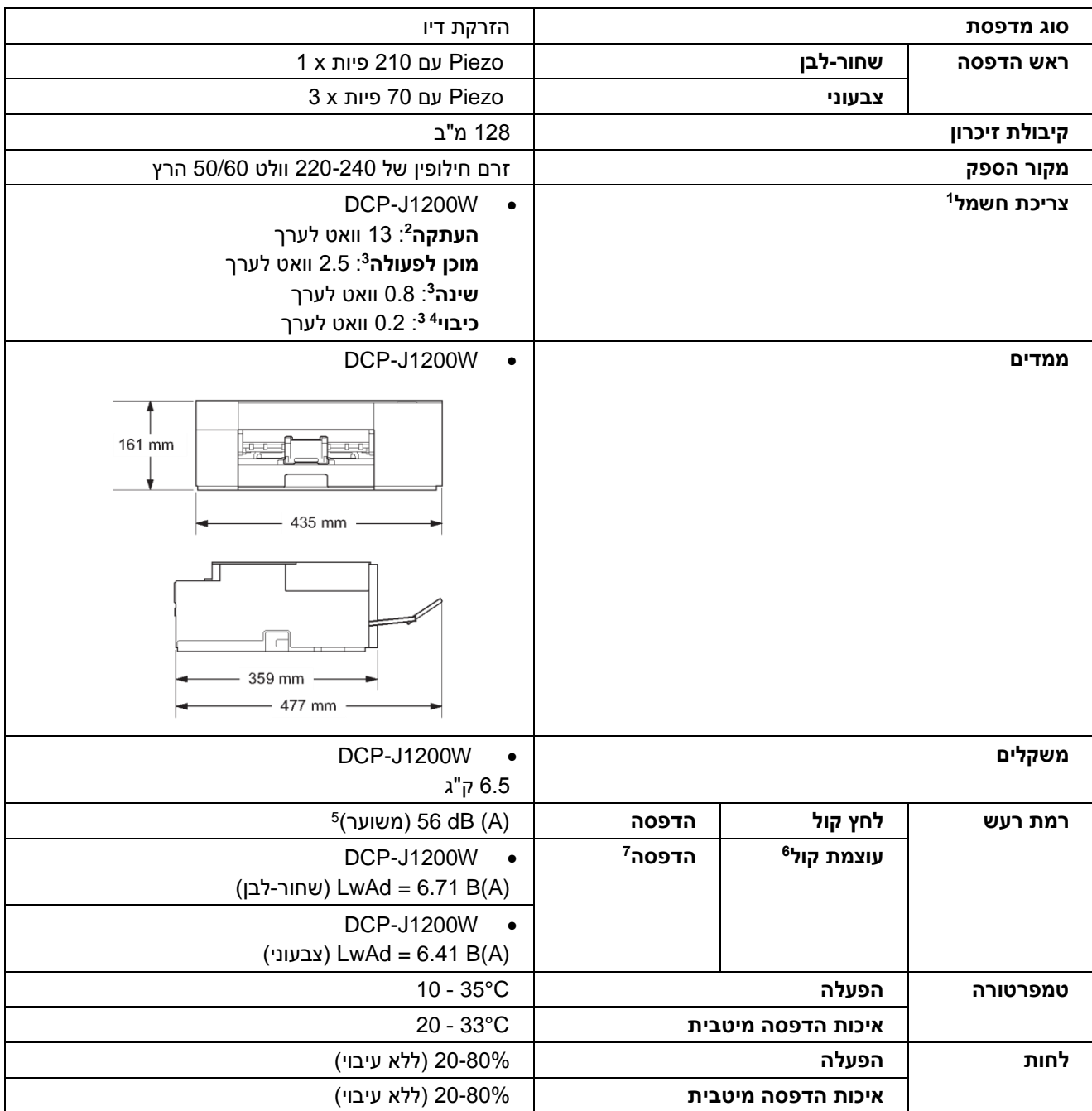

1 נמדד כאשר המכשיר מחובר לממשק USB. צריכת החשמל משתנה במקצת על פי סביבת השימוש או הבלאי של החלקים.

2 בעת שימוש בהדפסה חד-צדדית, רזולוציה: סטנדרטית/מסמך: 24712 IEC/ISO דגם מודפס.

נמדד לפי תקן IEC 62301 גרסה 2.0.

4 גם כאשר המכשיר כבוי, הוא נדלק אוטומטית באופן תקופתי לתחזוקת ראש ההדפסה ומכבה את עצמו.

5 הרעש תלוי בתנאי ההדפסה.

6 נמדד על פי השיטה המתוארת בתוך 205 UZ-DE.

מהירות הדפסה <sup>7</sup>

DCP-J1200W. 3.0/ העתקים לדקה (שחור לבן)/9.0 העתקים לדקה (צבעוני)

מהירויות הדפסה אלו נמדדו את פי מפרט (205 UZ-DE (Angel Blue.

#### **מפרטי גודל מסמך**

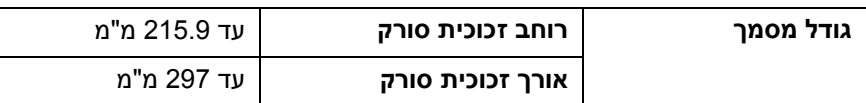

#### **מפרטי חומרי הדפסה**

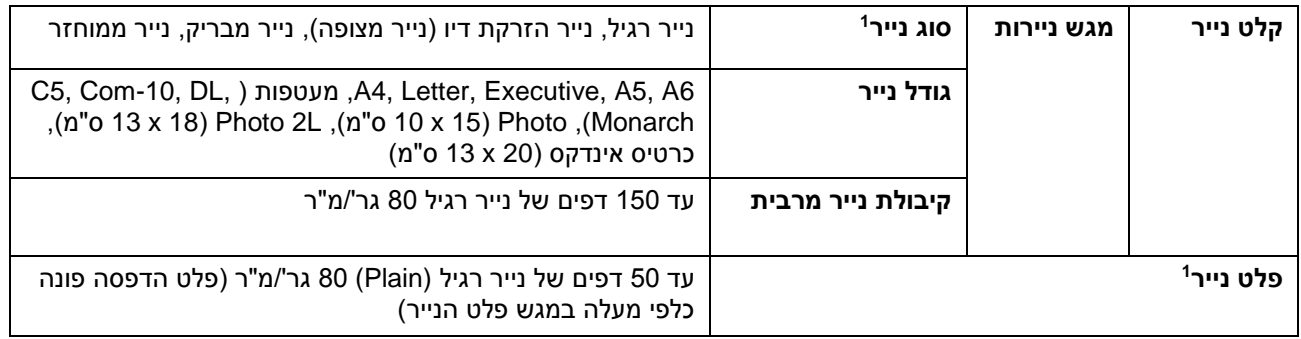

1 לנייר מבריק, הסירו מיד את כל הדפים המודפסים ממגש פלט הנייר למניעת מריחות דיו.

#### **מפרטי העתקה**

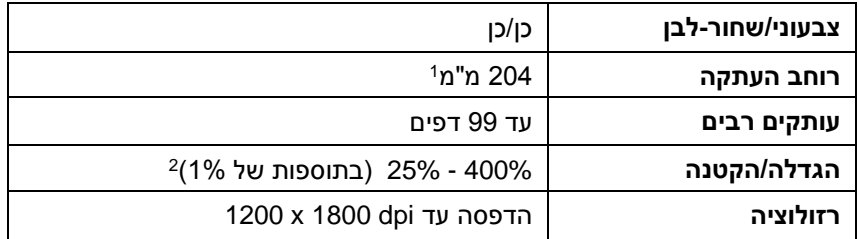

1 בהדפסה על נייר בגודל 4A.

2 .Brother Mobile Connect-ו Brother iPrint&Scan Desktop באמצעות בהדפסה

#### **מפרטי סורק**

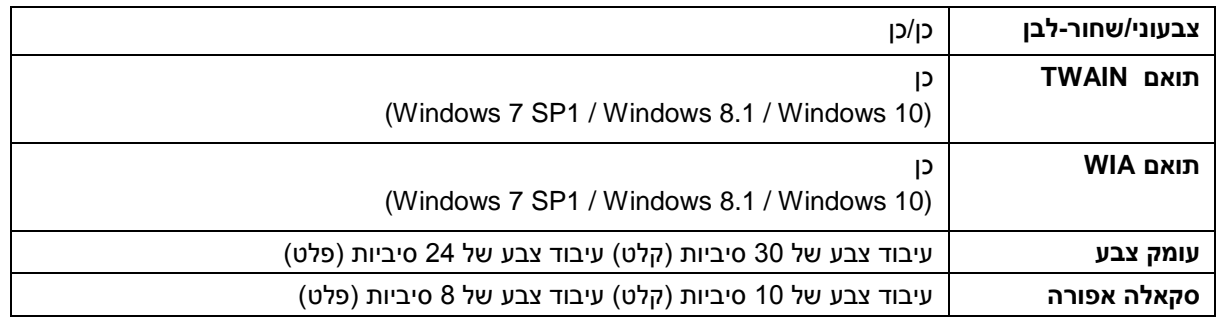

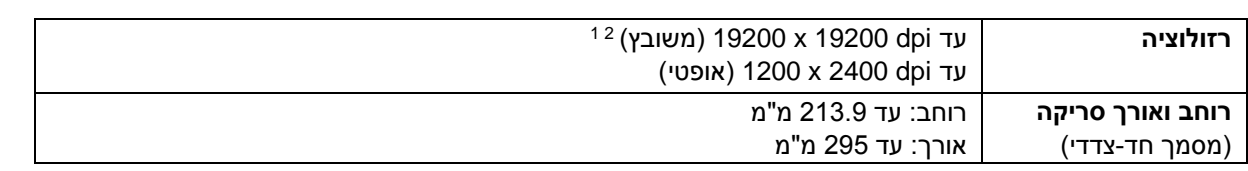

סריקה מרבית של dpi 1200 x 1200 עם מנהל התקן WIA במערכת הפעלה 8.1 Windows 1,SP 7 Windows ו- 10 RWindow <sup>1</sup> )ניתן לבחור רזולוציה של עד dpi 19200 x 19200 באמצעות תוכנית השירות לסורק של Brother).

2 טווח הסריקה עשוי לרדת ככל שרזולוציית הסריקה עולה.

#### **מפרטי מדפסת**

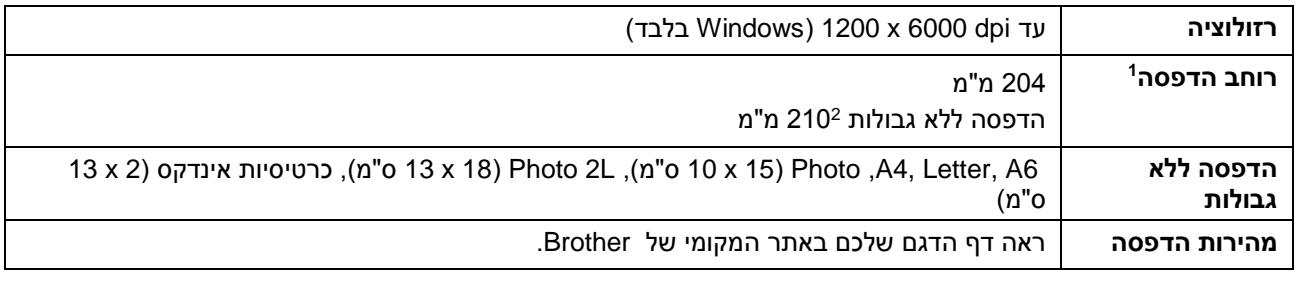

1 בהדפסה על נייר בגודל 4A.

2 כאשר תכונת הדפסה ללא גבולות מופעלת )On).

#### **מפרטי ממשקים**

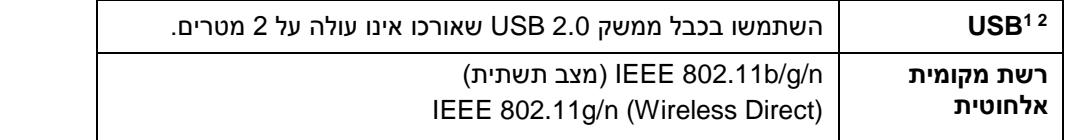

1 למכשיר שלכם ממשק 2.0 USB עתיר מהירות. ניתן גם לחבר את המכשיר למחשב עם ממשק 1.1 USB. 2 יציאות USB של צדדים שלישיים אינן נתמכות.

#### **מפרטי רשת**

Ø

#### ניתן לחבר את המכשיר שלכם להדפסת רשת וסריקת רשת

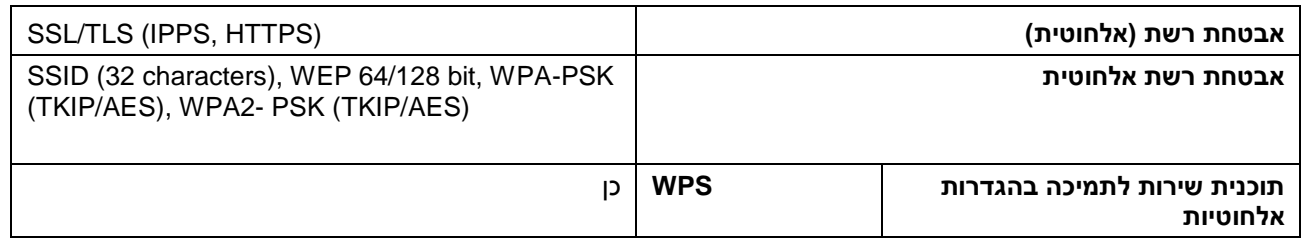

#### **מפרטי דרישות מחשב**

#### **מערכות הפעלה ופונקציות תוכנה נתמכות**

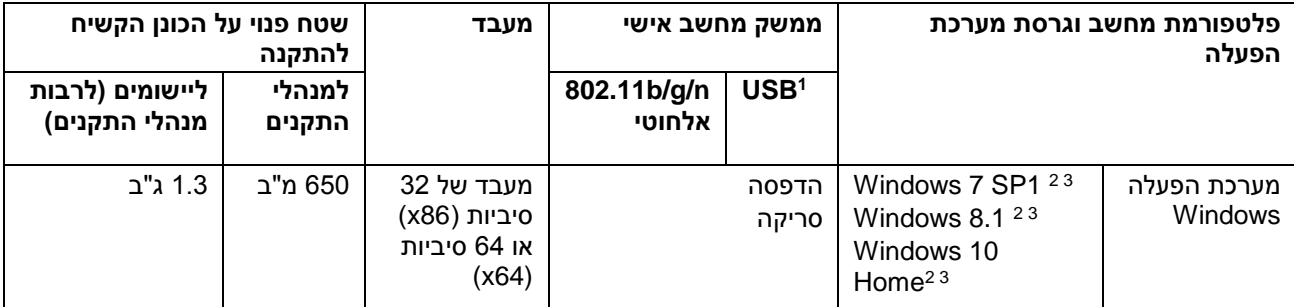

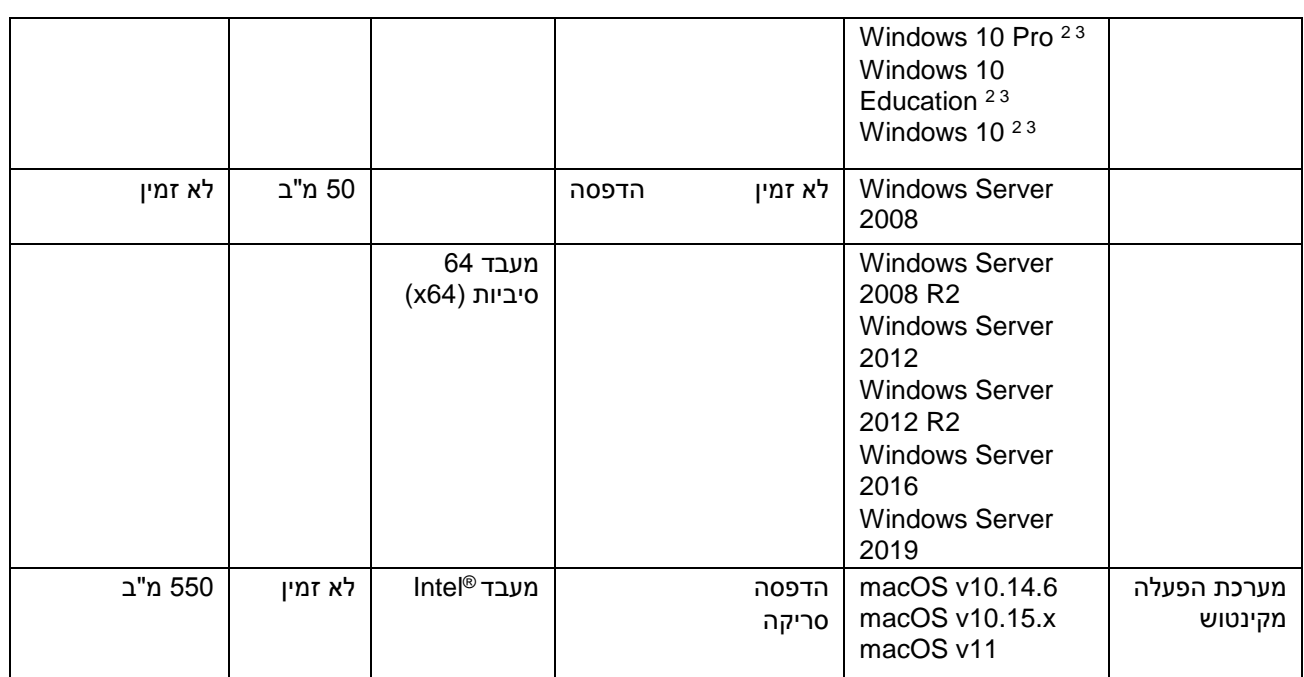

1 יציאות USB של צדדים שלישיים אינן נתמכות.

19200 x 19200 dpi רזולוציה של 1200 x 1200 תוכנית שירות סורק של Brother מאפשרת הגברת רזולוציה עד 49200 x 19200

<sup>3</sup> Windows 7 SP1, Windows 8.1, Windows 10 Home, Windows 10 הפעלה במערכות תומך Nuance™ PaperPort™ 14SE יישום .Windows 10 Enterprise-ו Pro, Windows 10 Education

לעדכוני מנהלי ההתקנים האחרונים, נא לבקר באתר support.brother.com ולגשת לדף הורדות הדגם שלכם.

כל הסימנים המסחריים ושמות המותגים והמוצרים הם קניין החברות שלהם.

 [נספח](#page-232-0) **מידע קשור**

# <span id="page-237-0"></span>**מפרטי מוצרים מתכלים**

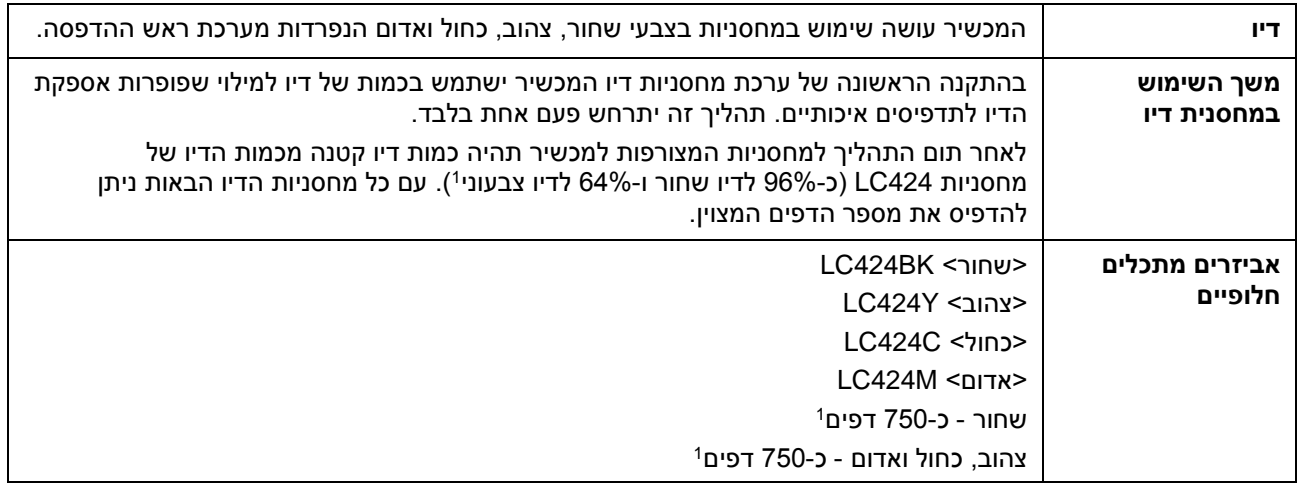

1 כל המחסניות החלופיות יספקו את תפוקת הדפים המשוערת המצוינת על פי תקן 24711 IEC/ISO. למידע נוסף על תפוקת דפים, ראה [.brother.com/pageyield](brother.com/pageyield)

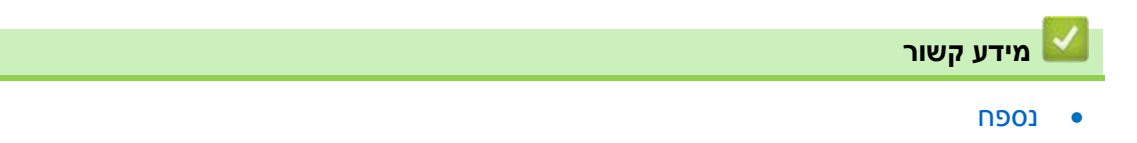

#### <span id="page-238-0"></span>**מידע על נייר ממוחזר**

- נייר ממוחזר זהה באיכותו לנייר העשוי מחומרי הגלם המקוריים מהיערות. התקנים לגבי נייר ממוחזר מודרני מבטיחים כי הנייר יעמוד בדרישות האיכות הגבוהות ביותר לתהליכי הדפסה שונים. ציוד ההדמיה המסופק על ידי Brother מתאים לשימוש עם נייר ממוחזר העומד בתקן 12281:2002 EN.
- רכישת נייר ממוחזר חוסכת במשאבים טבעיים ומקדמת כלכלה בת-קיימא. הנייר מיוצר מסיבי תאית המופקים מעץ. איסוף ומיחזור נייר מאריכים את תוחלת חיי הסיבים למספר רב של מחזורי חיים, ועושים את השימוש הטוב ביותר במשאבים טבעיים אלו.
- תהליך ייצור הנייר הממוחזר קצר יותר. הסיבים כבר עובדו, ולכן נעשה שימוש בפחות מים, אנרגיה וכימיקלים.
- מיחזור נייר תורם גם לחיסכון בפחמן על ידי עשיית שימוש חוזר בנייר הפנייתו לדרכי סילוק פסולת אחרות כגון קבורה במטמנות או שריפה. פסולת במטמנות פולטת גז מתאן, היוצר אפקט גז חממה רב עוצמה.

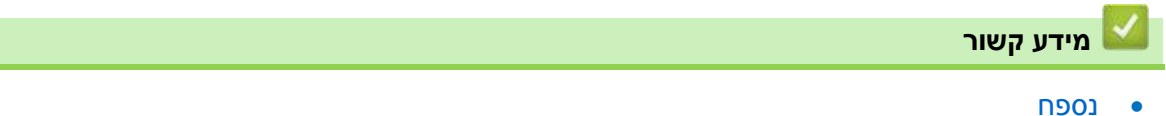

#### <span id="page-239-0"></span>**עזרה ושירות לקוחות של Brother**

אם הנכם זקוקים לעזרה בשימוש במוצר Brother שלכם, נא לבקר באתר support.brother.com לש"ש ועצות לאבחון ותיקון תקלות.

ניתן גם להוריד את התוכנות, מנהלי ההתקנים והקושחות העדכניים ביותר לשיפור ביצועי המכשיר שלכם, ותיעוד למשתמשים למידע נוסף כיצד להפיק את המרב ממוצר Brother שלכם.

מידע נוסף על המוצר ושירותי תמיכה זמין באתר האינטרנט המקומי של מפיץ Brother שלכם. נא לבקר באתר global.brother/en/gateway לפרטי הקשר של מפיץ Brother המקומי שלכם ולרישום המוצר החדש שלכם.

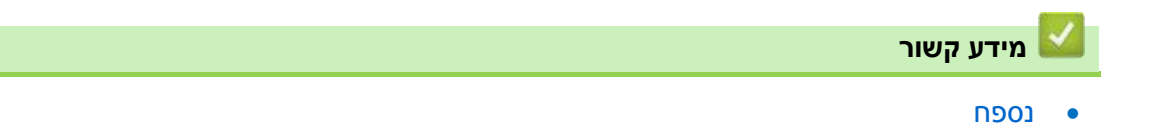

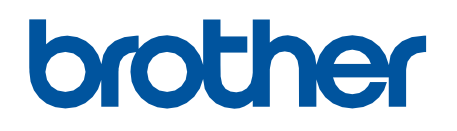

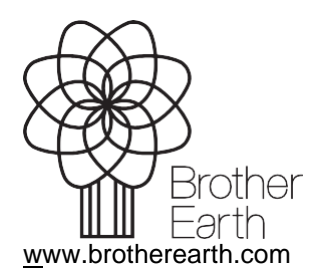

בריטניה<br>גרסה 0